# **Tektronix®**

**8 Series Sampling Oscilloscope Help**

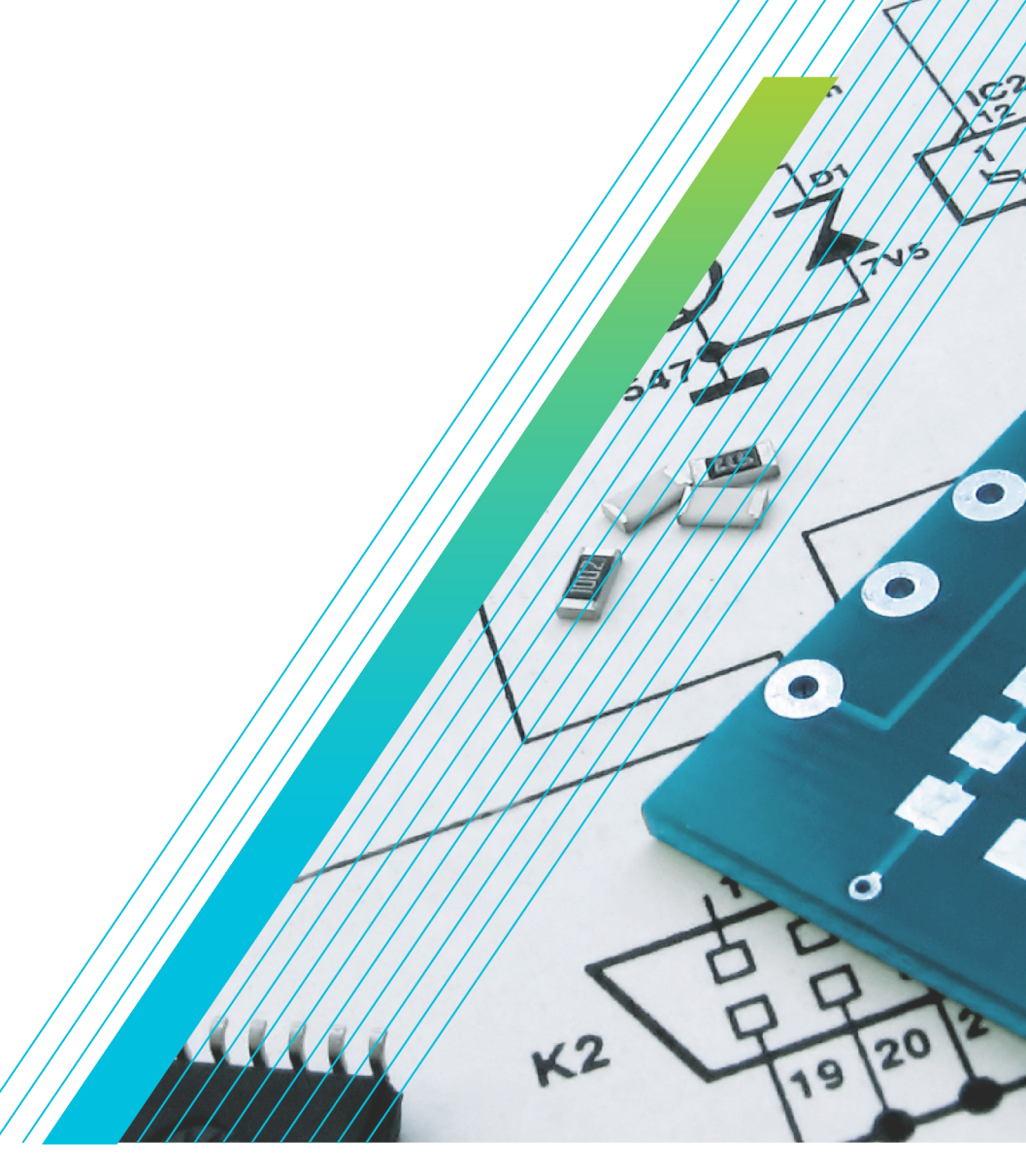

\*P077160702\* **077-1607-02**

# **Telxtronix®**

**8 Series Sampling Oscilloscope Help**

**Register now! Click the following link to protect your product. www.tek.com/register**

\*P077160702\* **077-1607-02**

Copyright © Tektronix. All rights reserved. Licensed software products are owned by Tektronix or its subsidiaries or suppliers, and are protected by national copyright laws and international treaty provisions. Tektronix products are covered by U.S. and foreign patents, issued and pending. Information in this publication supersedes that in all previously published material. Specifications and price change privileges reserved.

TEKTRONIX and TEK are registered trademarks of Tektronix, Inc.

#### **Contacting Tektronix**

Tektronix, Inc.

14150 SW Karl Braun Drive

P.O. Box 500

Beaverton, OR 97077

USA

For product information, sales, service, and technical support:

- In North America, call 1-800-833-9200.
- Worldwide, visit to *[www.tek.com](HTTP://www.tek.com)* find contacts in your area.

# **Table of Contents**

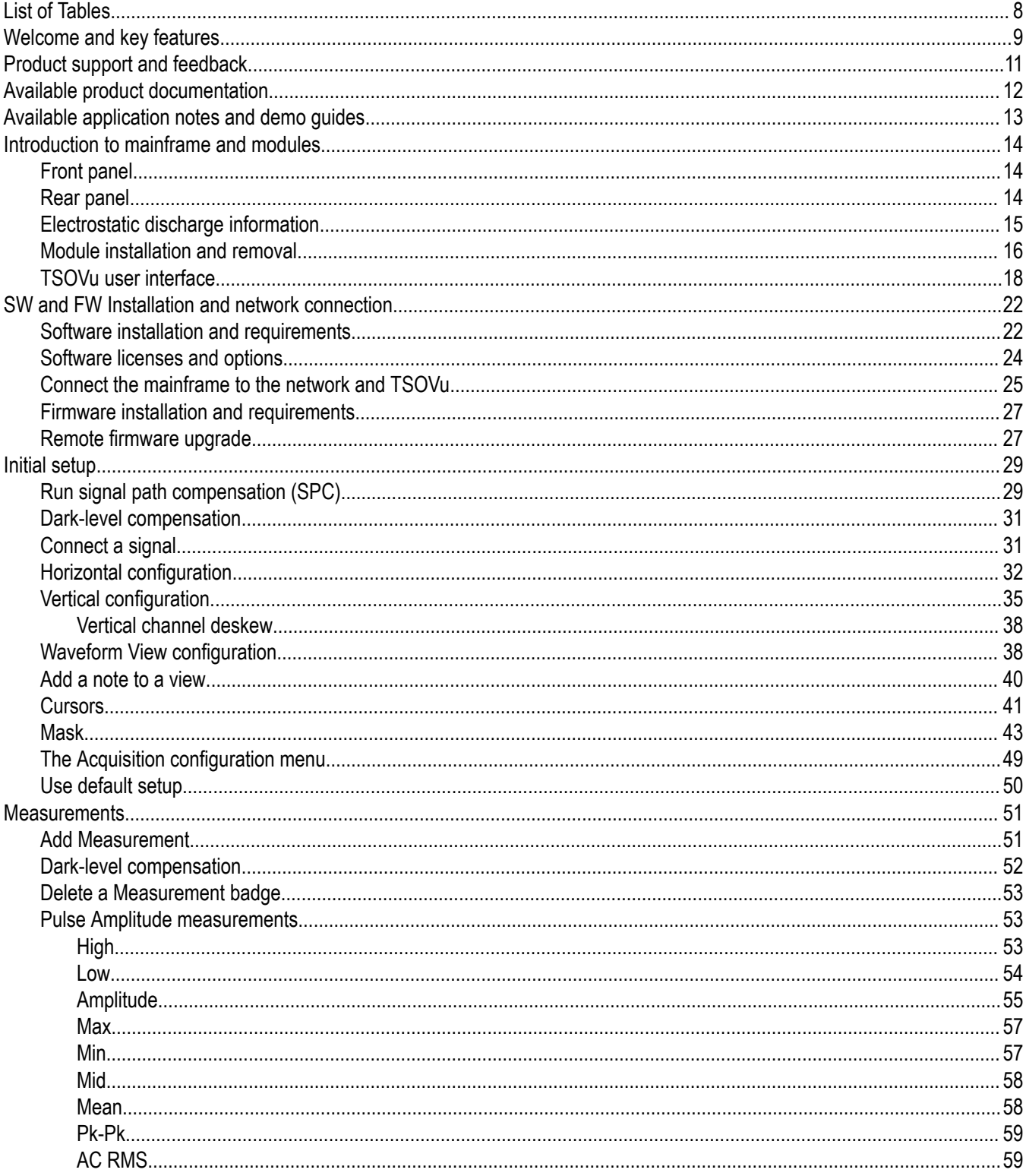

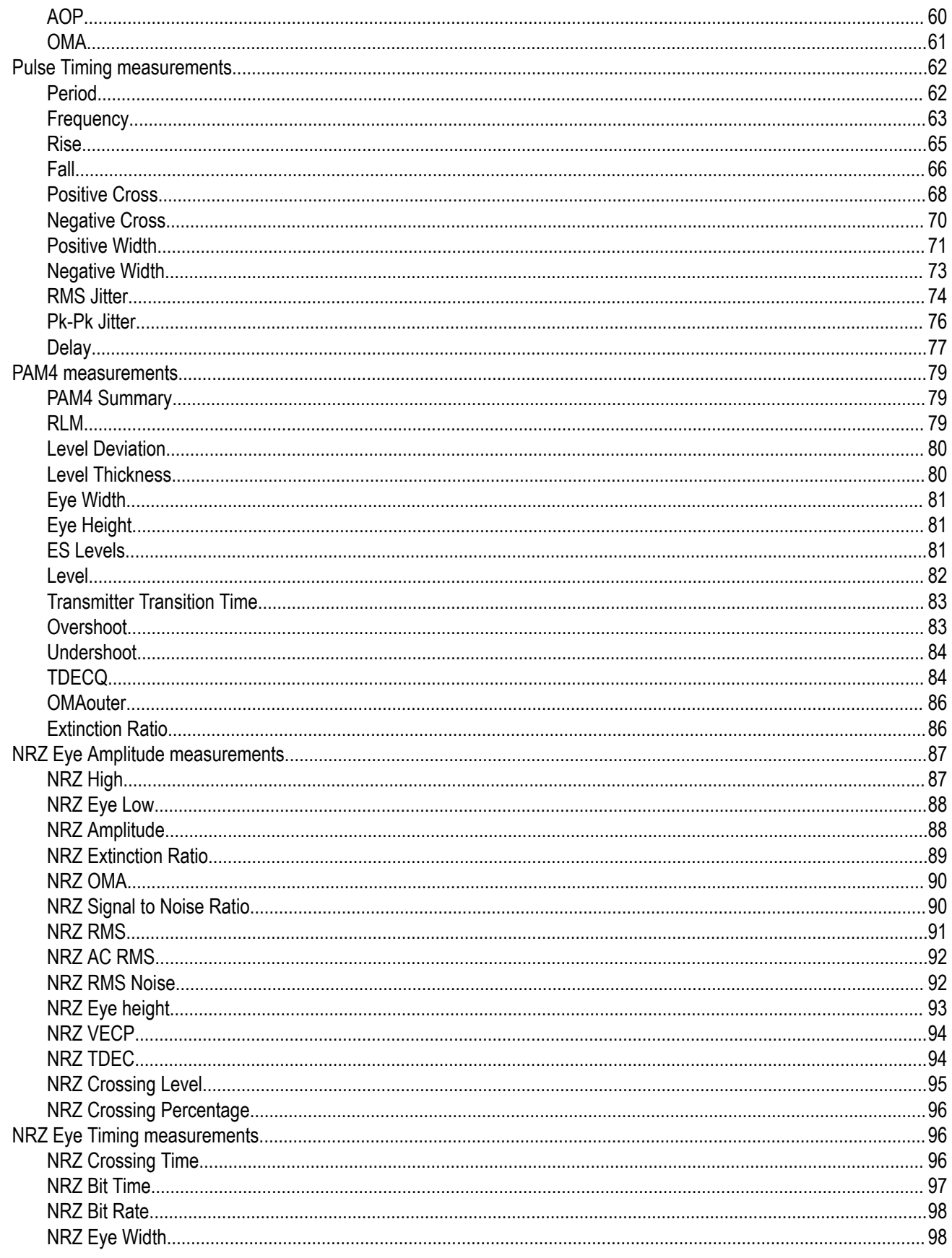

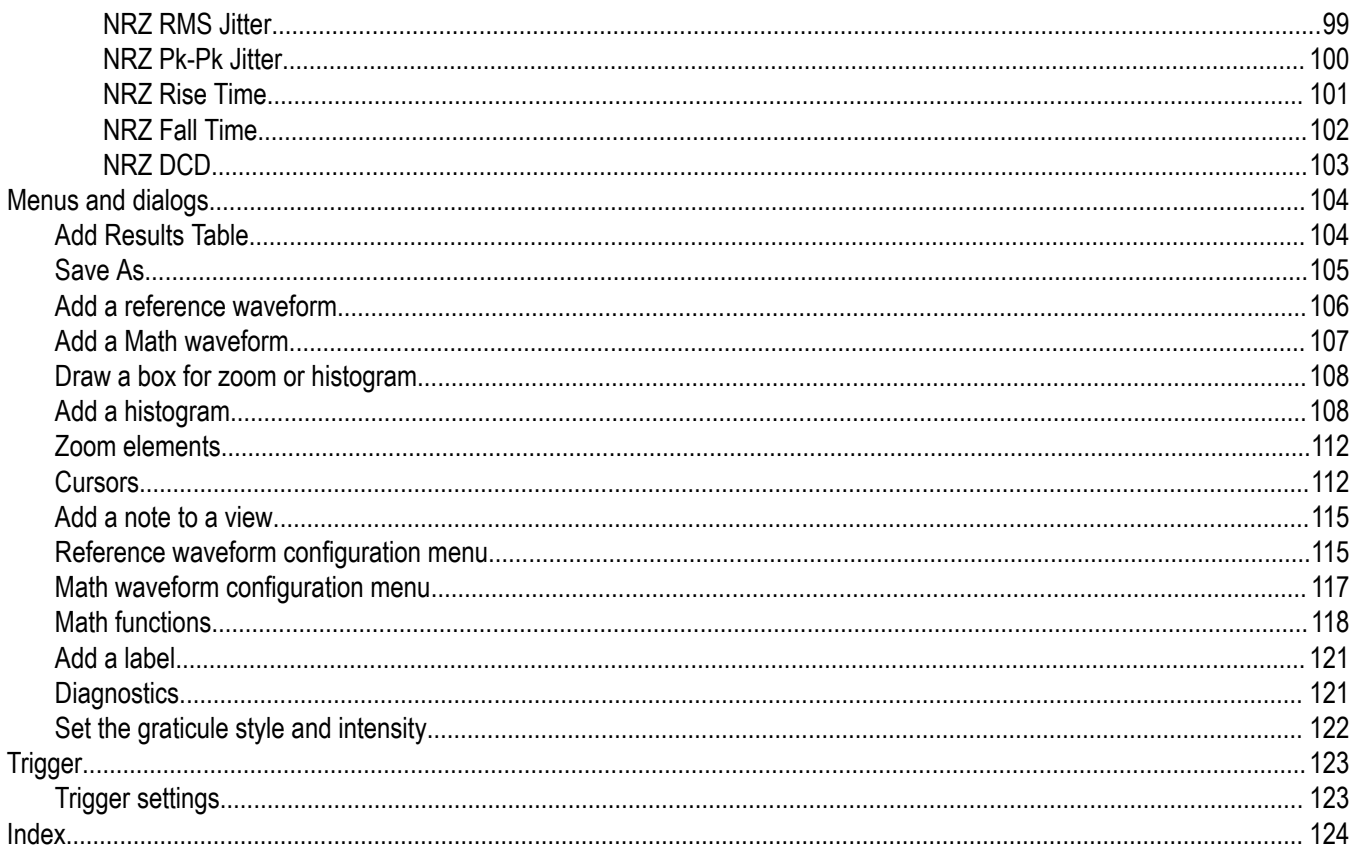

# <span id="page-7-0"></span>**List of Tables**

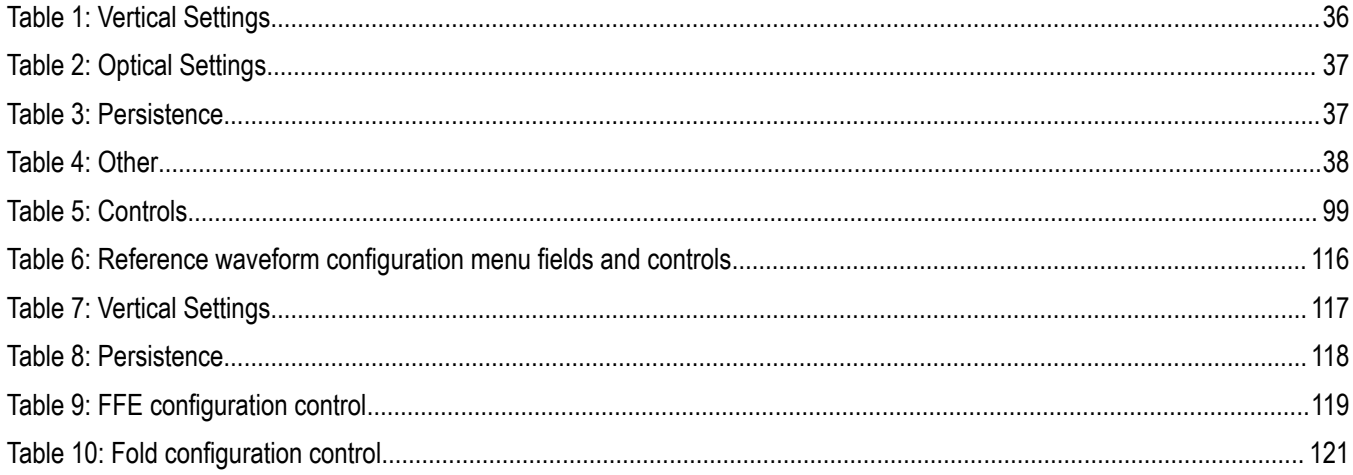

## <span id="page-8-0"></span>**Welcome and key features**

This document provides information on how to use the TSOVu™ software platform to operate your TSO 8 Series sampling oscilloscope. The 8 Series disaggregated platform provides you with a scalable, reconfigurable sampling oscilloscope with up to 4 channels of simultaneous acquisition (with two 2-channel modules installed). The 8 Series consists of:

- TSO820 mainframe: Sampling oscilloscope mainframe
- TSOVu software: Application installed on 64-bit Windows 10 PC, connects to a TSO820 mainframe
- TSO8C17, TSO8C18: Available optical modules to be installed in mainframe

The 8 Series is an equivalent time sampling oscilloscope suitable for use in a variety of test and measurement applications and systems. The mainframe must be configured with at least one of the above optical sampling modules. The 8 Series supports optical device Characterization depending on the plug-in module installed. Currently available TSO8C17/18 modules focus on devices at 56 GBd and 28 GBd, and bandwidths up to 30+ GHz with slow (Bessel-Thomson) roll-off past 50 GHz.

#### **Key performance specifications**

- Fast acquisition for long patterns and for eye diagrams, with up to 4 channels
- Module TSO8C17/18 supports Optical bandwidth past 30 GHz
- Single mode and multi-mode support, short and long wavelength optical testing
- Optical Reference Receiver (ORR) support for standard-mandated compliance testing

#### **New system architecture**

- Disaggregated architecture separates acquisition hardware and software analysis, allowing data to be streamed over Ethernet to any connected PC running TSOVu™ . Scale your analysis platforms to fit your needs and connect from anywhere on the network.
- Swap modules for various configuration.

#### **Optical modules**

- Accurate testing and characterization of short or long wave optical signals using the high sensitivity and low noise performance of the TSO8C17 or TSO8C18 modules.
- Optical Reference Receivers (ORR) to support specified requirements for standards mandated compliance testing.
- Calibrated extinction ratio measurements and variable correction ER measurements to ensure accuracy and repeatability.

#### **Analysis with TSOVu™**

- The TSOVu™ software platform runs independent of the oscilloscope mainframe on your PC to support both live and post-processing of acquired data.
- Offers comprehensive analysis of PAM4 optical signals. Includes support for eye diagrams, optical measurements such as TDECQ, and other standard measurements. Measurements on PAM2 / NRZ are also available.
- Measurement includes a plug-in interface. User-defined measurements are added directly to the TSOVu™ interface to increase flexibility and productivity.

#### **High test throughput**

- High sample acquisition rate at 300 kS/s per channel standard
- Sophisticated Programmatic Interface (PI) for automation environments to enable the highest test throughput. Each command supports full data synchronization. Wait 2 seconds after Clear Data to clear the waveform pipeline for long record lengths.

#### **Get started**

Start with the **Initial setup** topics for a quick start guide to initial signal acquisition and configuration. For an overview of the instrument user interface and controls, see the **Introduction to mainframe and modules** topic.

#### **How to find help topics**

This Help provides context-sensitive topics with information about the various features and capabilities to the 8 Series. When any badge or screen is active in TSOVu, select Help to view the topic related to that item.

You can also select **Help** from the TSOVu main menu bar to open the Help file. Select one of the following tabs to search for topics:

- **Contents**. Click any entry to display information on the subject.
- **Index**. Double-click an entry to display information on the subject; or, enter a keyword you are looking for (the list scrolls to that topic). Click Display to open the topic.
- **Search**. Type in the keyword you are looking for and then click List Topics. Every topic that contains the keyword will be displayed. Double-click a topic to open it, or select a topic, and then click Display to open it.

#### **Need extra help?**

If you cannot find the information that you are looking for in this Help, check the *[Available product documentation](#page-11-0)* on page 12 topic for a list of other product related documents. You can also contact Tektronix technical support at *[www.tek.com](HTTPS://WWW.TEK.COM/)* (select Support from the main menu) for help with operating your instrument.

# <span id="page-10-0"></span>**Product support and feedback**

Tektronix values your feedback on our products. To help us serve you better, please send us your suggestions, ideas, or comments on your instrument, application, or product documentation.

Contact us through mail, telephone, or the website. See *[Contact and Copyright](https://www.tek.com/en/contact-tek)* for more information or assistance with your product.

When you contact Tektronix Technical Support, please include the following information (be as specific as possible):

#### **General information**

- All instrument model numbers
- Hardware options, if any
- Modules used
- Your name, company, mailing address, phone number, FAX number
- Please indicate if you would like to be contacted by Tektronix about your suggestion or comments.

#### **Application specific information**

- Software version number
- Description of the problem such that technical support can duplicate the problem
- If possible, save and send the setup files for all the instruments used and the application
- If possible, save and send status messages text files
- If possible, save and send the waveform on which you are performing the measurement as a .wfm file

# <span id="page-11-0"></span>**Available product documentation**

The following documents for the TSO8 Series are available for download. For the most recent versions of these documents, visit the Tektronix web site at *[www.tek.com](https://www.tek.com/en)*. You can find manuals by searching for the product name and selecting the manuals filter.

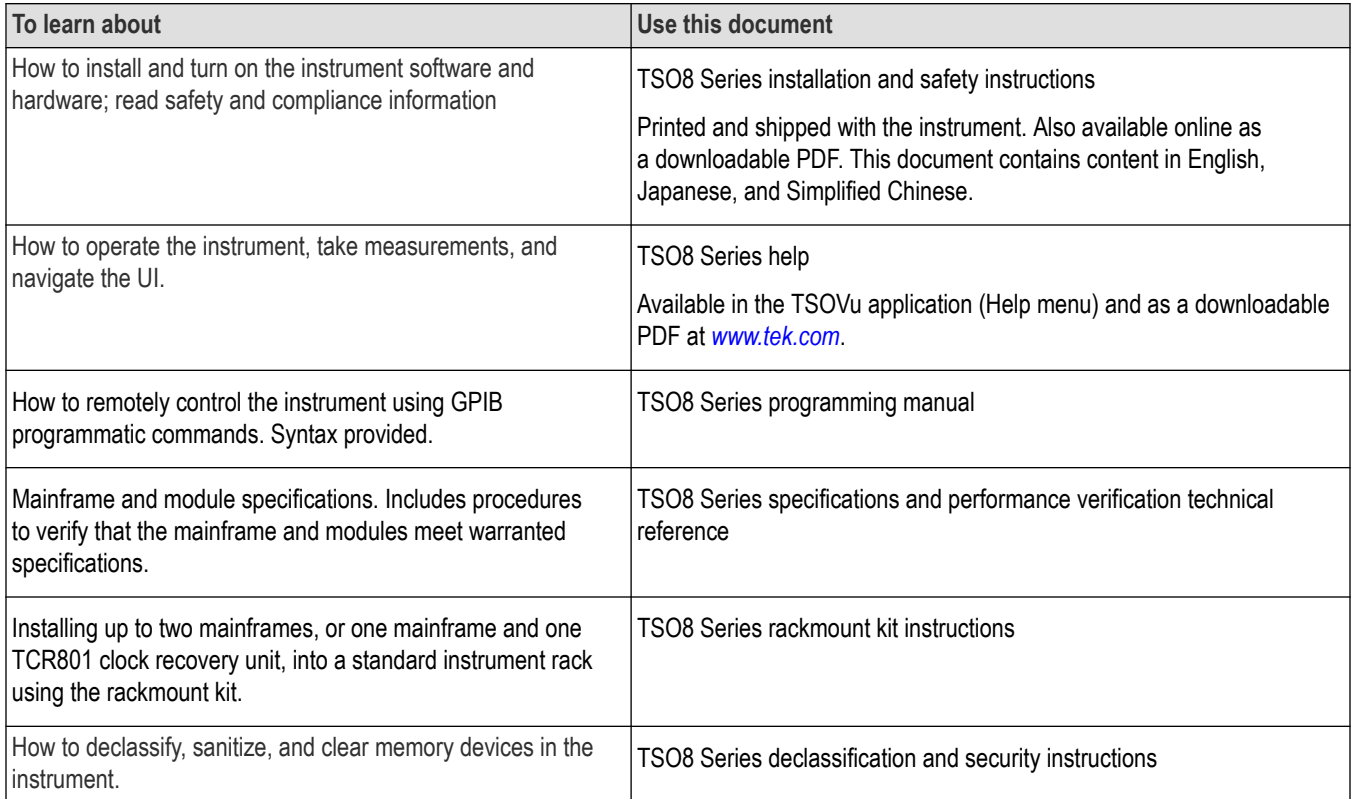

# <span id="page-12-0"></span>**Available application notes and demo guides**

Available for download on www.tek.com.

• **Taking IEEE 802.3 bs/cd optical measurements**

This demonstration guide walks you through how to take IEEE 802.3 bs/cd optical measurements.

#### • **Physical Layer Tests of 100 Gb/s Communications Systems**

This application note shows you how to prepare for compliance measurements on 100G standards including IEEE802.3ba/bj/bm and the tests for optical, electrical, or PAM4 transmitters and receivers that help diagnose noncompliant components and systems.

• **PAM4 Signaling in High Speed Serial Technology: Test, Analysis, and Debug**

This application note presents information on testing PAM4 technology and approaches for validating PAM4 signals. It describes PAM4 technology for 50-400G applications, details of PAM4 signaling, outline of the important aspects of evaluating electrical and optical transmitters, and an explanation of methods for evaluating PAM4 receivers and more.

# <span id="page-13-0"></span>**Introduction to mainframe and modules**

## **Front panel**

The front panel of your instrument gives you access to the following.

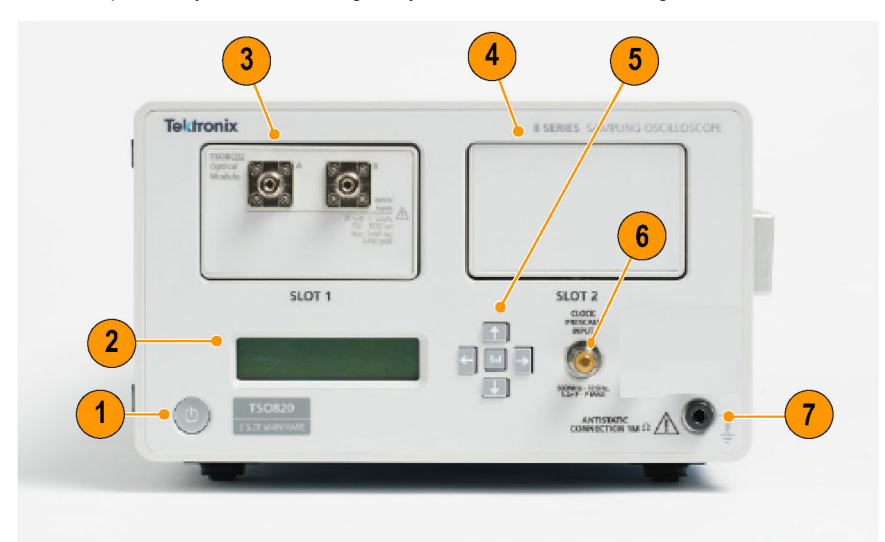

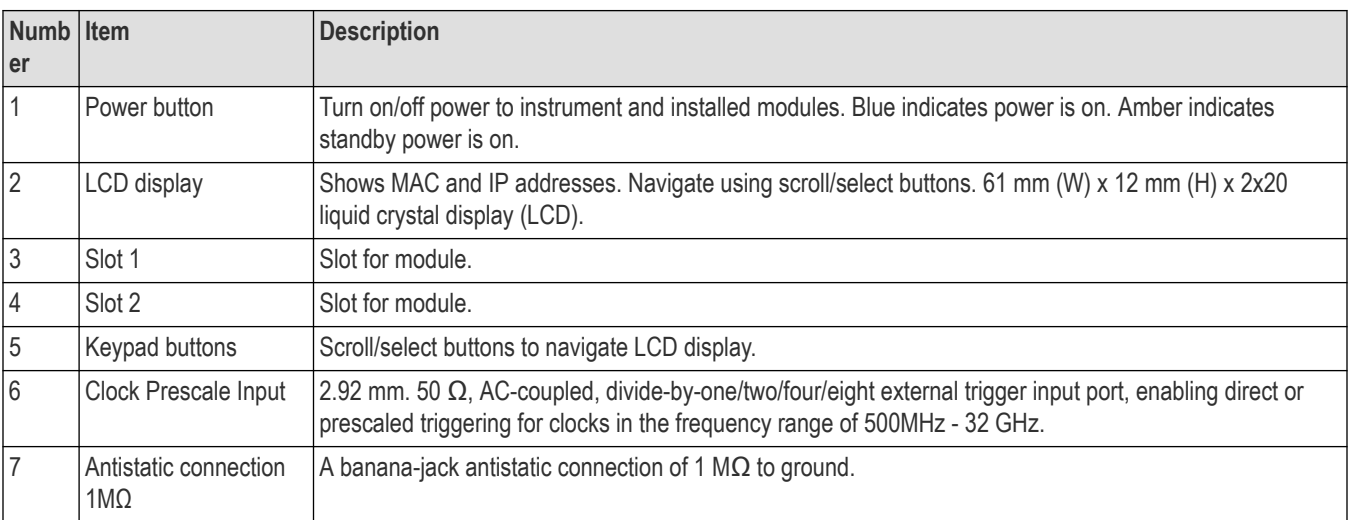

## **Rear panel**

The rear panel of your instrument gives you access to the following.

<span id="page-14-0"></span>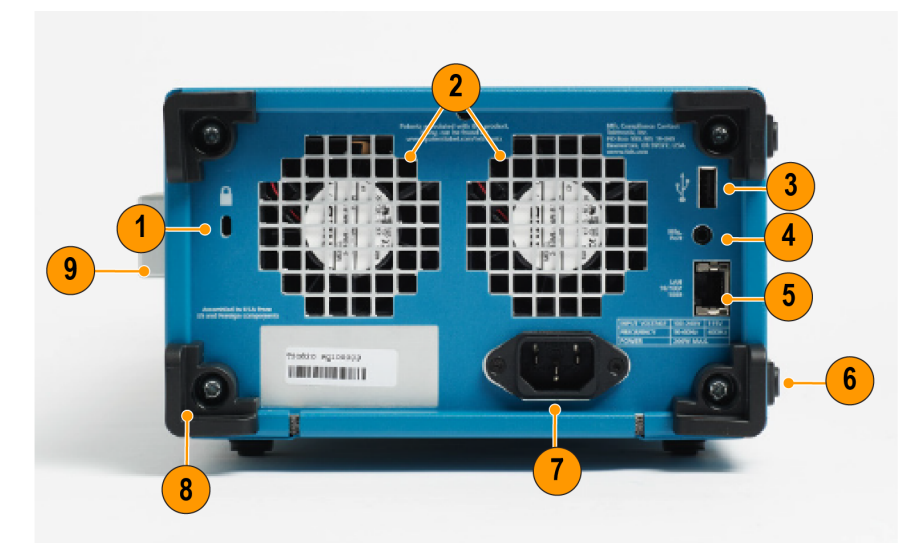

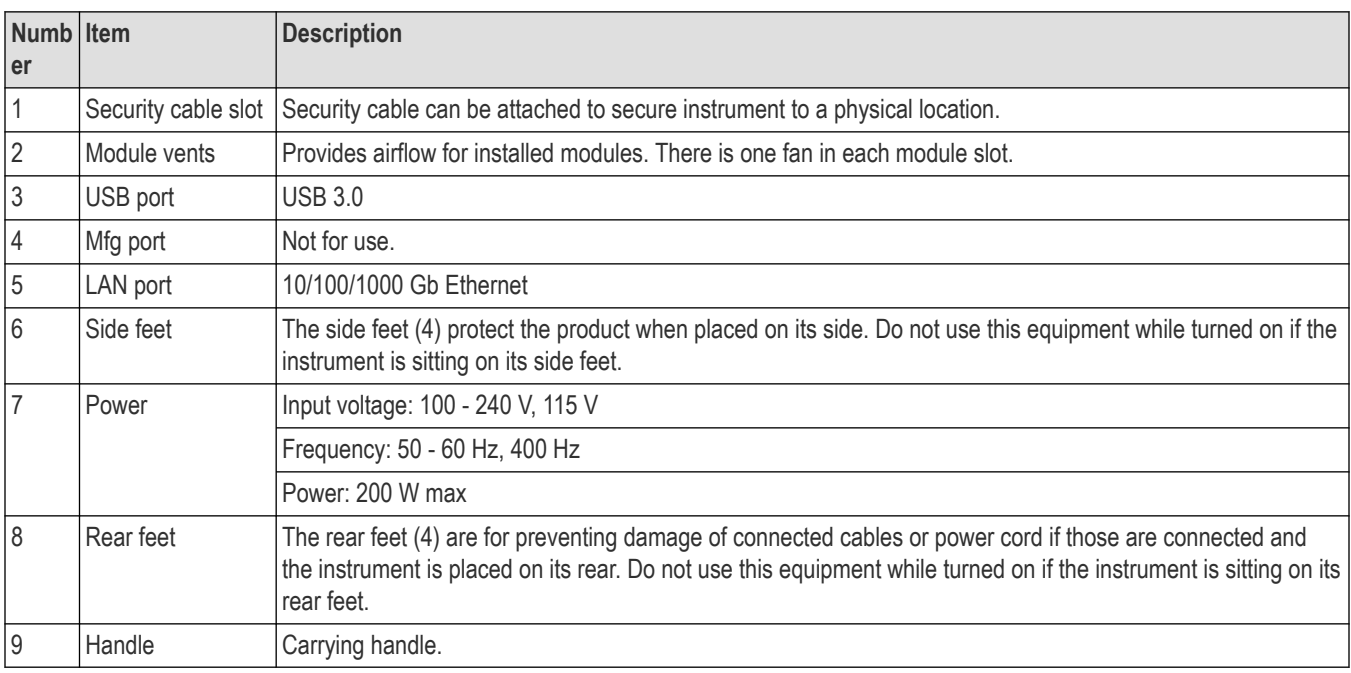

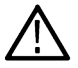

**Warning:** Do not use this equipment while turned on if the instrument is sitting on its rear feet. This can prevent proper air flow.

## **Electrostatic discharge information**

Read the electrostatic discharge (ESD) Read This First document that shipped with the mainframe and module for complete information about how to prevent damage to the modules and mainframe due to ESD. Following is some of that information.

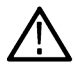

**CAUTION:** To prevent damage to the instrument and electrical modules from electrostatic discharge (ESD), install 50 Ω terminations on the module connectors before removing them from the mainframe or when it is not in use.

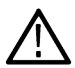

**CAUTION:** Store modules in static-free containers. Whenever you move a module from one instrument to another, use a static-free container in which to transport it. This will help prevent damage due to ESD.

<span id="page-15-0"></span>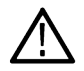

**CAUTION:** To prevent damage to the electrical module, discharge to ground any electrostatic charge that may be present on the center and outer conductors of cables before attaching a cable to a module.

#### **CAUTION:**

To prevent damage to the modules, always wear a grounded antistatic strap (provided with the instrument) when handling modules or making connections. Wear anti-static clothing and work at a static-free workstation when using the modules.

## **Module installation and removal**

Procedure for installing and removing modules.

The TSO820 sampling oscilloscope allows for installation of the following two modules. For detailed specifications information, see the *TSO820, TSO8C17, TSO8C18 Sampling Oscilloscope and Modules Specifications and Performance Verification* manual available for download on www.tek.com.

- TSO8C17, 1 channel 28 GBd / 53 GBd
- TSO8C18, 2 channel 28 GBd / 53 GBd

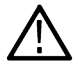

**CAUTION:** Only qualified personnel should perform the following procedures. Ensure power is off to the unit before installing or removing modules.

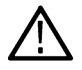

**CAUTION:** To prevent damage to the modules, wear a grounded antistatic strap when removing and installing modules and cables connected to modules.

#### **Install a module**

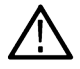

**CAUTION:** Do not hot swap modules. Installing or removing modules into/from the mainframe with the power on will damage the module. To avoid damage, turn off the power before installing or removing a module.

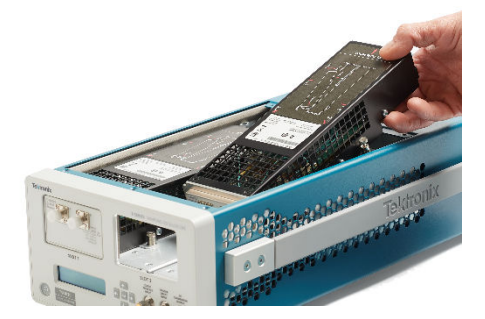

- **1.** Power off the mainframe.
- **2.** Use a flathead screw driver to loosen the two latch screws that secure the top cover to the mainframe and lift off the cover.

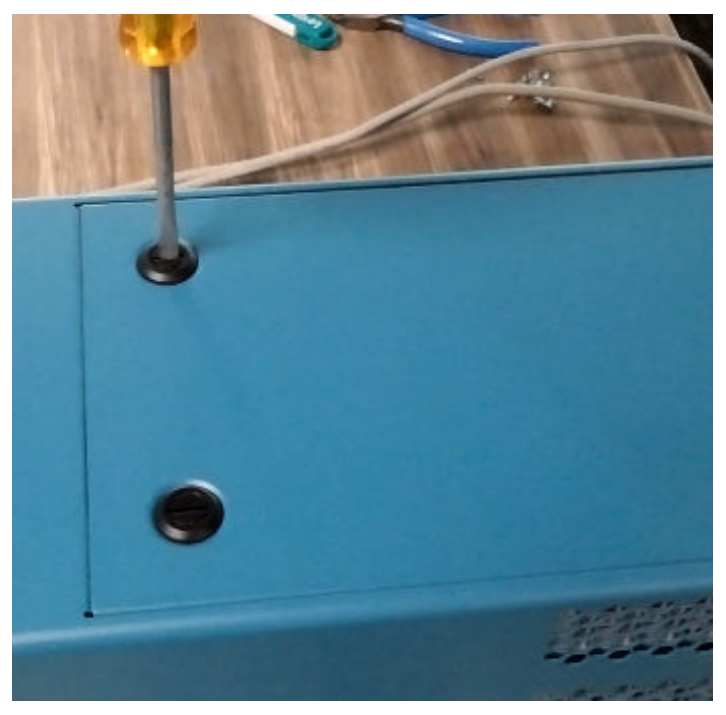

**3.** Notice that the mainframe ships with one filler module installed. This is a place holder that ensures proper air flow and temperature stability when only one module is installed.

Before installing a module, remove the filler module from the side into which you want to insert the regular module by loosening the securing screws (they are captive and stay attached to the filler module).

Never leave a module slot empty while the instrument is powered on and running. Always have a filler or regular modules installed to ensure proper air flow and temperature stability.

- **4.** Insert the desired module into the mainframe at an angle, as shown.
- **5.** Push down lightly on the rear of the module to seat it securely into the mainframe. You will hear a click when it seats fully.
- **6.** Tighten the 4 attached screws to secure the module to the mainframe.
- **7.** Replace the mainframe cover and use the driver again to turn the screw latches to secure it in place.

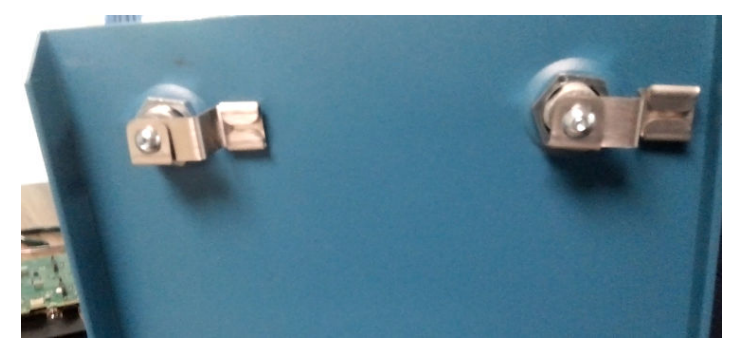

**8.** Before taking measurements, allow a minimum 30 minutes warmup and run a compensation.

#### **Remove a module**

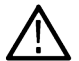

**CAUTION:** Do not hot swap modules. Installing or removing modules into/from the mainframe with the power on will damage the module. To avoid damage, turn off the power before installing or removing a module.

- **1.** Power off the mainframe.
- **2.** Use a flathead screw driver to loosen the two latch screws that secure the top cover to the mainframe and lift off the cover.
- <span id="page-17-0"></span>**3.** Loosen the 4 screws that secure the module to the mainframe. These are captive screws and stay attached to the module.
- **4.** Grasp the rear of the module (as noted on the module) and pull up at an angle to unseat the module.
- **5.** Lift the module from the mainframe at an angle to remove it.
- **6.** Before powering on the mainframe, ensure a filler module or module is installed in the side from which you removed the module.

The mainframe ships with one filler module installed. This is a place holder that ensures proper air flow and temperature stability when only one or module is installed.

Never leave a module slot empty while the instrument is powered on and running. Always have a filler or regular modules installed to ensure proper air flow and temperature stability.

- **7.** Replace the mainframe cover and turn the screw latches to secure it in place.
- **8.** Before taking measurements, allow a minimum 30 minutes warmup and run a compensation.

## **TSOVu user interface**

The TSOVu application contains waveforms and plots, measurement readouts, and controls to access all oscilloscope functions.

#### **TSOVu display and navigation**

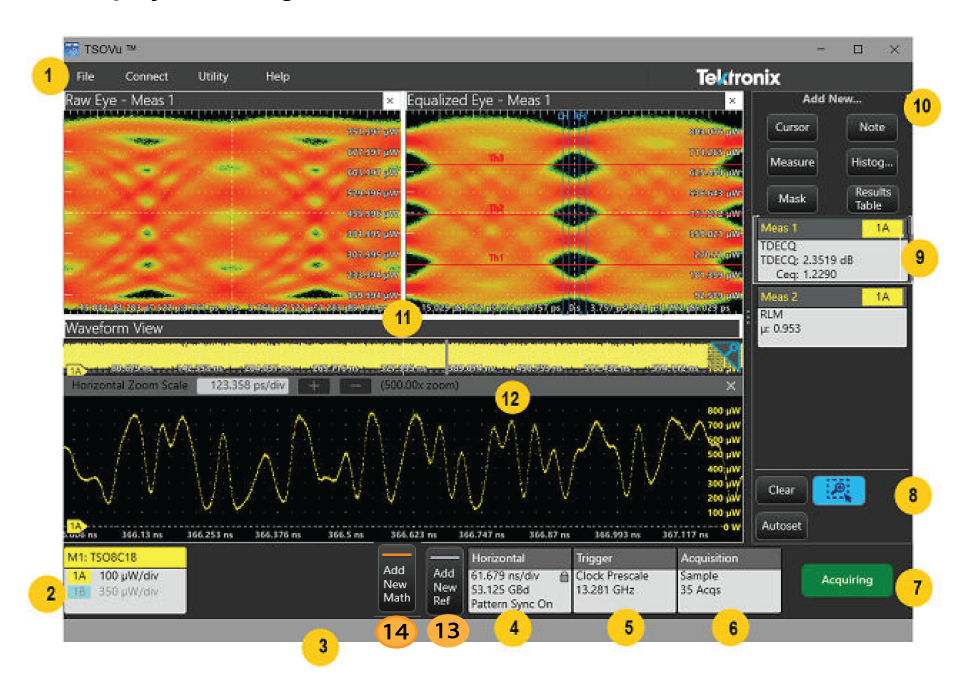

The areas of the display as numbered in the previous image are as follows.

#### **1**

The **Menu bar** allows you access the following these menus and functions.

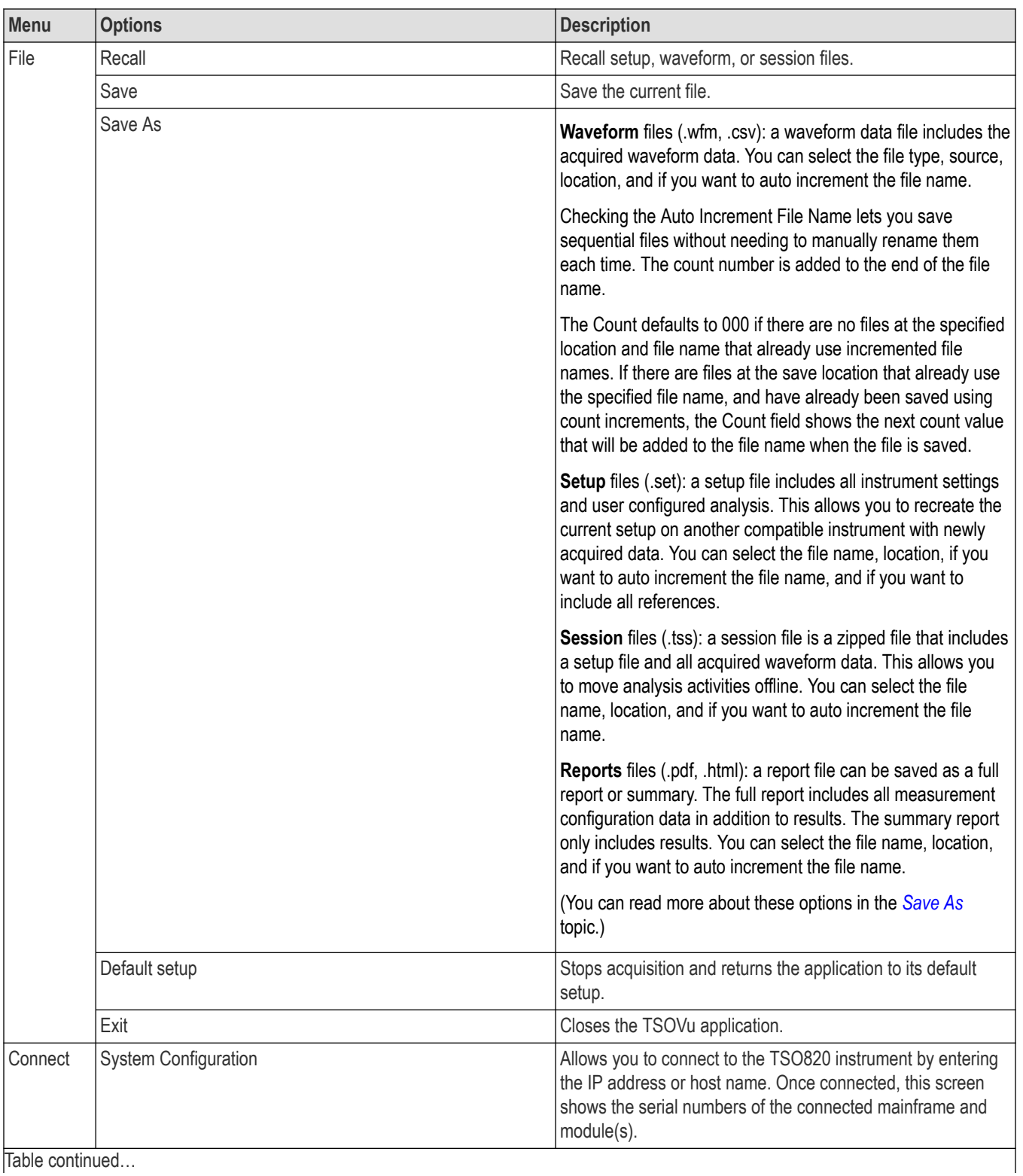

Table continued…

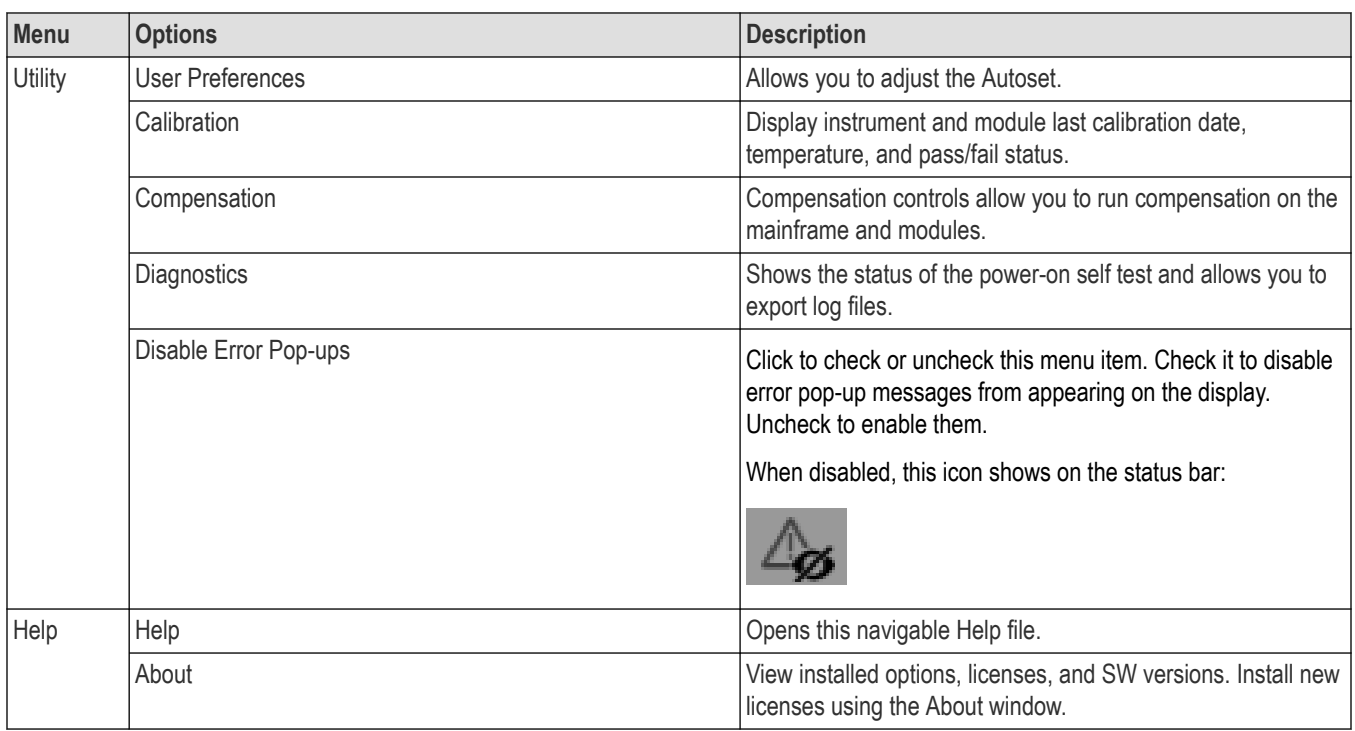

#### **2**

Channel badges provide access to the vertical settings, optical settings, persistence, deskew, and external attenuation for that specific channel.

See the *[Vertical configuration](#page-34-0)* topic for details.

#### **3**

Status bar. Error messages will appear here. You can also disable error message pop-ups and a disabled icon will appear on the status bar indicating that pop-ups are disabled.

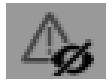

Some badges display errors on the badge. TSOVu shows warnings and messages in the bar at the very bottom of the application screen. Click More for the error details.

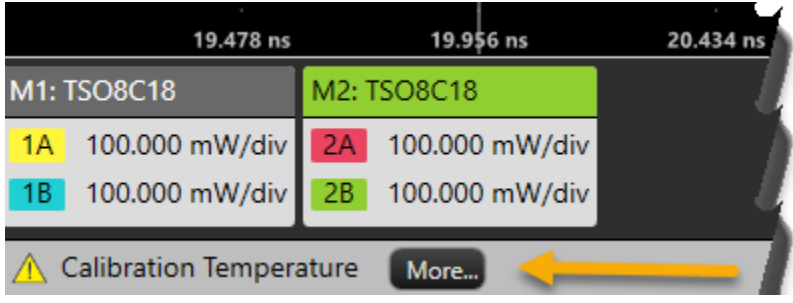

#### **4**

Horizontal configuration badge. A **locked** padlock icon idicates that Pattern Sync is On. An **unlocked** padlock icon indicates Pattern Sync is Off. Double click the Horizontal badge to access the configuration menu.

See the *[Horizontal configuration menu](#page-31-0)* topic for details.

#### **5**

Trigger configuration badge. Double click to access the trigger configuration menu. See the *[Trigger configuration menu](#page-122-0)* topic for details.

#### **6**

Acquisition configuration badge. Double click to access the acquisition configuration menu. See the *[Acquisition configuration menu](#page-48-0)* topic for details.

#### **7**

Click button to start and stop signal acquisition. When there is no instrument connected to TSOVu, this button shows "Offline".

#### **8**

**Clear** button resets acquisitions to zero.

**Autoset** button positions the waveform vertically.

**Draw A Box** for zoom or histogram button is a dual purpose button that allows you to define zoom areas and histograms. See the following topics for details: *[Draw a box for zoom or histogram](#page-107-0)*, *[Add a histogram](#page-107-0)*, and *[Zoom elements](#page-111-0)*.

#### **9**

Measurement and histogram badges. These badges appear here below the Add New... panel. Double click a badge for related configuration options. See the *[Add measurement](#page-50-0)* and *[Add a histogram](#page-107-0)* topics for details.

#### **10**

Use the buttons here to add measurements, masks, cursors, notes on the display, histograms, and results tables. See these topics for more details: *[Add measurement](#page-50-0)*, *[Add a mask](#page-42-0)*, *[Add cursors](#page-40-0)*, *[Add a note to a view](#page-39-0)*, *[Add a histogram](#page-107-0)*, and *[Add Results Table](#page-103-0)*.

#### **11**

Waveform view area. See the *[Waveform View configuration](#page-37-0)* topic for details.

#### **12**

Zoom view and controls when zoom is defined and active. See the *[Zoom elements](#page-111-0)* topic for details.

#### **13**

**Add New Ref** icon adds the new reference waveform.

#### **13**

**Add New Math** icon adds the math waveform.

# <span id="page-21-0"></span>**SW and FW Installation and network connection**

## **Software installation and requirements**

The following software is available for the 8 Series. The TSOVu base software enables mainframe connectivity and operation, cursors, results tables, and other features. The base software package includes the pulse and NRZ Eye measurements plug-ins. Other plug-ins are available for purchase and download separately.

#### **PC system requirements**

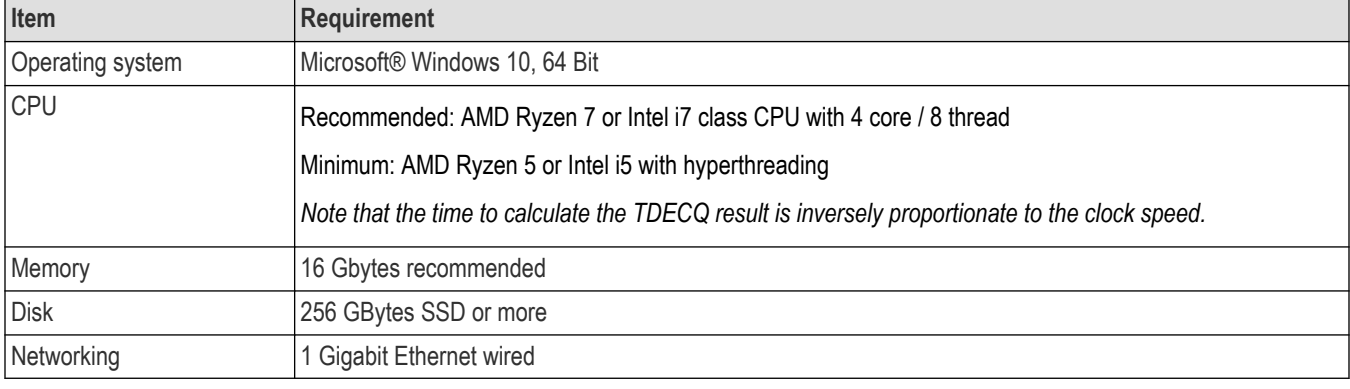

Install the software on a PC with the following specifications.

#### **Other software requirements**

You must install MATLAB® Compiler Runtime version 9.3 on to the host PC. Go to MathWorks (*[ch.mathworks.com/products/compiler/](https://ch.mathworks.com/products/compiler/matlab-runtime.html) [matlab-runtime.html](https://ch.mathworks.com/products/compiler/matlab-runtime.html)*) to download and install it.

#### **Install TSOVu software**

You must install the base software before installing any plug-ins. The downloadable package include the base software and the Pulse and PAM4 measurement plug-ins. The PAM4 plug-in is optional and requires a purchased license to enable it. Install the software as follows.

**1.** Go to www.tek.com and click the Download icon.

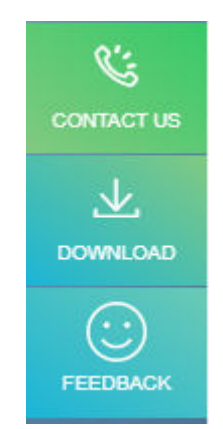

**2.** Select Software, enter TSOVu, and click Search.

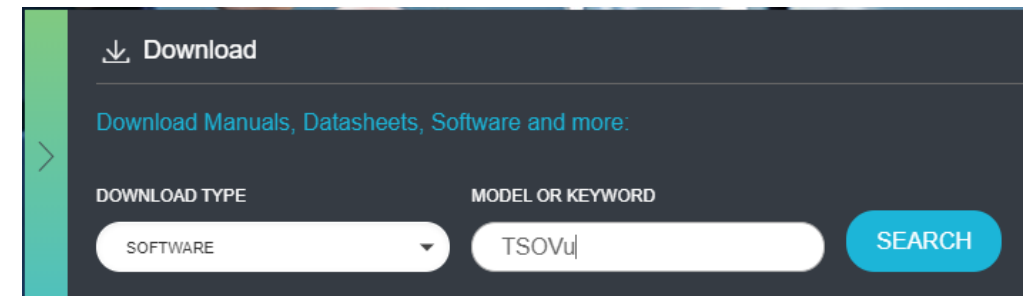

- **3.** Find the most recent version of the TSOVu base software and download the package to the PC you can use to connect with and control the mainframe.
- **4.** Double click the .exe file to launch the install wizard. Follow the instructions to install the software. Your PC with automatically restart when the installation is complete.
- **5.** A TSOVu icon install on the Windows Desktop. Click to launch the application.

The following items are installed with the base software package:

- **TSOVu™:** The application that runs on your PC and is the analysis engine and UI of the mainframe and modules. It is required to connect to a mainframe.
- **Pulse measurement plug-in:** This plug-in comes standard with the base installation package and provides pulse measurement capabilities.
- **PAM4 measurement plug-in:** Use of this plug-in is optional. To enable it, you must purchase a license. FFE in math is available only if you purchase PAM4 measurement plug-in.
- **NRZ Eye measurement plug-in:** This plug-in comes standard with the base installation package and provides NRZ Eye measurement capabilities.
- **TSO8 firmware**
- **TekVISA™:** A library of industry-standard compliant software components, organized according to the standard VISA model established by the VXIplug&play Systems Alliance. Use TekVISA software to write interoperable instrument drivers to handle communicating between software applications and your instrument.

#### **Install optional plug-ins**

For a full list of optional plug-ins, see the *Software licenses and options* topic in the Help or view the TSO 8 Series product datasheet on *[www.tek.com](HTTPS://WWW.TEK.COM/)*. Due to the plug-in architecture of TSOVu, measurement plug-ins must be installed prior to TSOVu software launch. To purchase and download optional plug-ins, do the following.

- **1.** Navigate to your TekAMS system account and purchase the desired plug-in(s).
- **2.** Run the plug-in installer with administrative privileges and walk through the installation procedure for each measurement plug-in.
- **3.** Re-launch TSOVu.
- **4.** Install the new plug-in license(s) from **Help** > **About** in the TSOVu application.

*(See the [Software licenses and options](#page-23-0) topic next for more information.)*

#### **See these TSOVu Help topics for more information:**

*[Software licenses and options](#page-23-0)*

*[Connect to network and TSOVu](#page-24-0)*

*[Firmware installation and requirements](#page-26-0)*

*[Run signal path compensation \(SPC\)](#page-28-0)*

## <span id="page-23-0"></span>**Software licenses and options**

The TSOVu application is made up of the base software, Pulse measurement plug-in, and any additionally purchased plug-in software (licensed optional software). The base package enables mainframe connectivity and operation, cursors, results tables, pulse measurements, and other baseline features. It is free and available for download at www.tek.com\downloads.

#### **To install a license in TSOVu**

- **1.** Select **Help** > **About** from the TSOVu main menu bar to view installed options and system information.
- **2.** Click the **Install License** button under the **Installed Options** table.
- **3.** Select the appropriate install location:
	- **a.** TSOVu: The license will install on the PC. Anyone using that PC will have access to the license for any instruments to which it connects.
	- **b.** Instrument: The license will install on the selected instrument. Any PC connecting to that instrument will have access to license.
- **4.** Click the **Browse** button to open a file explorer window and navigate to the location to which you saved the license file from the Tek AMS system.
- **5.** Click **Open**.
- **6.** Click the **Install** button.

#### **To copy system information (TSOVu SW version, host ID, plug-in versions)**

- **1.** Select **Help** > **About** from the TSOVu main menu bar to view installed options and system information.
- **2.** Click the **Copy System Information** button under the **System Information** table.
- **3.** The information from the table has been copied to a clipboard. You can now paste it into a document of your choice.

#### **Plug-in options**

The following optional plug-ins are available to add to the TSOVu base software. These plug-ins enable new capabilities. For the most updated list of options, please view the TSO 8 Series datasheet at *[www.tek.com](HTTPS://WWW.TEK.COM)*.

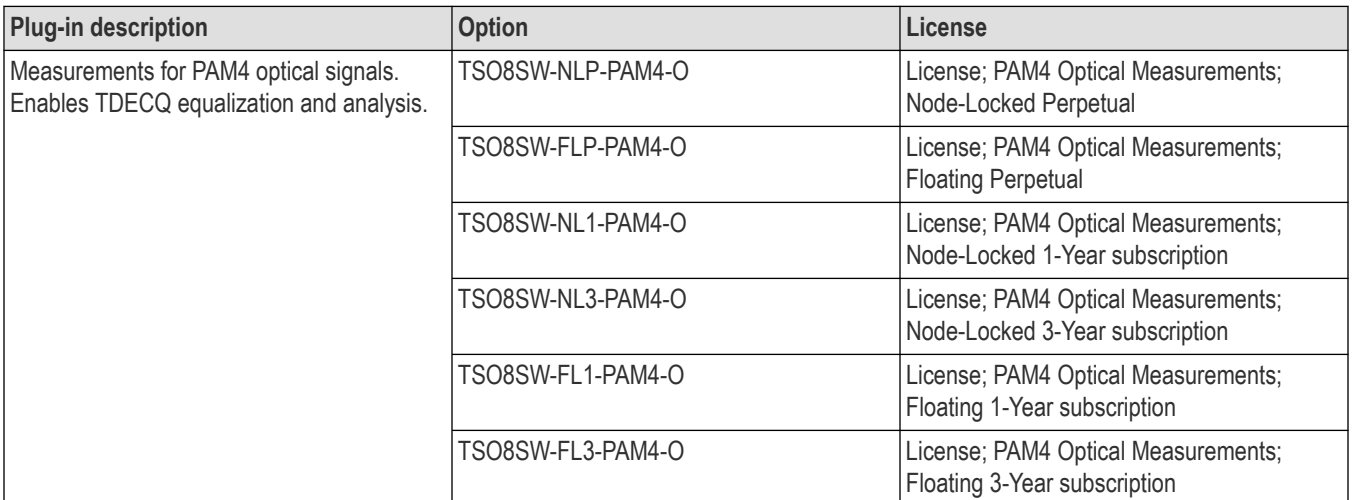

#### **License options**

#### **License types**

• **Perpetual**: This license does not expire, but updates and support are available for a set time period. Support can be renewed for an annual fee. When that annual subscription of the perpetual license expires, the software will be usable but frozen to the last released version before the expiration date.

<span id="page-24-0"></span>• **Subscription**: This license provides use, updates, and support of the software throughout the term of the license. When the license expires, those software features will no longer work.

#### **License terms**

- **Node-locked**: License assigned to a specific instrument/PC. It cannot be transferred to any other instrument/PC.
- **Floating**: License can be transferred from one instrument/PC to another. It can only be used on one instrument/PC at a time.

#### **See these topics for more information:**

Software installation and requirements

Connect to network and TSOVu

Available product documentation

## **Connect the mainframe to the network and TSOVu**

To control the instrument with the TSOVu application, the instrument must be made available to the same LAN as the PC hosting TSOVu. The oscilloscope has a standard Ethernet (RJ-45) interface for connecting to a network.

Use the included CAT6 Ethernet cable. If you use a different type of Ethernet cable, it must be a CAT6 or faster cable and it should be consistent with the network speed you require.

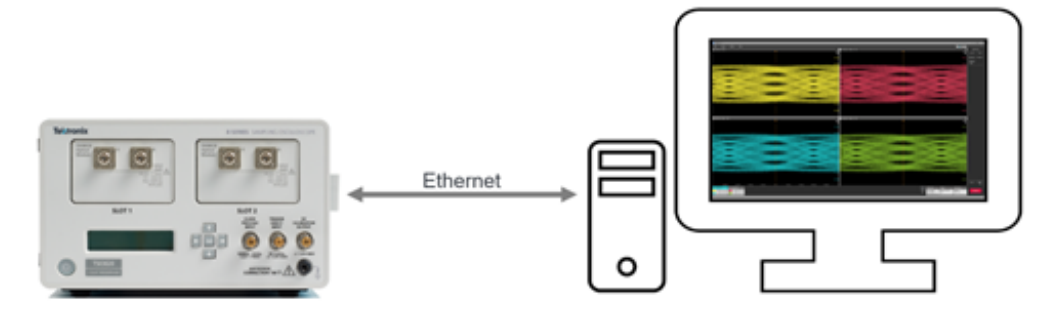

- **1.** Connect the CAT6 Ethernet cable to the LAN connector on the rear panel of the instrument.
- **2.** Plug in the instrument power cord to the instrument and then a power source. The instrument will power on automatically.
- **3.** Press the right/left arrow keys on the mainframe front panel until you see IP address on the LCD display. Note the IP address. Only DHCP addresses are supported.
- **4.** Launch TSOVu.

**5.** In TSOVu, select **Connect** > **System Configuration** and enter the previously noted IP address.

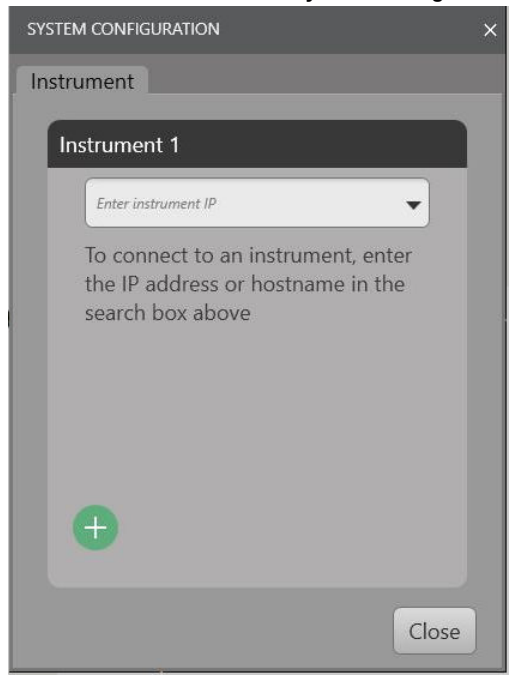

**6.** Press the green + button (or the Enter key on a keyboard) and the instrument will connect. Mainframe and modules names and firmware versions will appear.

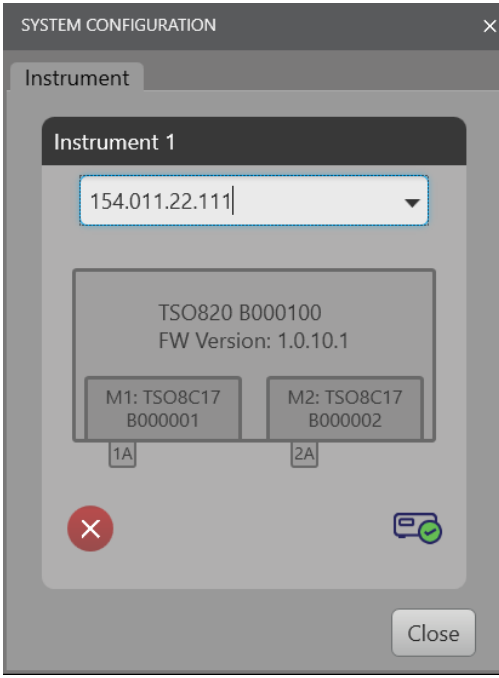

#### **Next steps:**

See the *[Run signal path compensation \(SPC\)](#page-28-0)* topic in the Help for instructions for running a SPC before connecting a signal to view.

## <span id="page-26-0"></span>**Firmware installation and requirements**

Keep the mainframe firmware updated to ensure the latest features are available and the instrument is taking the most accurate measurements. You can do this by downloading the latest firmware from www.tek.com and installing it yourself. Module firmware can only be updated by the Tektronix service organization.

#### **Before you begin**

Determine the current version of firmware installed on the instrument using the front panel LCD screen menu.

#### **Procedure**

- **1.** Download the instrument firmware to a USB drive:
	- a) Navigate to *C:\Program Files\Tektronix\TSOVu\_Firmware* to locate the firmware that was downloaded to your PC when you installed the TSOVu installation package.
	- b) If the available firmware version is newer than what is on your instrument, select that file.
	- c) Copy the .img file to a USB memory device.
- **2.** Install firmware on instrument:
	- a) Power on the instrument and wait for the instrument to fully boot up.
	- b) Insert the USB flash drive into the USB port on the instrument rear panel.
	- c) Cycle the power on the mainframe to begin the update process. The process status will appear on the front panel LCD until finished.
	- d) The instrument will update the firmware and power on immediately following installation completion.
	- e) Remove the USB stick after the instrument has powered on successfully.

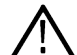

**Note:** Do not power off the instrument or remove the USB flash drive until the instrument finishes installing the firmware. Remove the USB drive before powering on the instrument.

- **3.** Confirm that the firmware was updated:
	- a) Check the Firmware version in the Firmware menu on the front panel LCD. It should now show the updated version.

#### **Results**

If an error occurs, try to reformat your USB drive. Navigate to **Computer Management** > **Disk Management** on your PC to repartition the USB drive with the default allocation unit size.

## **Remote firmware upgrade**

Keep the firmware on your instrument up to date with the firmware on your computer.

#### **About this task**

When the firmware version installed on your computer is more recent than the version installed on the instrument you remote into, you are prompted to upgrade the instrument firmware.

#### **Before you begin**

Check the firmware version installed on your computer is up to date. Your firmware default location is *C:\Program Files\Tektronix\TSOVu\_Firmware*.

#### **Procedure**

- **1.** Connect to the instrument.
- **2.** A firmware upgrade window is automatically displayed.
	- Select upgrade to begin the firmware upgrade process on the connected instrument.
	- Select skip to continue the connection process without the upgrade.

#### **Results**

When upgrade is selected, the firmware upgrade process begins and the instrument is upgraded to the firmware image located at the default firmware location on your computer. The upgrade status is indicated by a progress window with the message *Firmware upgrade in progress*. When the upgrade process is complete, the instrument connection shall automatically continue.

## <span id="page-28-0"></span>**Initial setup**

## **Run signal path compensation (SPC)**

Run signal path compensation of the mainframe and optical modules at regular intervals for the best measurement accuracy. You should run a compensation whenever the ambient (room) temperature has changed by more than 5 °C (9 °F),

#### **About this task**

Compensation corrects DC inaccuracies caused by temperature variations. Failure to run a compensation on a regular basis may result in the instrument not meeting warranted performance levels at low volts per division settings.

There are two nonvolatile compensation memory areas in the mainframe and for each channel within a sampling module, referred to as Factory and User compensation memories. Also, there is a volatile, in-use memory version of all compensation data, referred to as the run-time compensation memory, that holds the compensation data that is actually used during operation of the instrument. On power-on, the instrument automatically retrieves the compensation data stored in the nonvolatile User memories into the volatile run-time memory version.

#### **Procedure**

#### **1. Run the mainframe SPC**

- a) Terminate the Clock/prescaler input with a 50  $\Omega$  terminator.
- b) Power on and warm up the instrument for at least 20 minutes.
- c) Ensure that the instrument is connected to TSOVu. In TSOVu, click **Utility > Compensation** and check the Mainframe box. The Compensation window opens.

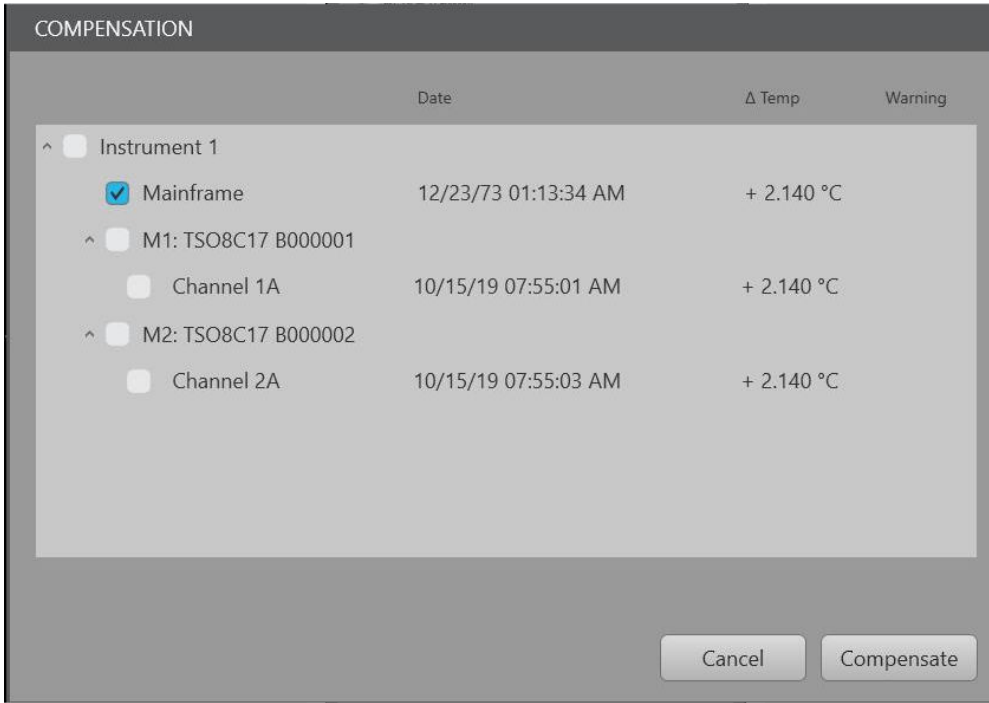

#### d) Click the **Compensate** button.

A dialog window appears. Read the information in the dialog and ensure signals are disconnected/disabled and trigger signals are handled appropriately.

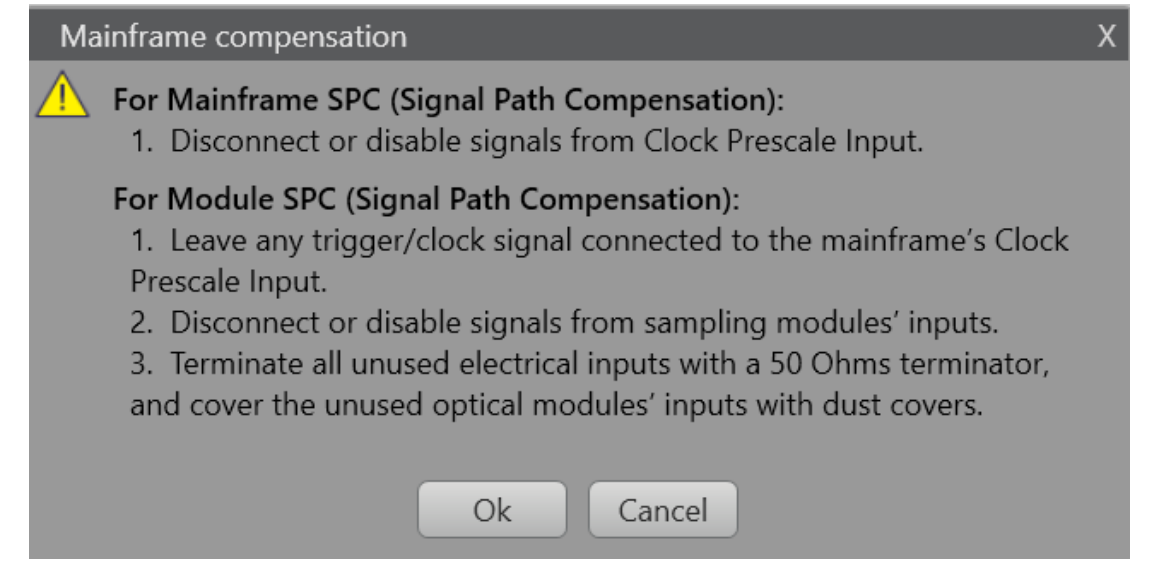

e) Click the **OK** button.

The SPC will run. This may take several minutes. The Compensation window shows you the results of the test. If the instrument passed, a message appears in the lower left portion of the window stating compensation was successful and the timestamp will be updated.

If the SPC fails, a pop-up error dialog will appear. Make sure that all cables are disconnected and run the SPC again. If the SPC still fails, contact Tektronix Customer Support.

#### **2. Run the module(s) SPC**

- a) Remove the 50  $\Omega$  terminator from the Clock/prescaler input.
- b) Connect a clock signal to the Clock/prescaler input.
- c) In TSOVu, click **Utility > Compensation** and check the Modules boxes. This will check all of the channels under the selected modules.

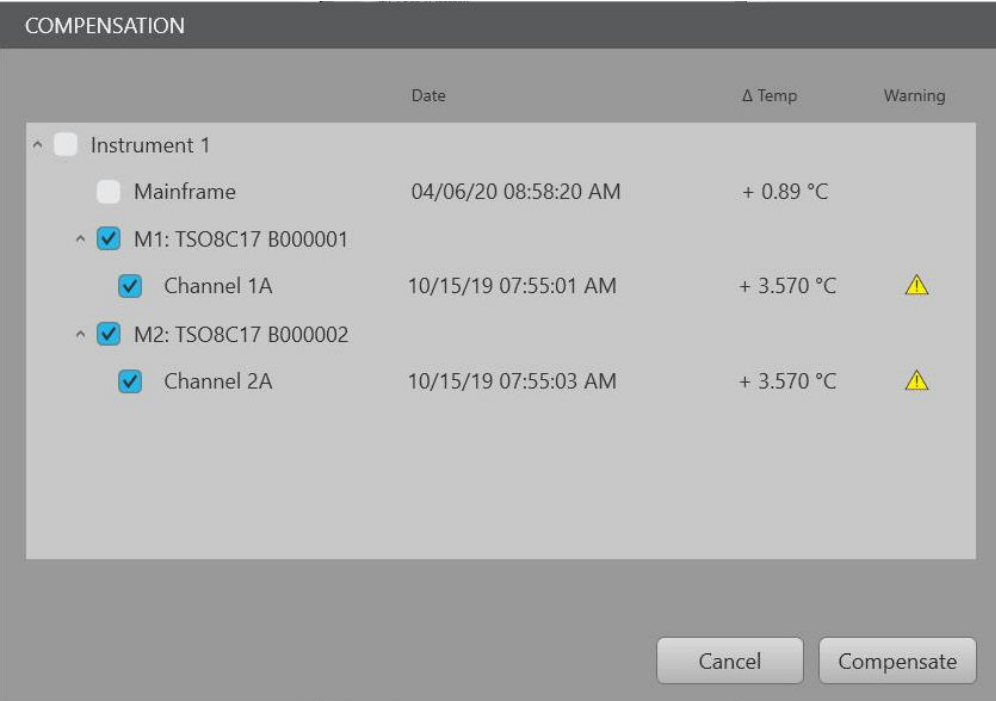

#### <span id="page-30-0"></span>d) Click the **Compensate** button.

A dialog window appears. Read the information in the dialog and ensure that the mainframe SPC was valid and trigger signals are handled appropriately.

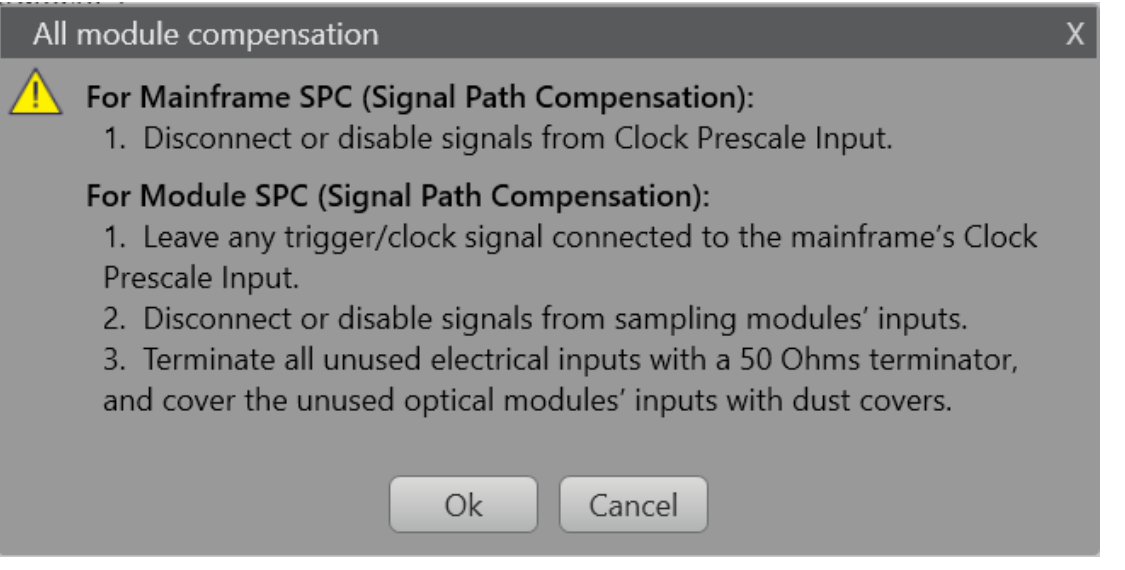

e) Click the **OK** button.

The SPC will run. This may take several minutes. The Compensation window shows you the results of the test. If the modules passed, the timestamp will be updated. If the SPC fails, a pop-up error dialog will appear. Make sure that the clock signal is properly connected and run the SPC again. If the SPC still fails, contact Tektronix Customer Support.

f) When the compensation process finishes, click the **Cancel** button to close the Compensation window.

## **Dark-level compensation**

Dark-level compensation maximizes the accuracy of the extinction ratio and other optical automatic measurements.

If Dark Level Compensation is needed, run a module *[compensation](#page-28-0)*.

Dark-level compensation maximizes the accuracy of the extinction ratio and other optical automatic measurements. Dark-level compensation is not saved and is only valid for the selected bandwidth or filter path and the internal optical power meter.

## **Connect a signal**

After running compensation, connect an optical signal, such as a transceiver signal, to the module input to verify you can see a signal.

After running compensation of the mainframe and modules, connect an optical signal, such as a transceiver signal, to the module input to verify you can see a signal.

There are various ways to connect signals, depending on your application. Here are two examples.

<span id="page-31-0"></span>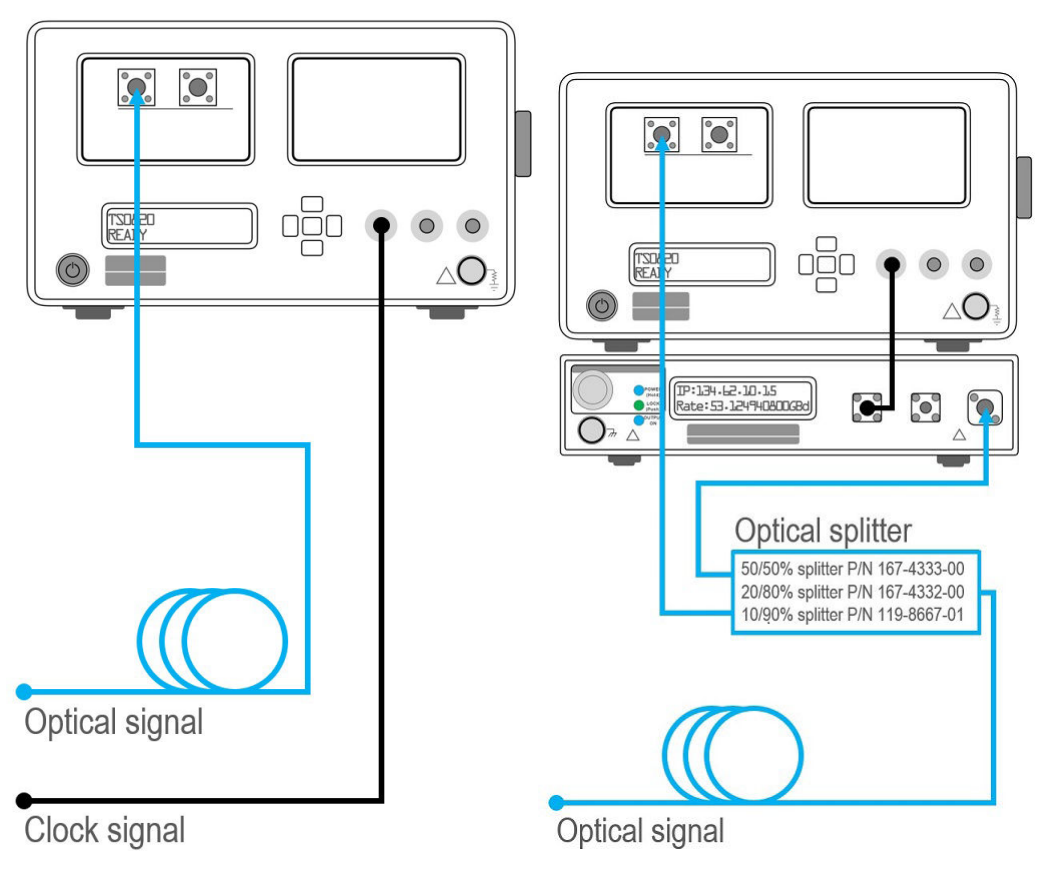

#### **See these topics for more information:**

*[Run signal path compensation \(SPC\)](#page-28-0) Horizontal configuration [Vertical configuration](#page-34-0)*

## **Horizontal configuration**

Use the Horizontal Settings menu to select the acquisition mode (Pattern Sync), Symbol Rate, Pattern Length, and related parameters. To open the **Horizontal Settings** menu, double-click the **Horizontal** badge. Fields vary when Pattern Sync is set to On and Off.

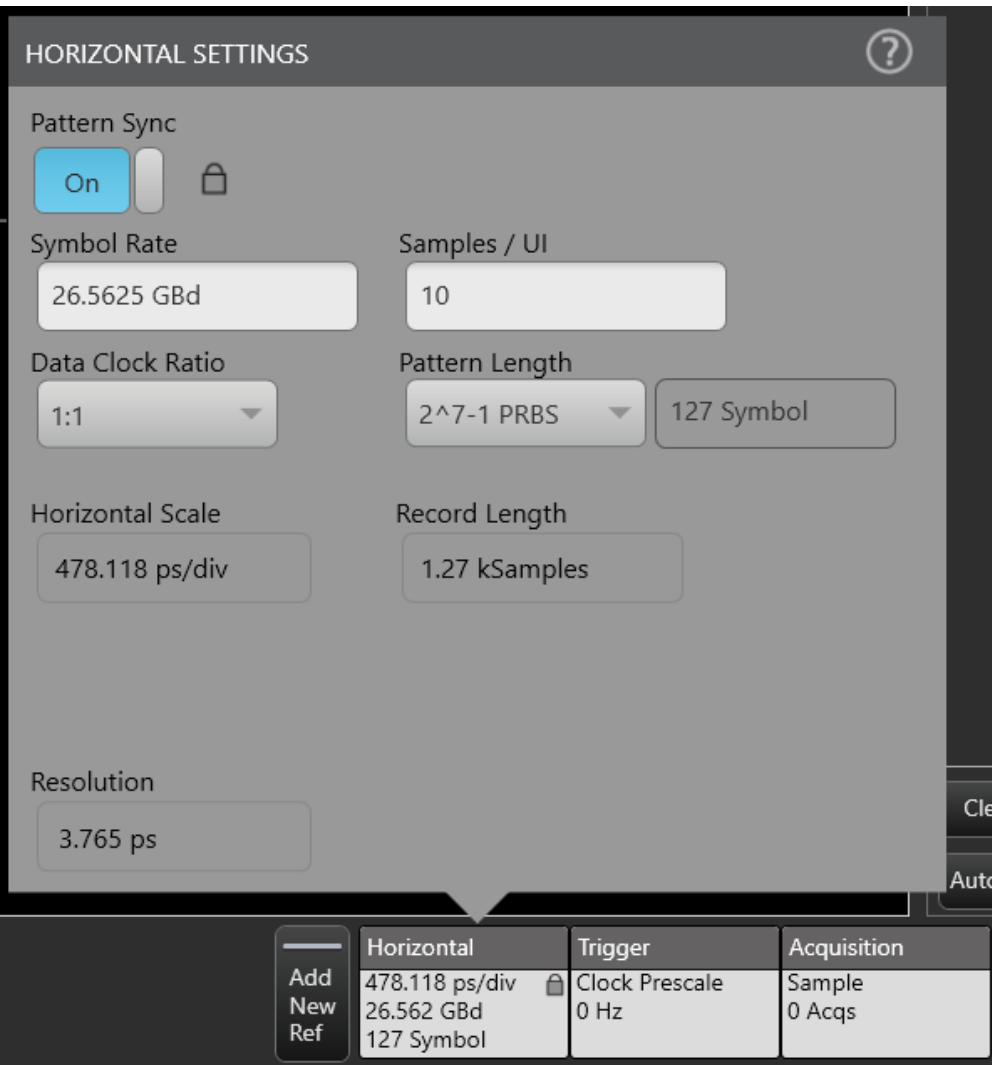

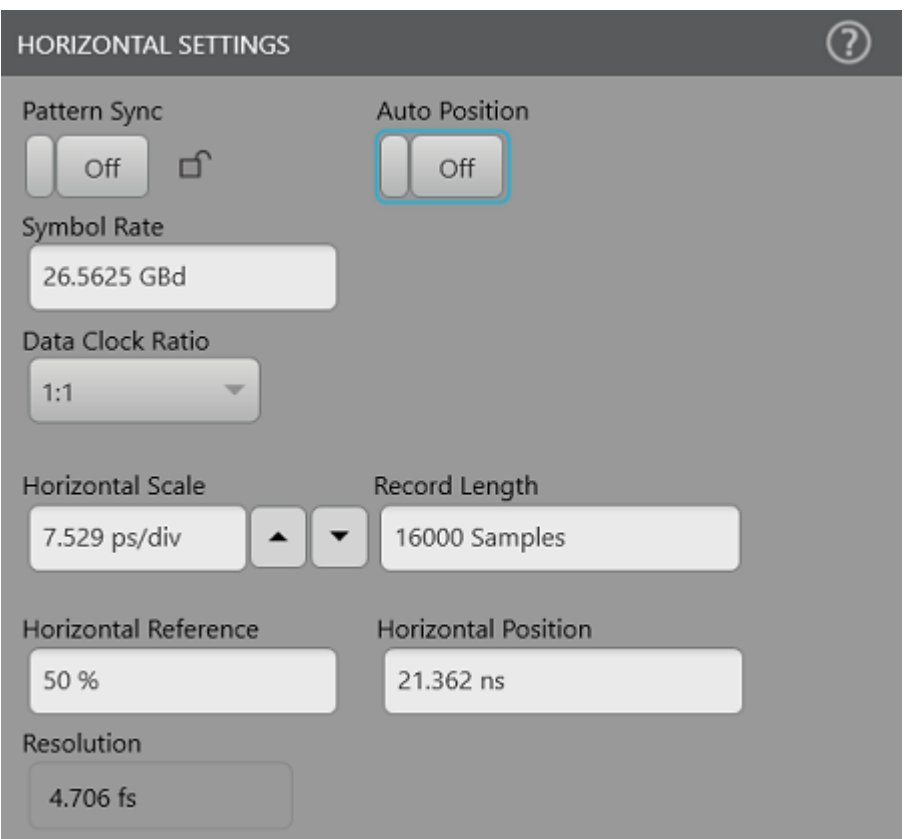

Ensure that the horizontal parameters match the input signal and that horizontal parameters are set accurately.

#### **Horizontal Settings menu fields and controls**

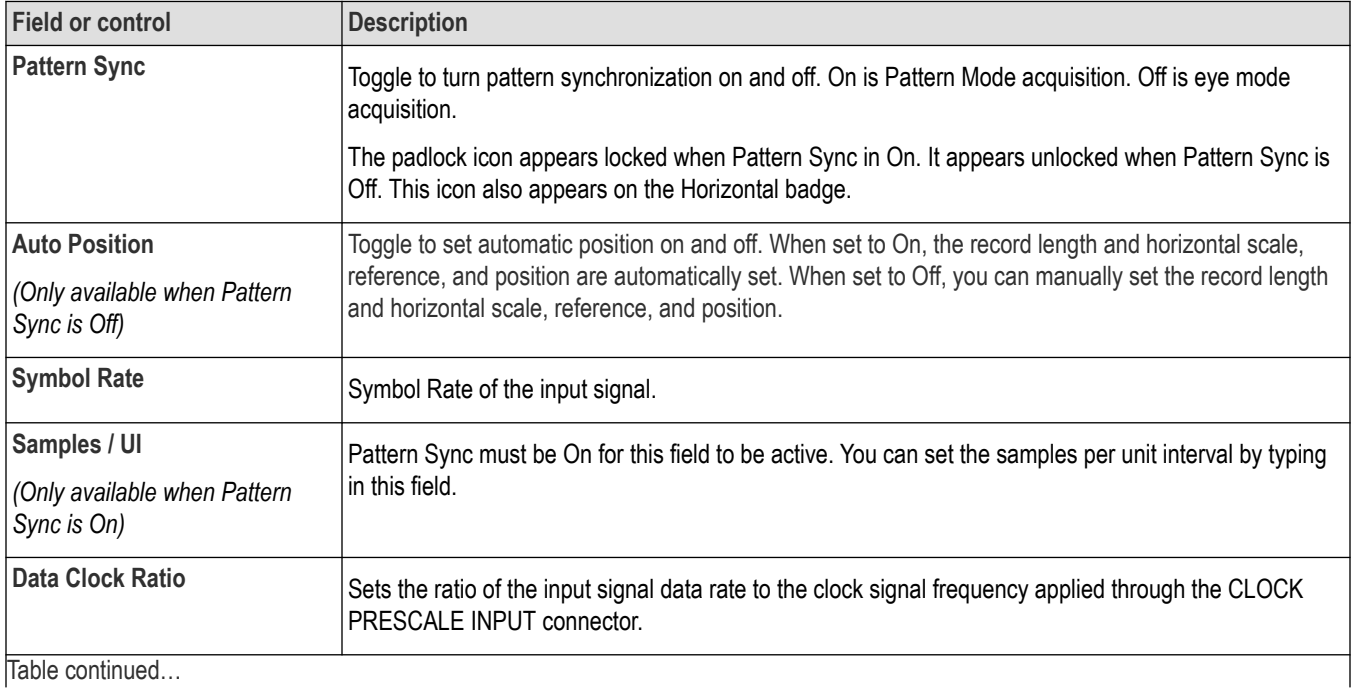

Table continued…

<span id="page-34-0"></span>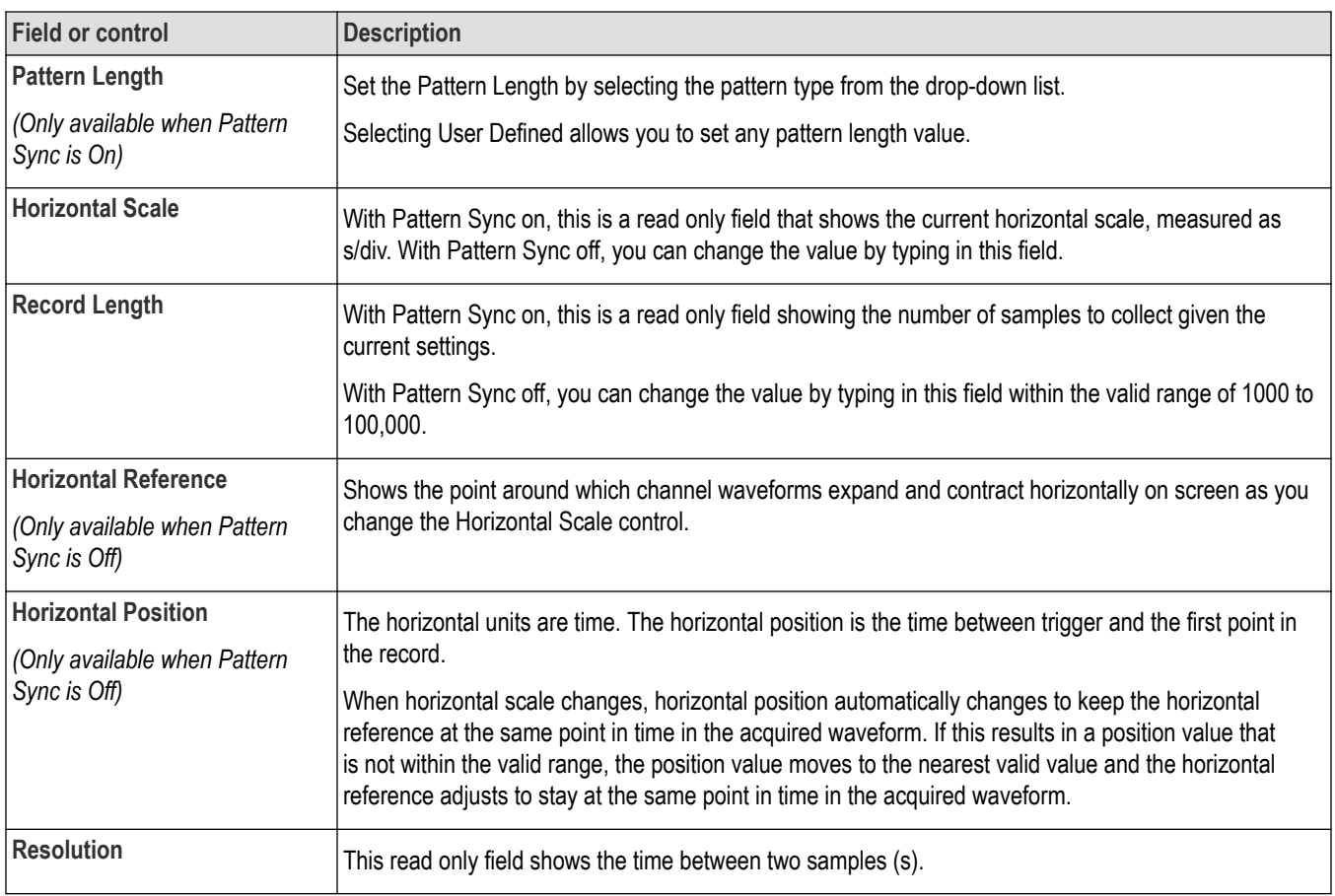

## **Vertical configuration**

Use the vertical configuration menu to set parameters such as vertical scale, wavelength, filter, and persistence.

Double-click on a channel badge (M1 or M2) to access the vertical configuration menu for the selected channel tab. This menu provides access to the following channel settings.

- Vertical Settings
- Optical Settings
- **Persistence**
- Other (deskew and external attenuation)

<span id="page-35-0"></span>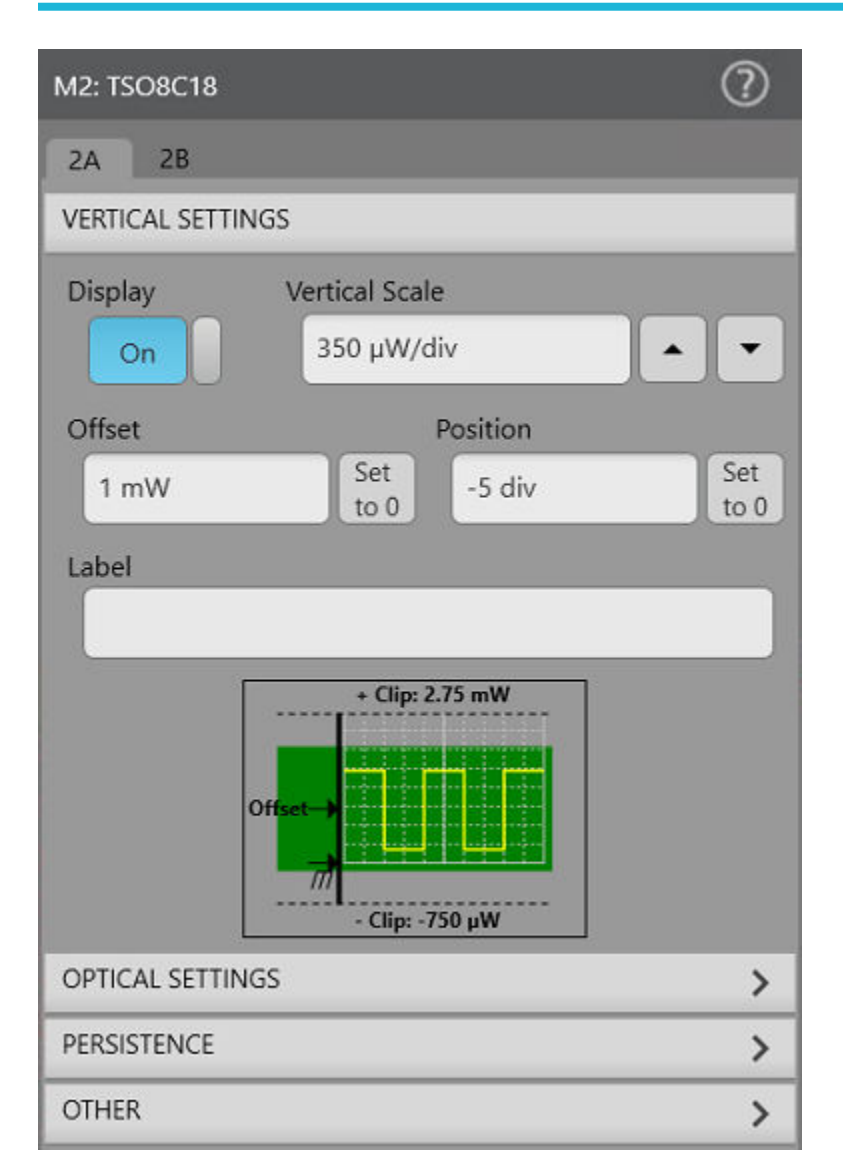

#### **Table 1: Vertical Settings**

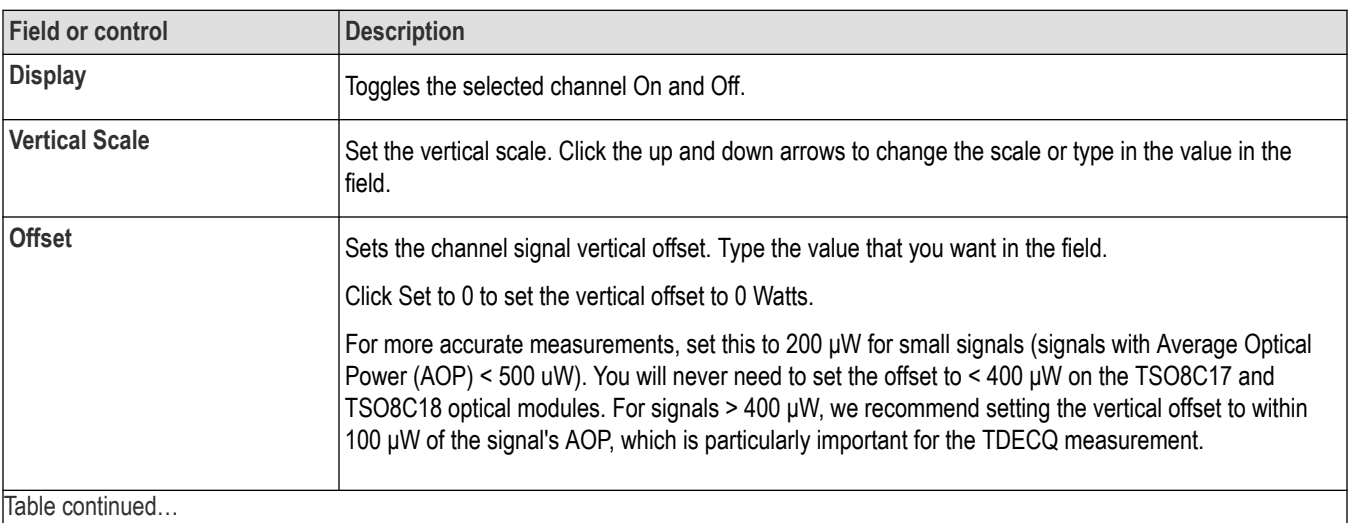

Table continued…
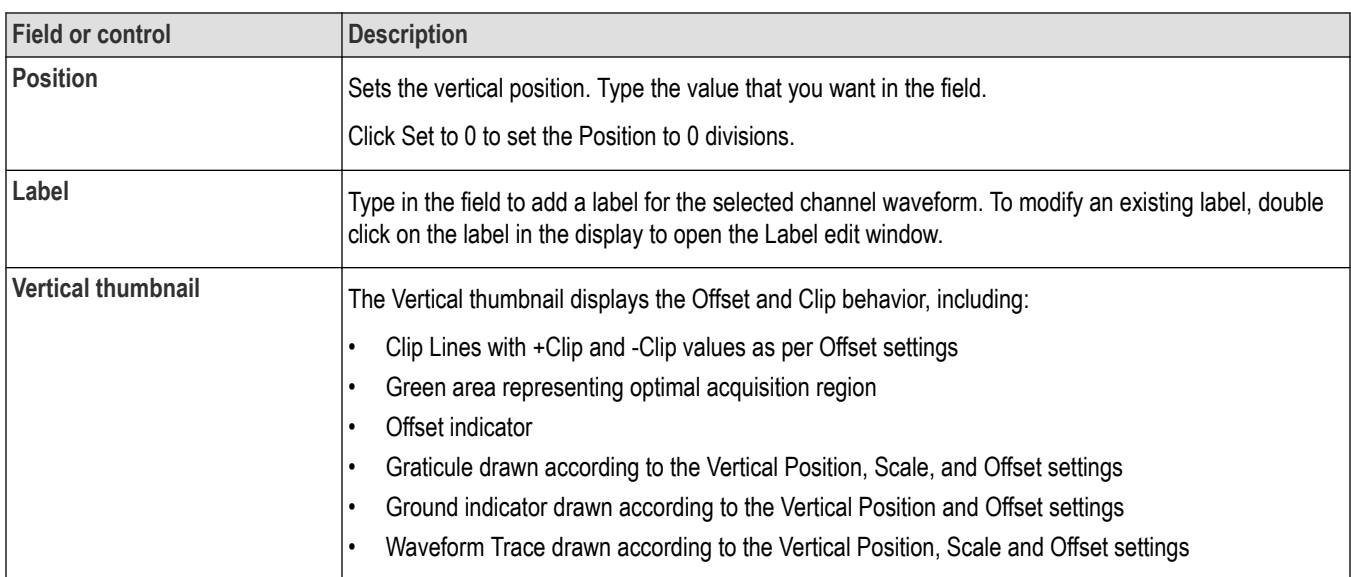

### **Table 2: Optical Settings**

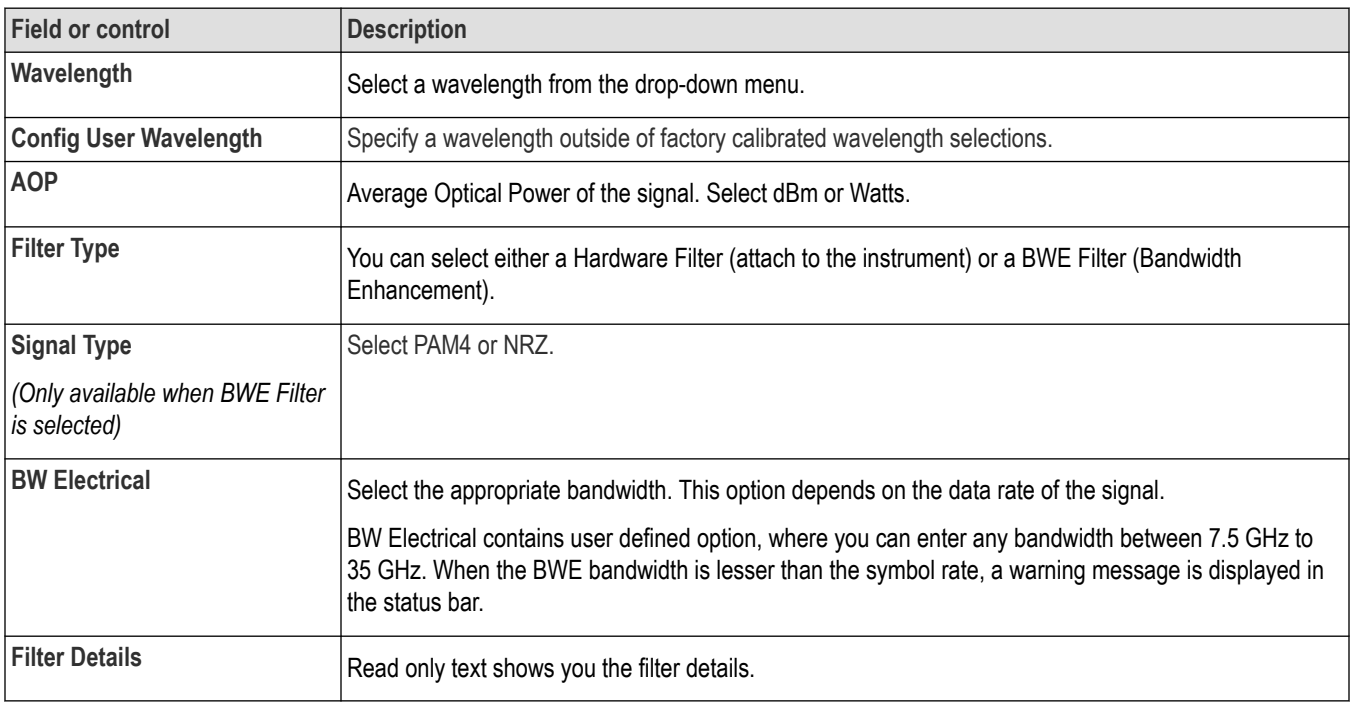

### **Table 3: Persistence**

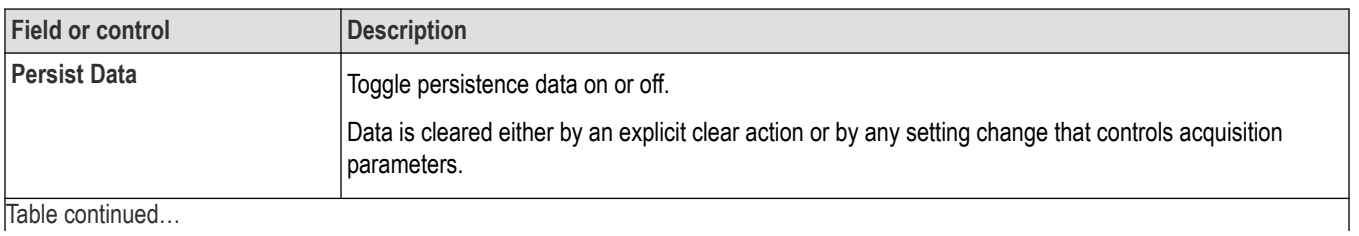

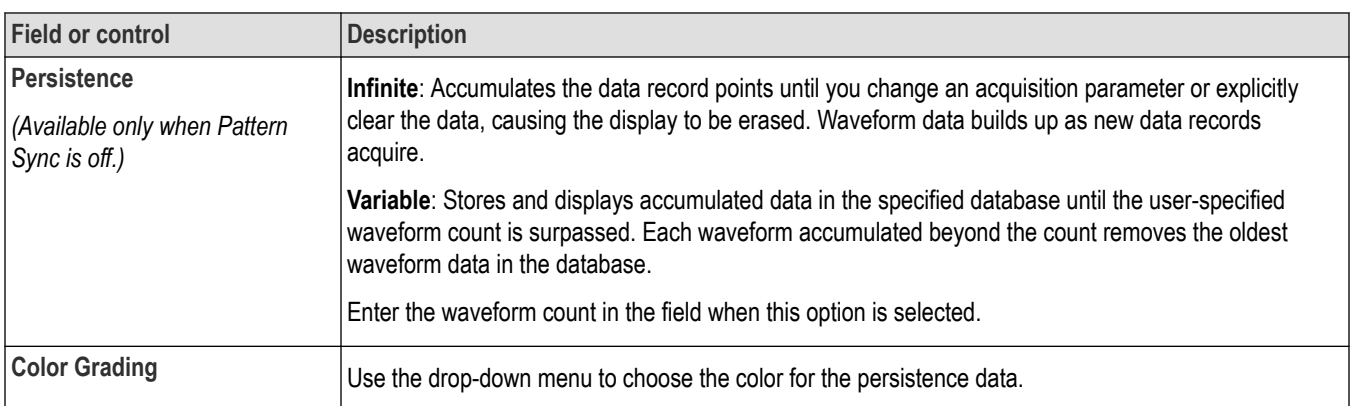

#### **Table 4: Other**

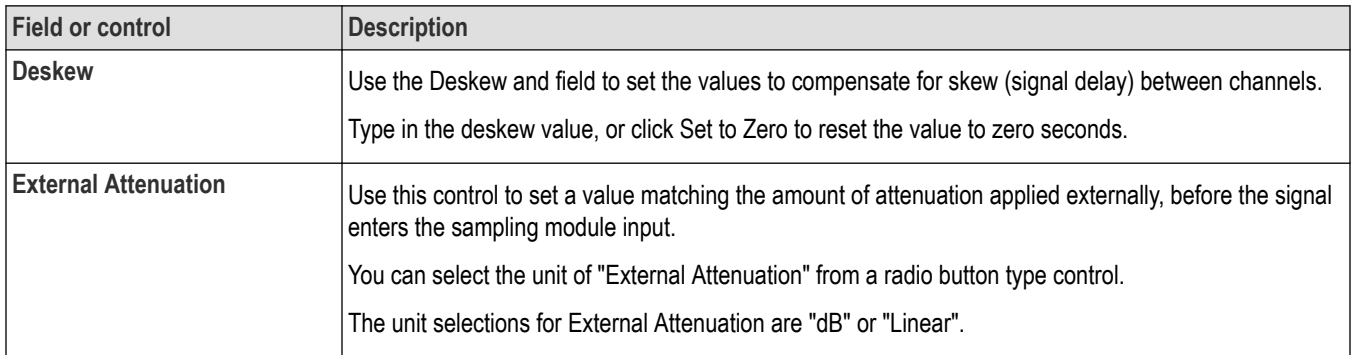

### **Vertical channel deskew**

Use the Deskew field in the Vertical settings menu to set the values to compensate for skew (signal delay) between channels.

Critical timing measurements on multiple channels require that all channels be deskewed to compensate for signal timing differences between channels.

Adjust deskew to add an independent, channel-based delay time to the horizontal position. (For the left position indicator, this is the common trigger point to the first sample taken for each channel). Deskew is applied to the strobe drive and is common to both channels in the module. It is therefore necessary to operate in a double-pass acquire on alternate triggers (whenever the deskew values differ within channels in a module) to satisfy the requested deskew difference.

## **Waveform View configuration**

Double click anywhere inside the Waveform View graph to open the Waveform View configuration window.

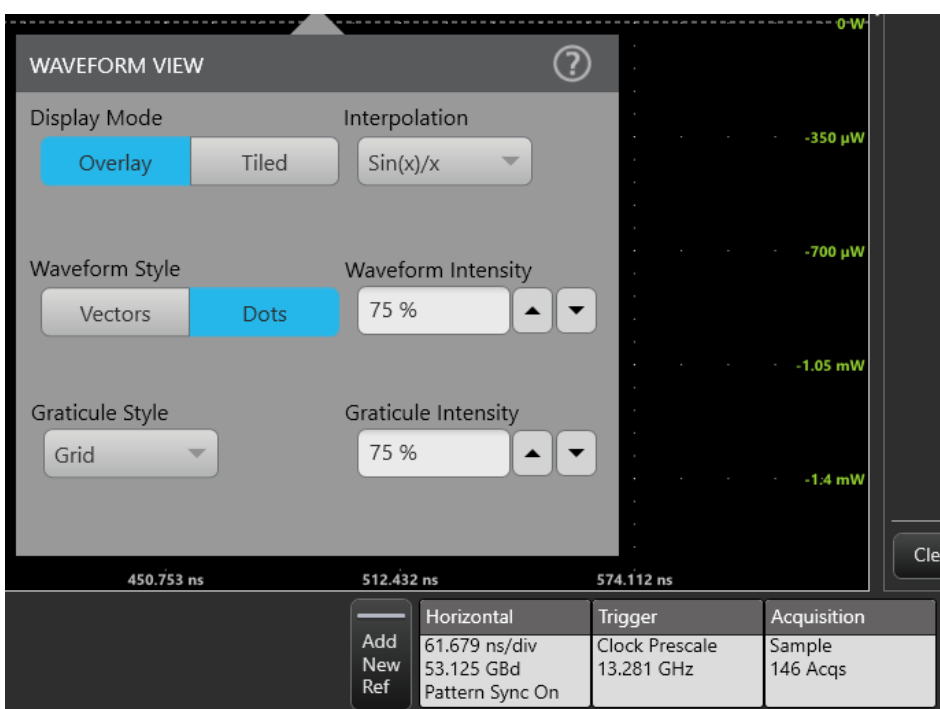

You can also right click anywhere in the display for access to this menu and its functions.

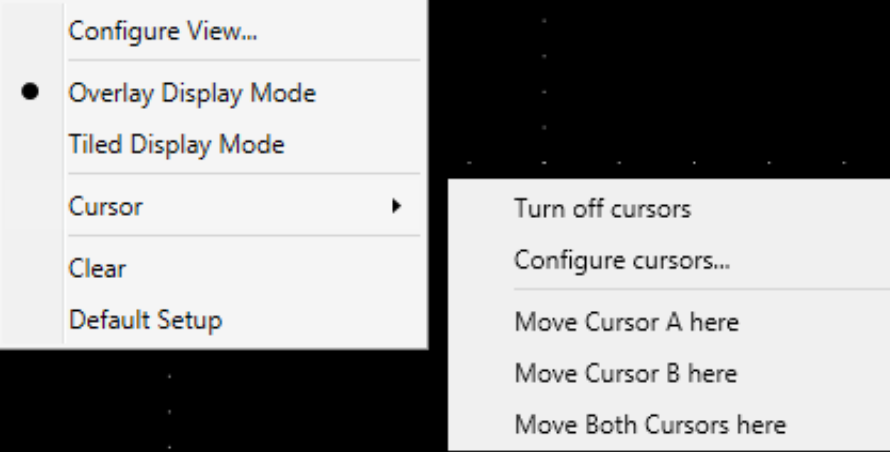

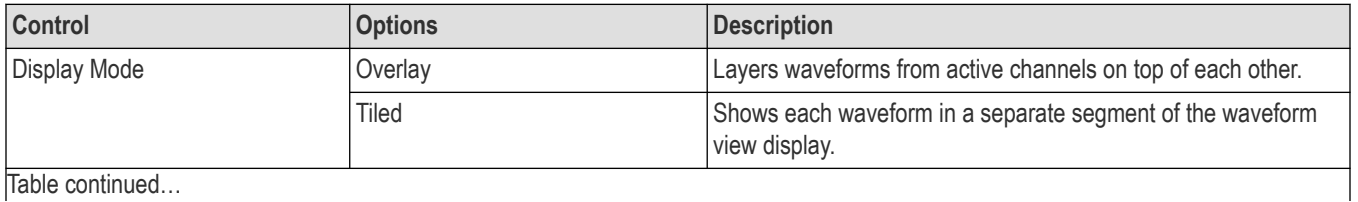

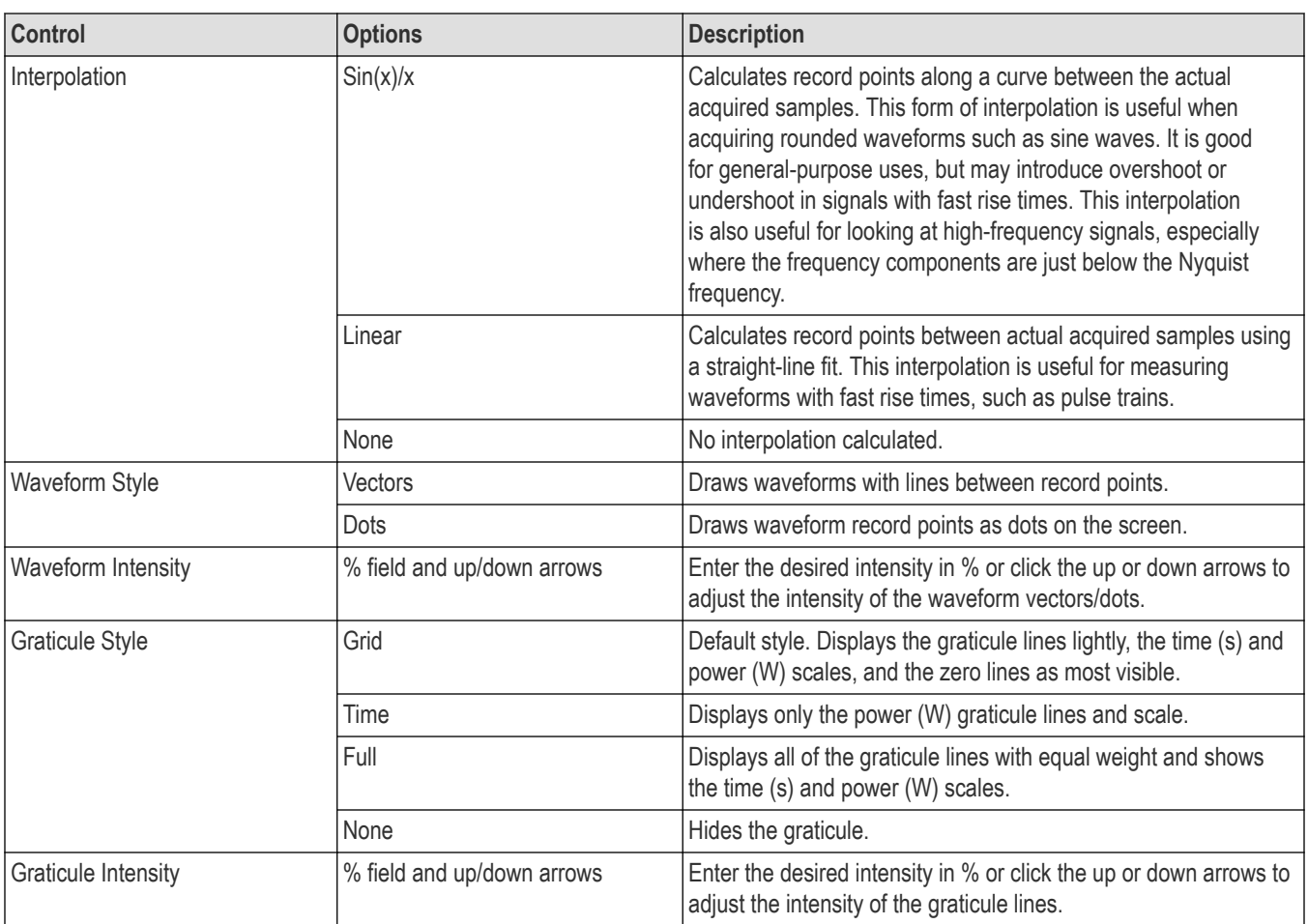

## **Add a note to a view**

In the **Add New...** panel, click the **Note** button to add text labels to your waveform and plot views.

### **About this task**

You can add notes to your waveforms. The text is not attached to the waveform. If you turn off the waveform source, the text remains on the screen.

### **Procedure**

**1.** In the **Add New...** panel, click the **Note** button. TSOVu adds a text box to the Waveform view.

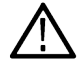

**Note:** You can type long strings of text in the field.

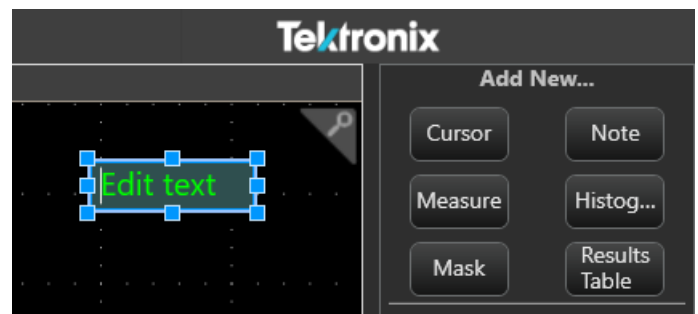

- **2.** You can click once in the note text later to change it if needed.
- **3.** You can click and drag the text to position in wherever you need.
- **4.** You can add multiple notes to the same waveform view.
- **5.** To change the color and font size of the note, right click on it and choose **Configure Note**.
- **6.** To delete the note, right click on it and choose **Delete**.

## **Cursors**

Use one of four different cursor types in the measurement view.

Before you can add a cursors, you must be acquiring a waveform. You should also ensure that the horizontal parameters match the input signal and that horizontal parameters are set accurately. See the *[Horizontal configuration](#page-31-0)* topic for details.

**1.** Click the **Cursor** button in the **Add New...** panel and cursors will be added to the active measurement view.

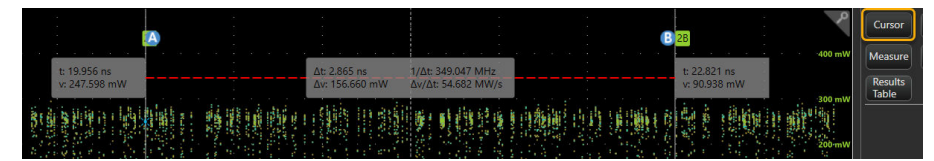

**2.** Double-click on one of the gray cursor readouts to open the cursors configuration window. You can also right-click on a gray cursor readout or on the waveform and select **Configure cursors**.

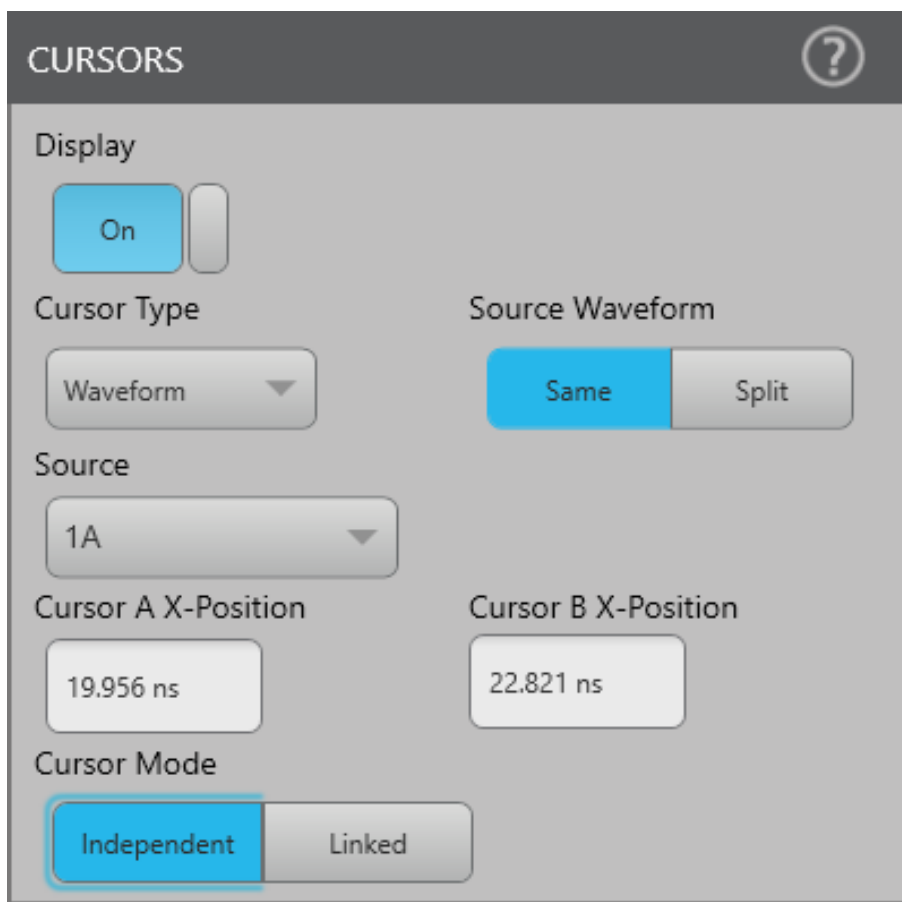

**3.** Configure the cursors as desired. See the following information for a description of settings and actions.

### **Moving readouts and cursors on the display**

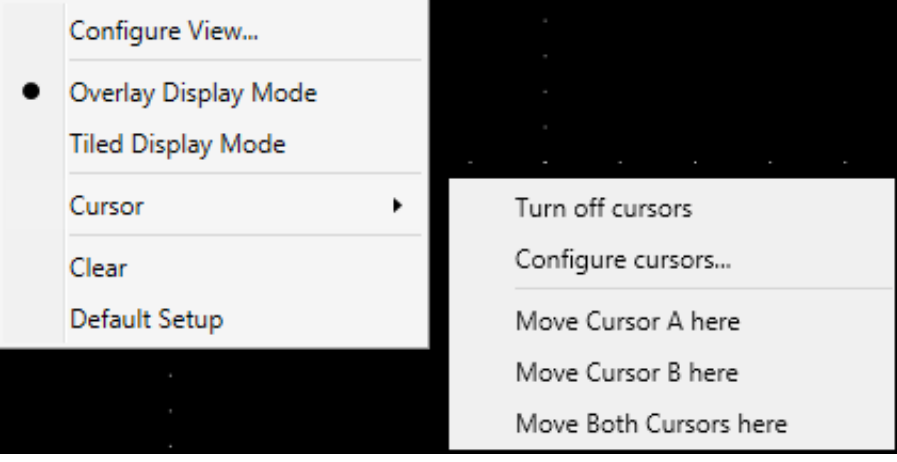

- Delete cursors by right-clicking on a cursor readout or the waveform display and selecting **Turn off cursors**.
- Right click at the location on the waveform where you want to place the cursor and then select **Move Cursor A here**, **Move Cursor B here**, or **Move Both Cursor here**. This will move the specified cursor(s) to that location.
- Drag and move cursors vertically or horizontally directly on the graticule by clicking and dragging the cursor line.
- Move the cursor readouts by clicking and dragging them along the cursor lines.

### **Configuration menu**

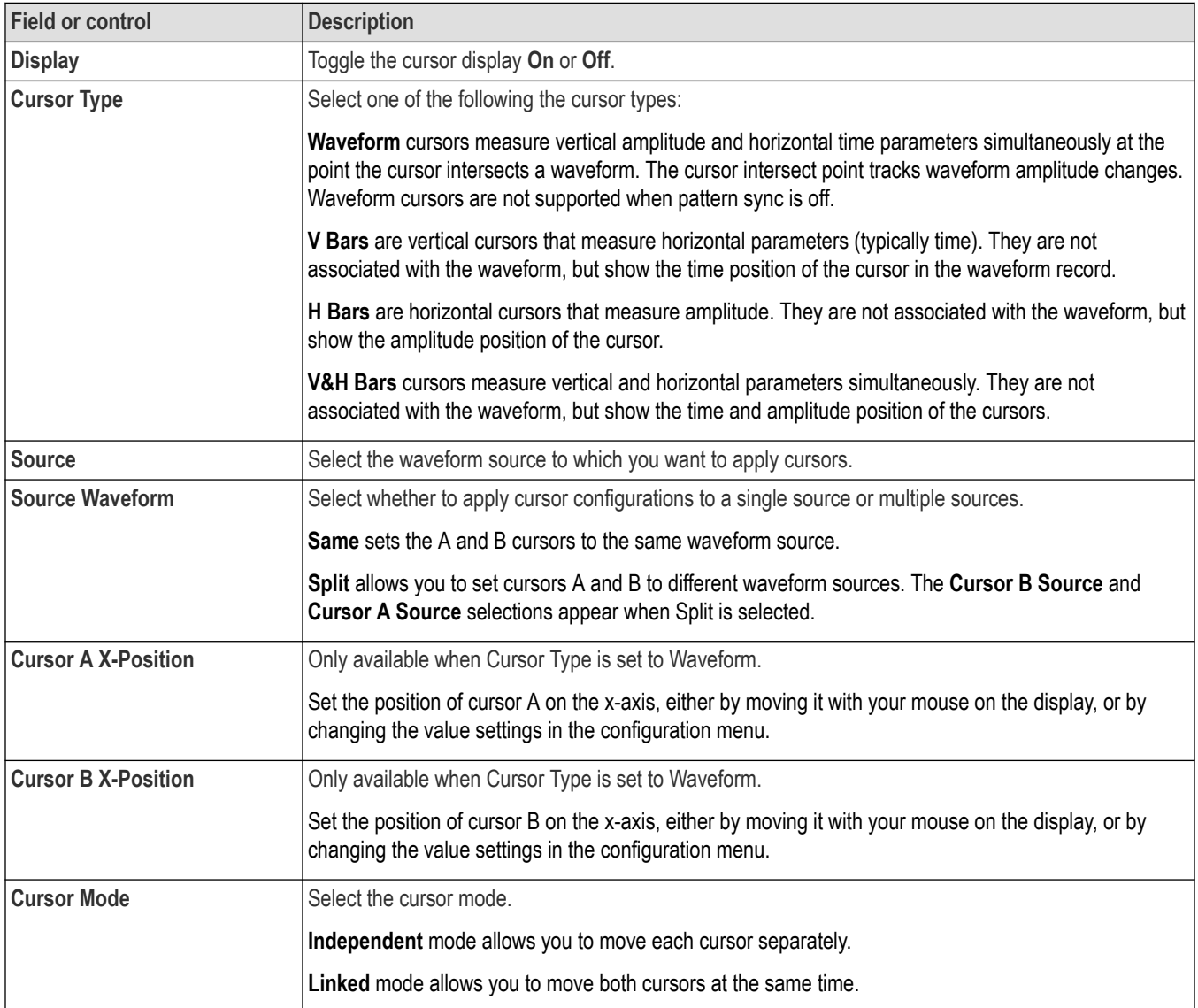

## **Mask**

Mask settings allow you to define the target and parameters of mask testing on NRZ signals.

### **What is Mask?**

Mask testing allows you to validate signal under test against standards. The Mask button allows you to define the target of mask testing on NRZ signals for the standards shown in the following table and accessible from the Add Mask window. The mask definitions are loaded from Tektronix standard XML format mask files. These files include parameters that describe the signal and the mask testing qualifiers. An example of a XML mask file is shown here.

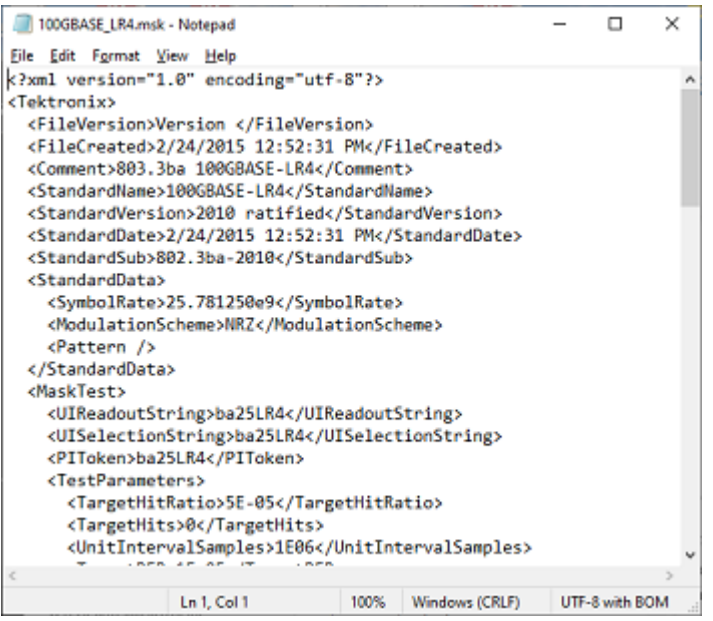

Mask testing can be performed on multiple sources in parallel. You can perform mask testing for every acquistion, when the acquisition stops, or after a specific number of acquisitions you set. See the Acquisition configuration menu topic.

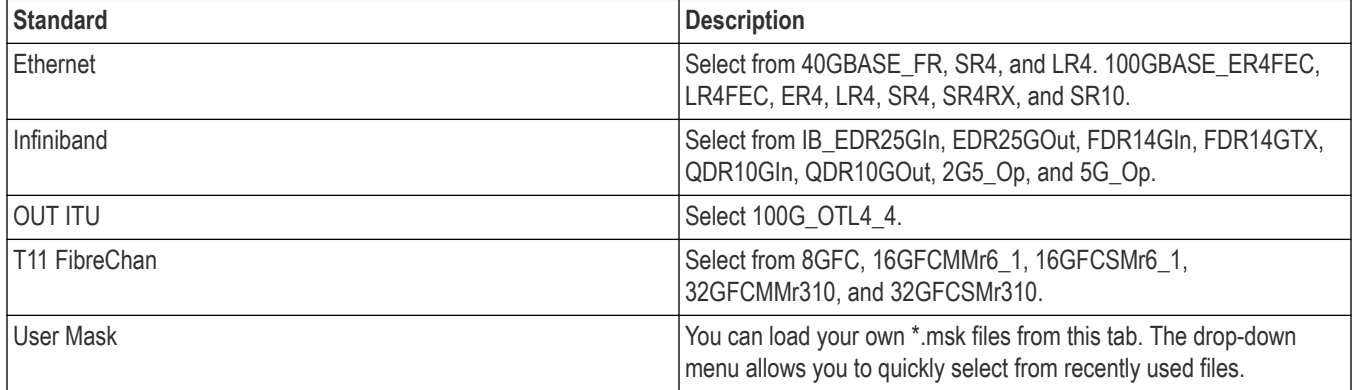

#### **How to perform a mask test**

- **1.** Set up acquisition parameters according to the target signal.
- **2.** Turn Pattern Sync OFF (from the Horizontal settings badge) to acquire an eye diagram or use FOLD (math expression) to create an eye diagram.
- **3.** Select the hardware bandwidth based on the data rate (from the M1 or M2 channel badge in the Optical Settings panel).
- **4.** Set Auto Position to On (from the Horizontal settings badge) to center the eye diagram and maximize data throughput for the mask testing cycle.
- **5.** Click the Mask button in the Add new... panel to open the Add Mask window.

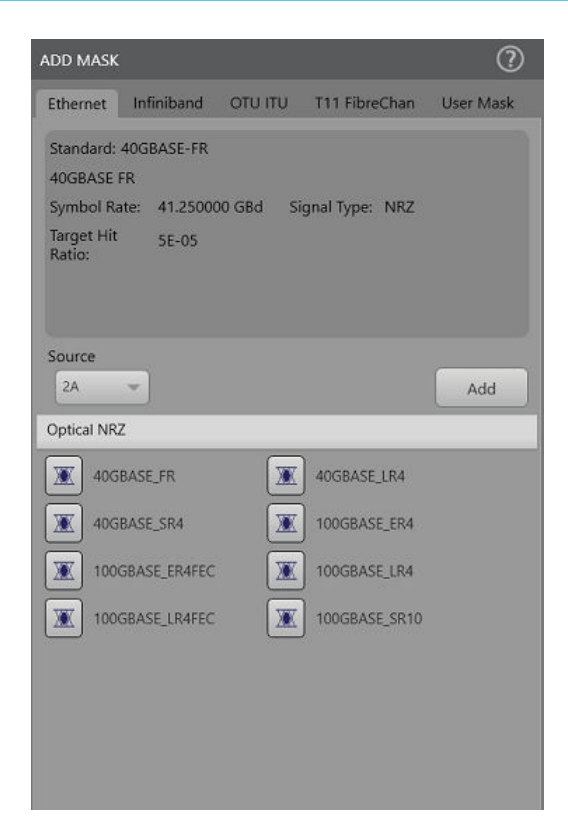

- **6.** Select the Source.
- **7.** Select the desired standard tab. If you want to load your own NRZ mask file (\*.msk), select User Mask, click Browse to navigate to the desired file, and then click the Add button load the mask file. The Mask badge will appear in the Add New... panel.
- **8.** Click an Optical NRZ signal to select it and then click the Add button to load the mask. The Mask badge will appear in the Add New... panel.
- **9.** Double-click the Mask badge to open the Mask window. Select the Configure panel and set as desired. See the Configure the Mask topic below for details about configuration options.

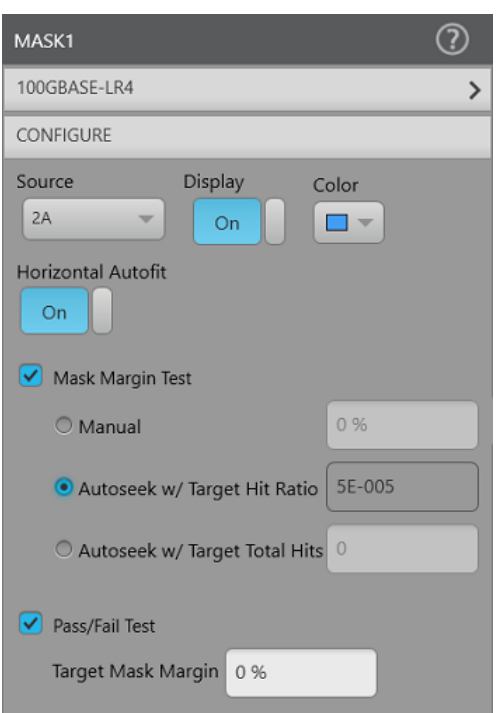

- **10.** Click the Autoset button to perform an autoset to optimize the acquisition offset and vertical scale settings.
- **11.** Right-click the Mask badge to access other mask actions (Configure, Save, and Delete) as needed.

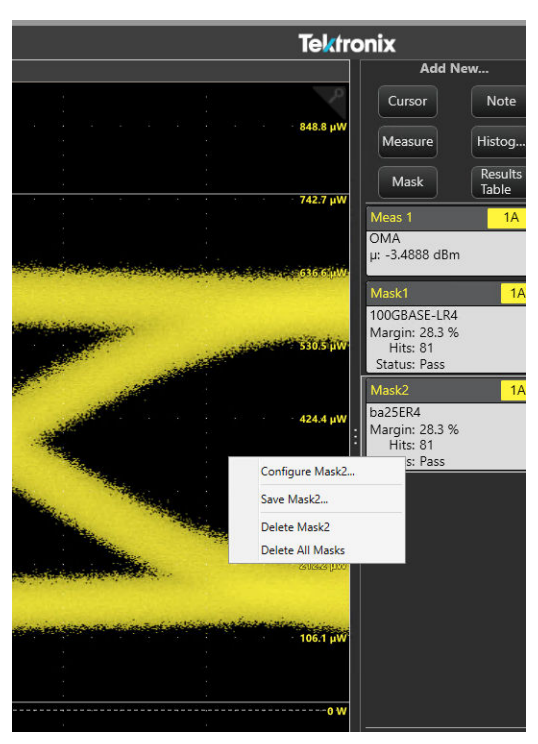

- **12.** The following options are available to control the acquisition process and schedule the mask test cycle.
	- **a.** Set the total number of acquisitions required for relevant statistics on Hit Ratio.
	- **b.** Set testing to occur on every acquisition, when acquisition stops after reaching the total target, or after a specific number of acquisitions you specify. Select your acquisition cadence in order to optimize throughput.

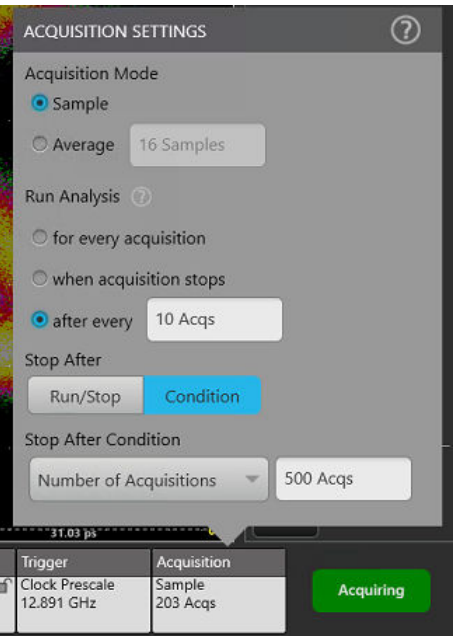

### **13.** Double-click the Mask badge to view the results.

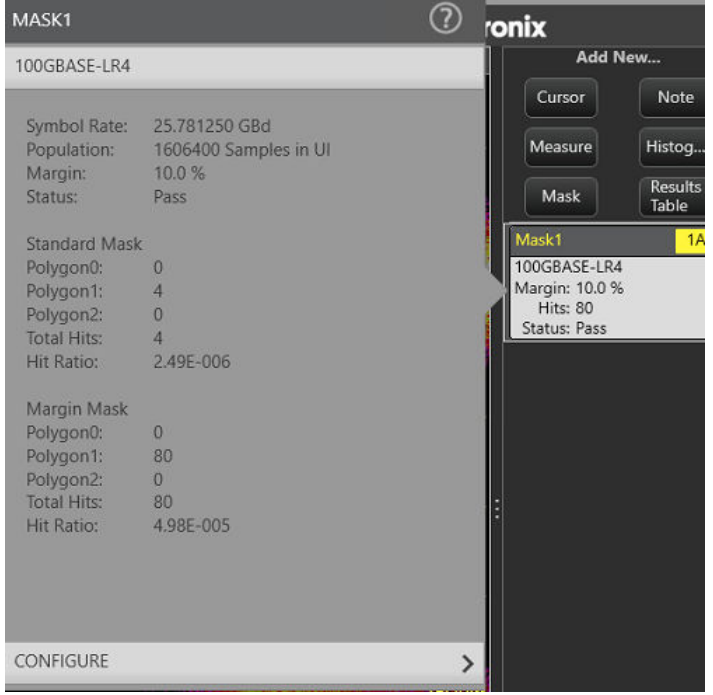

The following image shows horizontal positioning.

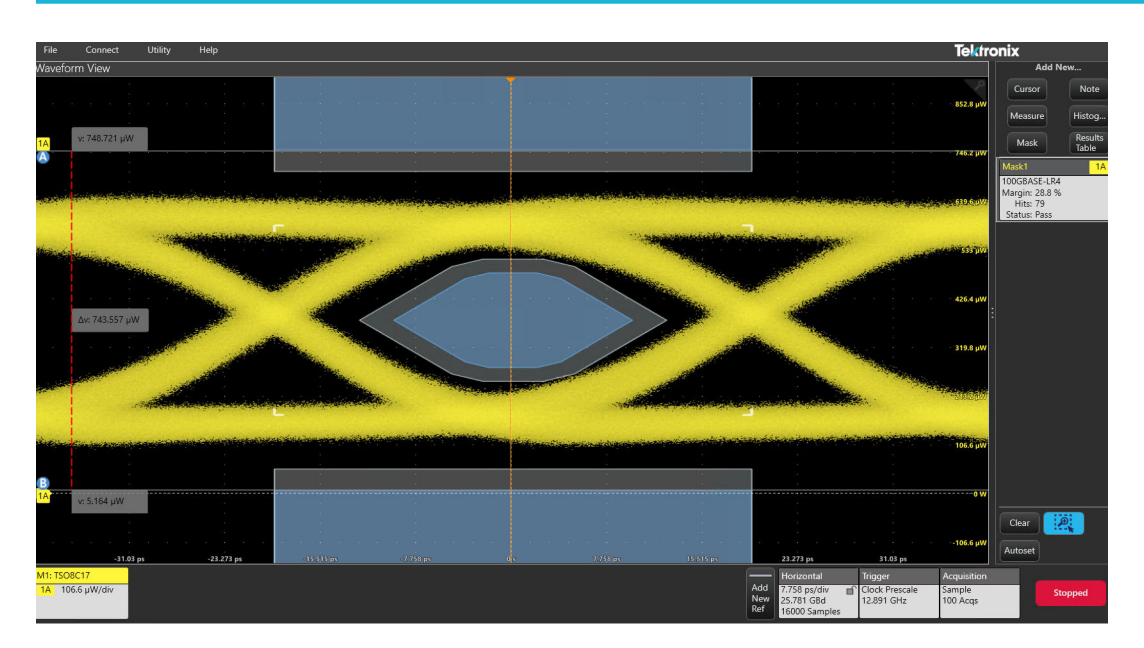

### **Mask configuration options**

The Mask configure window provides the following options.

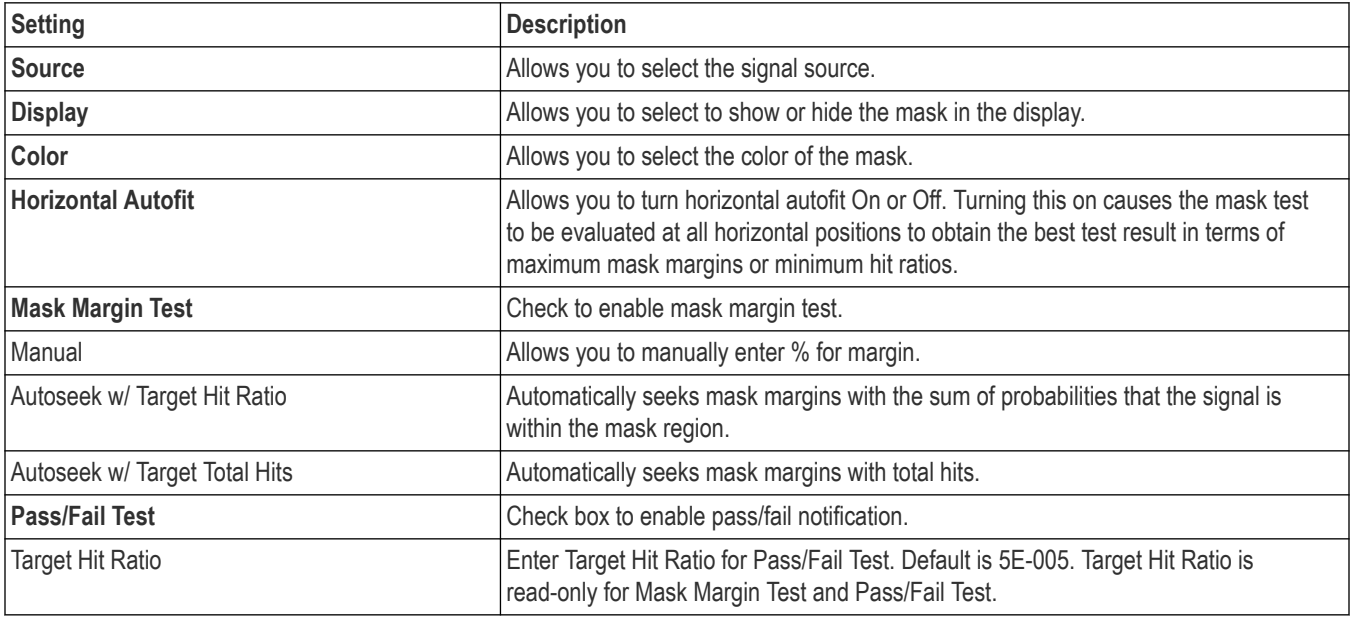

### **Select runtime options**

When changing the Mask target, the relevant plot with the mask will be displayed. If the target plot is displayed already, the mask will be added to the plot.

#### **Use cases for mask testing**

- **1.** Find the largest mask margin that does not exceed the hit ratio given a target Hit Ratio.
	- **a.** Enable Mask Margin Test
	- **b.** Optionally activate the Horizontal Autofit
	- **c.** Select Autoseek w/ Target Hit Ratio
- **2.** Find the actual hit ratio given a target Mask Margin.
	- **a.** Enable Mask Margin Test
	- **b.** Optionally activate the Horizontal Autofit
	- **c.** Select Manual setting for Mask Margin
	- **d.** Set the target Mask Margin
	- **e.** Outcome will be the measured actual hit ratio
- **3.** Find the largest mask margin that does not exceed that hit count given a target Total Hits.
	- **a.** Enable Mask Margin Test
	- **b.** Optionally activate the Horizontal Autofit
	- **c.** Select Autoseek w/ Target Total Hits
	- **d.** Outcome will be the measured mask margin
- **4.** Determine the Pass or Fail status given a target Mask Margin for a specified hit ratio.
	- **a.** Enable the Pass/Fail Test
	- **b.** Optionally activate the Horizontal Autofit
	- **c.** Set a Target Mask Margin. Default is 0%
	- **d.** Outcome will be a Pass/Fail status

## **The Acquisition configuration menu**

Before setting up and starting acquisitions for signal analysis, configure horizontal settings first. Then use this procedure to set the method used to acquire and display the signal.

#### **Procedure**

- **1.** Double-click the **Acquisition** badge on the Settings bar to open the Acquisition configuration menu.
- **2.** Select the acquisition method from the **Acquisition Mode** list. You can select **Sample** or **Average**. You can set the number of samples to use in the average by typing in the field.
- **3.** Select the **Run Analysis** setting. You can set analysis to occur for every acquisition, when the acquisition stops, or after a specific number of acquisitions you specify.

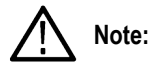

Run Analysis applies to the running measurement, histogram and mask analysis.

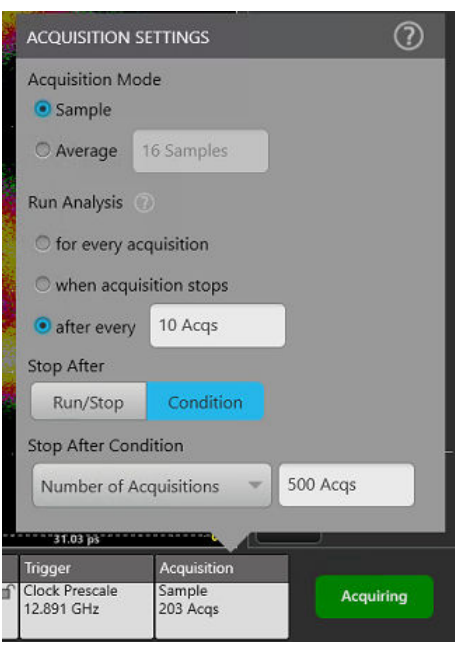

- **4.** Select from the **Stop After** options. If you leave the **Run/Stop** button enabled, then you need to use the **Acquiring/Stopped** button at the lower right of the Settings bar to start and stop your acquisition. If you chose Condition, another panel opens with more options.
- **5.** In **Stop After Condition**, you can choose the **Number of Acquisitions** and set the number to however many acquisitions you need. The instrument stops acquiring data when it reaches the limit you set in Number of Acquisitions.
- **6.** If you choose **Average Complete**, you must also have Average enabled for the Acquisition Mode. In this case, the instrument stops acquiring data when it reaches the number of samples you specified in Average in the Acquisition Mode section.
- **7.** Click outside the menu to close it.

## **Use default setup**

Use Default Setup to restore instrument settings to their factory defaults.

In the Menu bar, choose **File > Default Setup**. TSOVu returns the instrument to its factory default settings (horizontal, vertical, scale, position, and so on).

# **Measurements**

## **Add Measurement**

Use this menu to select measurements you want to enable. If you have purchased optional plug-ins, the related tab will appear here.

Before you can add a measurement, you must be acquiring a waveform or load a reference waveform file. You should also ensure that the horizontal parameters match the input signal and that horizontal parameters are set accurately. See the *[Horizontal configuration](#page-31-0)* topic for details.

**1.** Click the **Measure** button in the **Add New...** panel.

The **Add Measurement** window will open to the last tab that you used. The listed tabs and measurements depend on the installed measurement options and the selected signal source.

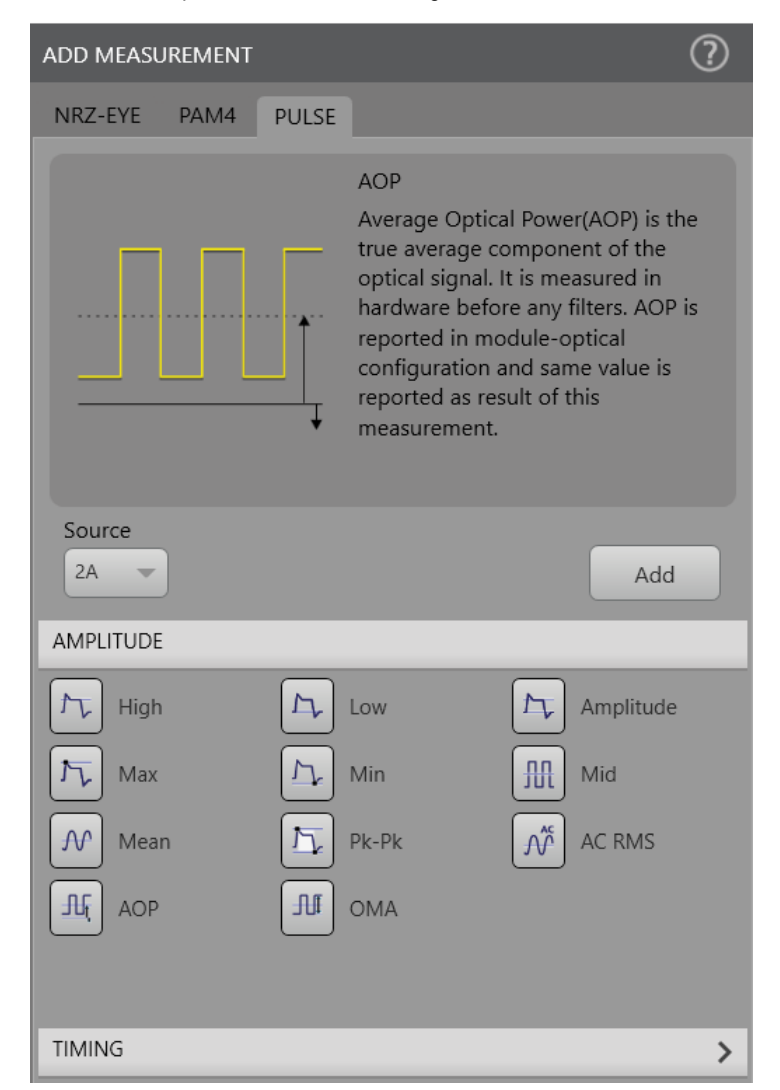

- **2.** To add a measurement, select the measurement type tab.
- **3.** Select the input **Source**.
- **4.** Select the measurement category, if present. For Pulse measurements, you can select Amplitude or Timing.
- **5.** Select a measurement and then click the **Add** button. The related measurement badge will be added to the **Add New...** panel.
- **6. Wait indicator** is shown in the measurement badge header between measurement title and source(s). Wait indicator appears the moment when measurement is added until the results are shown for every acquisition and analysis cycle.
- **7.** Double-click the measurement badge to open a configuration menu for that measurement and configure according to your setup and needs.

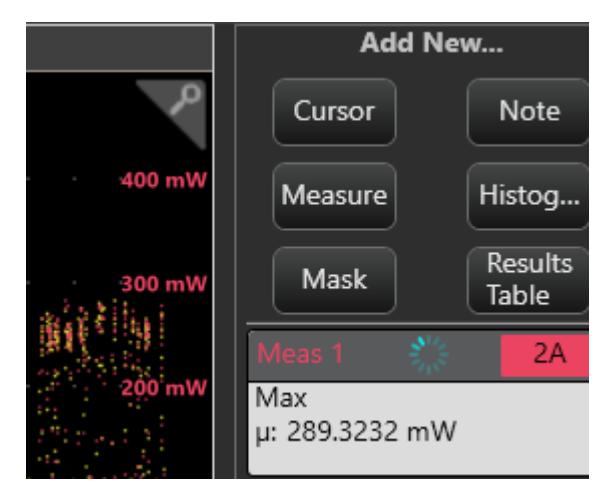

#### **Add Measurement menu fields and controls**

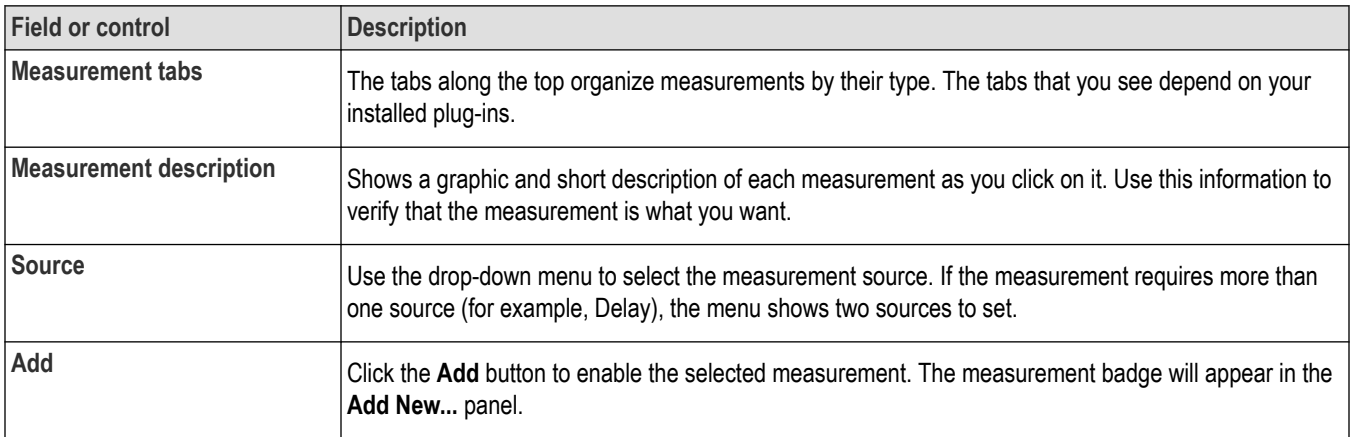

#### **See these topics for more information:**

- *[Pulse Amplitude measurements](#page-52-0)*
- *[Pulse Timing measurements](#page-61-0)*
- *[PAM4 measurements](#page-78-0)* (requires Option PAM4)
- *[NRZ Eye Amplitude measurements](#page-86-0)* on page 87
- *[NRZ Eye Timing measurements](#page-95-0)* on page 96

## **Dark-level compensation**

Dark-level compensation maximizes the accuracy of the extinction ratio and other optical automatic measurements.

If Dark Level Compensation is needed, run a module *[compensation](#page-28-0)*.

<span id="page-52-0"></span>Dark-level compensation maximizes the accuracy of the extinction ratio and other optical automatic measurements. Dark-level compensation is not saved and is only valid for the selected bandwidth or filter path and the internal optical power meter.

## **Delete a Measurement badge**

Use this procedure to remove a Measurement badge from the Add New... panel.

### **Procedure**

- **1.** Right click on the banner of the Measurement badge that you want to delete. TSOVu opens a right-click menu.
- **2.** Select **Delete Meas #** (where # is the number of the badge you wish to delete) to remove that badge from the **Add New ...** panel. You can also use the right-click menu to delete all measurement badges at once, or to configure the measurement that you clicked on.

## **Pulse Amplitude measurements**

### **High**

High measures the top reference level of the waveform. The mean value (μ) displays in the High measurement badge.

### **Controls**

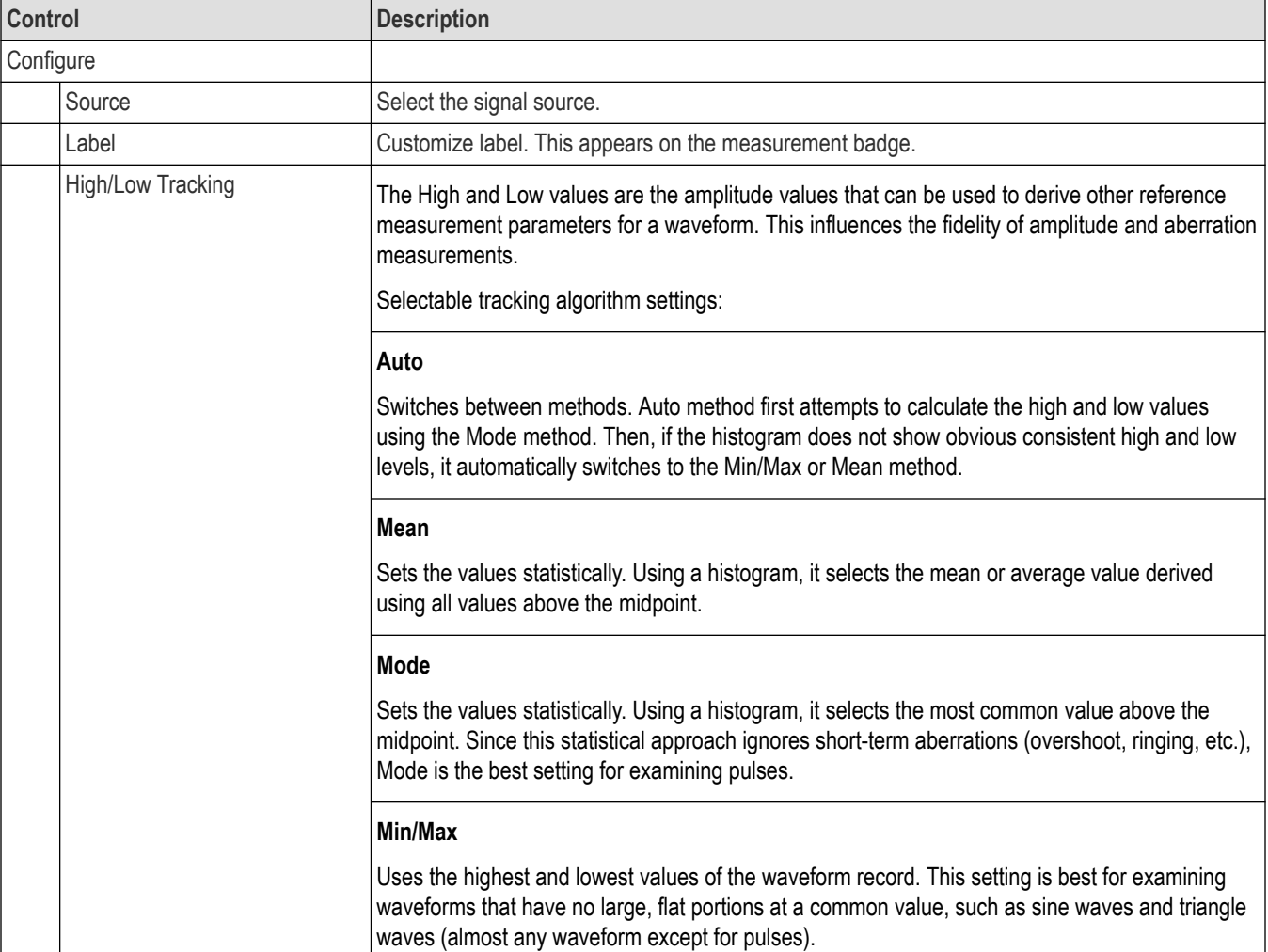

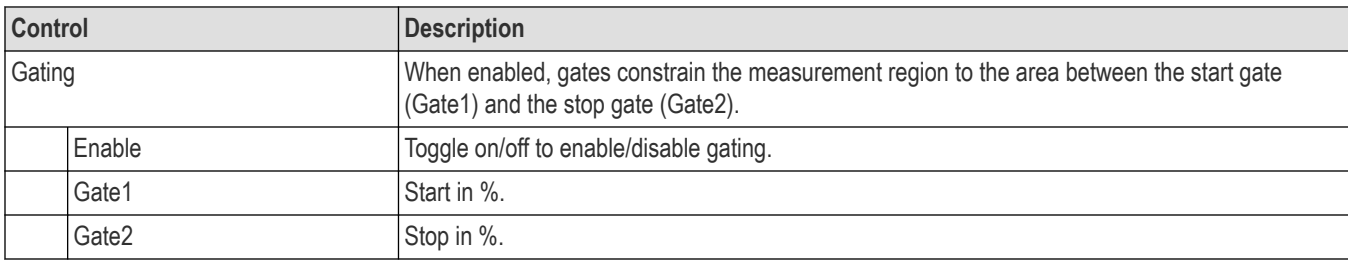

The following statistics are shown in the result table.

- Mean
- Standard deviation
- Maximum
- Minimum
- Peak to peak
- Population

### **Low**

Low measures the bottom reference level of the waveform. The mean value (μ) displays in the Low measurement badge.

#### **Controls**

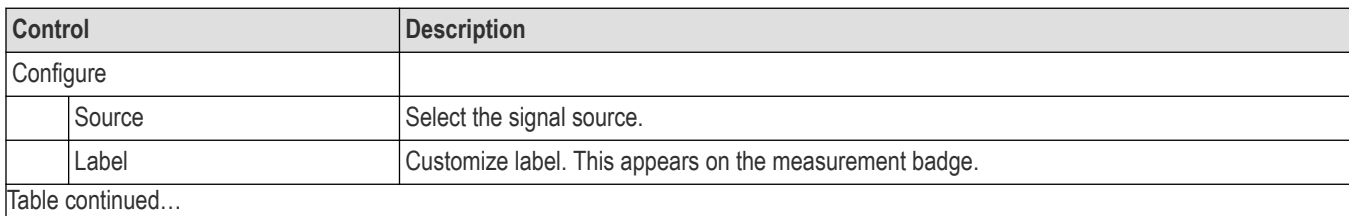

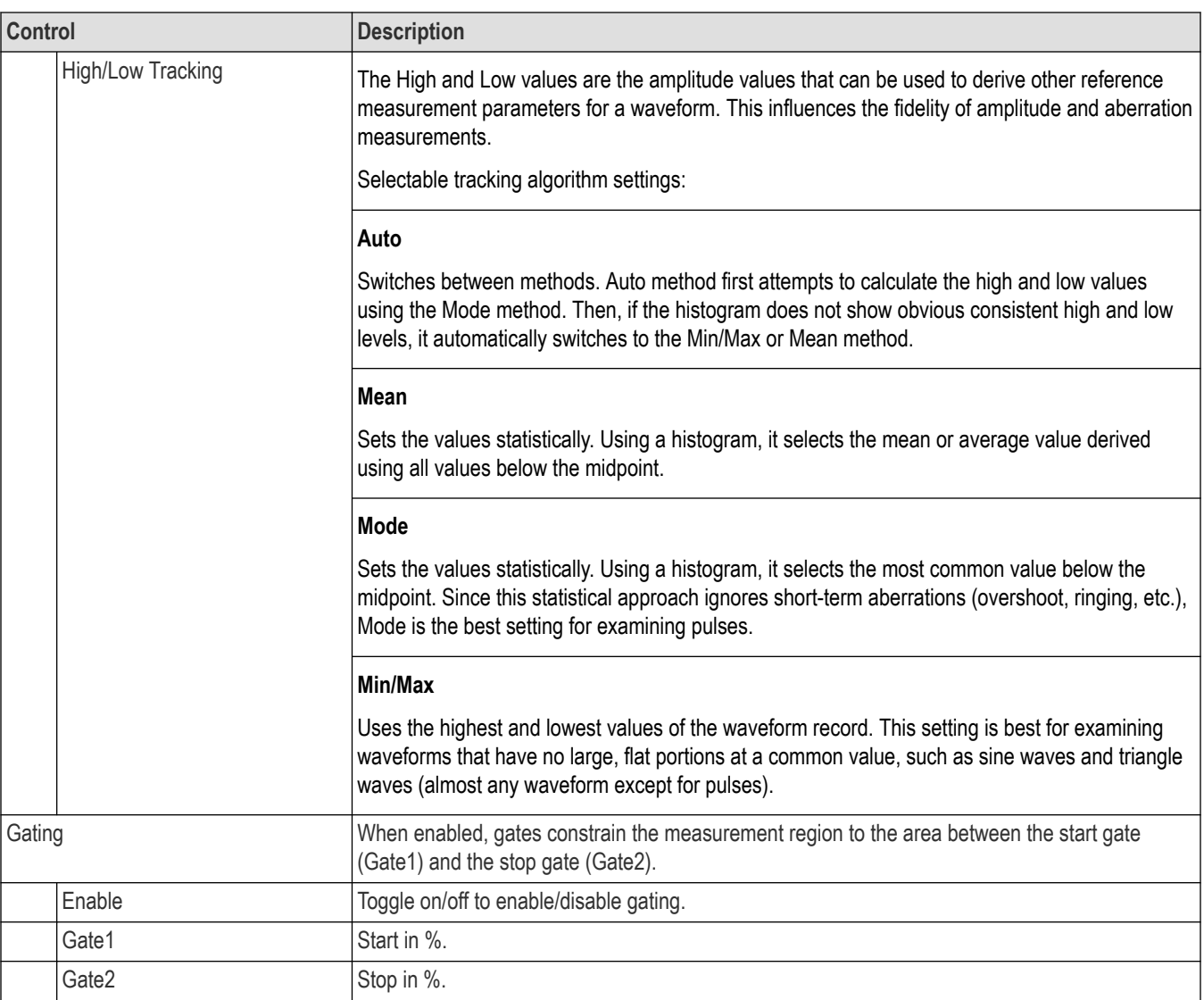

The following statistics are shown in the result table.

- Mean
- Standard deviation
- Maximum
- Minimum
- Peak to peak
- Population

### **Amplitude**

Amplitude measures the vertical difference between the high and low levels of the signal.

### **Controls**

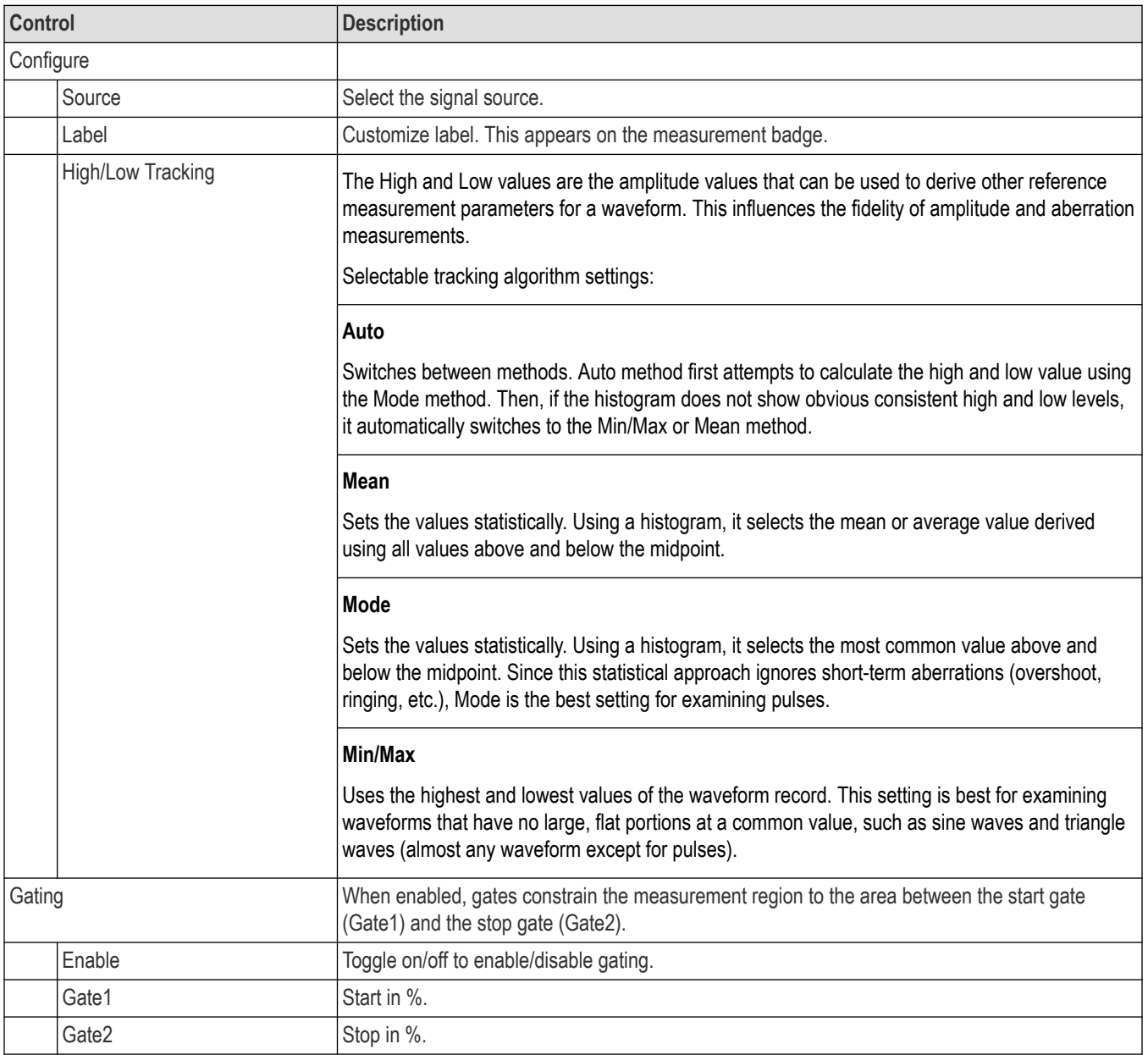

### **Results**

The following statistics are shown in the result table.

- Mean
- Standard deviation
- Maximum
- Minimum
- Peak to peak
- Population

### **Max**

Max measures the largest amplitude peak of the waveform over the measurement region.

### **Controls**

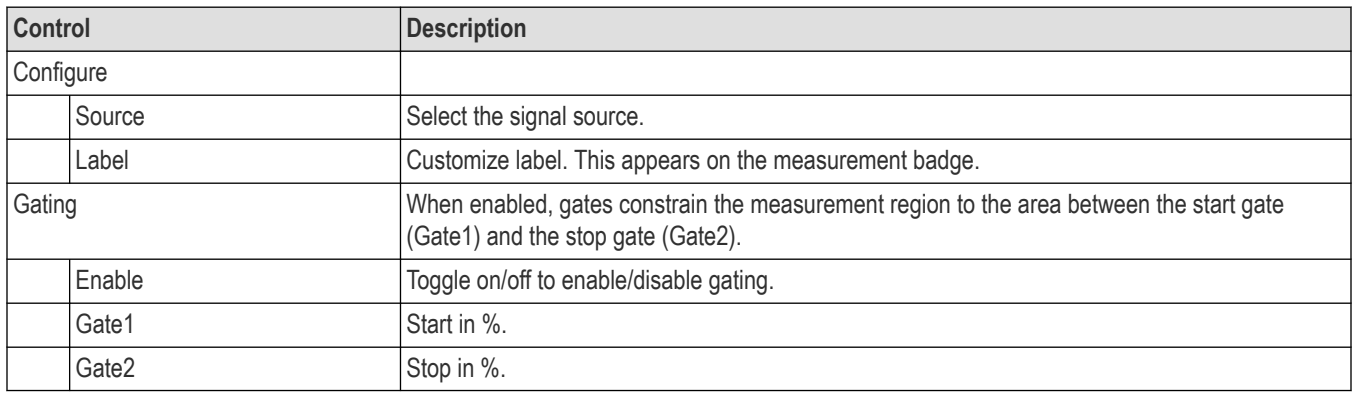

### **Results**

The following statistics are shown in the result table.

- Mean
- Standard deviation
- Maximum
- Minimum
- Peak to peak
- Population

### **Min**

Min measures the smallest amplitude value of the waveform over the measurement region.

#### **Controls**

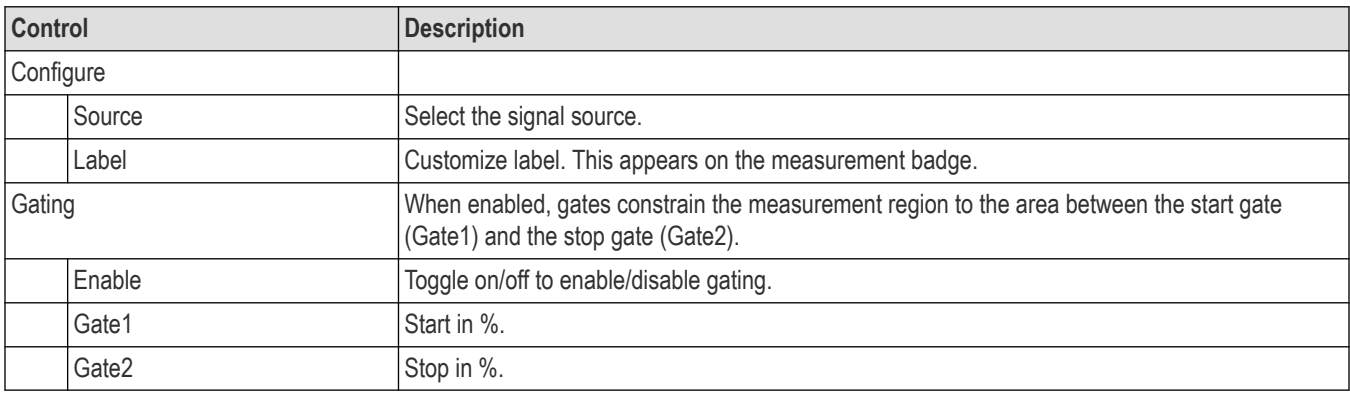

#### **Results**

The following statistics are shown in the result table.

- Mean
- Standard deviation
- Maximum
- Minimum
- Peak to peak
- Population

### **Mid**

Mid measures the middle point between the maximum and minimum amplitude levels of the waveform over the measurement region.

### **Controls**

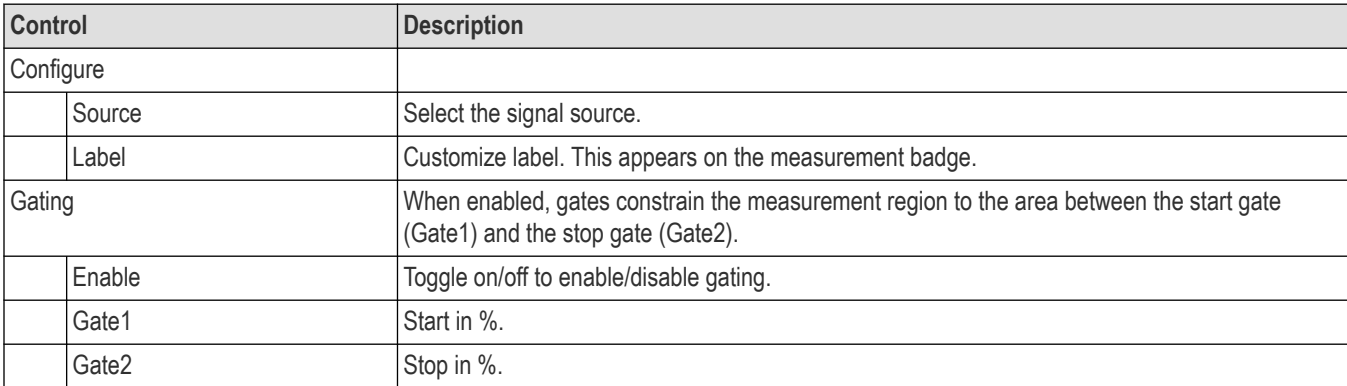

#### **Results**

The following statistics are shown in the result table.

- **Mean**
- Standard deviation
- Maximum
- Minimum
- Peak to peak
- Population

### **Mean**

Mean measures the arithmetic mean of the waveform over the measurement region.

### **Controls**

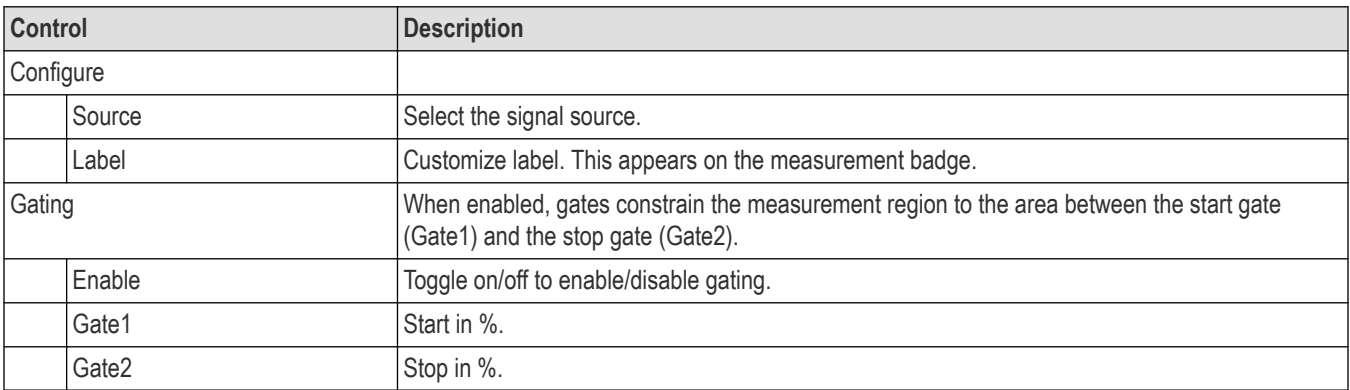

The following statistics are shown in the result table.

- **Mean**
- Standard deviation
- Maximum
- Minimum
- Peak to peak
- Population

### **Pk-Pk**

Pk-pk measures the difference between the maximum and minimum amplitude values of the waveform over the measurement region.

### **Controls**

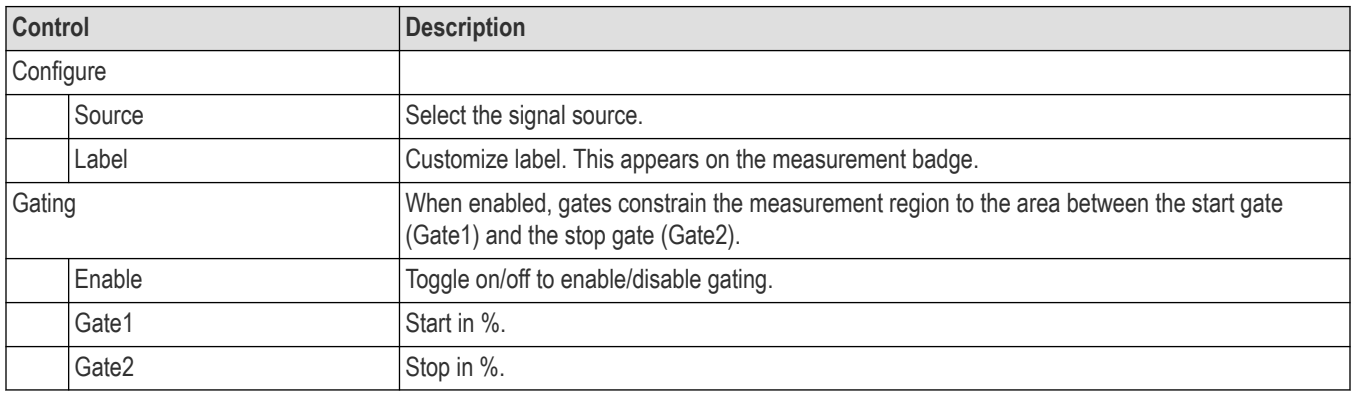

### **Results**

The following statistics are shown in the result table.

- Mean
- Standard deviation
- Maximum
- Minimum
- Peak to peak
- **Population**

## **AC RMS**

AC RMS measures the root-mean-square, minus the DC component, of the waveform that is sampled within the measurement region.

### **Controls**

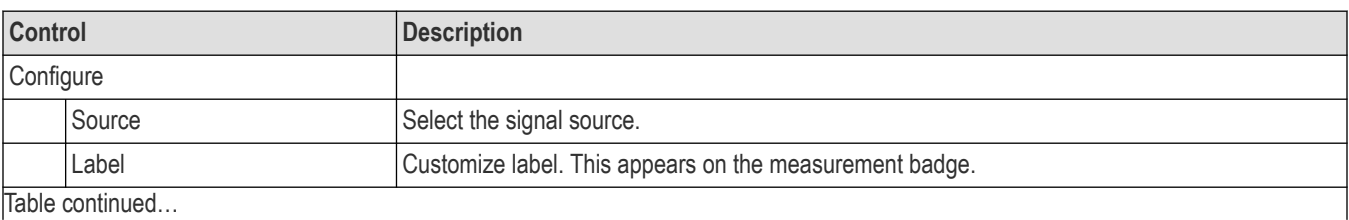

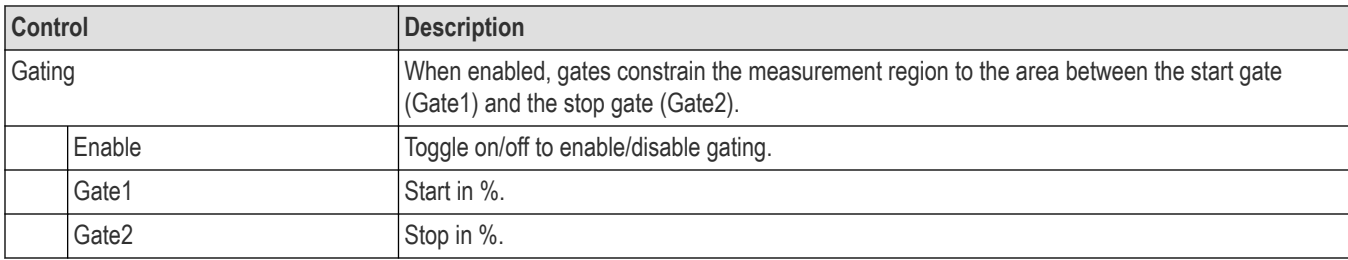

The following statistics are shown in the result table.

- Mean
- Standard deviation
- Maximum
- Minimum
- Peak to peak
- **Population**

### **AOP**

Average Optical Power (AOP) is the true average component of the optical signal. It is measured in hardware before any filters. AOP is reported in module-optical configuration and same value is reported as result of this measurement.

### **Controls**

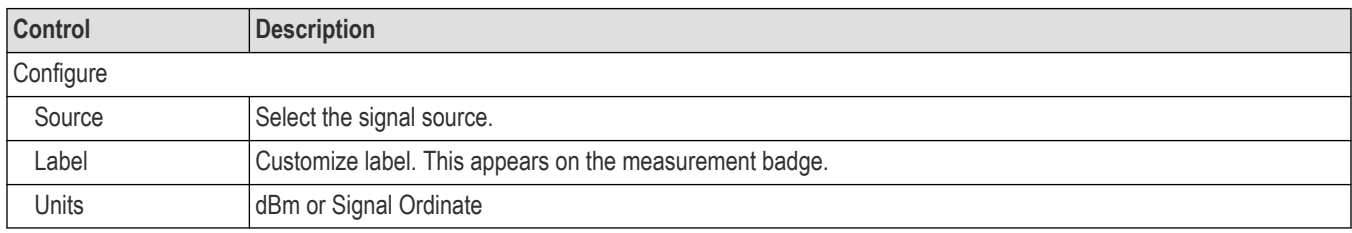

### **Results**

The following statistics are shown in the result table.

- **Mean**
- Standard deviation
- Maximum
- Minimum
- Peak to peak
- Population

## **OMA**

Optical Modulation Amplitude (OMA) measures the difference in optical power between the nominal "1" and "0" levels of the optical signal.

### **Controls**

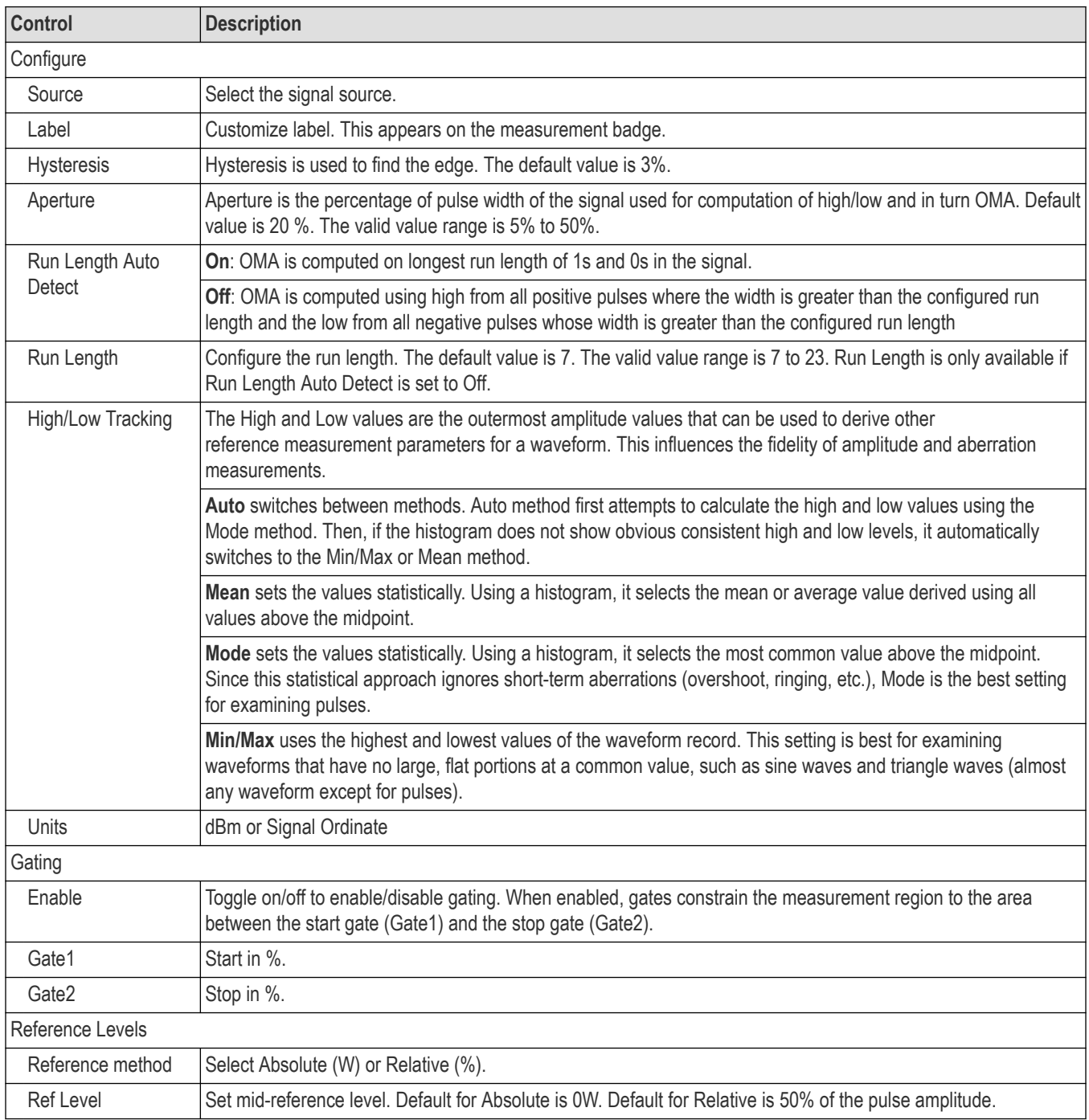

### **Results**

The following statistics are shown in the result table.

• Mean

- <span id="page-61-0"></span>Standard deviation
- Maximum
- Minimum
- Peak to peak
- **Population**

## **Pulse Timing measurements**

### **Period**

Period measures the collection of time intervals between two consecutive crossings on the same slope of the signal at the mid-reference level.

Period = Tcross3 - Tcross1, where Tcross3 and Tcross1 are the times of the first two consecutive crossings on the same slope at the mid-reference level.

### **Controls**

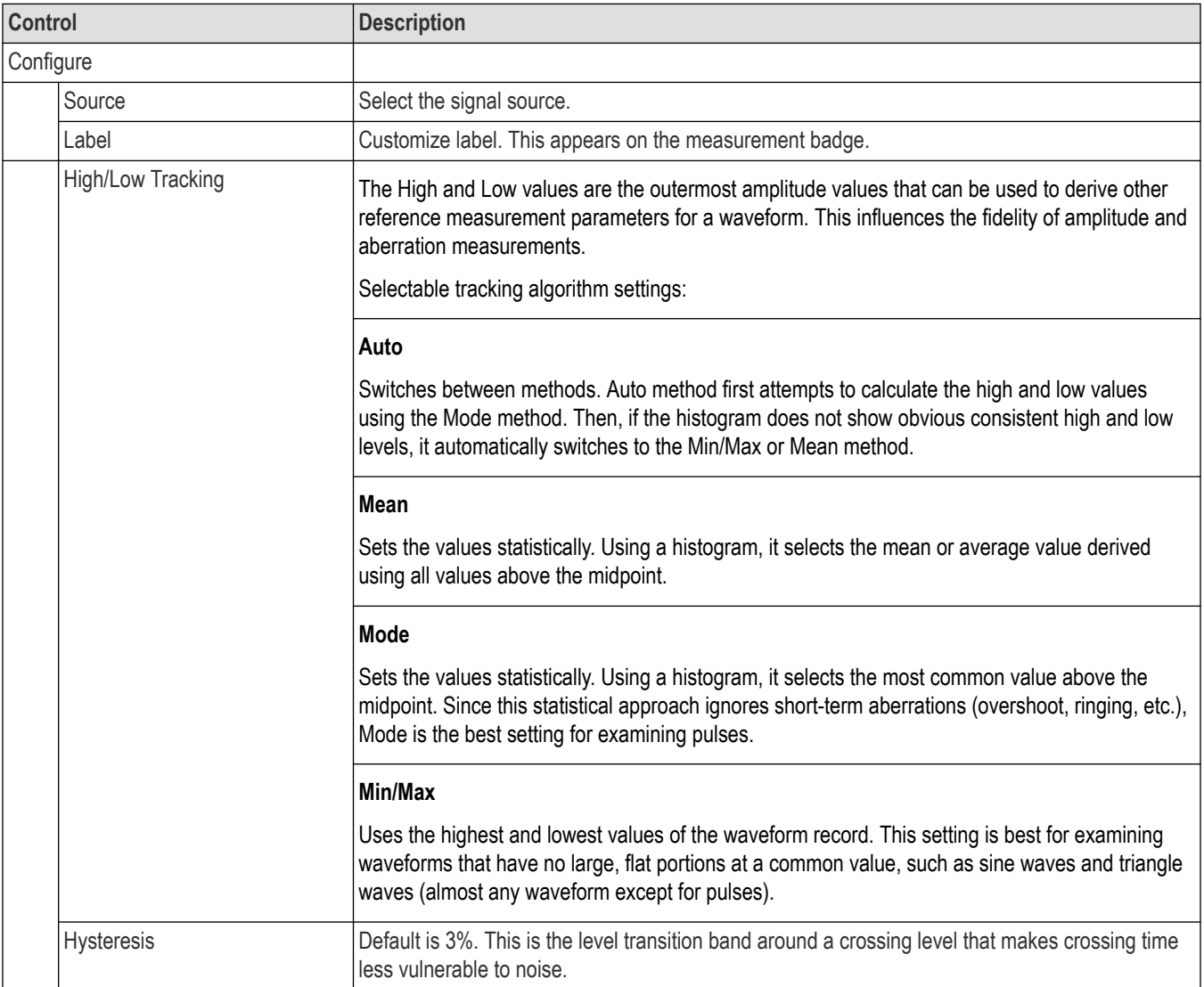

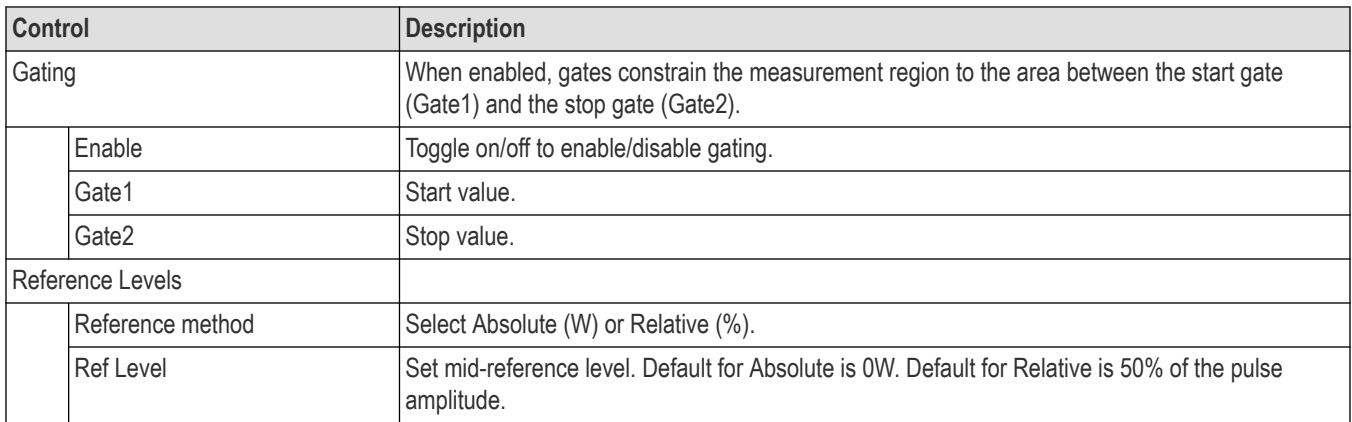

The following statistics are shown in the result table.

- Mean
- Standard deviation
- Maximum
- Minimum
- Peak to peak
- Population

### **Frequency**

Frequency measures the reciprocal of the period of the signal. This measurement is made on each cycle in the record.

#### **Controls**

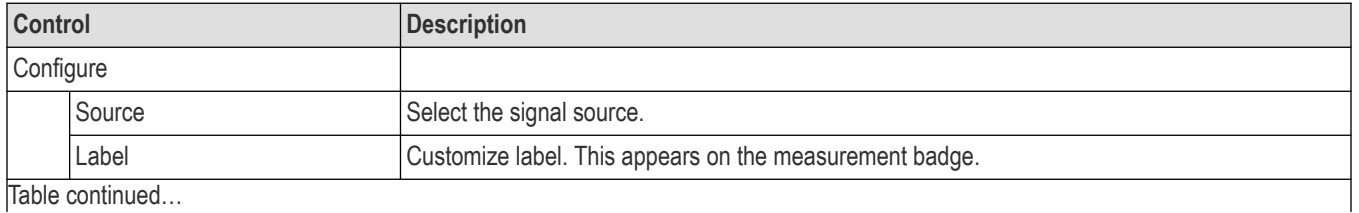

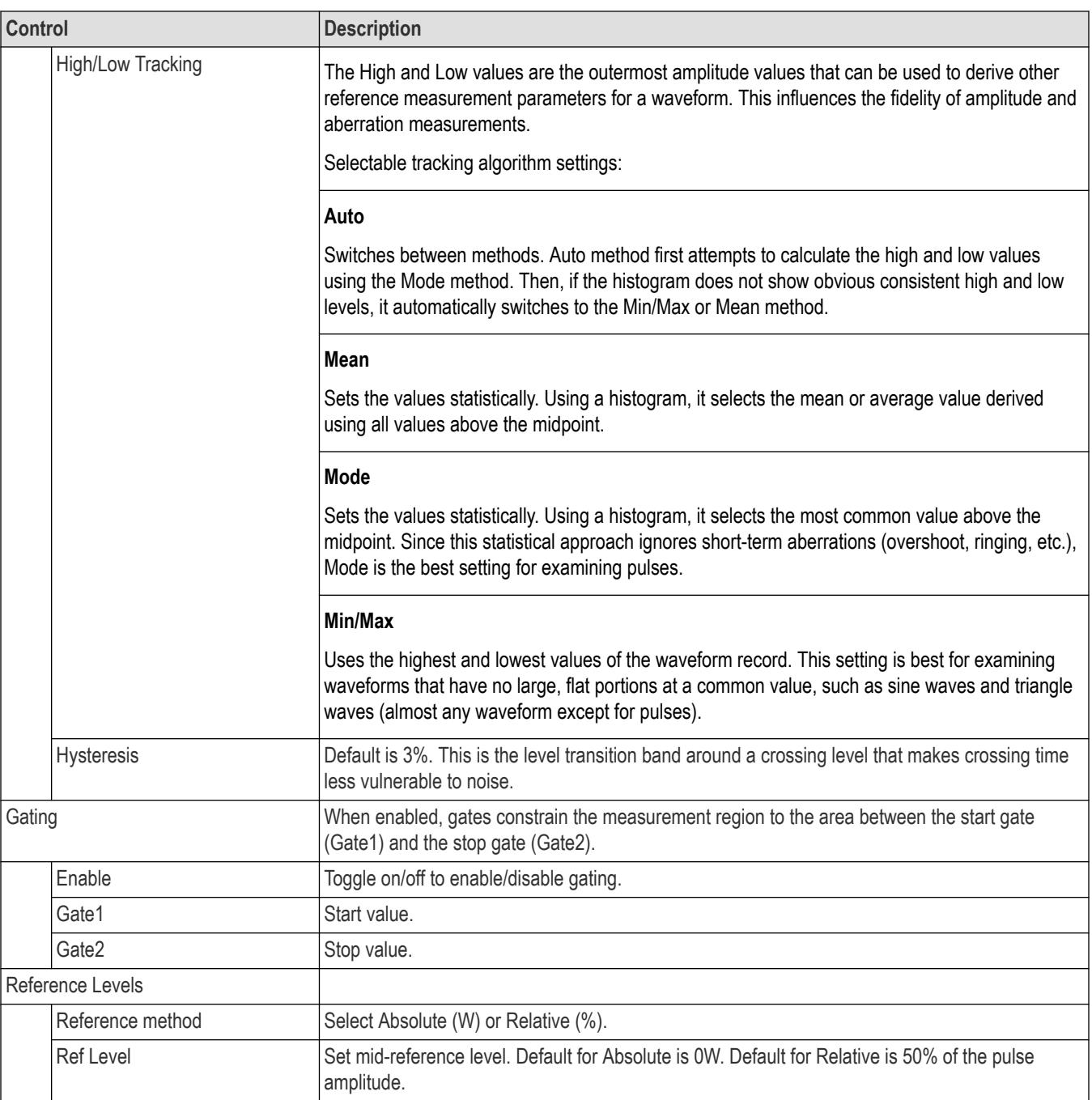

The following statistics are shown in the result table.

- Mean
- Standard deviation
- Maximum
- Minimum
- Peak to peak
- Population

## **Rise**

Rise measures the collection of time intervals between the low-reference level and the high reference level crossings on the positive slopes of the signal.

Rise Time = TcrossH - TcrossL on rising edges, where:

TcrossH is the time of crossing of the high reference level.

TcrossL is the time of crossing of the low reference level.

### **Controls**

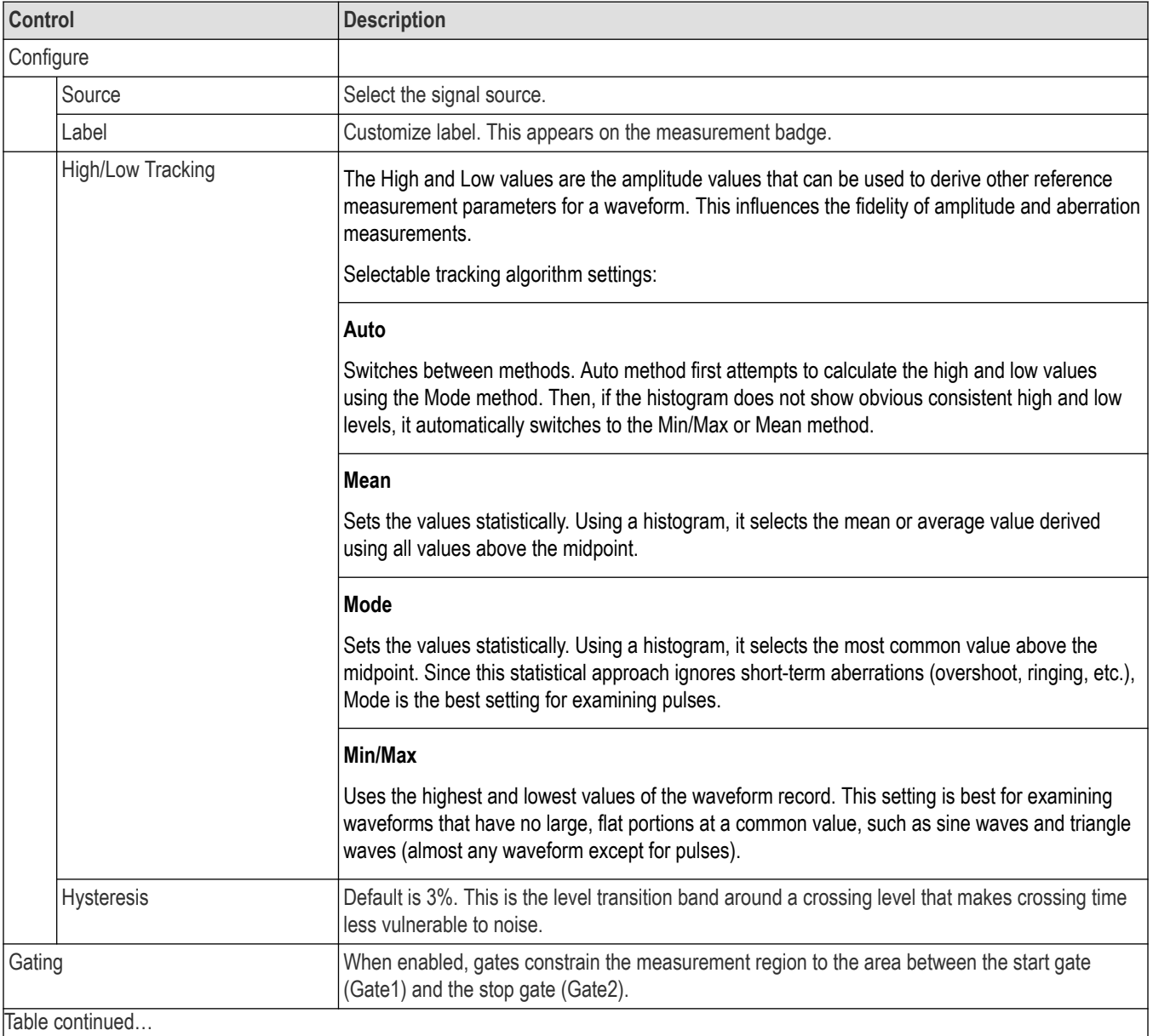

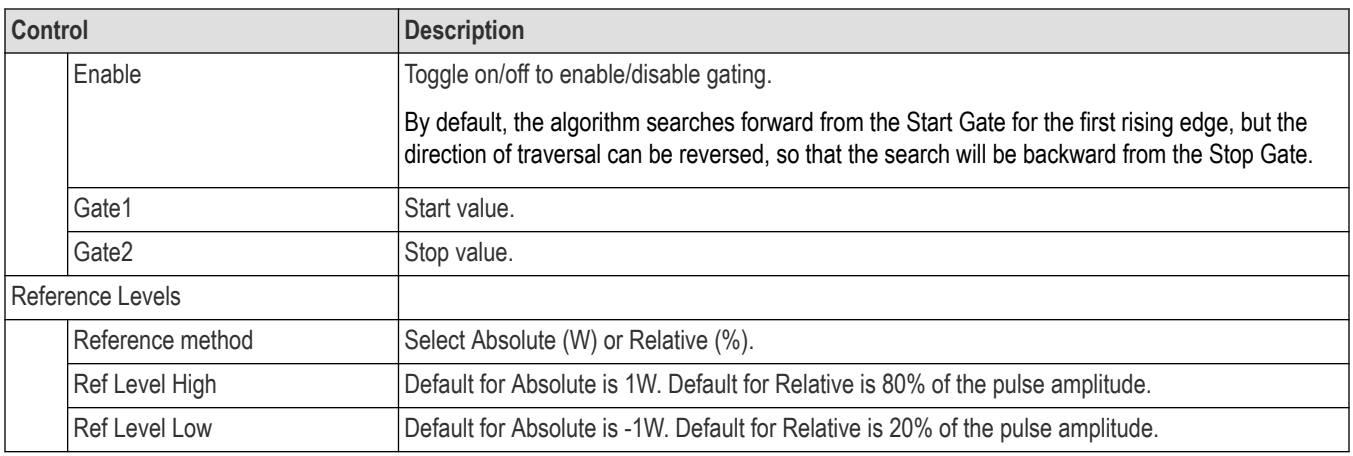

The following statistics are shown in the result table.

- Mean
- Standard deviation
- Maximum
- Minimum
- Peak to peak
- **Population**

#### **Measuring signals for which there are no measurements**

When measuring signals like a PAM4 or NRZ signal, use the appropriate specialized measurements. See the below example.

If the specialized measurement appropriate for the particular signal is not available, we recommend the generic Pulse measurements that mostly follow the IEEE Std 181™. Doing this often requires adjustments of threshold levels, etc., in order to yield the expected results.

For example: a Pulse type measurement of risetime of a PAM4 signal might give the result that exceeds 1 UI. This would be because the Pulse type measurement does not expect the particular UI duration. It is not a specialized measurement that expects data stream changing on clock boundaries (in unit intervals). Moreover, this general Pulse measurement does not know that there are 4 signal levels. Therefore, if the signal presents a staircase pattern ( 0 to 1 to 2 to 3), then the Pulse risetime measurement will simply measure the time from the 0 to 3 (10% of total amplitude to 90% of total amplitude) by default, which is likely not the intended measurement. For example, gating can be used to coerce the intended behavior.

### **Fall**

Fall measures the collection of time intervals between the high reference level and the low reference level crossings on the negative slopes of the signal.

Fall Time = TcrossL - TcrossH on falling edges, where:

TcrossH is the time of crossing of the high reference level.

TcrossL is the time of crossing of the low reference level.

#### **Controls**

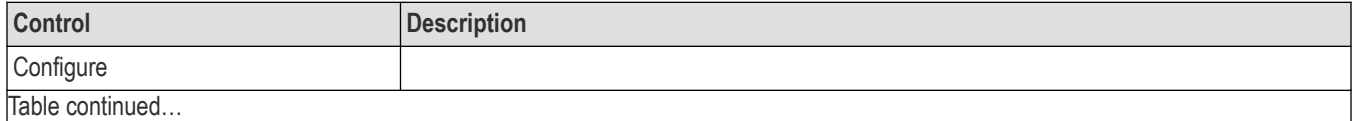

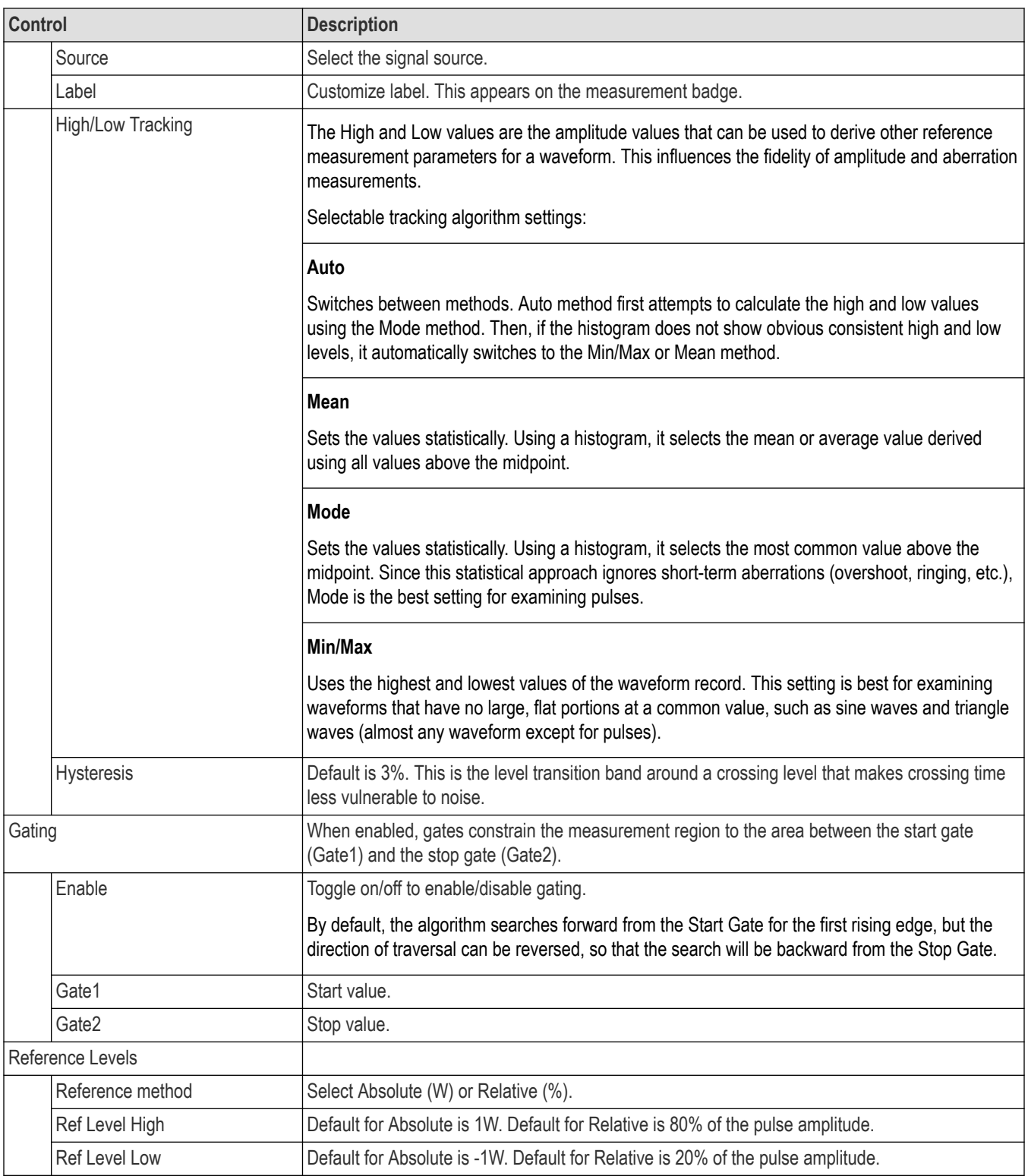

The following statistics are shown in the result table.

• Mean

- Standard deviation
- Maximum
- Minimum
- Peak to peak
- **Population**

#### **Measuring signals for which there are no measurements**

When measuring signals like a PAM4 or NRZ signal, use the appropriate specialized measurements. See the below example.

If the specialized measurement appropriate for the particular signal is not available, we recommend the generic Pulse measurements that mostly follow the IEEE Std 181™. Doing this often requires adjustments of threshold levels, etc., in order to yield the expected results.

For example: a Pulse type measurement of risetime of a PAM4 signal might give the result that exceeds 1 UI. This would be because the Pulse type measurement does not expect the particular UI duration. It is not a specialized measurement that expects data stream changing on clock boundaries (in unit intervals). Moreover, this general Pulse measurement does not know that there are 4 signal levels. Therefore, if the signal presents a staircase pattern ( 0 to 1 to 2 to 3), then the Pulse risetime measurement will simply measure the time from the 0 to 3 (10% of total amplitude to 90% of total amplitude) by default, which is likely not the intended measurement. For example, gating can be used to coerce the intended behavior.

### **Positive Cross**

Positive Cross measures the time of the first positive crossing of the signal at the middle reference level in the measurement region.

Positive cross = Tcross, where Tcross is the horizontal coordinate of the first positive crossing.

#### **Controls**

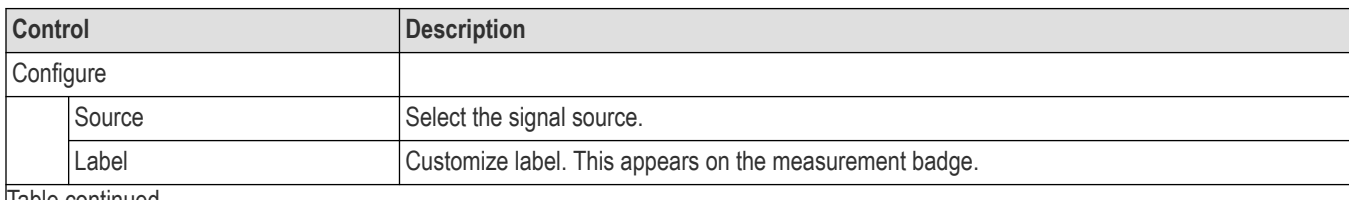

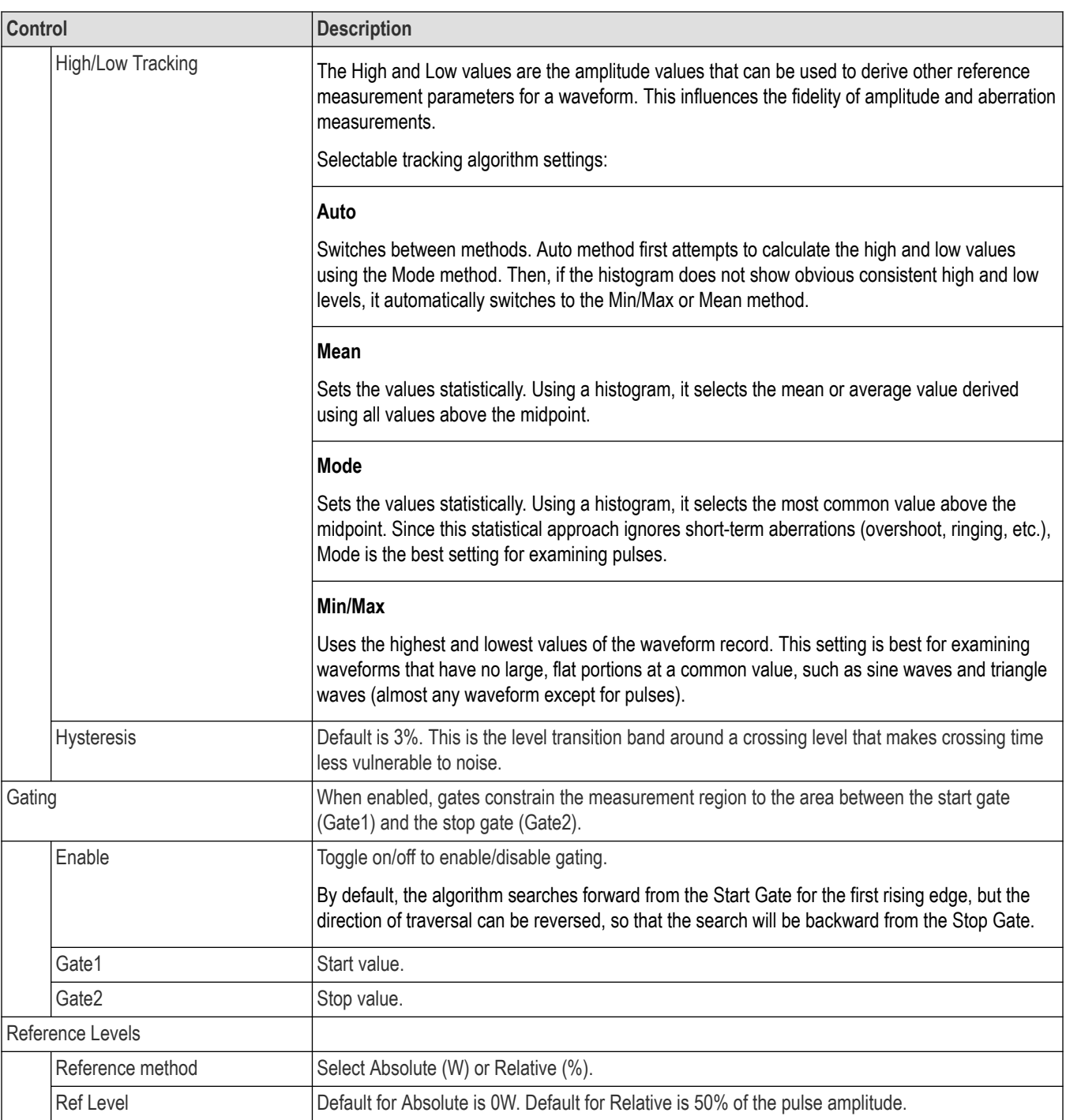

The following statistics are shown in the result table.

- Mean
- Standard deviation
- Maximum
- Minimum
- Peak to peak
- **Population**

## **Negative Cross**

Negative Cross measures the time of the first negative crossing of the signal at the middle reference level in the measurement region.

Negative cross = Tcross, where Tcross is the horizontal coordinate of the first negative crossing.

#### **Controls**

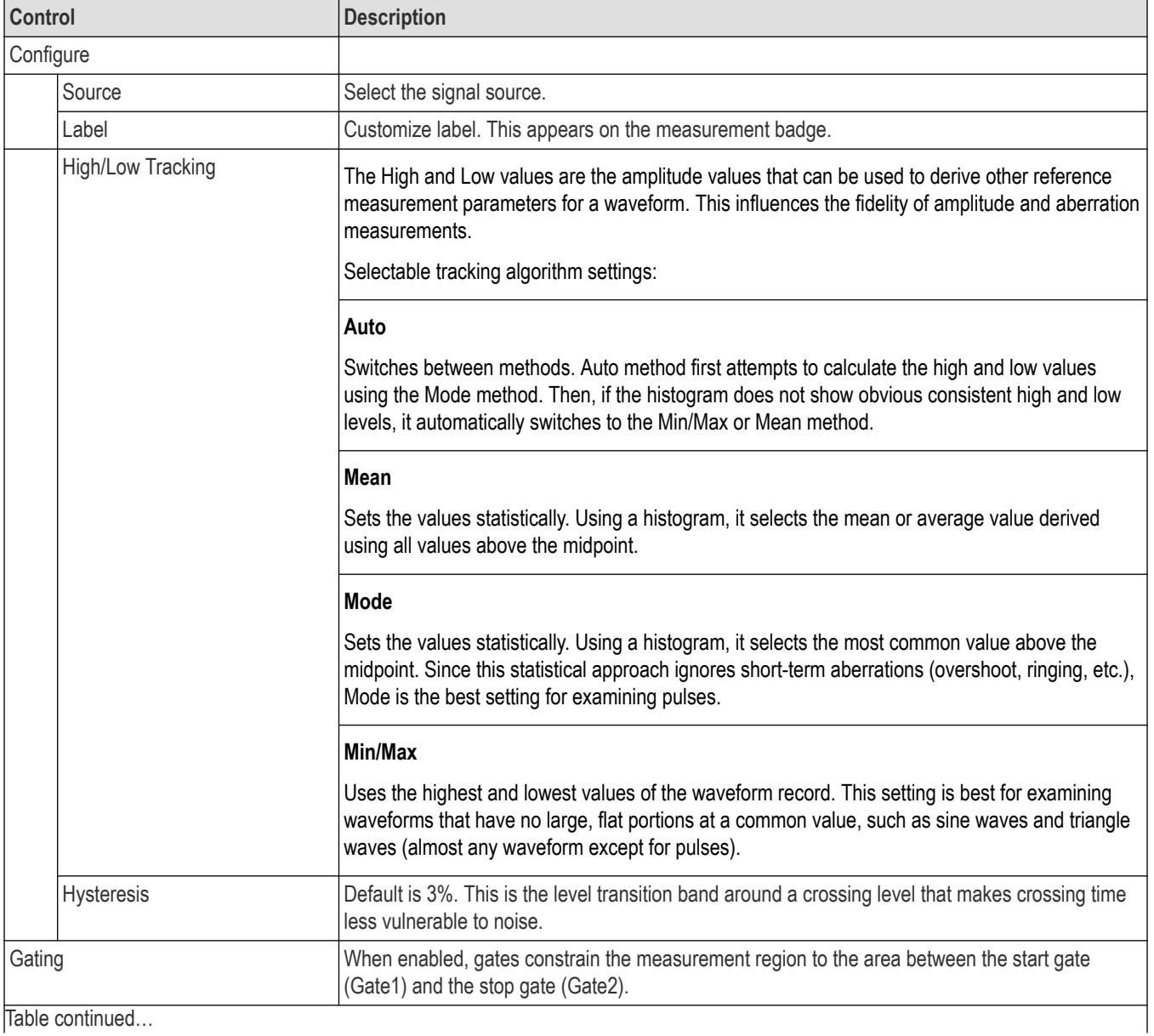

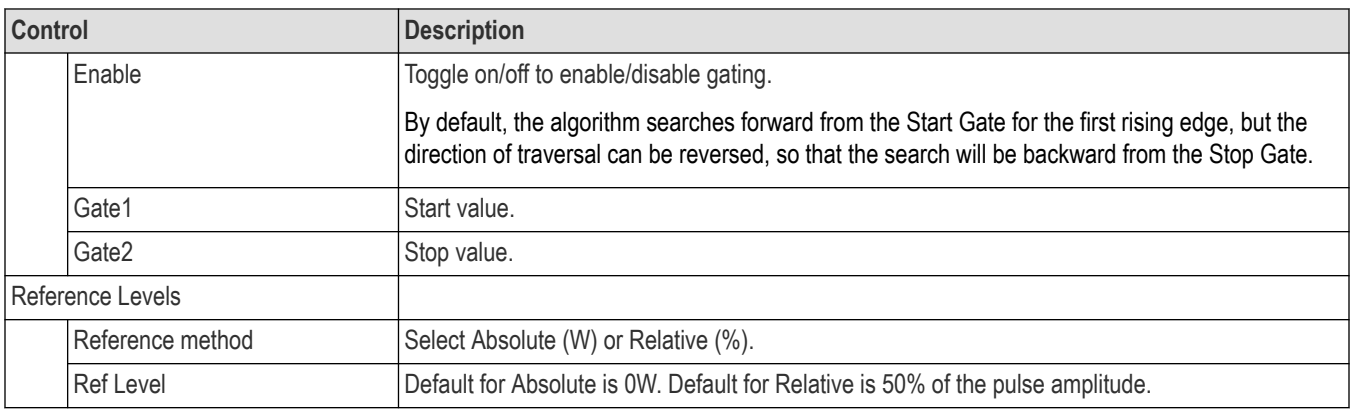

The following statistics are shown in the result table.

- **Mean**
- Standard deviation
- Maximum
- Minimum
- Peak to peak
- Population

### **Positive Width**

Positive Width measures the horizontal intervals between the crossings of the rising and falling edges of all positive pulses at the middle reference level in the measurement region.

Positive width = Tcross2 - Tcross1, where Tcross1 and Tcross2 are the two consecutive horizontal crossings in the first positive pulse.

#### **Controls**

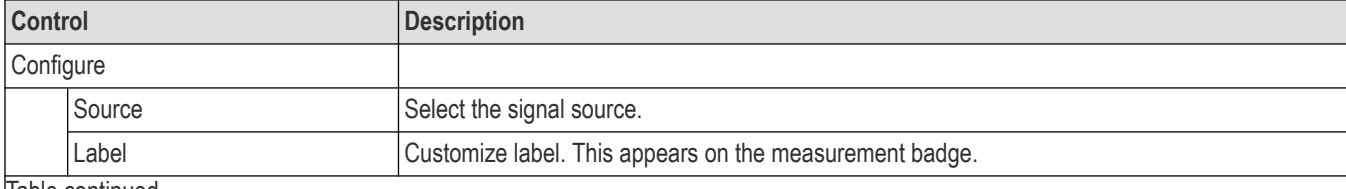

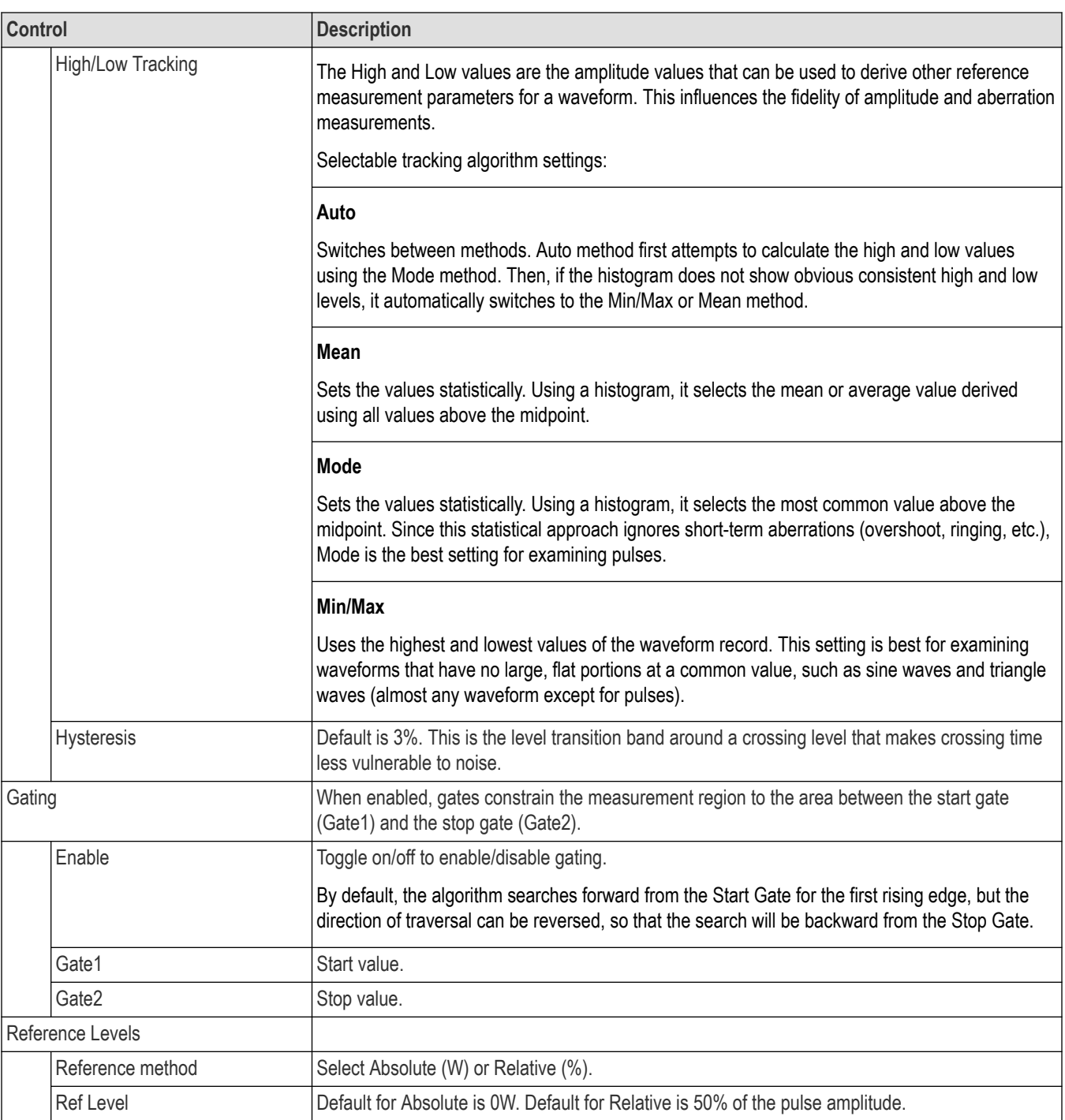

The following statistics are shown in the result table.

- Mean
- Standard deviation
- Maximum
- Minimum
- Peak to peak
- **Population**

### **Negative Width**

Negative Width measures the horizontal intervals between the crossings of the rising and falling edges of all negative pulses at the middle reference level in the measurement region.

Negative width = Tcross2 - Tcross1, where Tcross1 and Tcross2 are the two consecutive horizontal crossings in the first negative pulse.

### **Controls**

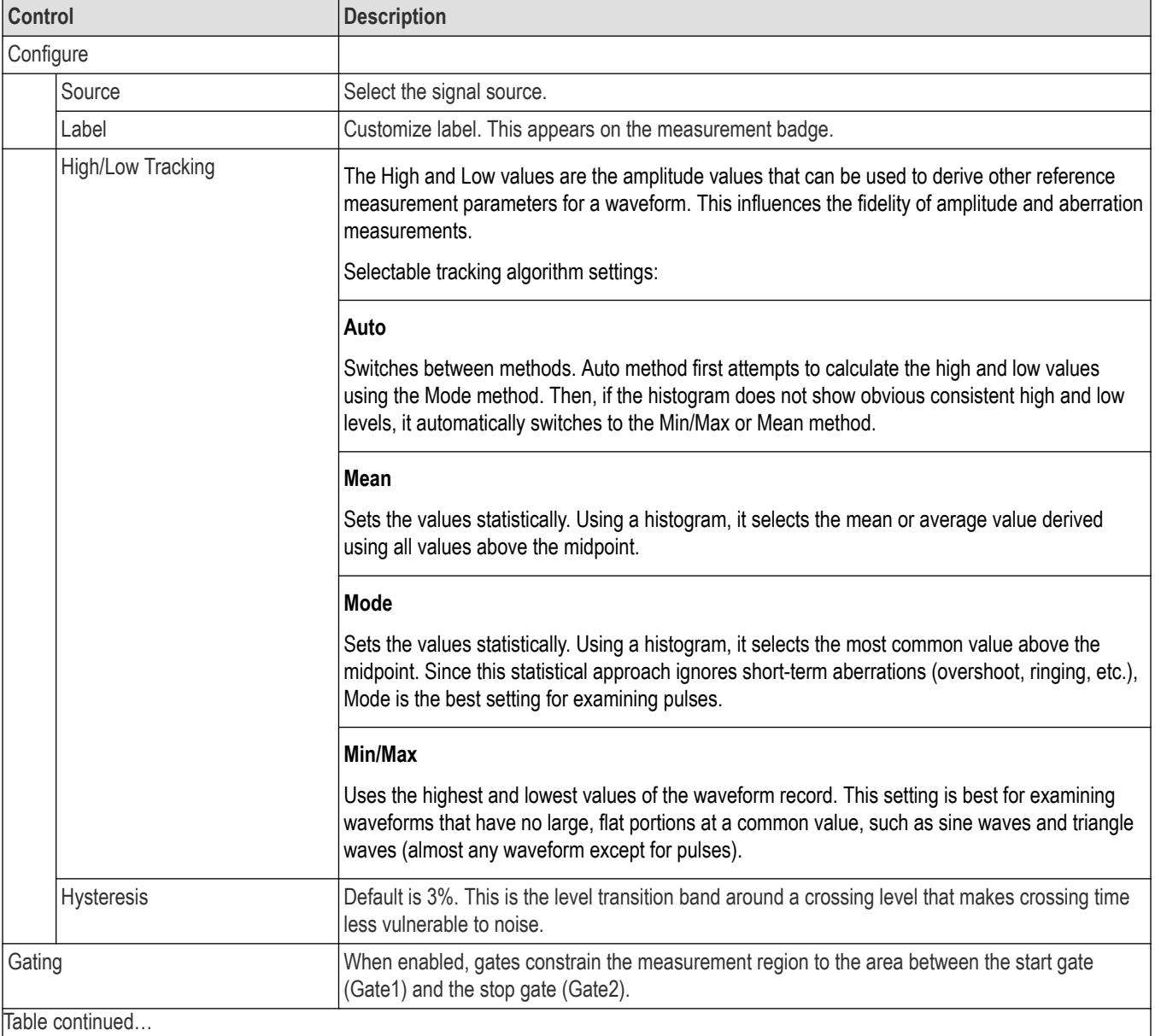

Table continued…

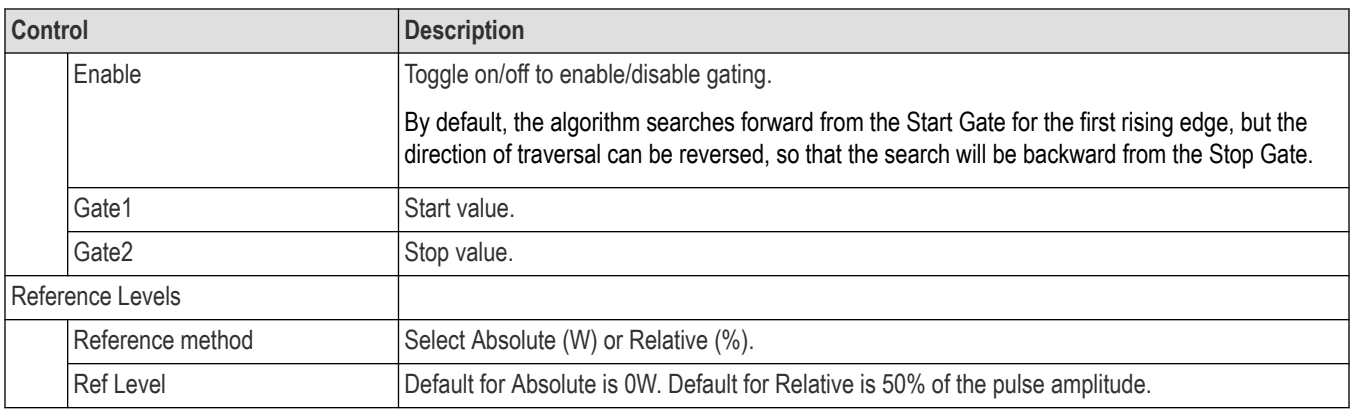

The following statistics are shown in the result table.

- **Mean**
- Standard deviation
- Maximum
- Minimum
- Peak to peak
- Population

### **RMS Jitter**

RMS Jitter measures the time variance on the time crossings of data sampled at the mid-reference level of the first positive or negative crossing. RMS Jitter is defined as one standard deviation of that variance.

RMS Jitter = Tcross, where Tcross is one standard deviation of the variance of crossing times for a histogram of the Tcross values. Tcross is the horizontal coordinate of the first positive or negative crossing.

#### **Controls**

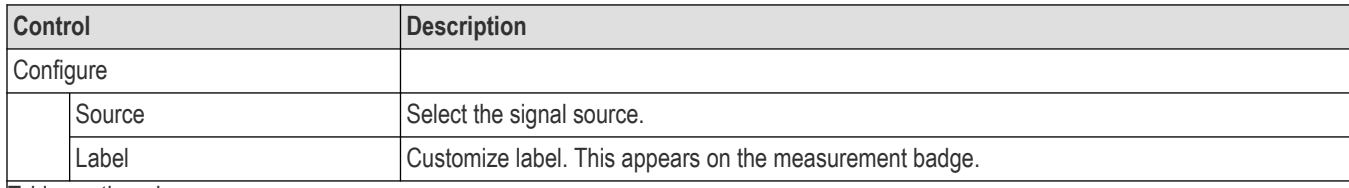

Table continued…

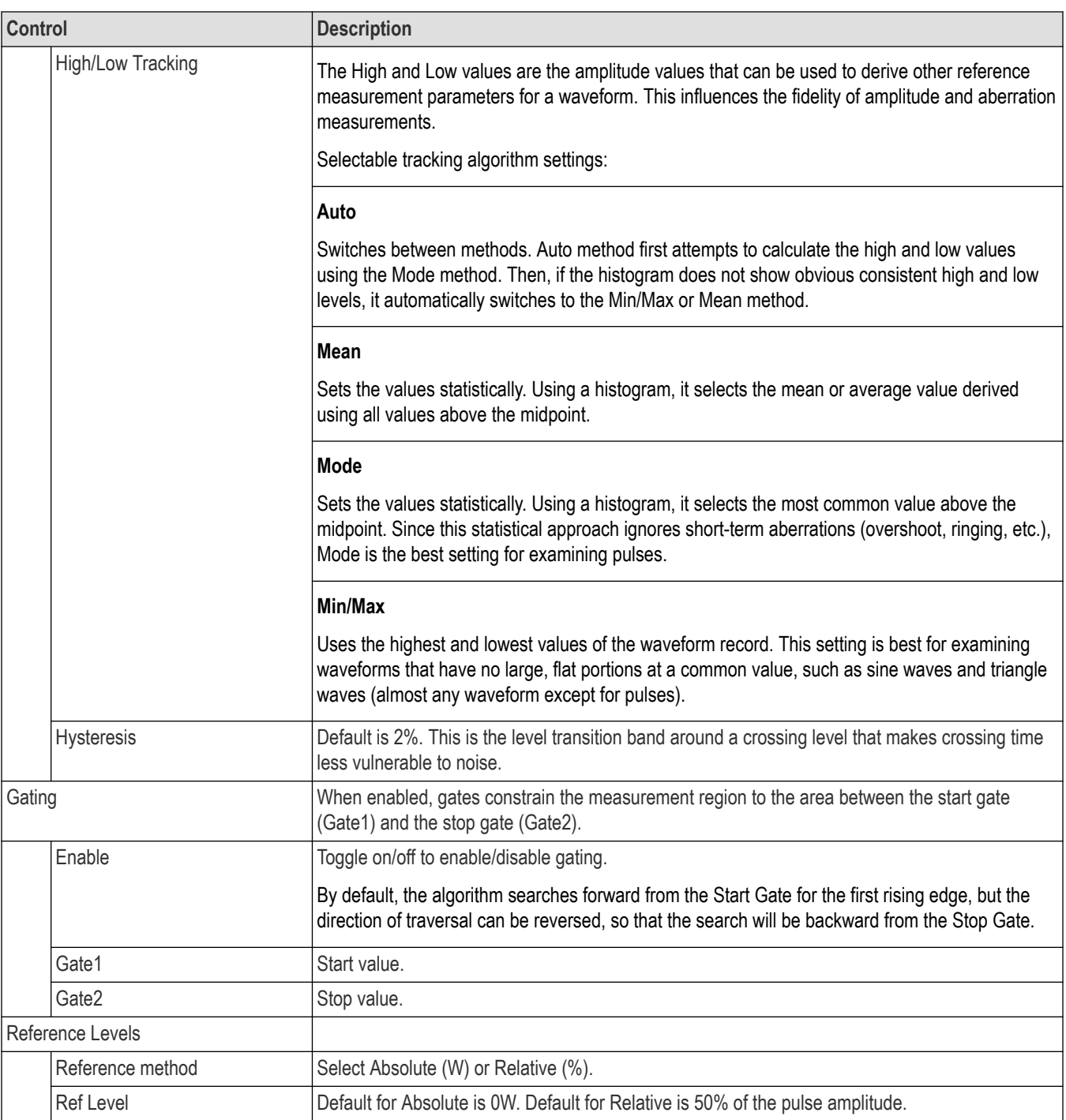

- Mean
- Standard deviation
- Maximum
- Minimum
- Peak to peak
- **Population**

### **Pk-Pk Jitter**

Pk-Pk Jitter measures the delta between the minimum and maximum of time crossings of data sampled at the mid-reference level.

Pk-Pk Jitter = Tcrosspp, where Tcrosspp is the difference between the maximum crossing time and the minimum crossing time for a histogram of the Tcross values. Tcross is the horizontal coordinate of the first positive or negative crossing.

This measurement requires the use of a waveform database. When this measurement is turned on, it will automatically set the measurement system to use a waveform database, if available.

### **Controls**

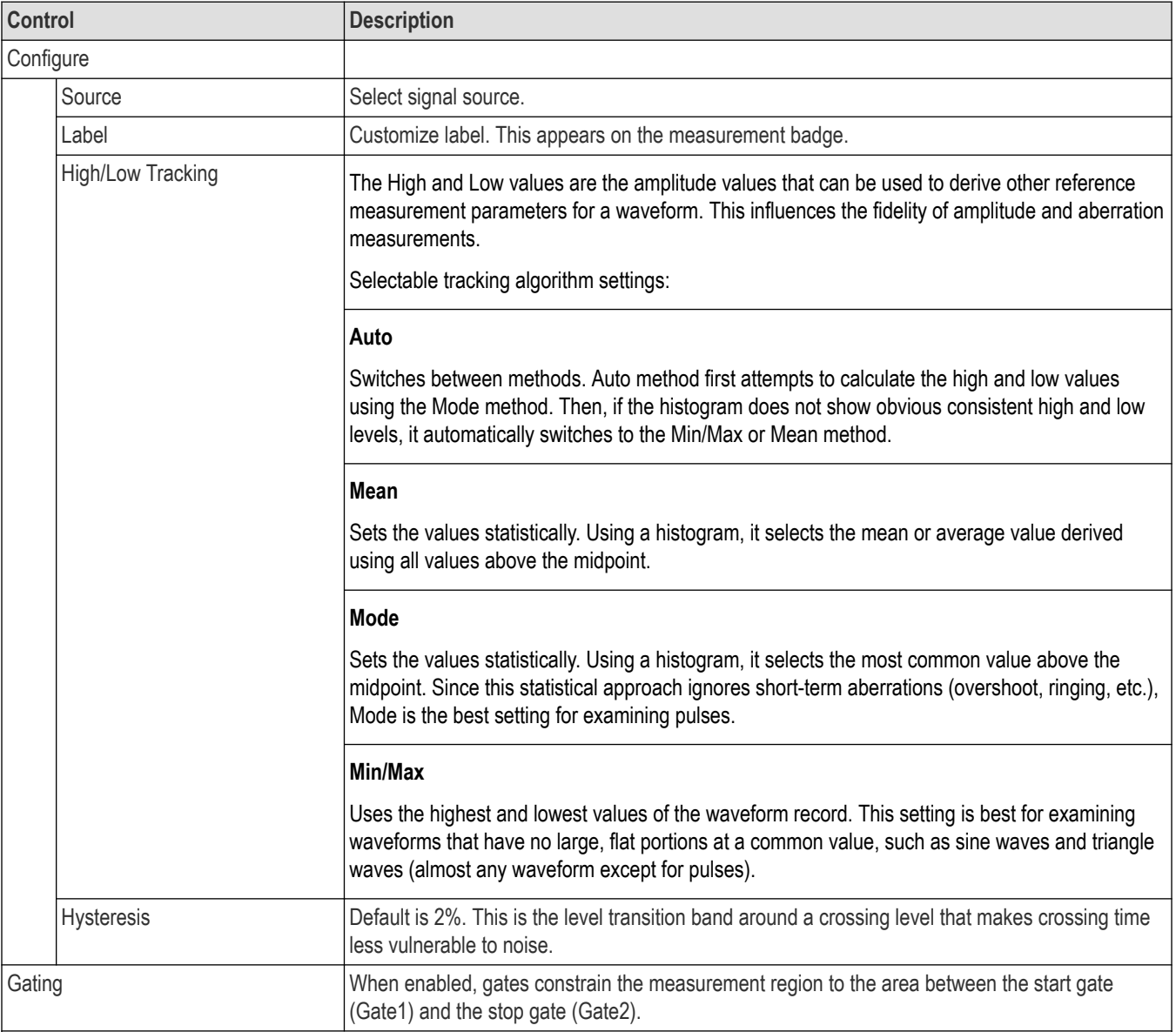

Table continued…

 $\overline{\phantom{a}}$ 

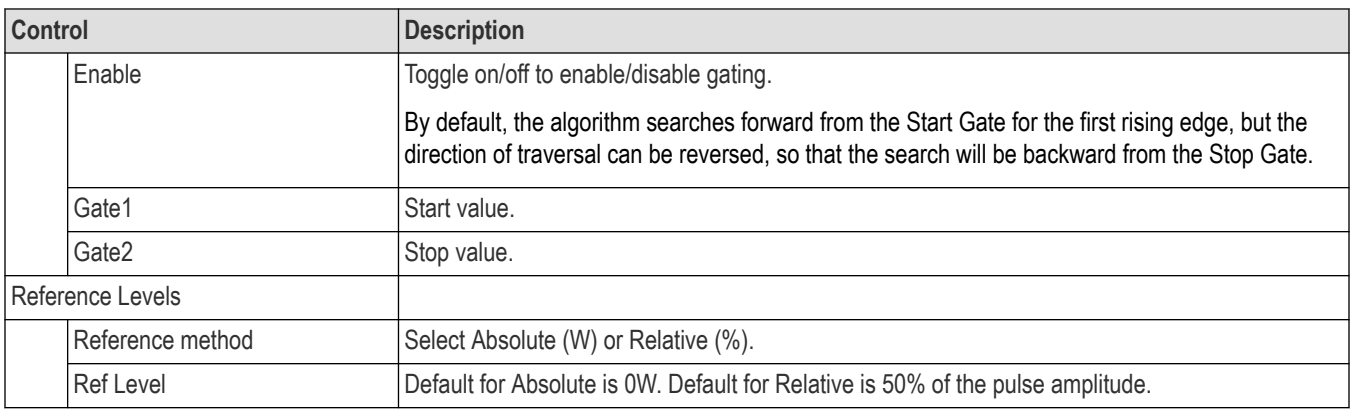

The following statistics are shown in the result table.

- **Mean**
- Standard deviation
- Maximum
- Minimum
- Peak to peak
- Population

### **Delay**

Delay measures the time interval between the first crossing of the middle reference level on the two sources of the measurement.

Delay = Tcross(source1) - Tcross(source2), where Tcross is the first positive or negative crossing time at the mid-reference level.

#### **Controls**

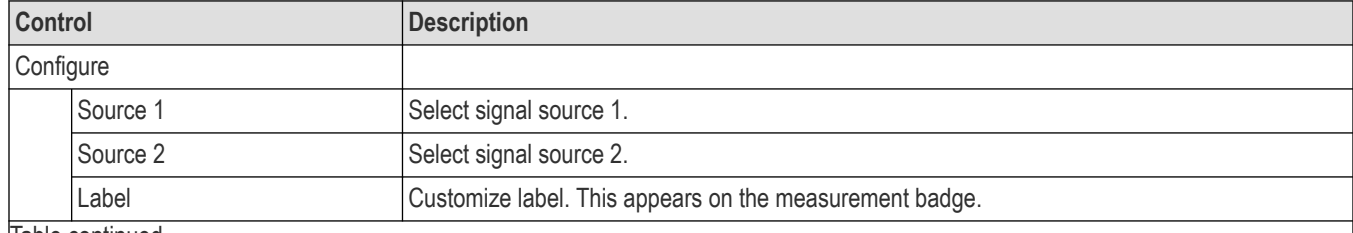

Table continued…

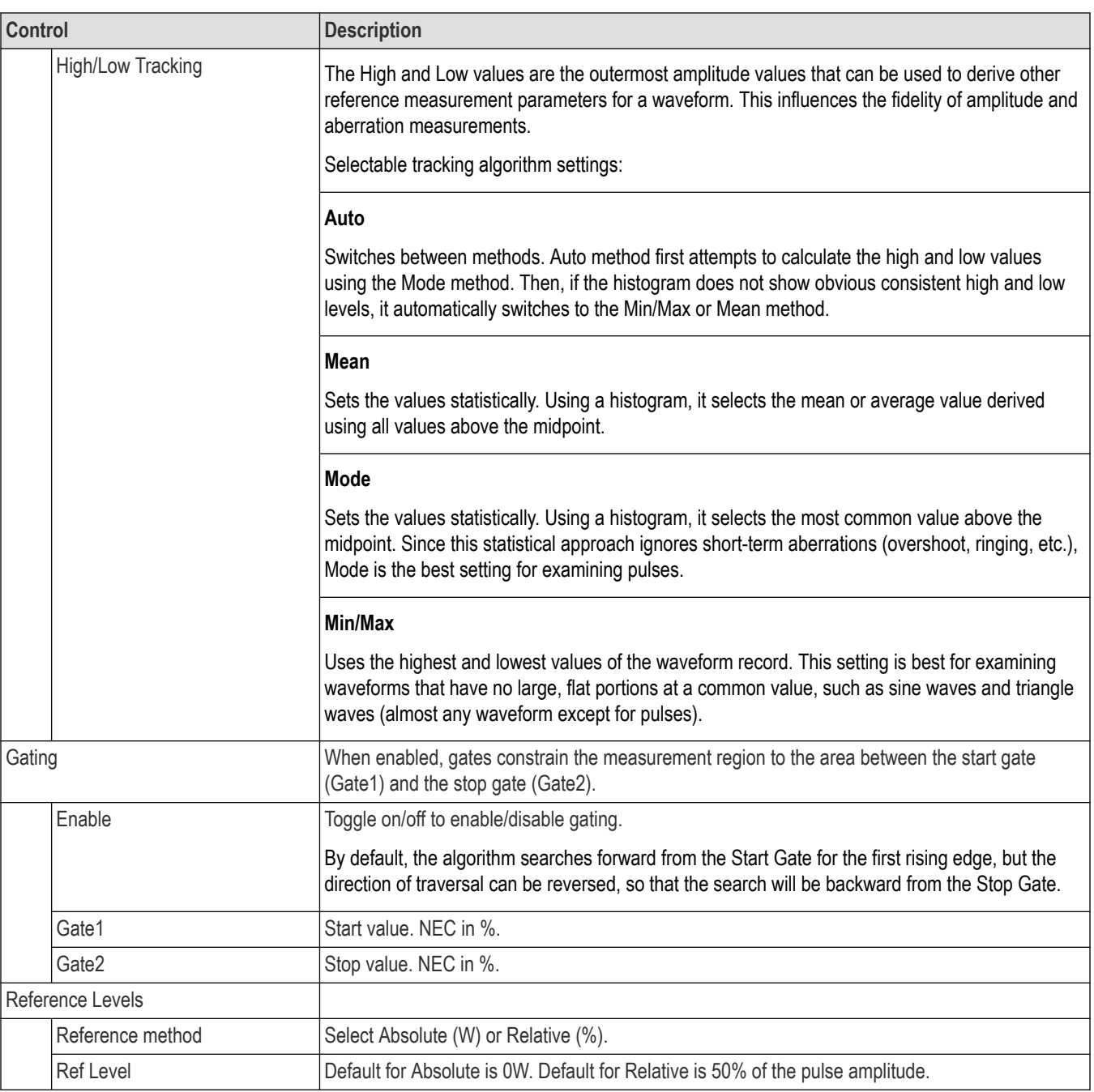

- Mean
- Standard deviation
- Maximum
- Minimum
- Peak to peak
- Population

## **PAM4 measurements**

### **PAM4 Summary**

PAM4 Summary automatically adds RLM, OMAouter, Extinction Ratio, Average Optical Power, Transition Time and Level measurements to the badge.

### **Configuration**

Right-click the PAM4 Summary badge and select Configure to open the measurement window. You will see the measurement results under PAM4 Summary. Expand CONFIGURE to show and set the following:

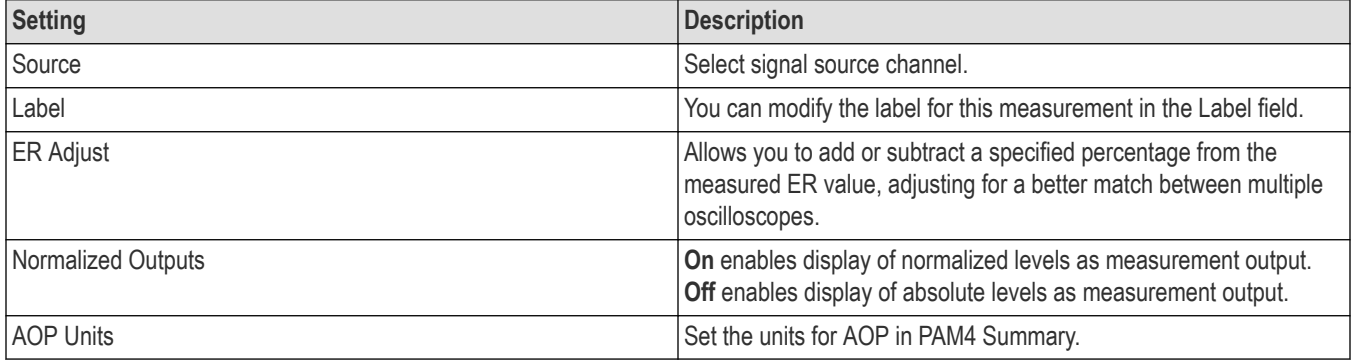

### **Results**

Right-click the PAM4 Summary badge to view the results. You can also add a results table in the view by clicking the Results Table button and selecting Add.

### **RLM**

The Level Mismatch Ratio (RLM) badge shows the vertical linearity of the signal. It is a measure of how close the four symbol levels are to being equally spaced in the vertical dimension. RLM denotes the ratio; hence, it has no unit. This measurement is defined in IEEE Ethernet (802.3) and OIF-CEI specifications.

Given the mean signal levels of PAM4 signal (V0, V1, V2 and V3; V0 refers to lowest signal level), the RLM is computed as shown in the following graph from Intel®:

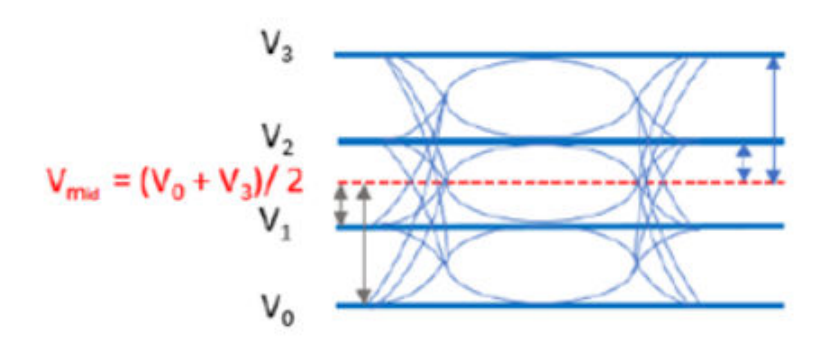

### **Vmid is computed as average of Vo and V3.**

The mean signal levels are then normalized and offset adjusted so that V<sub>mid</sub> corresponds to 0, V0 to -1, V1 to -ES1, V2 to ES2, and V3 to 1.

**Effective symbol levels are defined as follows:**

$$
ES1 = \frac{(V_1 - V_{mid})}{(V_0 - V_{mid})} \qquad \qquad ES2 = \frac{(V_2 - V_{mid})}{(V_3 - V_{mid})}
$$

#### **RLM is computed as**

*RLM* = min [(3 × *ES*1),(3 × *ES*2),(2 - 3 × *ES*1),(2 - 3 × *ES*2)]

Ideal eye will have an RLM equal to 1.

In an ideal eye, distance between all three levels remain same. Distance of V1 to V<sub>mid</sub> is one third of distance between V0 to V<sub>mid</sub> (ES1 = 1/3). Distance of V2 to V<sub>mid</sub> is again one third of distance between V3 to V<sub>mid</sub> (ES2 = 1/3). This results in a best case RLM equal to 1.

RLM = min ((3 x (1/3)), (3 x (1/3)), (2 - 3 x (1/3)), (2 - 3 x (1/3))) = min (1, 1, 1, 1) = 1

If ES1 or ES2 equals (2/3), then it is the worst case RLM equal to 0.

### **Level Deviation**

Level Deviation is an eye related measurement. It represents the deviation of the vertical intervals between PAM4 levels from perfectly equal spacing, where 0% represents perfect spacing.

#### **Measurement**

Given the mean signal levels of the PAM4 signal (V0, V1, V2, and V3; where V0 is the lowest signal level), the level deviation is computed as follows:

Level deviation = 
$$
\frac{1}{3} \frac{1}{(V_3 - V_0)/3} \sum_{ij=10,21,32} |d_{ij} - (V_3 - V_0)/3|
$$

where  $d_{ij} = |V_i - V_j|$ .

Level deviation in % = Level deviation \* 100.0

#### **Results**

The level deviation value is shown in % for the selected waveform source.

### **Level Thickness**

Level Thickness is an eye related measurement. It represents the vertical thickness of the symbol levels, where an ideal signal with maximally open eyes would have a thickness of 0%.

#### **Measurement**

Given the level statistics of the PAM4 signal (mean and standard deviation), the level thickness is computed as follows:

Level thickness = 
$$
\frac{1}{4} \frac{1}{(V_3 - V_0)/2} \sum_{0}^{3} \sigma_x
$$

Level thickness in % = Level thickness \* 100.0

The level thickness value is shown in % for the selected waveform source. In the result table for a single acquisition, the max, min, mean will all be same value. Standard deviation will be zero.

### **Eye Width**

The Eye Width badge shows width and threshold for each of the PAM4 eyes (upper, middle and lower). Eye width represents widths of the PAM4 rendered eyes at the corresponding reference voltage.

### **Measurement**

Given the levels of PAM4 signal, eye widths for all PAM4 eyes are computed as follows:

- Initial estimation of thresholds are computed for all PAM4 eyes using levels.
- Target SER = Maximum((1/Total symbols in the acquired signal), 1e-5)
- PDF eye of entire PAM4 signal is computed.
- PDF eye is separated into three sections corresponding to three PAM4 eyes.
- CDF/eye contours for all PAM4 eyes are computed using PDFs and target SER.
- CDFs are used to compute finer thresholds for each PAM4 eye.
- Eye width is computed for each eye at the thresholds obtained in the step.

#### **Results**

Width and threshold values for all three PAM4 eyes (upper, middle and lower) are given.

### **Eye Height**

The Eye height badge shows height and offset for each of the PAM4 eyes (upper, middle and lower). Eye height represents heights of the PAM4 rendered eyes, at the center of the unit interval, for the corresponding eye.

#### **Measurement**

Given the levels of the PAM4 signal, eye heights for all PAM4 eyes are computed as follows:

- Initial estimation of thresholds are computed for all PAM4 eyes using levels.
- Target SER is computed as: Target SER = Maximum ((1/Total symbols in the acquired signal), 1e-5)
- PDF eye of entire PAM4 signal is computed.
- PDF eye is separated into three sections corresponding to three PAM4 eyes.
- CDF/eye contours for all PAM4 eyes are computed using PDFs and target SER.
- Maximum width of CDF/eye contour of middle eye is determined. Tmid is the time corresponding to center of maximum width.
- Eye height is computed for each eye at the Tmid obtained in the previous step.

#### **Results**

Height and offset values for all three PAM4 eyes (upper, middle and lower) are given.

### **ES Levels**

The Effective Symbol (ES) Levels ,  $ES_1$  and  $ES_2$ , are the average levels of the two center symbols.

$$
ES_1 = \frac{V_B - V_{avg}}{V_A - V_{avg}}
$$
  

$$
V_C - V_{avg}
$$

$$
ES_2 = \frac{C - \omega_{gg}}{V_D - V_{avg}}
$$

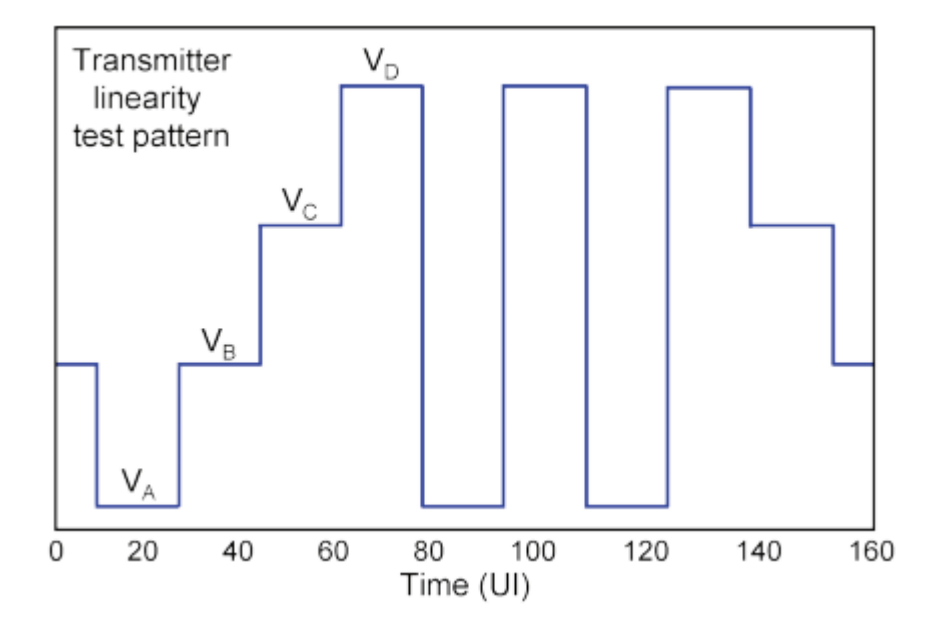

### **Level**

The Level measurements are symbol related and show the level measurements for each of the 4 levels for the selected waveform source. It represents statistics of the signal levels for each PAM4 symbol. This measurement if defined in IEEE Ethernet (802.3) and OIF-CEI specifications.

### **Measurement**

The PAM4 signal, if not already, it is processed to contain M samples per UI and aligned such that the 1<sup>st</sup> M samples of the waveform correspond to the 1<sup>st</sup> PAM4 symbol; the 2<sup>nd</sup> M samples to the 2<sup>nd</sup> PAM4 symbol; etc.

For each symbol *i*, choose the center sample (index closest to M/2) from each UI: {v<sub>i1</sub>,v<sub>i2</sub>, ..., v<sub>iN</sub>}. The statistics of that symbol are computed as:

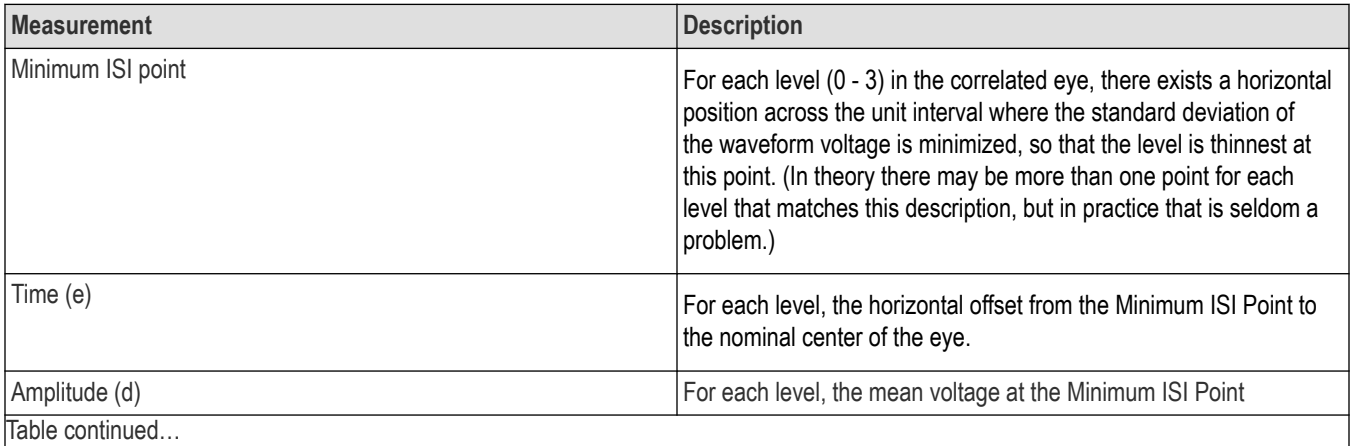

Table continued…

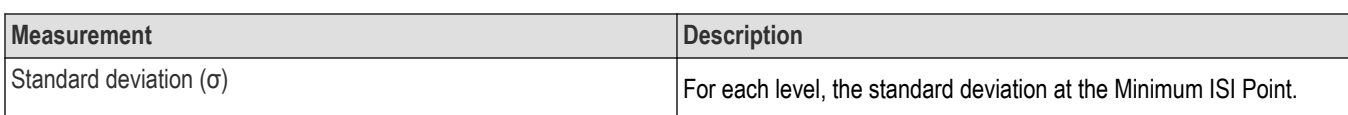

### **Controls**

Enable Normalized Outputs to display normalized levels as the measurement output. When disabled, absolute levels are displayed.

### **Results**

The following statistics are shown for each of the four levels (L0, L1, L2, L4).

- **Mean**
- Standard deviation
- Maximum
- Minimum
- Peak to peak
- **Population**

### **Transmitter Transition Time**

Transmitter Transition Time measures the slower of the time interval of the transition from 20% of OMA<sub>outer</sub> to 80% OMA<sub>outer</sub>, or from 80% OMA<sub>outer</sub> to 20% OMA<sub>outer</sub>, for the rising and falling edges, respectively, for a PAM4 optical signal. This measurement is defined in IEEE 802.3cd specification.

Transmitter Transition Time result will be returned in seconds.

### **Overshoot**

Overshoot of a PAM4 signal measures the ratio of the difference in the amplitude of the signal at its 99% of full range and level 3 to its difference between level 3 and level 0.

The levels of a PAM4 signal, from bottom most to top most, are Level 0, Level 1, Level 2, and Level 3.

#### **Measurement**

Given the crossing time of the PAM4 eye and baud rate, the overshoot level(99% of the full range of the signal) is computed over an aperture centered on PAM4 eye.

Overshoot = (Overshoot level - Level 3)/(Level 3 - Level 0)

### **Configuration**

Right-click on the Overshoot badge and select **CONFIGURE** to open the measurement window. You can see the measurement results under Overshoot. Expand **CONFIGURE** to display and set the following:

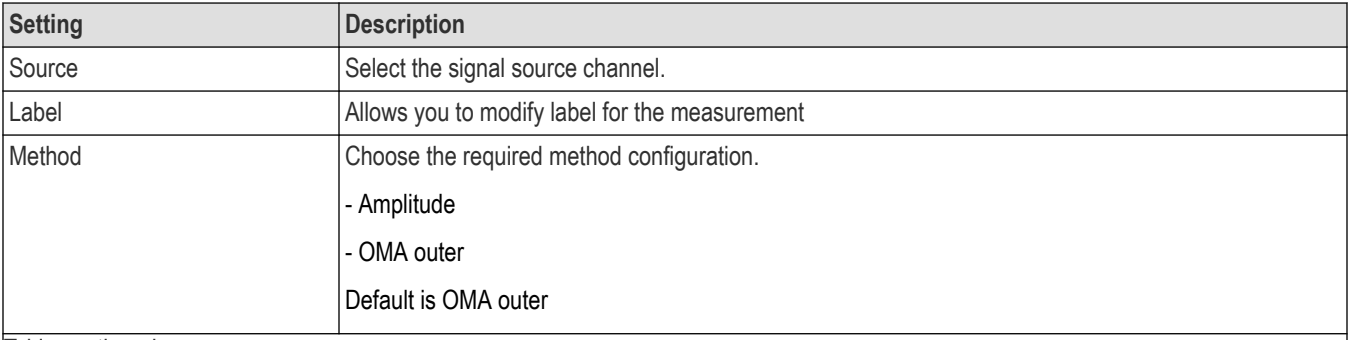

Table continued…

 $\overline{\phantom{a}}$ 

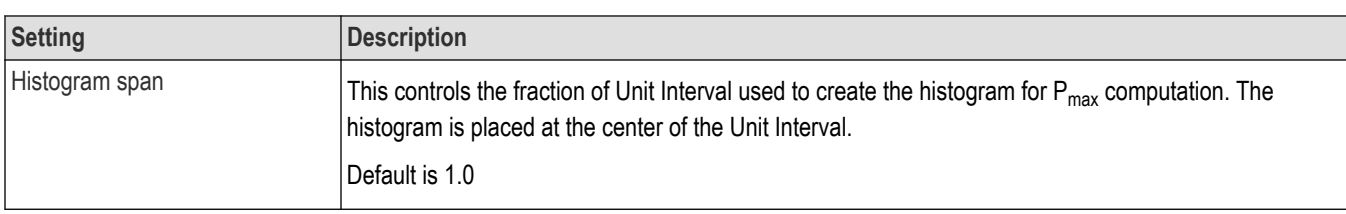

The overshoot value is a scalar.

### **Undershoot**

Undershoot of a PAM4 signal measures the ratio of the difference of level-0 and the amplitude of the signal at its 1% of full range to its difference between level 3 and level 0.

The levels of a PAM4 signal, from bottom most to top most, are Level 0, Level 1, Level 2, and Level 3.

#### **Measurement**

Given the crossing time of the PAM4 eye and baud rate, the overshoot level(1% of the full range of the signal) is computed over an aperture centered on PAM4 eye.

Undershoot = (Level 0 - Undershoot level)/(Level 3 - Level 0)

### **Configuration**

Right-click the Undershoot badge and select **CONFIGURE** to open the measurement window. You can see the measurement results under Undershoot. Expand **CONFIGURE** to show and set the following:

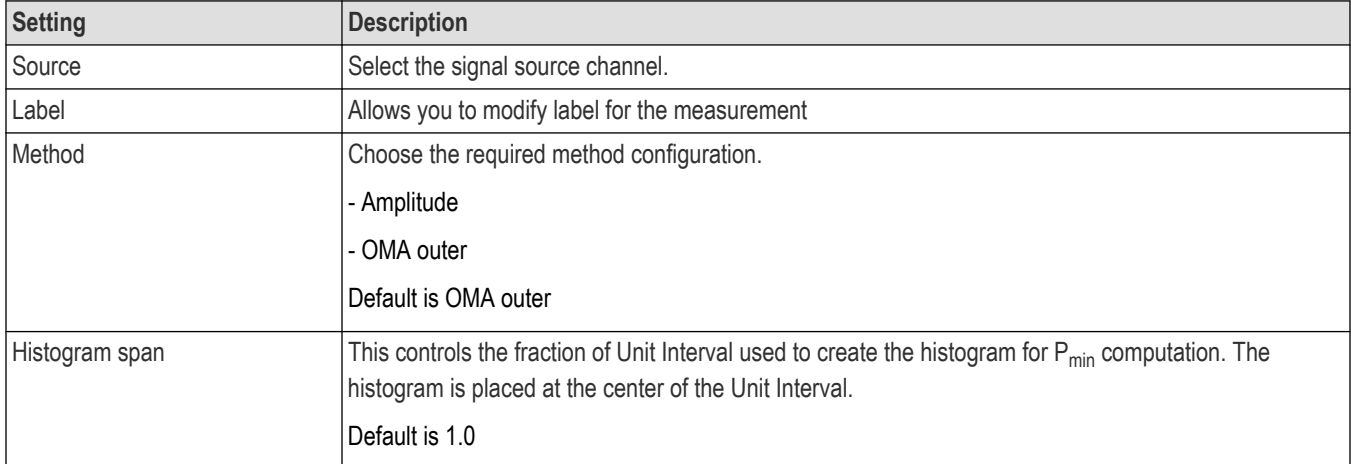

#### **Results**

The overshoot value is a scalar.

### **TDECQ**

TDECQ (transmitter and dispersion eye closure quaternary) is a measure of each optical transmitter's vertical eye closure when transmitted through a worst case optical channel and equalized with the reference equalizer. This measurement is defined in IEEE Ethernet (802.3) specifications.

### **Controls**

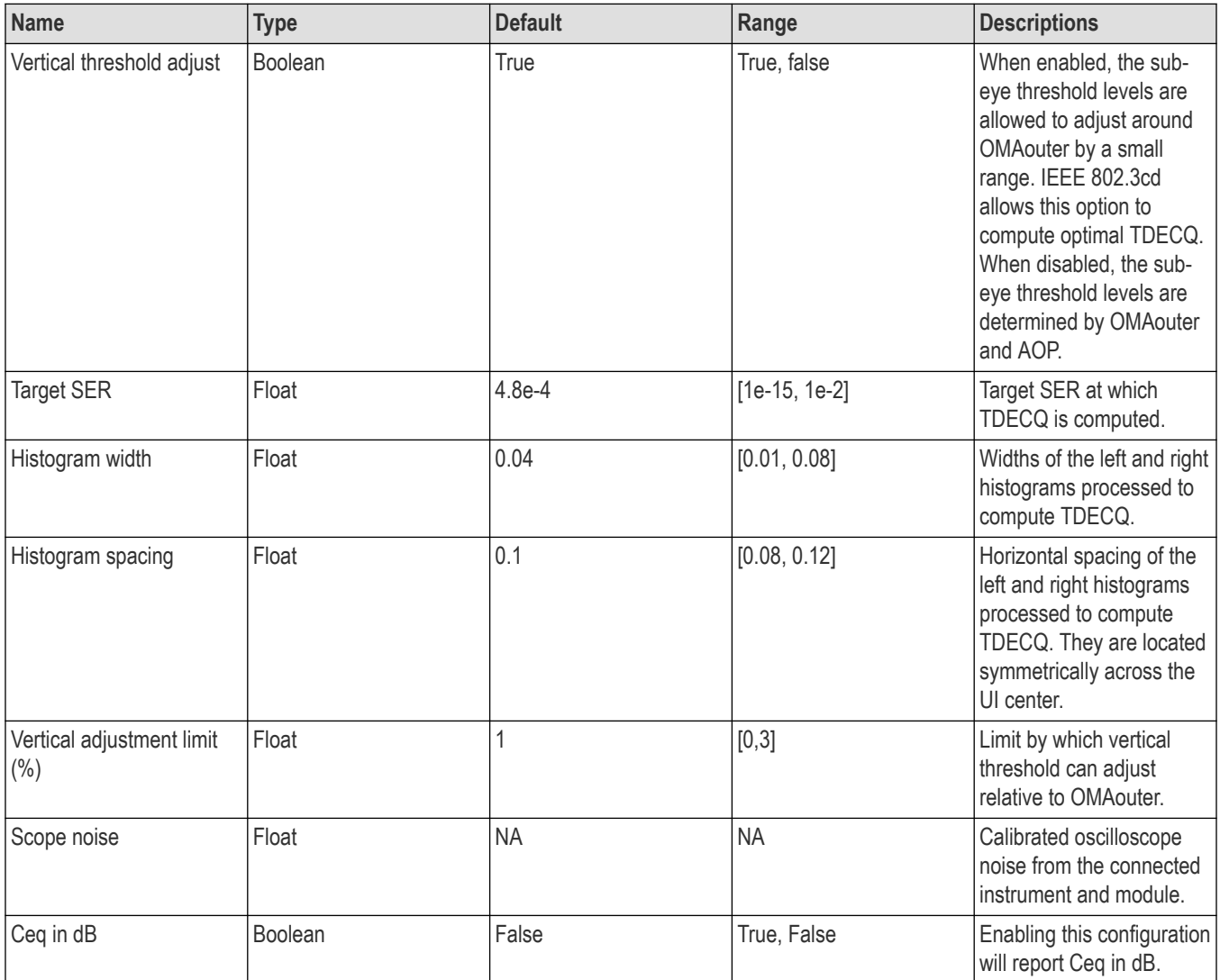

### **Plots**

You can enable FFE equalized eye plot. Eyes are displayed for 2 unit intervals.

#### **FFE Equalized Eye**

- **1.** Displays the eye diagram of the FFE equalized signal.
- **2.** Thresholds for each eye are shown as th1, th2, th3. These cannot be disabled.
- **3.** Left and right histogram boxes optimized for TDECQ measurement are shown as LH and RH, respectively. These cannot be disabled.

#### **Optimizing offset to ensure a valid measurement**

For accurate TDECQ results, set the vertical offset on the modules according to the signal's AOP. See the *[Vertical configuration](#page-34-0)* topic for more detailed information about adjusting vertical offset.

#### **Results**

The following measurement results for the selected waveform source will show.

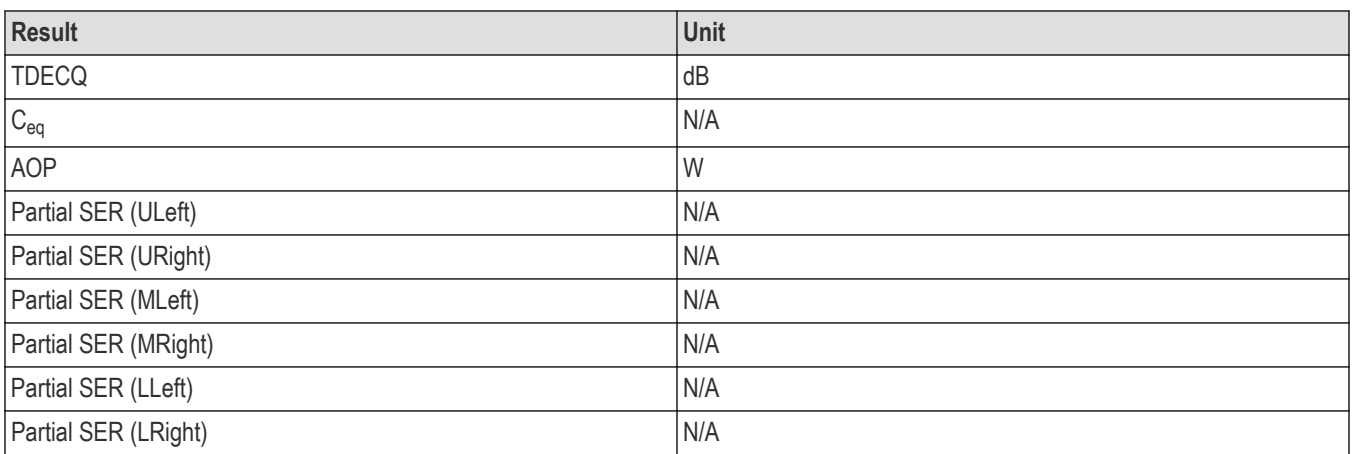

### **OMAouter**

Outer Optical Modulation Amplitude (OMAouter ) measures the difference between the highest and lowest optical power levels of a PAM4 optical signal.

Select the OMAouter units in the Configure tab.

- **Signal Ordinate**: the OMA results display the ordinate unit of a signal given as input to measurement.
- **dBm**: the OMA result display as dBm.

(If *[Dark Level Compensation](#page-30-0)* is needed, run a module *[compensation](#page-28-0)*.)

#### **Results**

The OMAouter result shows in dBm.

### **Extinction Ratio**

The Extinction Ratio (ER) measures the ratio of the highest and lowest optical power levels of a PAM4 optical signal.

(If *[Dark Level Compensation](#page-30-0)* is needed, run a module *[compensation](#page-28-0)*.)

#### **Controls**

Add or subtract a specified percentage (float %) from the measured ER value, adjusting for a better match between multiple oscilloscopes. Range: [-100, 100]. Default: 0

#### **Results**

The ER result shows in dB.

## **NRZ Eye Amplitude measurements**

### **NRZ High**

This NRZ amplitude High measurement measures the top reference level of an NRZ eye. High is the logical 1 of the NRZ signal. The data within the Eye Aperture is sampled, a histogram is built from the upper half of the NRZ eye, and then the mean of the histogram yields the High level.

### **Controls**

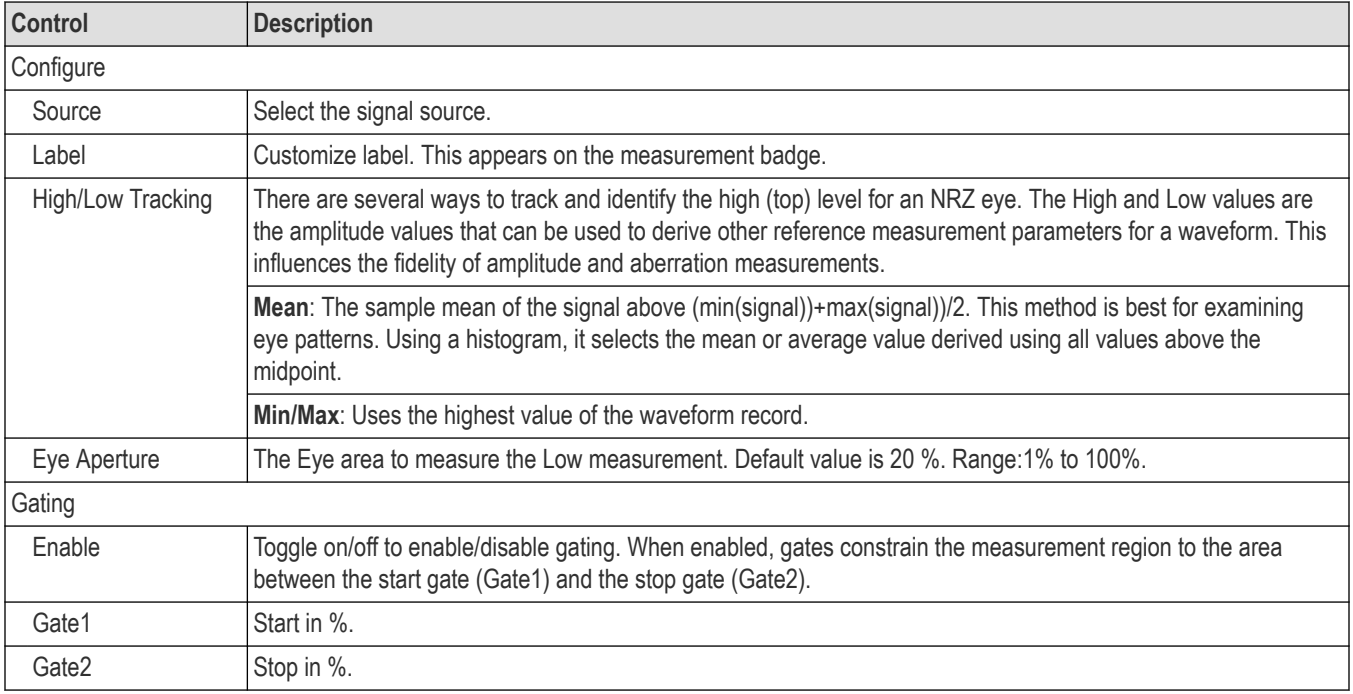

### **Results**

- **Mean**
- **Standard**
- Maximum
- Minimum
- Peak to peak
- Population

### **NRZ Eye Low**

This NRZ amplitude Low measurement measures the bottom reference level of an NRZ eye. Low is the logical 0 of the NRZ signal. The data within the Eye Aperture is sampled, a histogram is built from the lower half of the NRZ eye, and then the mean of the histogram yields the Low level.

### **Controls**

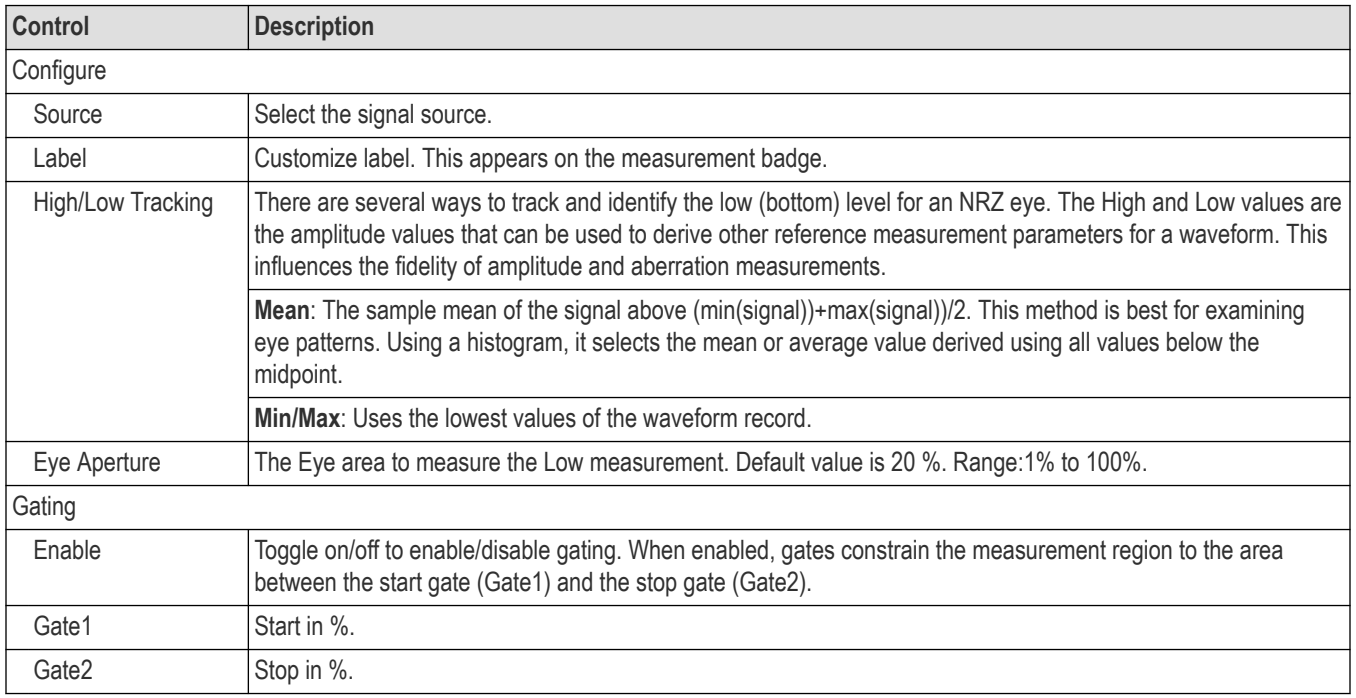

### **Results**

The following statistics are shown in the result table.

- Mean
- **Standard**
- Maximum
- Minimum
- Peak to peak
- **Population**

### **NRZ Amplitude**

This NRZ Amplitude measurement measures the difference between the logical 1 level (High) and the logical 0 level (Low) of the NRZ signal. The data within the Eye Aperture is sampled, a histogram is built from the upper and lower half of the eye. The mean of the histogram levels gives logical 1 and logical 0 levels, respectively.

### **Controls**

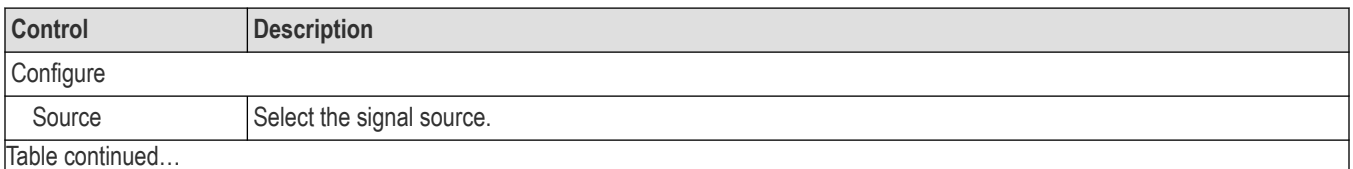

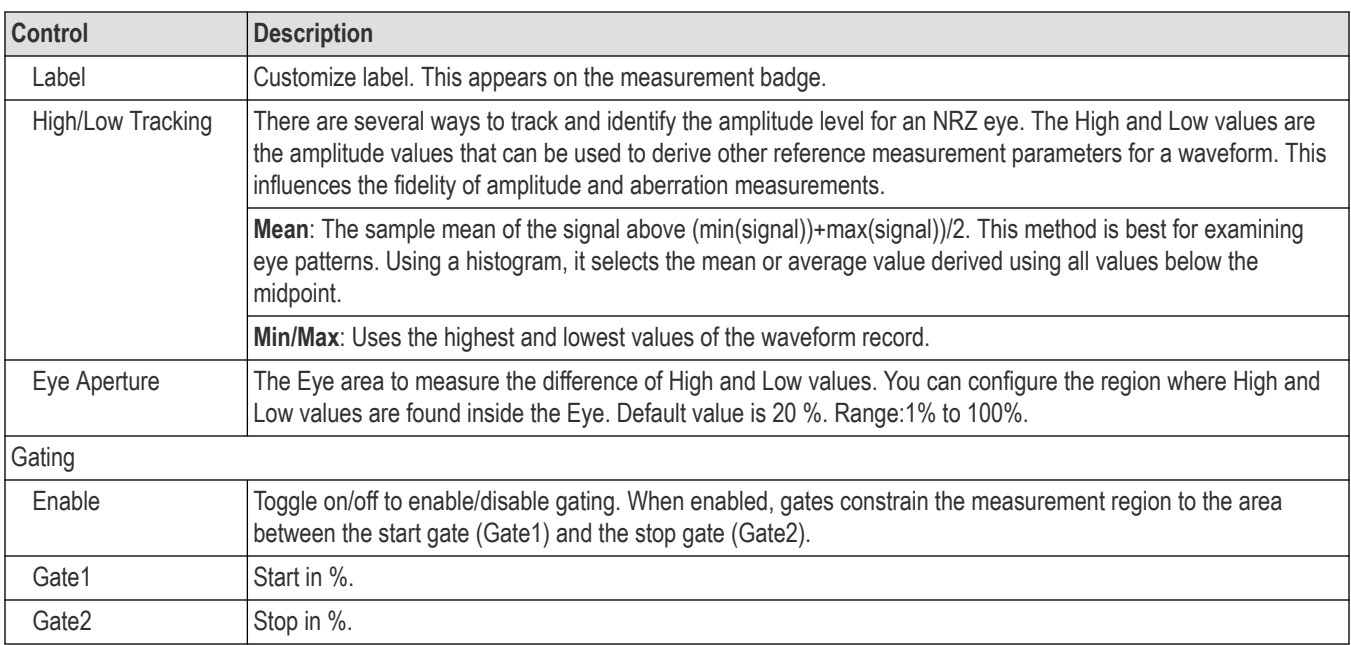

The following statistics are shown in the result table.

- Mean
- **Standard**
- Maximum
- Minimum
- Peak to peak
- Population

## **NRZ Extinction Ratio**

The Extinction Ratio (ER) measures the ratio of the average power levels at the logical 1 (high) level to the logical 0 (low) level of an optical NRZ signal. All level measurements are made within the eye aperture region.

### **Controls**

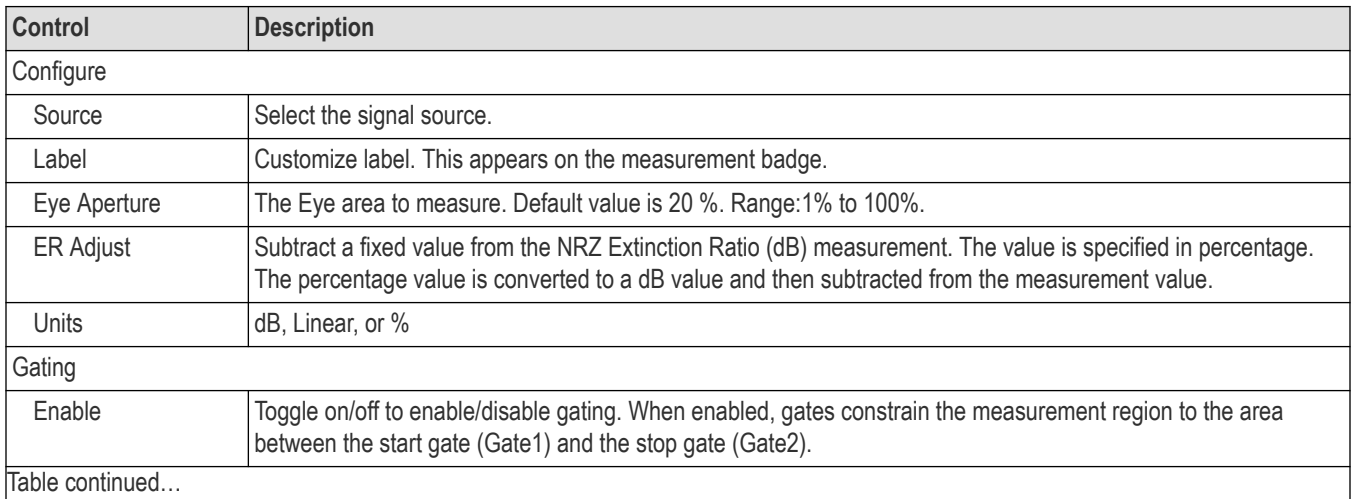

Table continued…

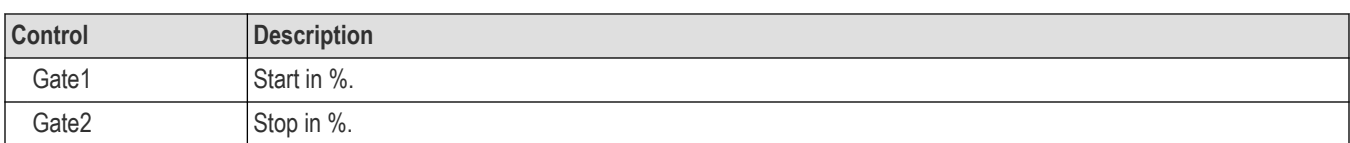

The results badge displays the Mean  $(\mu)$  value in the selected units. The units default is dB.

### **NRZ OMA**

Optical Modulation Amplitude (OMA) measures the difference between high and low power levels at the crossing time of an optical signal.

#### **Controls**

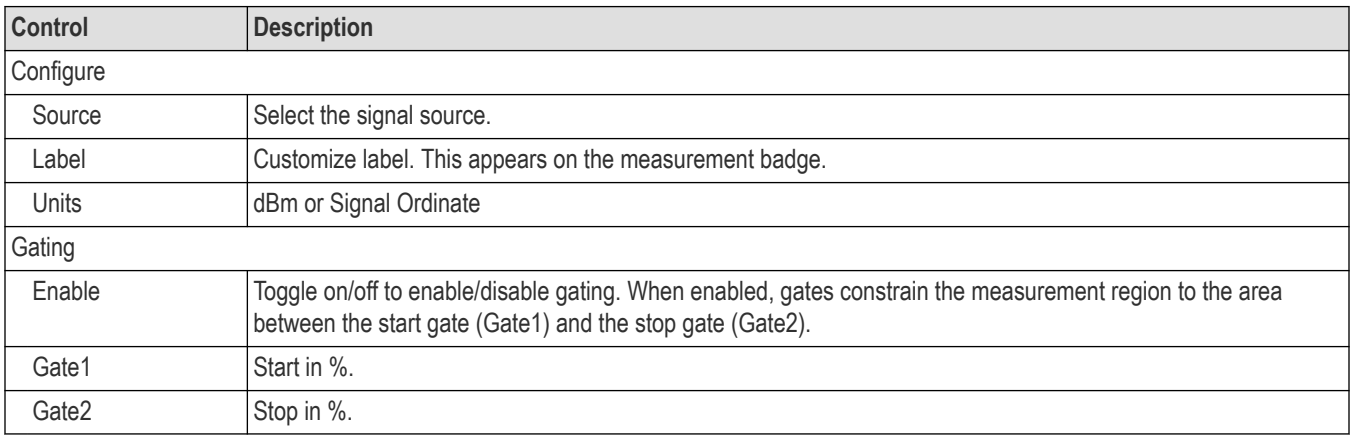

#### **Results**

The following statistics are shown in the result table.

- **Mean**
- Standard deviation
- Maximum
- Minimum
- Peak to peak
- **Population**

### **NRZ Signal to Noise Ratio**

Signal to Noise is the ratio of the NRZ Eye amplitude to the RMS noise. Amplitude is measured with the selected tracking method and RMS Noise is measured on the selected High (logical 1) or Low (logical 0) level.

#### **Controls**

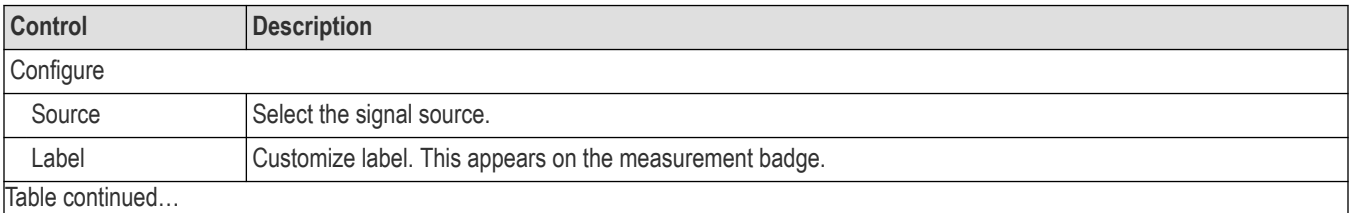

Table continued…

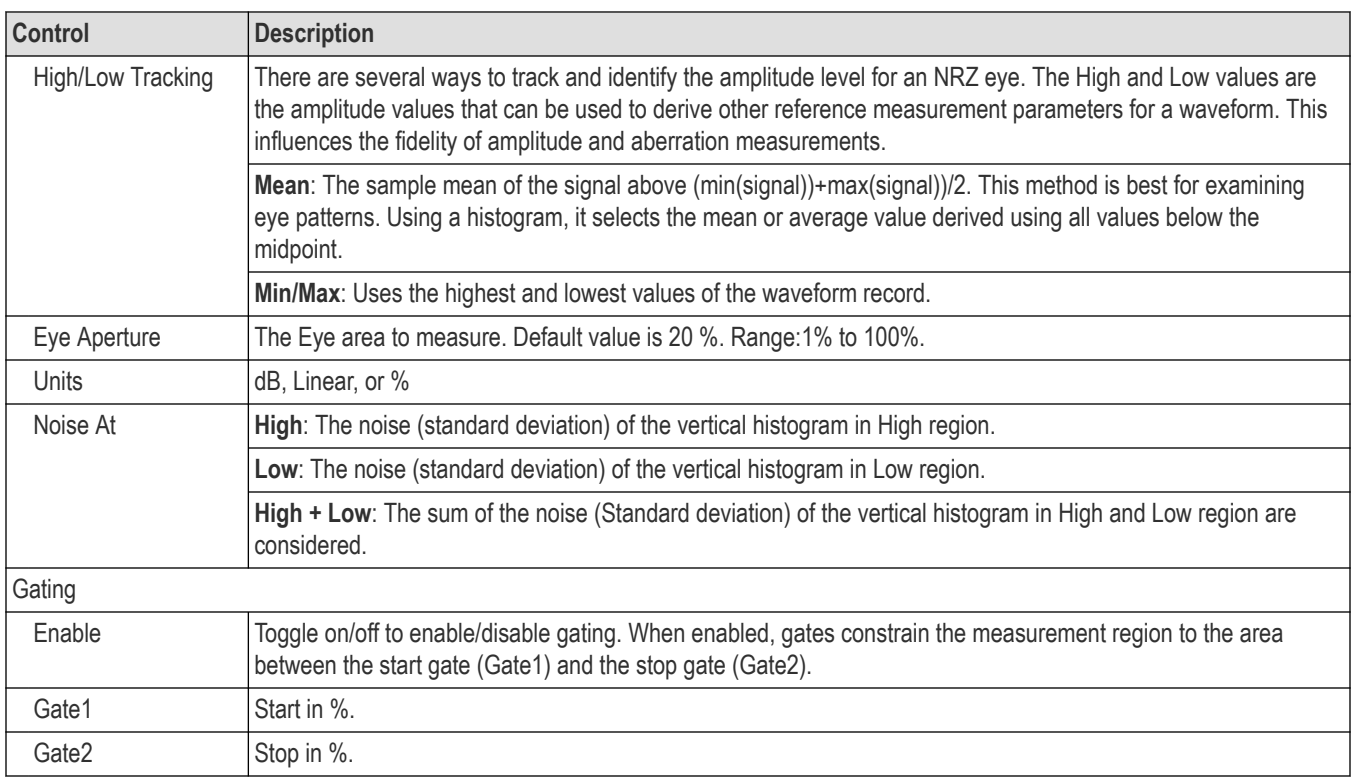

The results badge displays the Mean  $(\mu)$  value in the selected units. The units default is dB.

### **NRZ RMS**

RMS measures the true root mean square amplitude considering AC and DC components of the selected waveform within the measurement region.

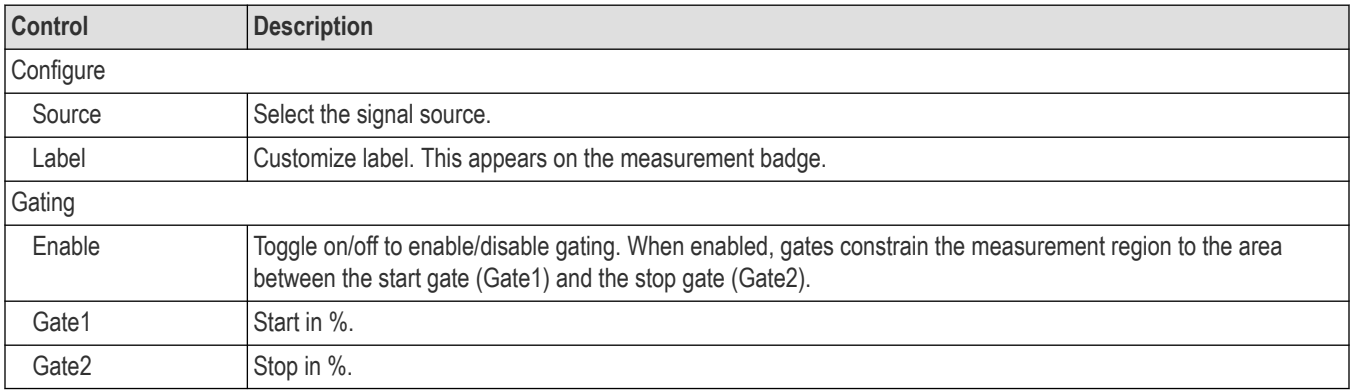

### **Results**

- Mean
- **Standard**
- Maximum
- Minimum
- Peak to peak
- Population

### **NRZ AC RMS**

AC RMS measures the true root mean square amplitude without considering the DC component of the selected waveform within the measurement region. This is done by calculating the standard deviation of all samples about the mean amplitude level.

#### **Controls**

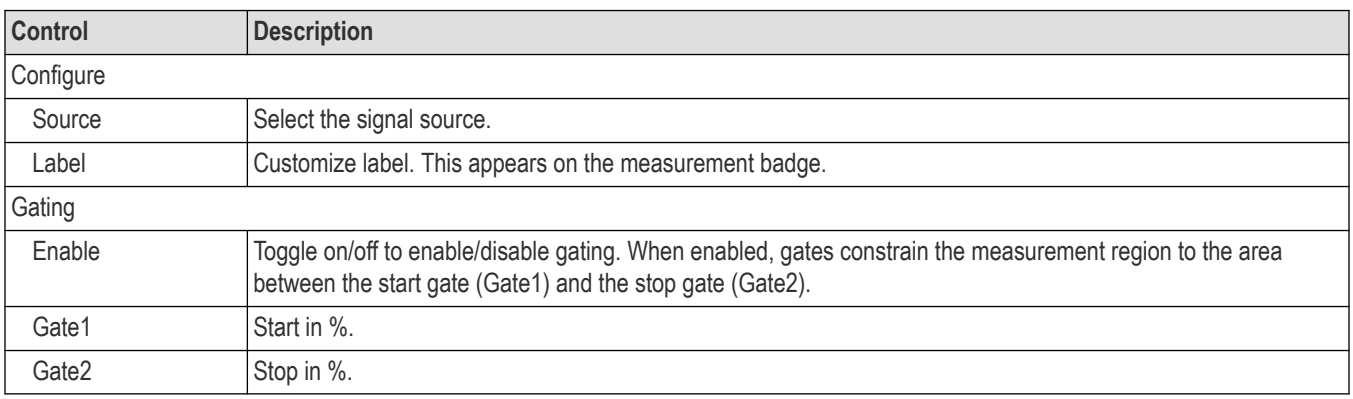

#### **Results**

The following statistics are shown in the result table.

- Mean
- **Standard**
- Maximum
- Minimum
- Peak to peak
- **Population**

### **NRZ RMS Noise**

RMS Noise is the measure of standard deviation of the amplitude variance sampled within a vertical slice located at the center of the Eye.

### **Controls**

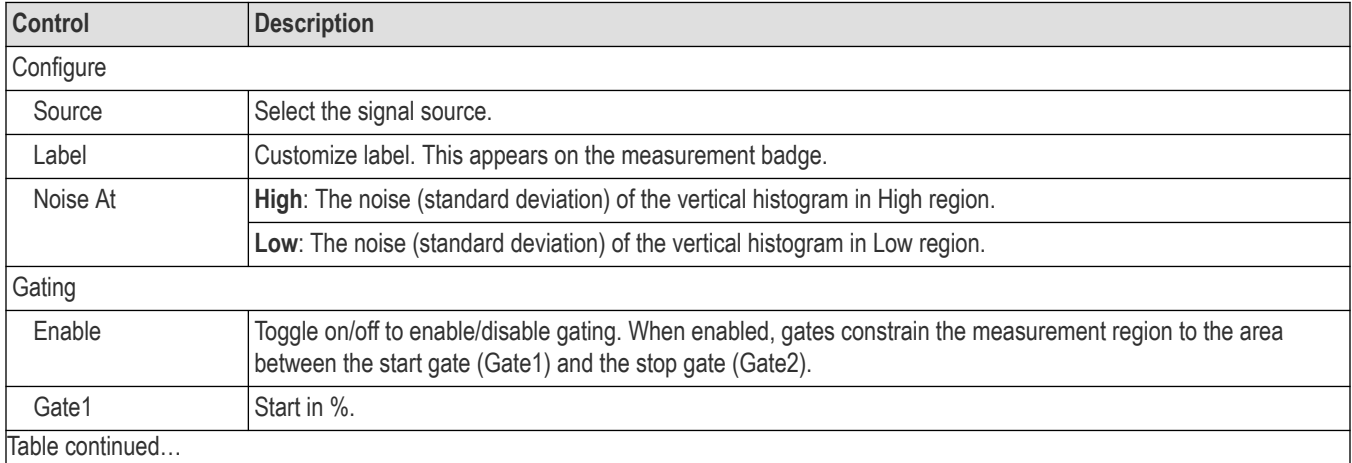

|lable continued...

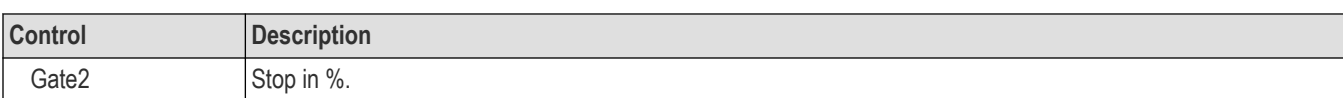

The following statistics are shown in the result table.

- Mean
- **Standard**
- Maximum
- Minimum
- Peak to peak
- **Population**

### **NRZ Eye height**

Eye height is a measure of how noise affects the vertical opening between the High and Low levels of an NRZ eye. The eye is sampled within the Eye Aperture, where the High and Low regions are found. Eye height is the 3-Sigma guarded delta between High and Low.

### **Controls**

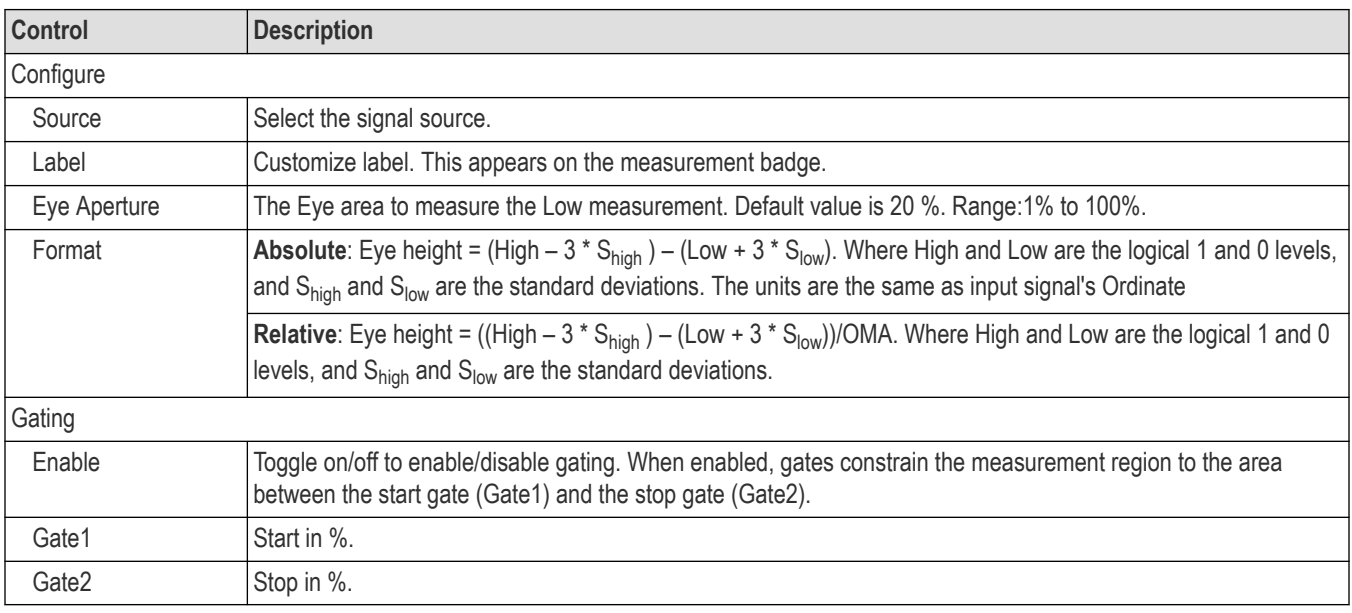

#### **Results**

- **Mean**
- **Standard**
- Maximum
- Minimum
- Peak to peak
- Population

### **NRZ VECP**

Vertical Eye Closure Penalty (VECP) is defined as the ratio of OMA to the eye opening from the 99.95th percentile of the histogram placed at the lower half of the eye to the 0.05th percentile of the histogram placed at the upper half of the eye within the eye aperture measure in dB.

### **Controls**

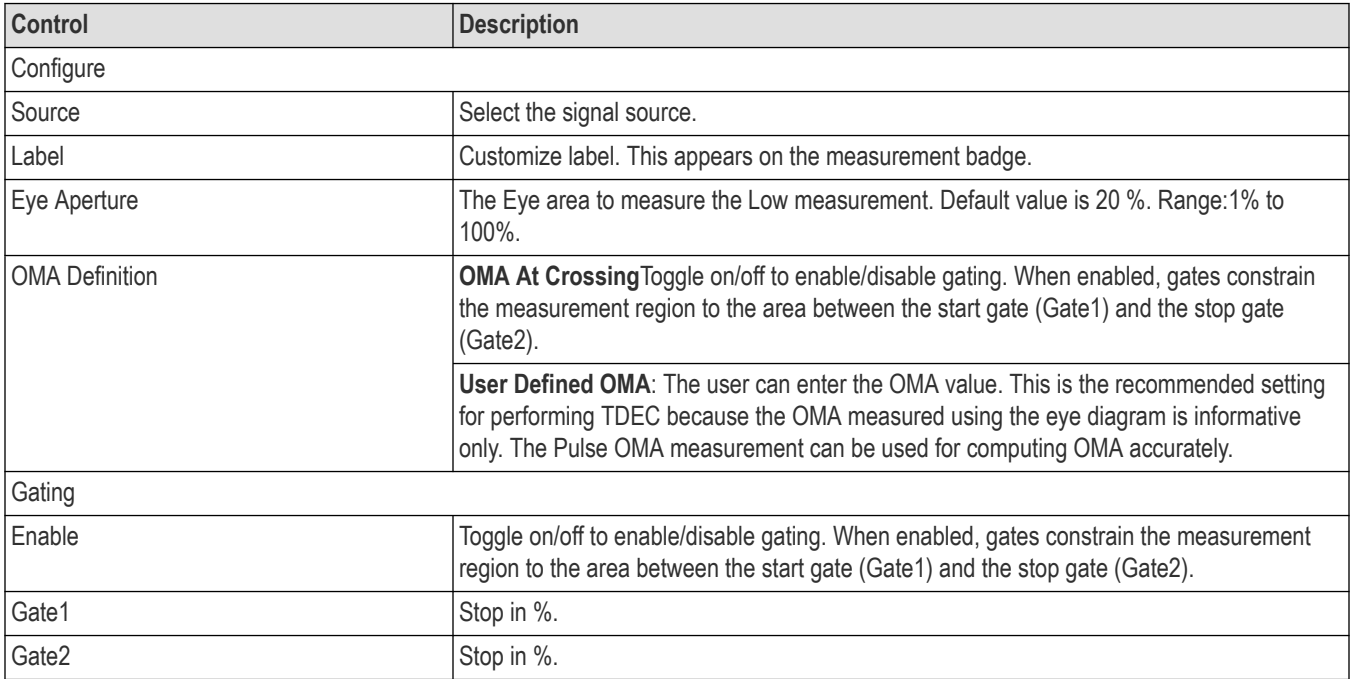

### **Results**

The following statistics are shown in the result table.

- **Mean**
- **Standard**
- Maximum
- Minimum
- Peak to peak
- Population

### **NRZ TDEC**

Transmitter and Dispersion Eye Closure (TDEC) is the measure of the optical transmitter's vertical eye closure when transmitted through a worst case optical channel. This measurement is defined in IEEE Ethernet 802.3 specifications.

### **Controls**

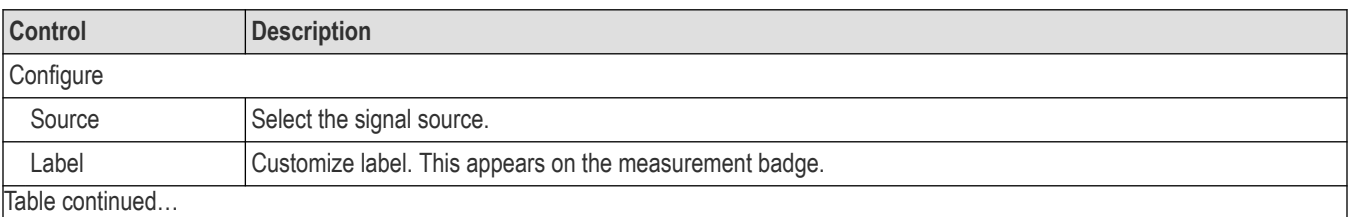

Table continued…

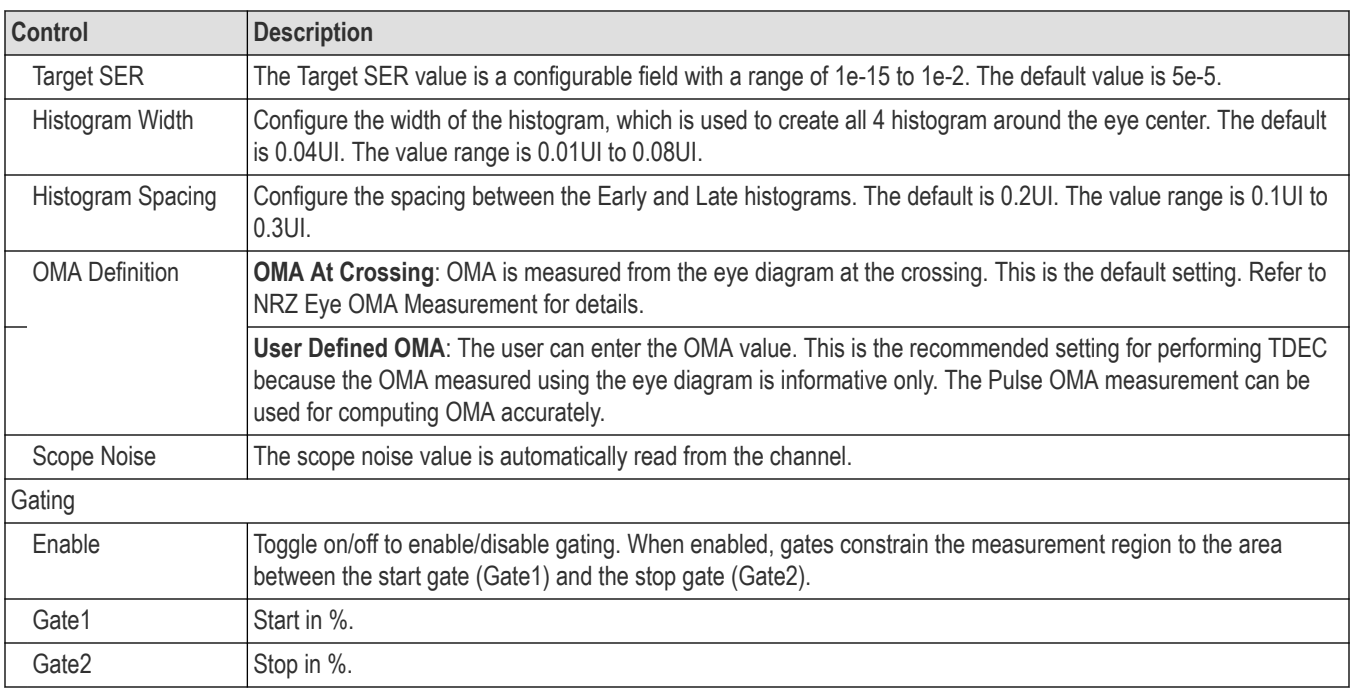

The following statistics are shown in the result table.

- Mean
- Standard
- Maximum
- Minimum
- Peak to peak
- Population

## **NRZ Crossing Level**

Crossing level measures the mean signal value at the NRZ eye crossing.

### **Controls**

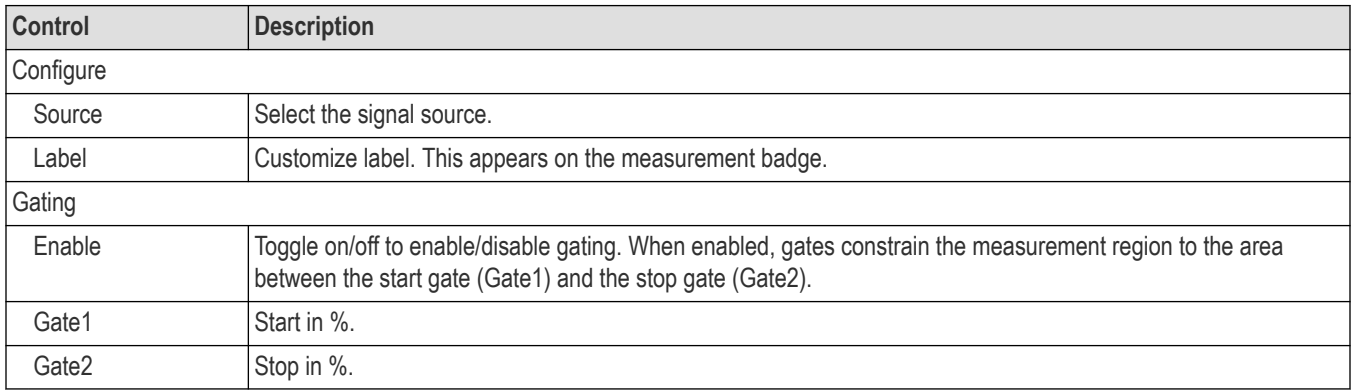

The following statistics are shown in the result table.

- **Mean**
- **Standard**
- Maximum
- Minimum
- Peak to peak
- Population

### **NRZ Crossing Percentage**

Crossing Percentage measures the height of eye crossing as a percentage of eye height measured in the Eye Aperture.

### **Controls**

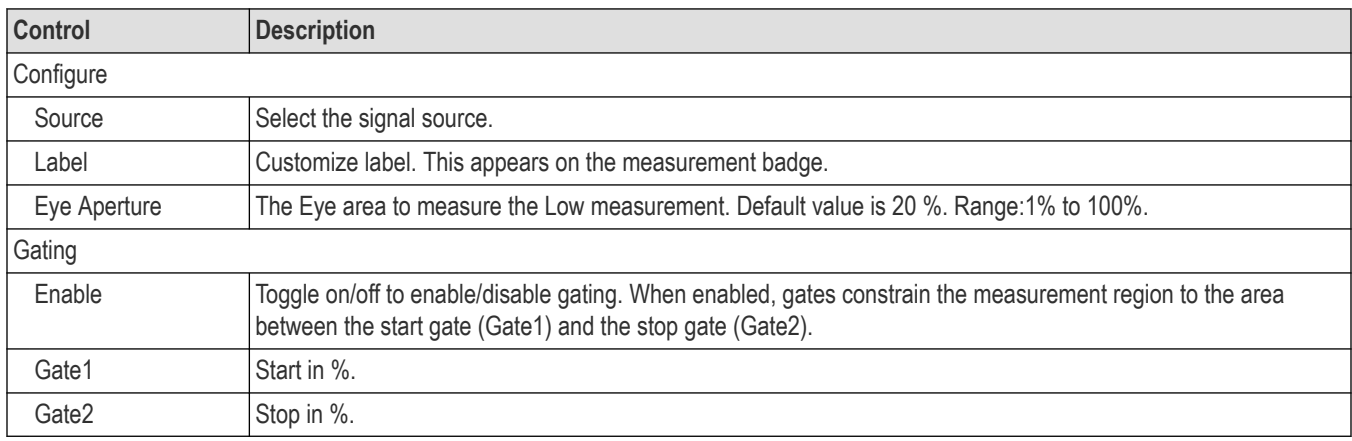

### **Results**

The following statistics are shown in the result table.

- **Mean**
- **Standard**
- Maximum
- Minimum
- Peak to peak
- Population

## **NRZ Eye Timing measurements**

### **NRZ Crossing Time**

Crossing time measures the time instant at which the crossing occurs in the NRZ eye.

#### **Controls**

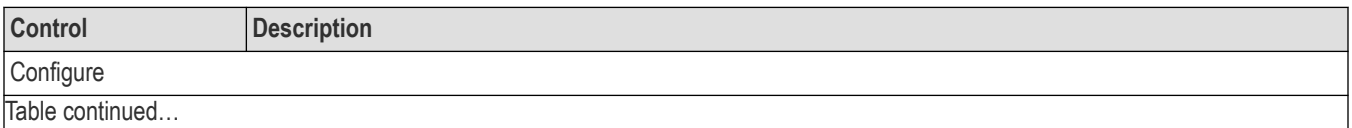

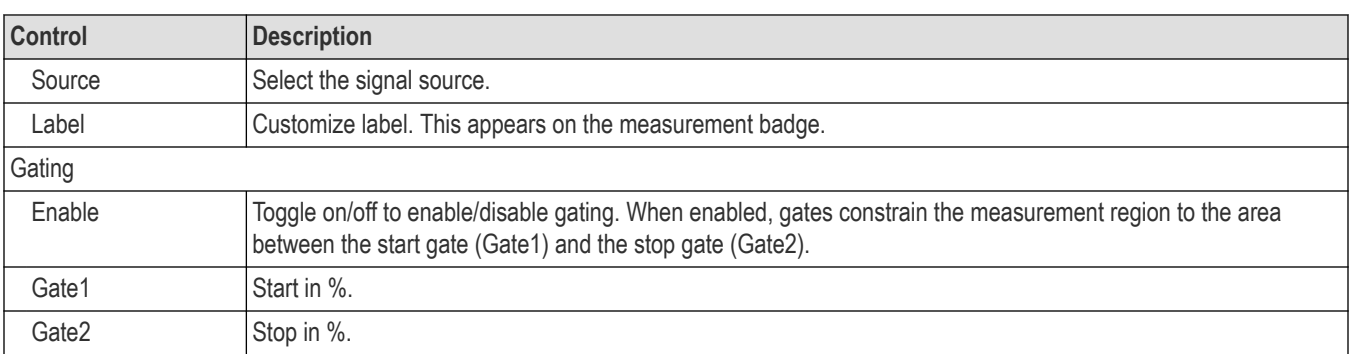

The following statistics are shown in the result table.

- **Mean**
- **Standard**
- Maximum
- Minimum
- Peak to peak
- Population

### **NRZ Bit Time**

Bit Time measures the time duration between two consecutive crossings in the NRZ Eye.

### **Controls**

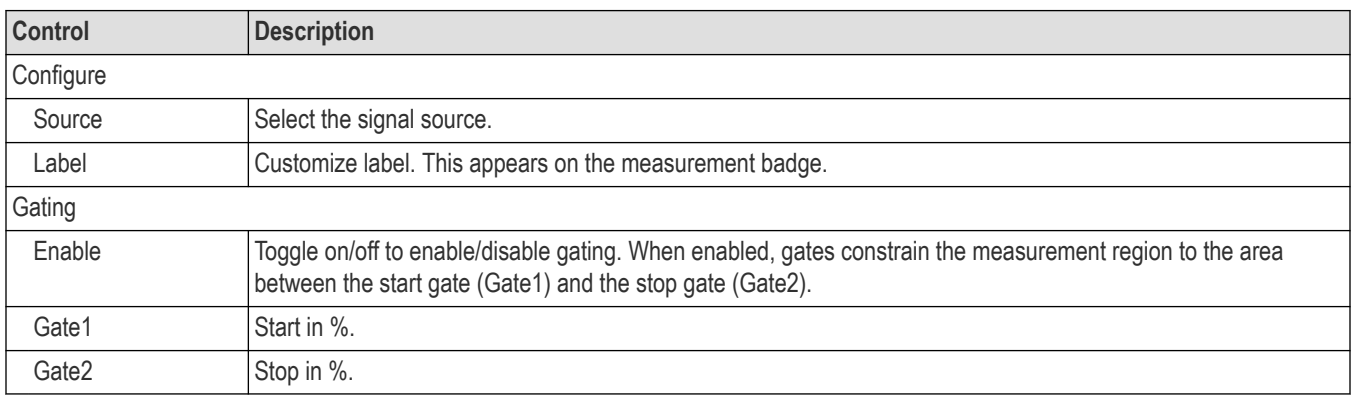

### **Results**

- **Mean**
- **Standard**
- Maximum
- Minimum
- Peak to peak
- Population

### **NRZ Bit Rate**

Bit Rate measures the number of unit intervals per second by using the bit duration observed in the NRZ Eye.

#### **Controls**

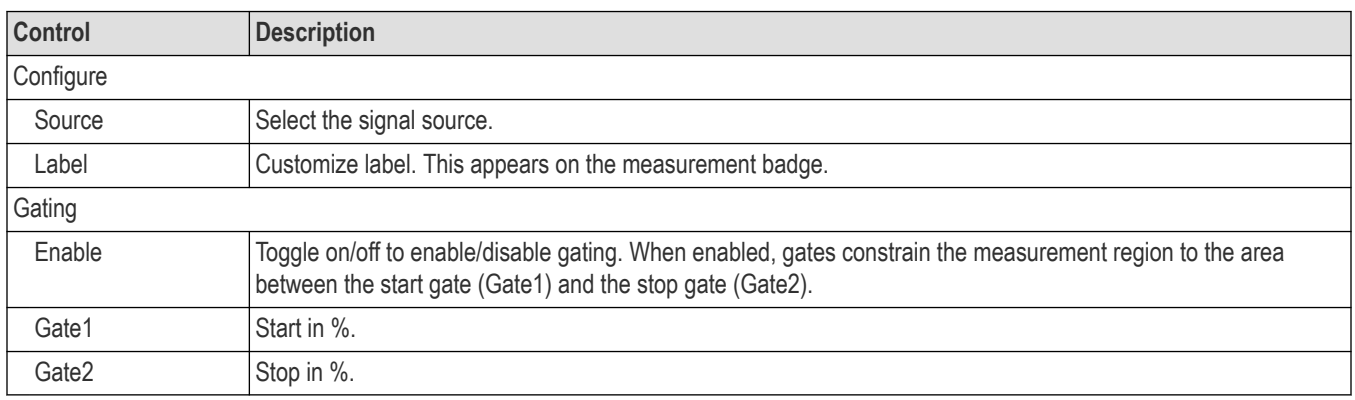

### **Results**

The following statistics are shown in the result table.

- Mean
- **Standard**
- Maximum
- Minimum
- Peak to peak
- Population

### **NRZ Eye Width**

Eye Width is defined as the 3-Sigma guarded delta between two consecutive crossings.

### **Controls**

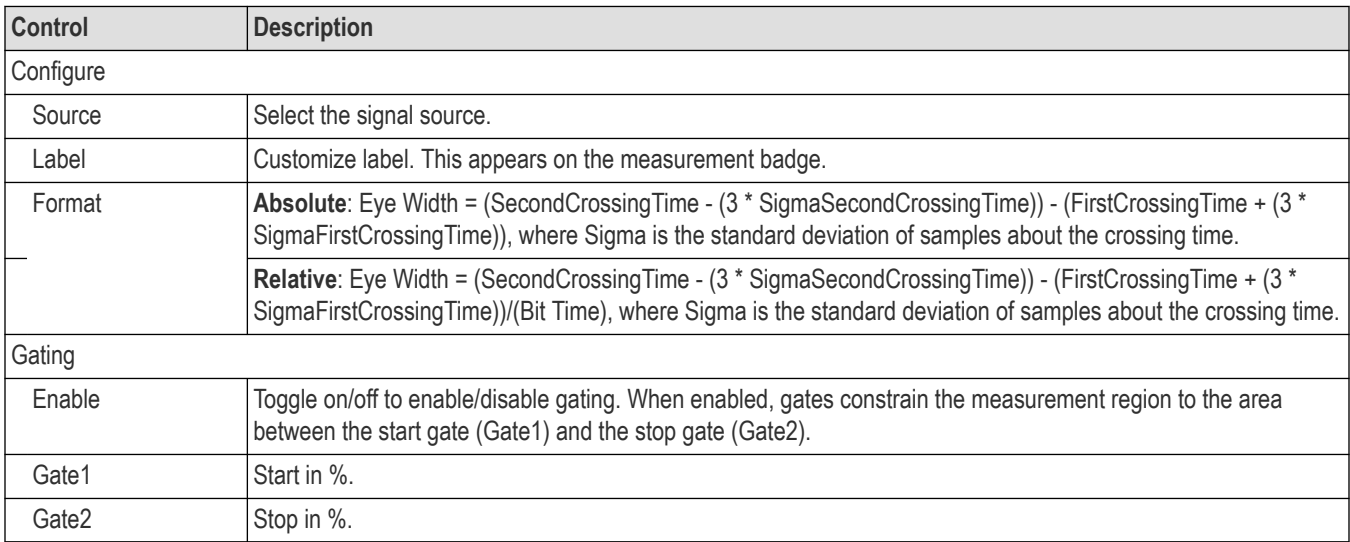

The following statistics are shown in the result table.

- Mean
- Standard
- Maximum
- Minimum
- Peak to peak
- Population

### **NRZ RMS Jitter**

RMS Jitter measures one standard deviation of time variance at the NRZ eye crossing.

### **Controls**

#### **Table 5: Controls**

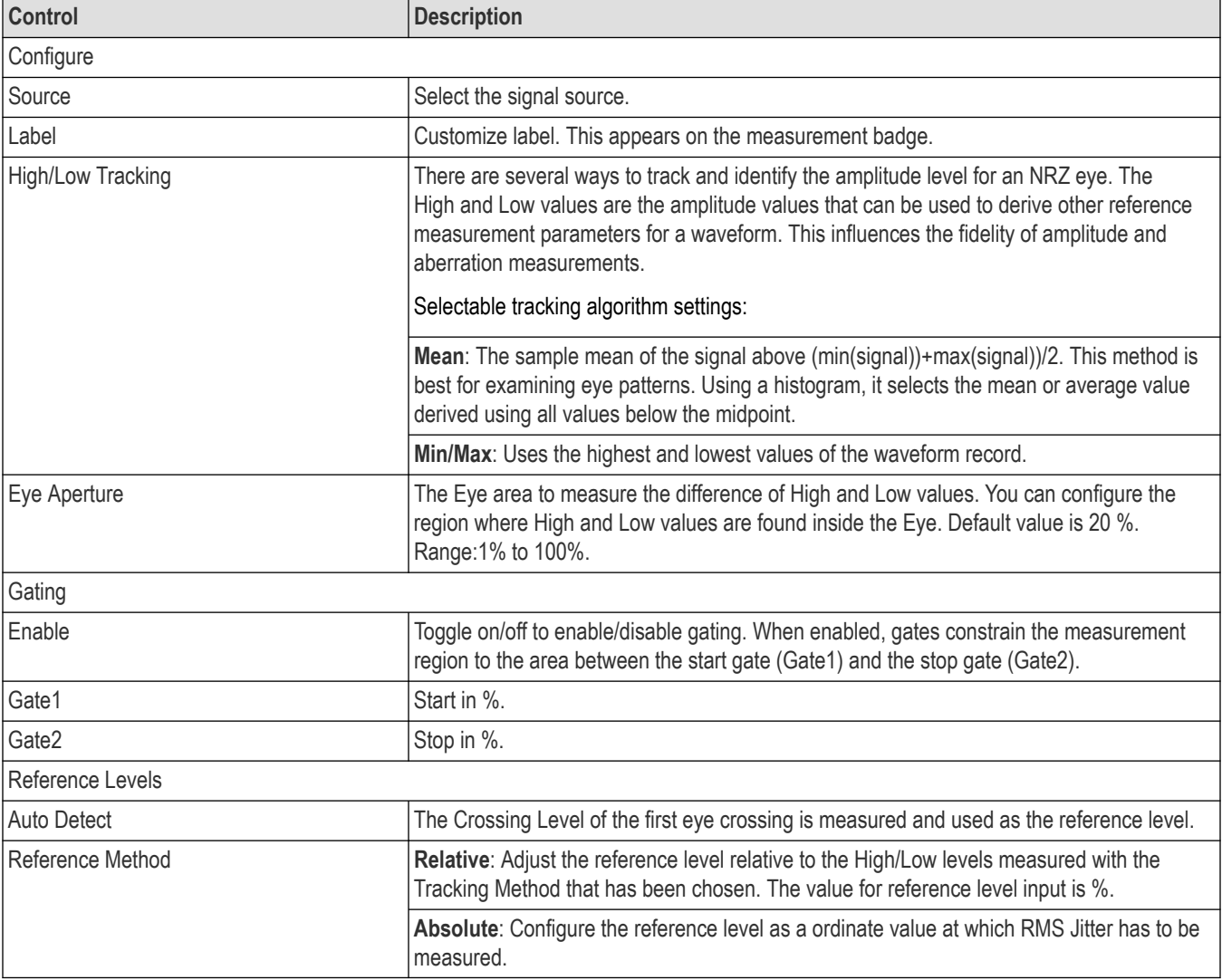

The following statistics are shown in the result table.

- Mean
- Standard
- Maximum
- Minimum
- Peak to peak
- Population

### **NRZ Pk-Pk Jitter**

Pk-Pk Jitter measures the delta between minimum and maximum time variance at the NRZ eye crossing.

### **Controls**

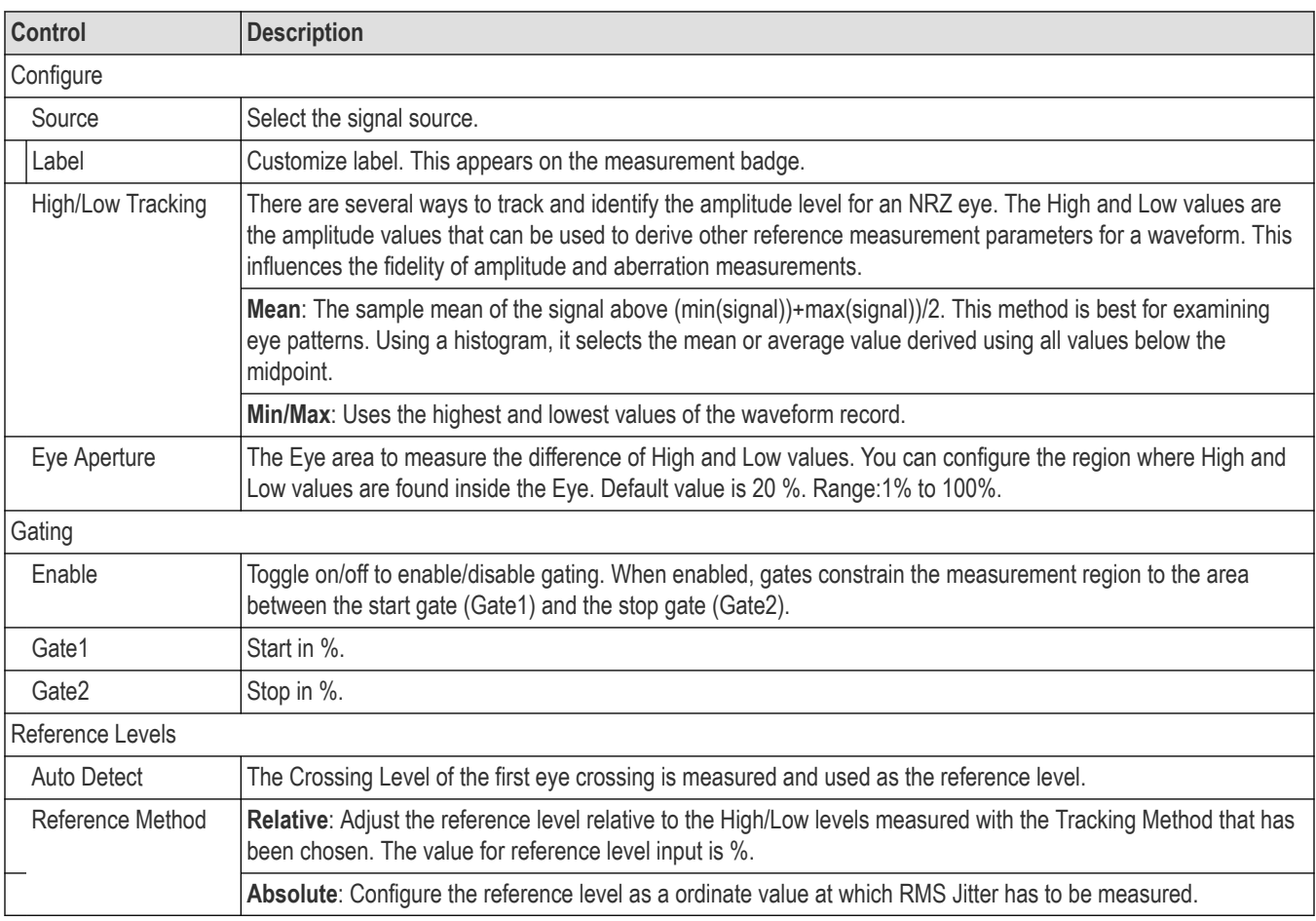

### **Results**

- Mean
- **Standard**
- Maximum
- Minimum
- Peak to peak
- Population

### **NRZ Rise Time**

Rise Time is the measure of positive slope of the NRZ eye by computing the time between the mean crossings of the low reference level and the high reference level.

#### **Controls**

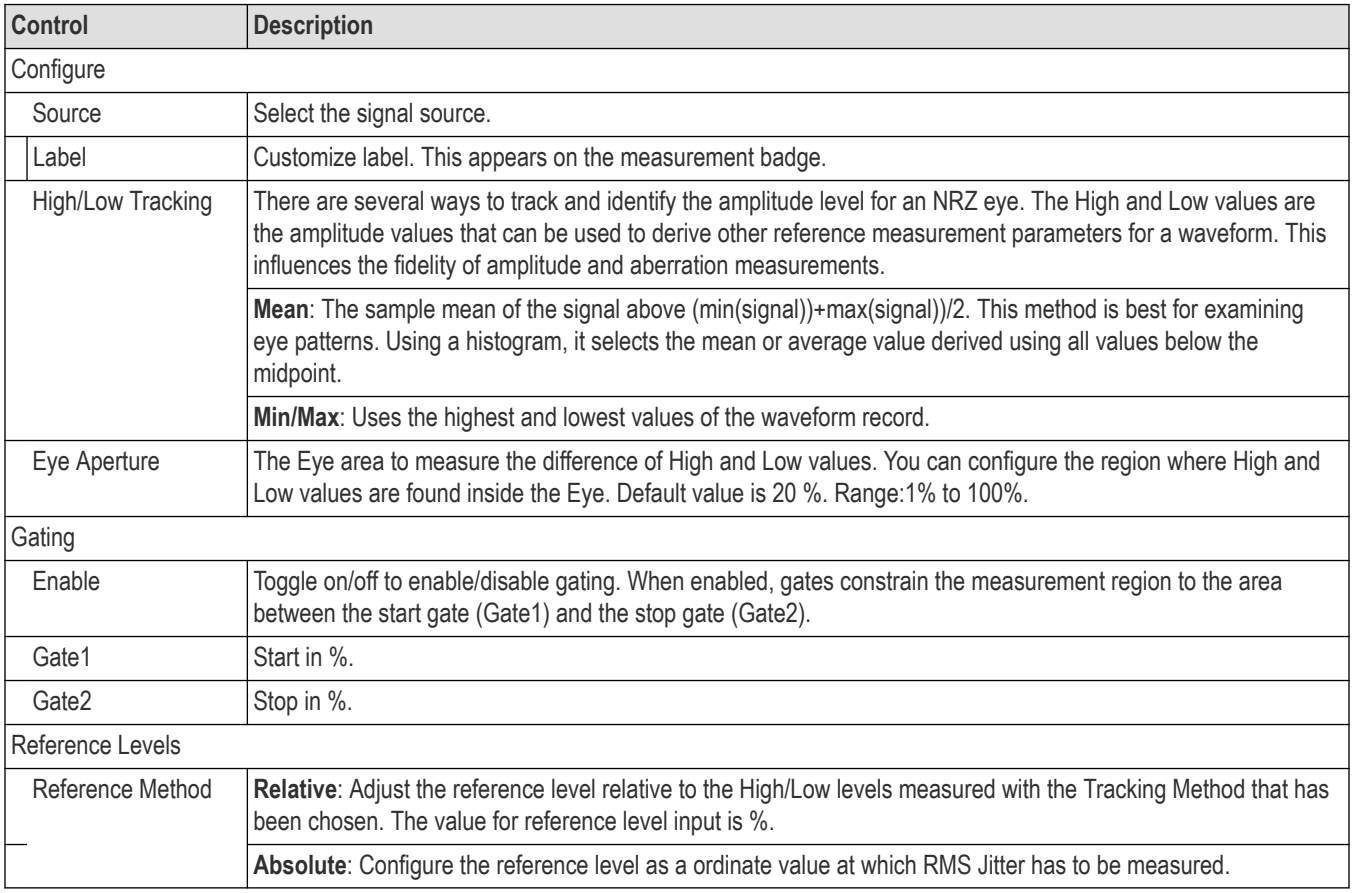

### **Results**

- Mean
- **Standard**
- Maximum
- Minimum
- Peak to peak
- Population

## **NRZ Fall Time**

Fall Time is the measure of negative slope of the NRZ eye by computing the time between the mean crossings of the high reference level and the low reference level.

### **Controls**

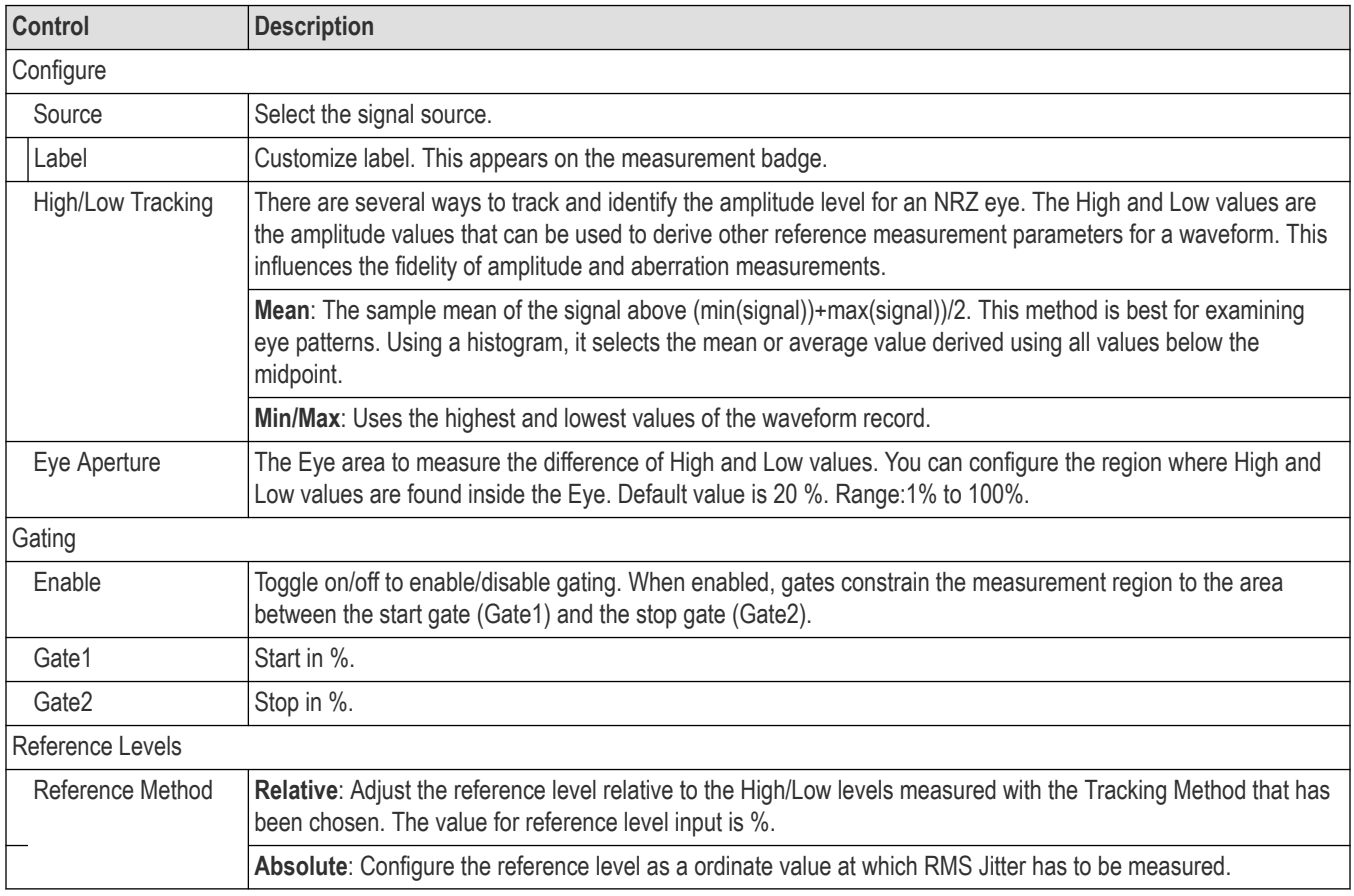

### **Results**

- **Mean**
- **Standard**
- Maximum
- Minimum
- Peak to peak
- Population

## **NRZ DCD**

Duty Cycle Distortion (DCD) measures the ratio of the time interval between the points where the rising and falling edges cross the mid-reference level and the bit time.

### **Controls**

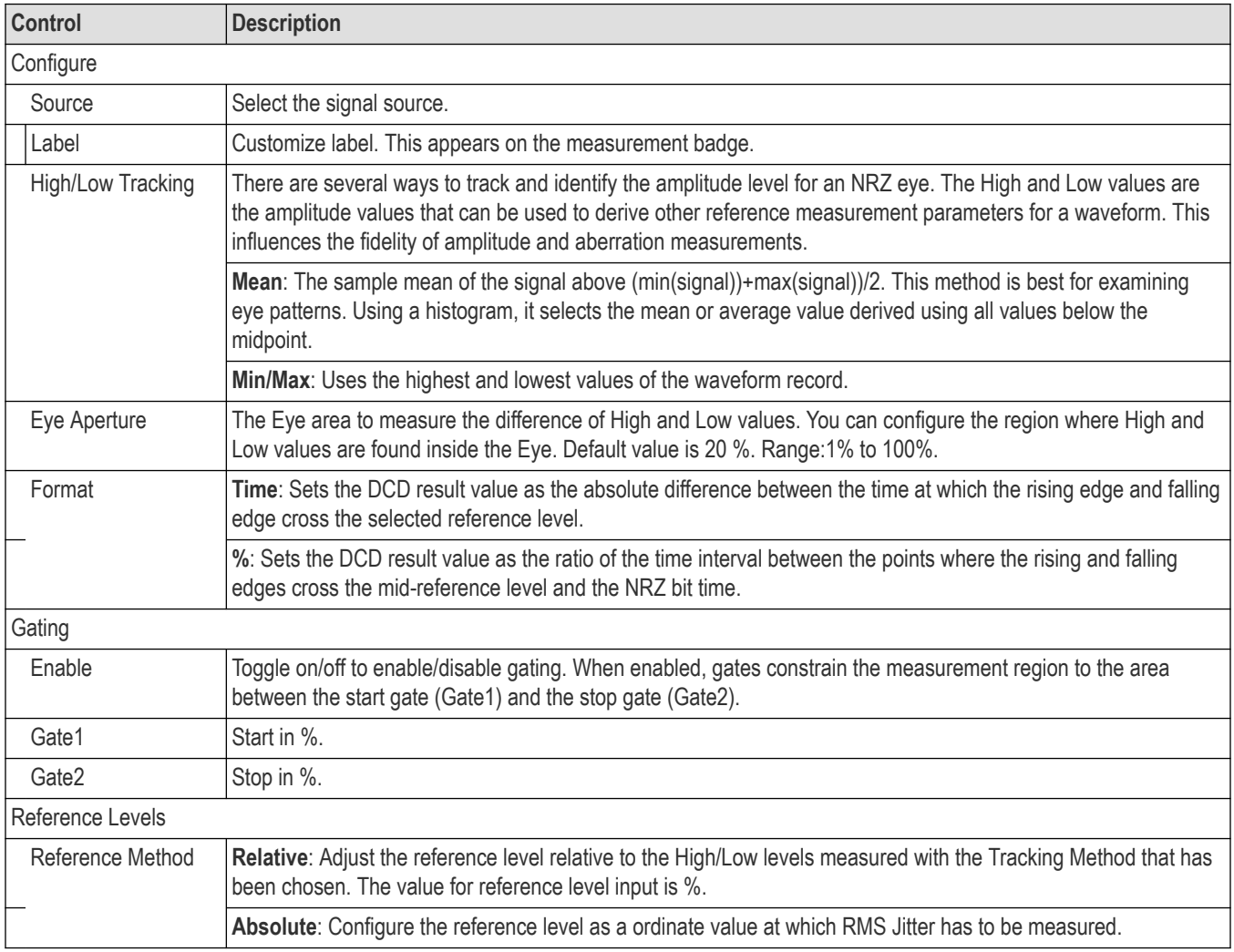

### **Results**

- Mean
- Standard
- Maximum
- Minimum
- Peak to peak
- Population

# **Menus and dialogs**

Explore the following functions.

## **Add Results Table**

Use this menu to add a table of all active measurement values, historgrams, or masks. Results tables show values in a spreadsheet-like format.

- **1.** You must have active measurements before you can use the Results Table. See the *[Add measurements](#page-50-0)* topic for details.
- **2.** In the **Add New ...** panel, click the **Results Table** button to open the menu.

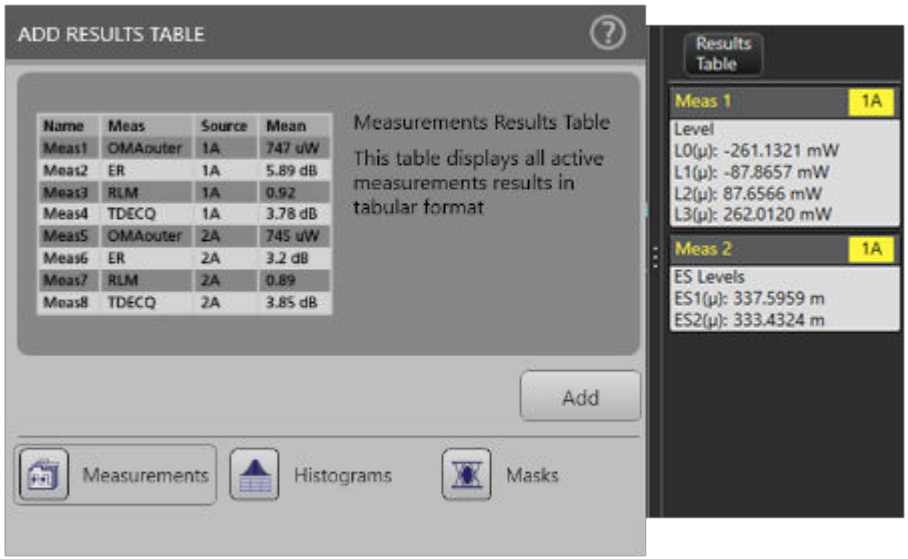

- **3.** Click one of the followign buttons depending on which results you want: **Measurements**, **Histograms**, and **Masks**.
- **4.** Click the **Add** button on the right. This displays the selected table type. You can add as many tables as you want to the screen. The results table displays across the top of the Waveform View, showing the data for the active measurement badges or histograms, or masks.

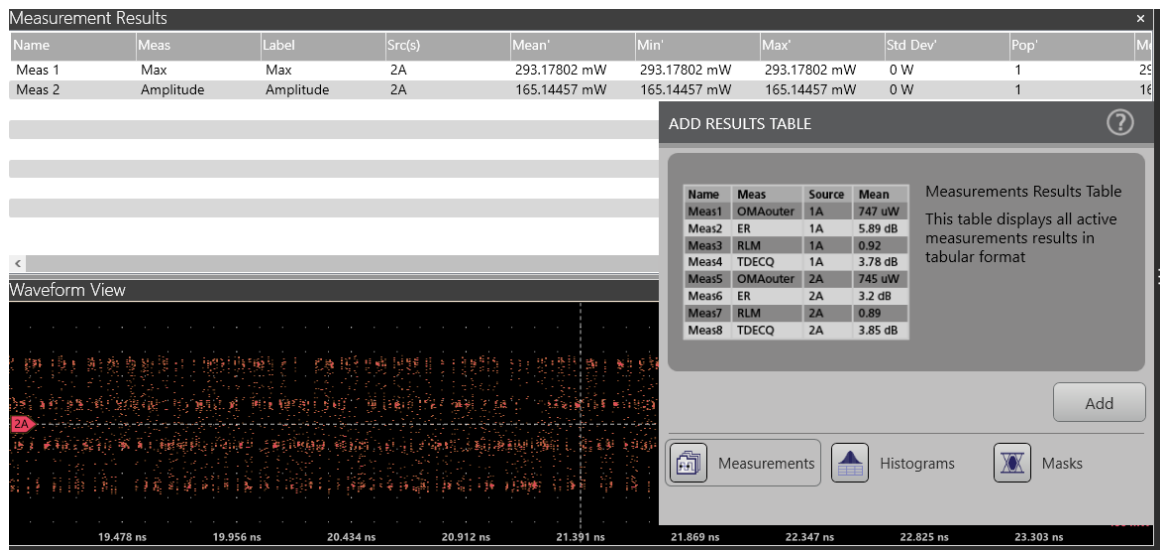

In the Measurement Results table, there are two set of statistics displayed: statistics of present acquisition and statistics across acquisitions.

- **5.** You can configure what columns to display and column resolution.
- **6.** You can click on the banner at the top of the table and drag it away from the TSOVu window. The table detaches and you can put it anywhere on your desktop. You can do this with the Waveform View also.

## **Save As**

Use this procedure to save waveform data to a comma-separated values (csv) or Tektronix waveform data (wfm) file, for later analysis or inclusion in reports. You can also save instrument setup information, sessions, and reports.

### **Procedure**

**1.** In the Menu bar, choose **File > Save As**.

The Save As configuration menu opens. The menu shows the last type of file that you saved. You can save Waveforms, Setups, Sessions, and Reports.

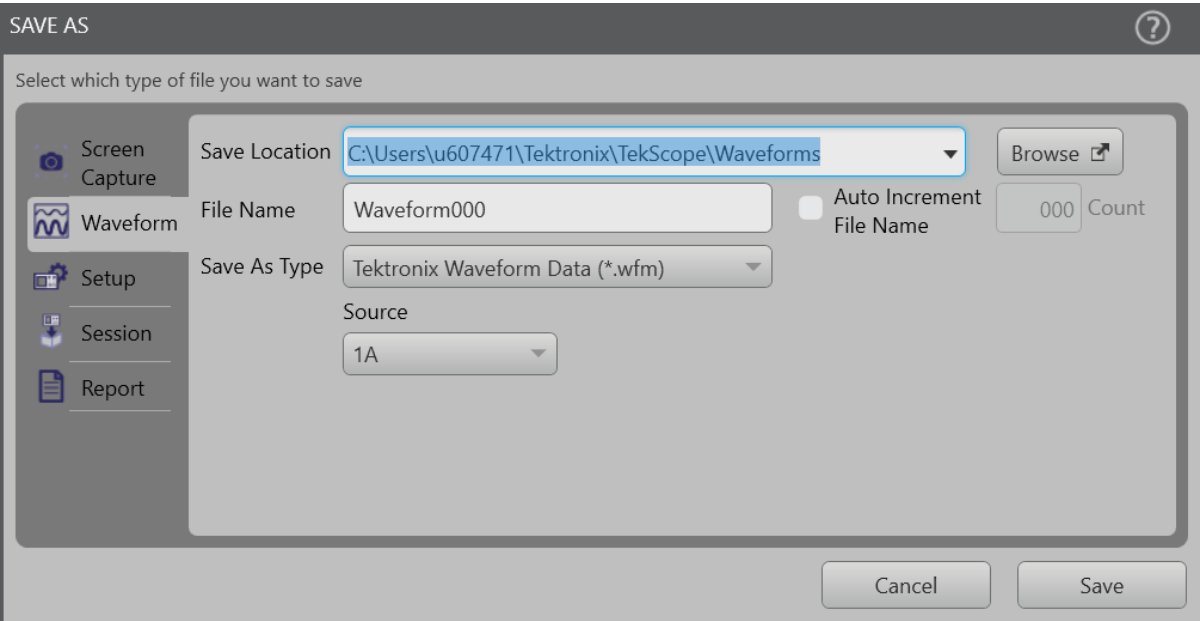

- **2.** Look at the **Save Location** field. You can save files in the default location, or click **Browse**, or type, or paste a different path location to save the file. This is true for saving setup and session information, as well.
- **3. File Name** shows the name last used to save a file. The default name is Waveform000, or Setup000, or Session000 depending on the file type. To change the file name, click anywhere in the file name and change the name as you would in any Save As dialog.
- **4.** You can also click the **Auto Increment File Name** checkbox to enable or disable automatic incrementing of a file name. Auto Increment File Name lets you save sequential files without needing to manually rename them each time. The count number is added to the end of the file name.
	- If Auto Increment File Name is enabled the **Count** defaults to 000 if there are no files at the specified location and file name that already use incremented file names. If there are files at the save location that already use the specified file name, and have already been saved using count increments, the Count field shows the next count value that will be added to the file name when the file is saved.
	- To change the starting count value, click in the Count field on the right and type to change the value.
- **5.** Use the **Save As Type** dropdown menu to select the waveform data type you want from the list. For waveforms, you can save the data to a comma-separated values (csv) file or Tektronix waveform data (wfm) file. You must save Setup files as .set and Session files as .tss. For Reports, you can save a report as .pdf or .html.
- **6. Screen Capture**, The "Save as Type" dropdown with the below dropdown items is used to select the image format in portable network graphics (\*.png), 24-bit Bitmap (\*.bmp), and JPEG (\*.jpg). The Cursors, histograms, notes, and masks are visible in the screen capture when they are added and displayed in the TSOVu waveform view.
- **7. For Waveform files**, you can use the **Source** dropdown menu to select the source of the waveform to save from the list. You can save a single waveform or all waveforms.
- **8. For Setup files**, you can click the checkbox to **Include All References**, which saves additional data for you.
- **9. For Report files**, you can select to save a **Full Report** or **Summary**. The full report will include all measurement configuration data in addition to results. The Summary will only include results only.
- **10.** Click **Save** to save the file.

## **Add a reference waveform**

A reference waveform is a static waveform record displayed for comparison.

### **About this task**

There is no set limit to the number of reference waveforms you can add to the Waveform View, other than system physical memory constraints.

#### **Procedure**

- **1.** Click the **Add New Ref** button on the bottom of the display.
- **2.** TSOVu opens the Recall window. Choose the reference file that you want. Like any File Explorer window, you can navigate to a different directory if necessary. Click **Open** when you are ready.

The instrument adds the waveform to the Waveform view and adds a Reference badge on the bottom of the display on the Settings bar. In this example, the channel 2 waveform is being compared with the reference waveform.

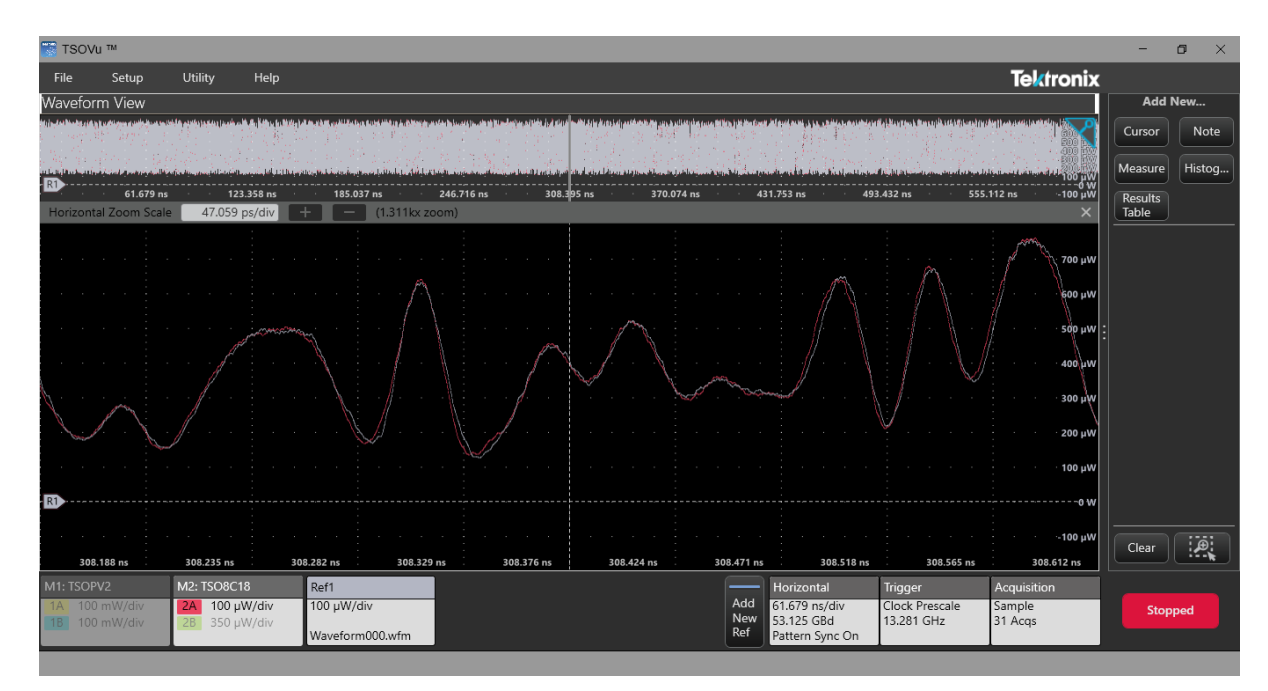

- **3.** To open the configuration menu, double click the **Ref1** badge. Use the configuration menu to refine the waveform parameters. The displayed fields depend on the waveform and selections made in the menu. Selection changes take effect immediately.
- **4.** Click outside the menu to close it.

## **Add a Math waveform**

A Math waveform is a static waveform record displayed for comparison.

Other than system physical memory constraints, there is a limit of 25 Math waveforms you can add to the Waveform View.

- **1.** Click the **Add New Math** button on the bottom of the display.
- **2.** In the Waveform view, a new Math is added with the source as the last selected source, and a Math badge is added to the bottom of the display on the Settings bar. As shown in the following example, the channel 2 waveform is added to the Math waveform.

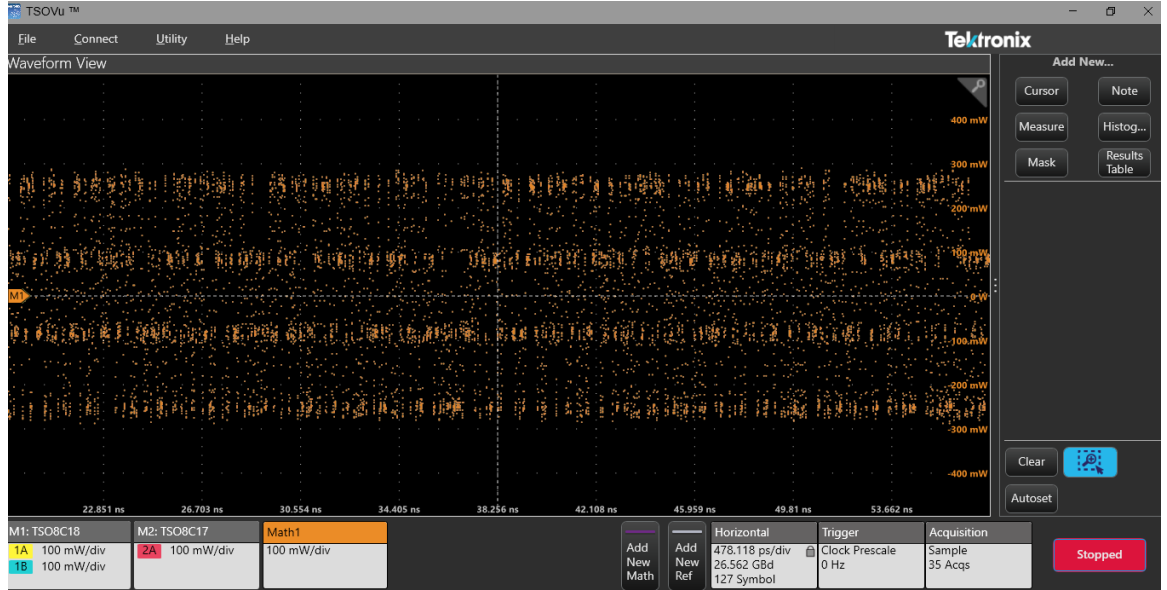

**3.** To open the configuration menu, double click the **Math1** badge.

Use the configuration menu to refine the Math waveform parameters. The displayed fields depend on the Math waveform and selections made in the menu. Selection changes take effect immediately.

**4.** Click outside the menu to close it.

## **Draw a box for zoom or histogram**

- **1.** Double click the **Draw a Box** icon button to open the Draw A Box window.
- **2.** Select **Zoom** or **Histogram** depending on what you want to define. The icon and mouse-over text change with the selection and retain the selection until you change it.

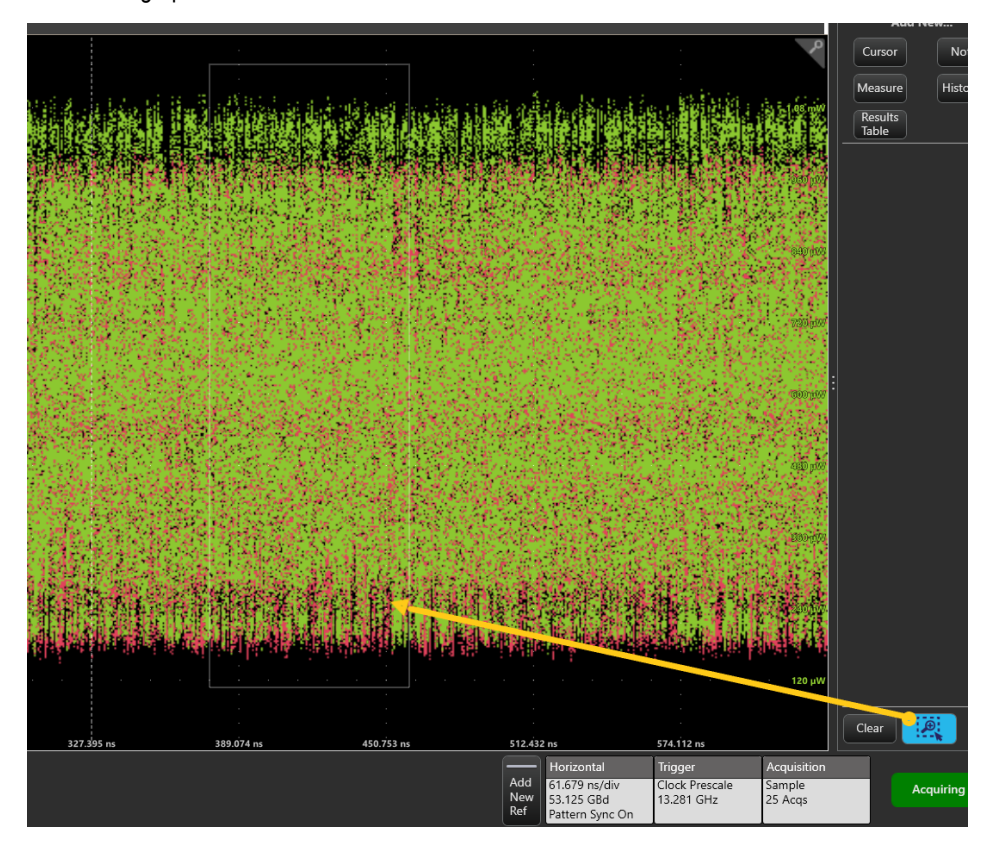

**3.** Click in the graph and draw a box around the area of interest.

- **4.** See the *[Zoom elements](#page-111-0)* topic for detailed information about the zoom view.
- **5.** See the *Add a histogram* topic for detailed information about the histogram view.

## **Add a histogram**

Use histograms to analyze a range of waveform data that you select. The instrument can display both vertical and horizontal histograms.

Before you can add a histogram, you must be acquiring a waveform. You should also ensure that the horizontal parameters match the input signal and that horizontal parameters are set accurately. See the *[Horizontal configuration](#page-31-0)* topic for details.

**1.** At the bottom of the **Add New...** panel, view the draw a box button.
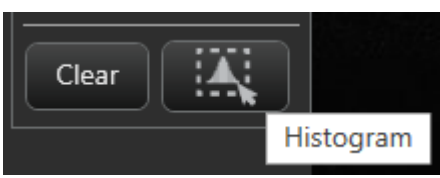

If it is gray, as shown here, double click on the button to open the Draw A Box window and select **Histogram.**

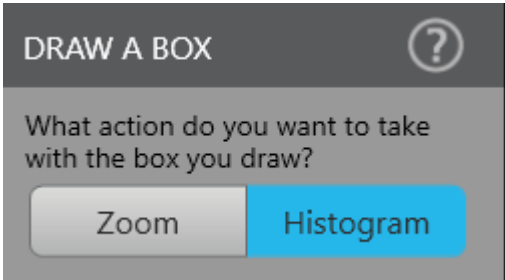

**2.** If the Histogram icon button is blue, that means the histogram function is on and you can simply draw a box on the waveform to define a new histogram.

If the button icon is different, then that means it is in Zoom mode. See the *[Zoom elements](#page-111-0)* and *[Draw a box for zoom or histogram](#page-107-0)* topics for more information.

**3.** Draw a box on the area of the waveform for which you want to define the histogram. A Histogram badge will appear in the **Add New...** panel. The badge shows several of the current histogram statistics. You can add as many histograms as you need.

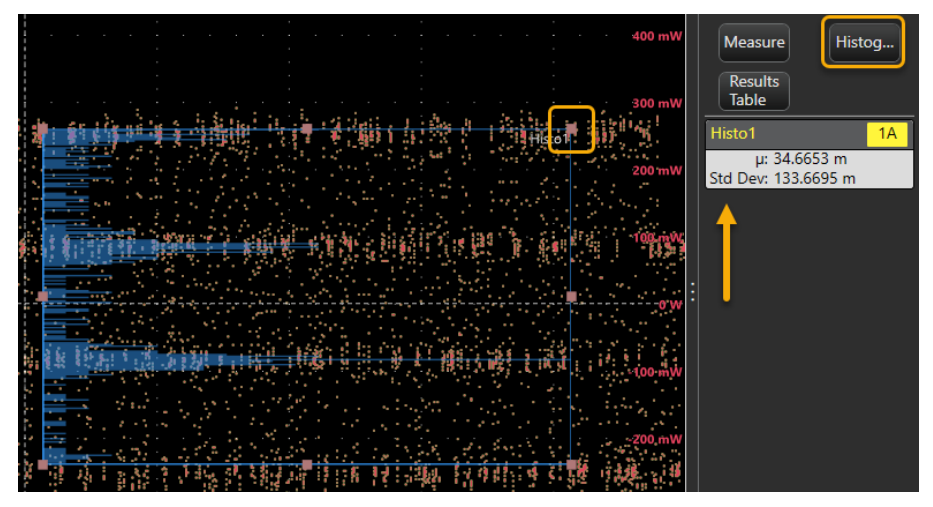

- **4.** You can resize and reposition the box and use the mouse to drag the histogram box boundaries on screen to surround the data that you want to analyze.
- **5.** You can also double click on the Histogram badge and use the Histogram **Configure** menu to completely configure the histogram.

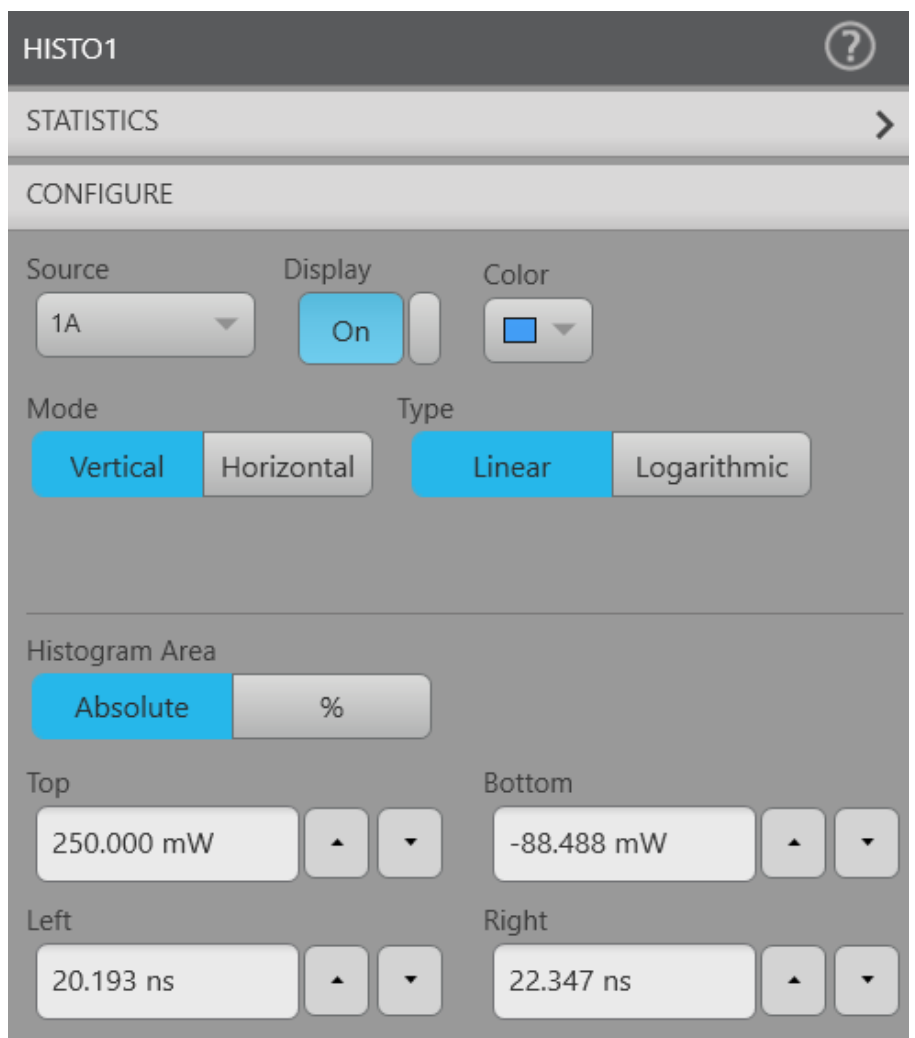

**6.** View all of the histogram statistics in the **Statistics** panel.

# $\overline{\textcircled{2}}$ HISTO1 **STATISTICS** µ: 343.9639 µW Median: 4 mW Mode: 82.6667 mW Std Dev: 144.2134 mW Pk-Pk: 501.3333 mW Hits: 2214081 #Wfms: 50 CONFIGURE  $\left\langle \right\rangle$

### <span id="page-111-0"></span>**Zoom elements**

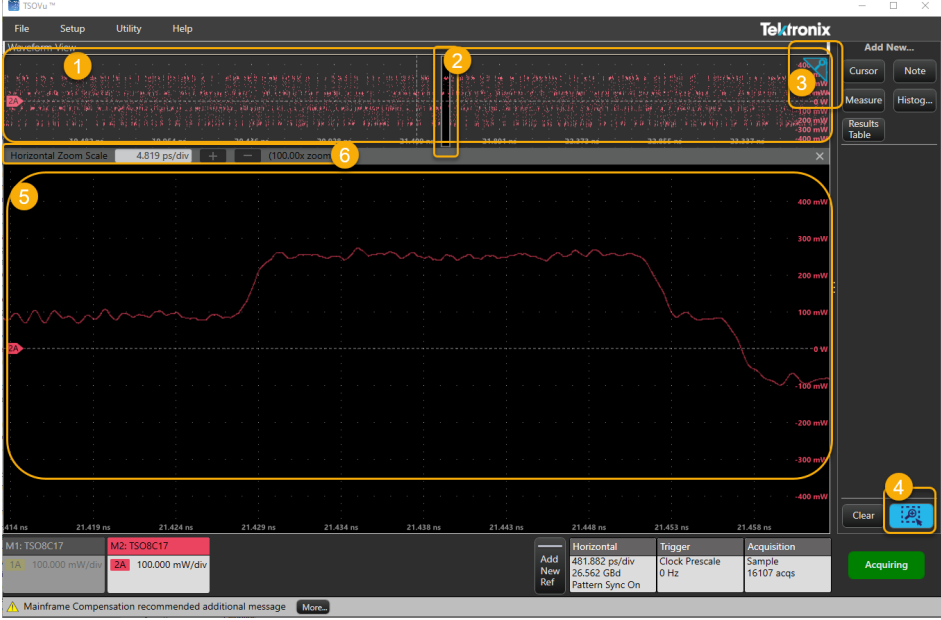

Use the zoom elements to magnify waveforms to view signal details.

- **1.** The **Waveform overview** shows the entire waveform record. Waveforms are shown in Overlay mode by default. You can use *[the](#page-37-0) [Waveform Configuration menu](#page-37-0)* to change to Tile mode.
- **2.** The **area of interest** shows the area of the waveform that is magnified and shown in the graticule area below. You can click and drag this box to change the area of interest.

**Note:** Moving the area of interest, or changing its position, does not change the horizontal time base settings.

**3.** The **Zoom** icon in the upper right corner of the Waveform View hides or shows the zoom view without turning zoom off.

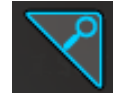

- **4.** The **Draw a box** button allows you to draw a box around an area of interest. Double click on this button to open the Draw a Box window and toggle the Draw A Box icon between a zoom box and a histogram box. *(See the Draw a box for zoom or histogram topic for details.)*
- **5.** The **Zoom View** shows the zoomed area of the waveform, as defined by the Zoom Box, in the Zoom Waveform Record View. Use click and/or drag options in the zoom view to change the zoomed area of interest.
- **6.** Use the **Horizontal Zoom Scale** bar controls to adjust the horizontal scale of the zoom area. You can enter a value directly into the field or click the + or - buttons to zoom in and out horizontally.

Click the X on the Horizontal Zoom Scale bar to turn off zoom mode. Doing this will delete the zoom configurations.

### **Cursors**

Use one of four different cursor types in the measurement view.

Before you can add a cursors, you must be acquiring a waveform. You should also ensure that the horizontal parameters match the input signal and that horizontal parameters are set accurately. See the *[Horizontal configuration](#page-31-0)* topic for details.

**1.** Click the **Cursor** button in the **Add New...** panel and cursors will be added to the active measurement view.

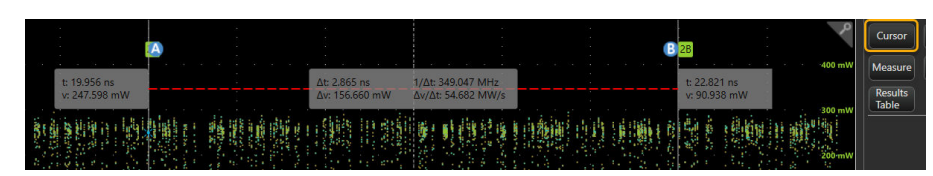

**2.** Double-click on one of the gray cursor readouts to open the cursors configuration window. You can also right-click on a gray cursor readout or on the waveform and select **Configure cursors**.

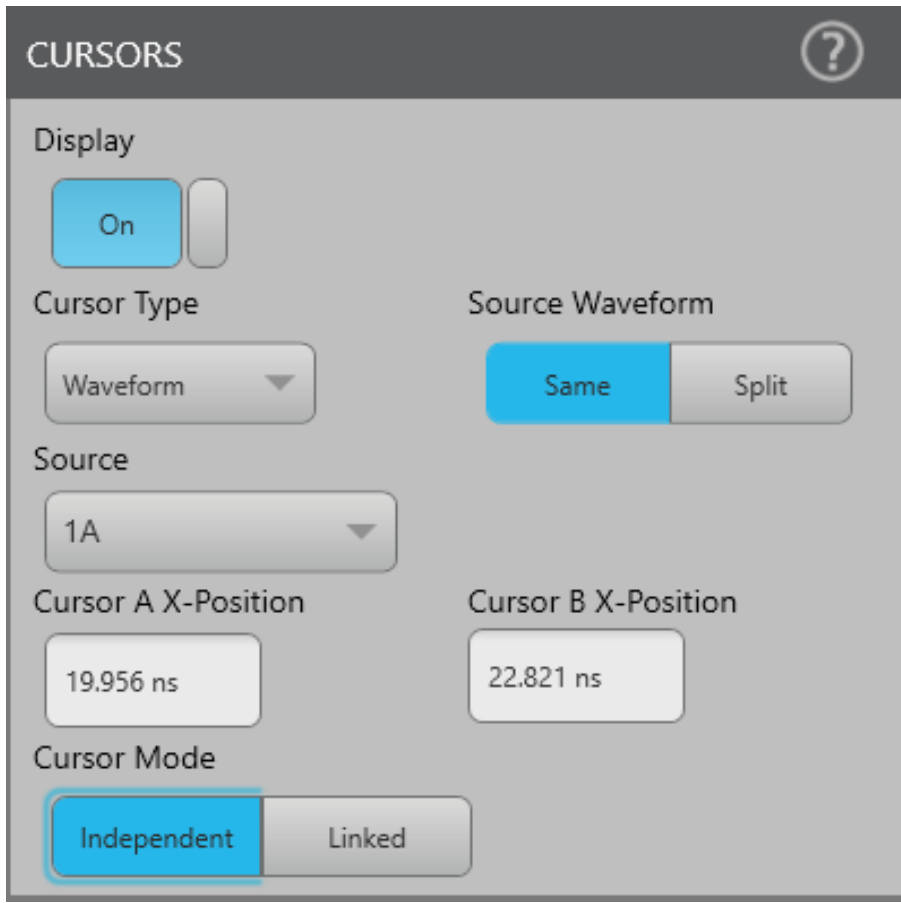

**3.** Configure the cursors as desired. See the following information for a description of settings and actions.

### **Moving readouts and cursors on the display**

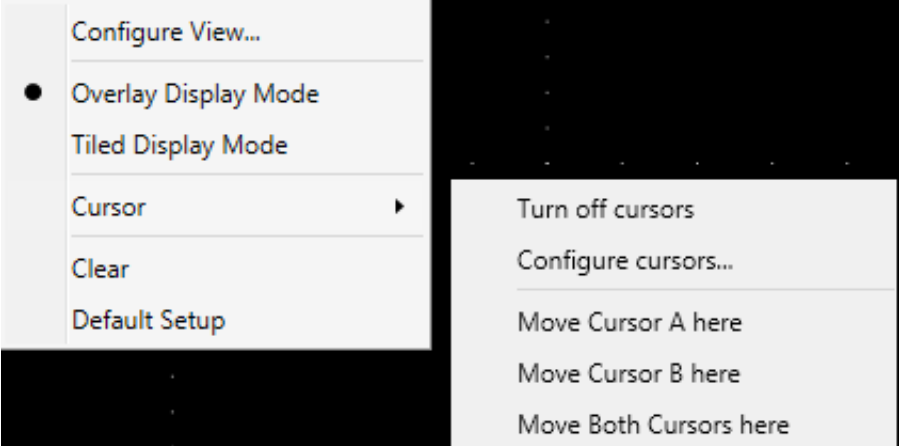

- Delete cursors by right-clicking on a cursor readout or the waveform display and selecting **Turn off cursors**.
- Right click at the location on the waveform where you want to place the cursor and then select **Move Cursor A here**, **Move Cursor B here**, or **Move Both Cursor here**. This will move the specified cursor(s) to that location.
- Drag and move cursors vertically or horizontally directly on the graticule by clicking and dragging the cursor line.
- Move the cursor readouts by clicking and dragging them along the cursor lines.

### **Configuration menu**

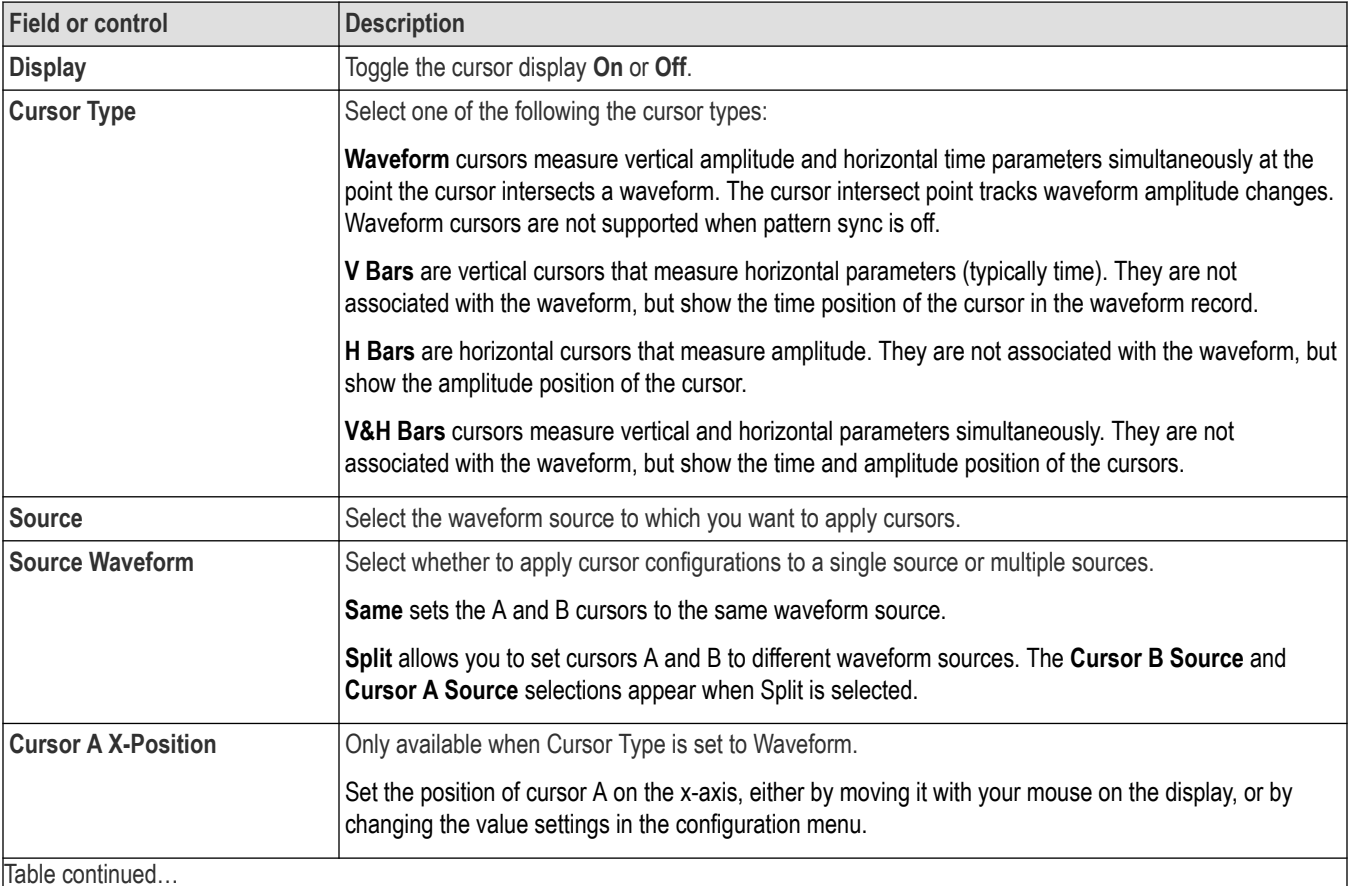

Table continued…

<span id="page-114-0"></span>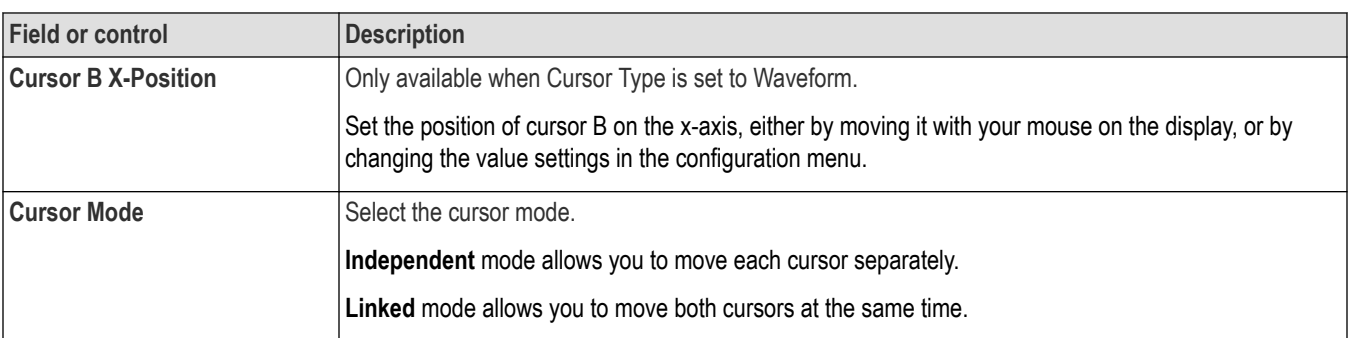

### **Add a note to a view**

In the **Add New...** panel, click the **Note** button to add text labels to your waveform and plot views.

### **About this task**

You can add notes to your waveforms. The text is not attached to the waveform. If you turn off the waveform source, the text remains on the screen.

### **Procedure**

**1.** In the **Add New...** panel, click the **Note** button. TSOVu adds a text box to the Waveform view.

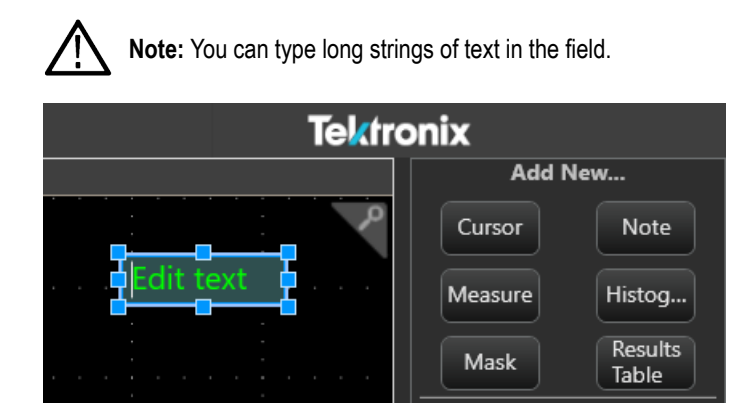

- **2.** You can click once in the note text later to change it if needed.
- **3.** You can click and drag the text to position in wherever you need.
- **4.** You can add multiple notes to the same waveform view.
- **5.** To change the color and font size of the note, right click on it and choose **Configure Note**.
- **6.** To delete the note, right click on it and choose **Delete**.

### **Reference waveform configuration menu**

Use this menu to configure display settings for a reference waveform.

To open a reference waveform configuration menu, you must first have added a reference waveform using the Add New Ref button, then selecting a reference waveform from the list of available waveforms. After the reference waveform displays on the Waveform View screen, on the Settings bar, double-click the **Ref** badge.

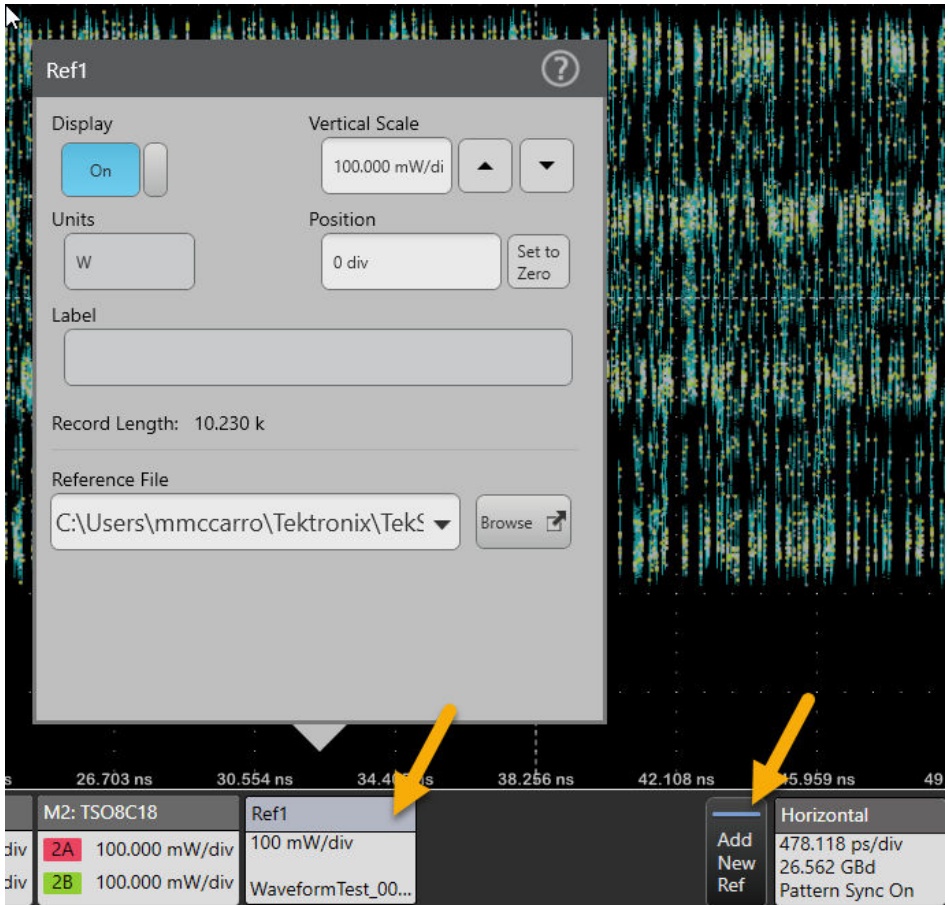

**Table 6: Reference waveform configuration menu fields and controls**

| <b>Field or control</b> | <b>Description</b>                                                                                                    |
|-------------------------|----------------------------------------------------------------------------------------------------|
| <b>Display</b>          | Displays the reference waveform or turns the display off. Reference waveforms are shown in lighter<br>colors than the souce waveforms.                                                                                                    |
| <b>Vertical Scale</b>   | Use the up and down arrows to set the vertical scale.                                                                                                    |
| <b>Units</b>            | Set the units label that you want to display on the vertical scale.                                                                                                    |
| <b>Position</b>         | Set the vertical position of the waveform by typing a new value in this field.                                                                                                    |
| Set to 0                | Click to reset the vertical position to 0.                                                                                                    |
| Label                   | Adds a label to the waveform. Put the cursor in this field and type the text. The label text is the same<br>color as the waveform.<br>You can double-click a label to open a menu that will allow you to change the text, or you can open the<br>Reference configuration menu for that label and change the text there. |
| <b>Record Length</b>    | Read-only text that shows the sample rate and record length values of the reference waveform.                                                                                                    |
| <b>Reference File</b>   | Shows the path and file name of the current Reference waveform.                                                                                                    |
|                         | Use the dropdown arrow to choose another reference waveform, or click the browse button to navigate<br>to a new reference waveform.                                                                                                    |
|                         | The dropdown arrow shows a list the twenty most recently accessed reference waveform files.                                                                                                    |
| Table continued         |                                                                                                    |

<span id="page-116-0"></span>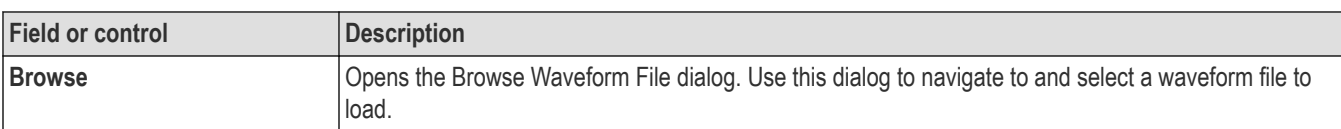

### **Math waveform configuration menu**

Use this menu to configure the display settings for a Math waveform.

To open a Math waveform configuration menu, you must first have added a Math waveform using the **Add New Math** button, then a new math will be added with source as last selected source. After the math waveform displays on the waveform view screen double-click the **Math1** badge on the Settings bar.

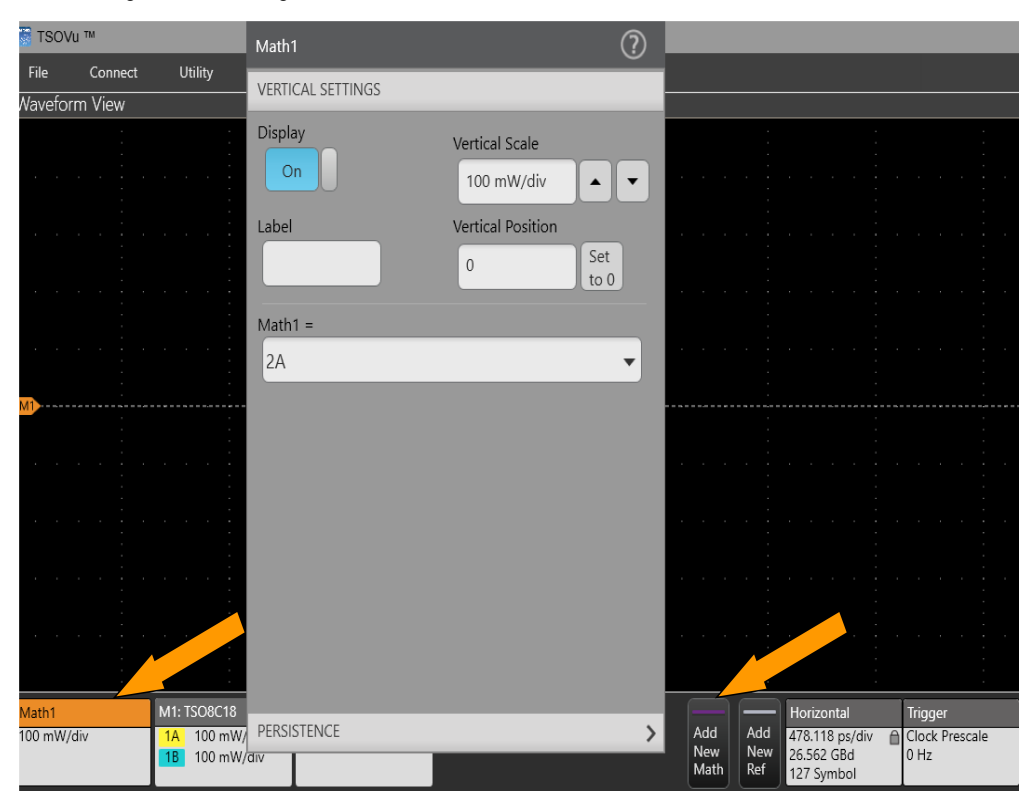

#### **Table 7: Vertical Settings**

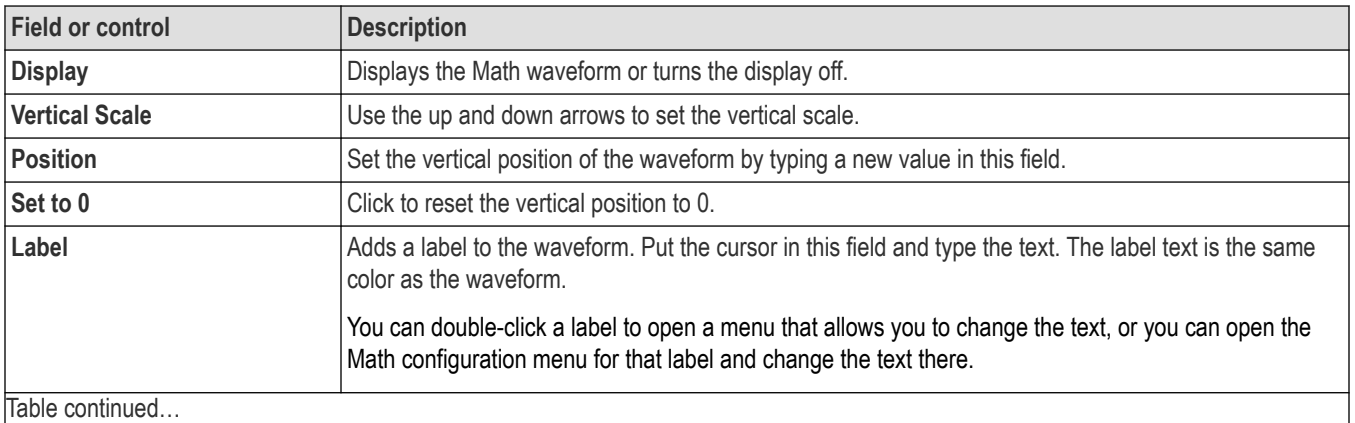

Table continued…

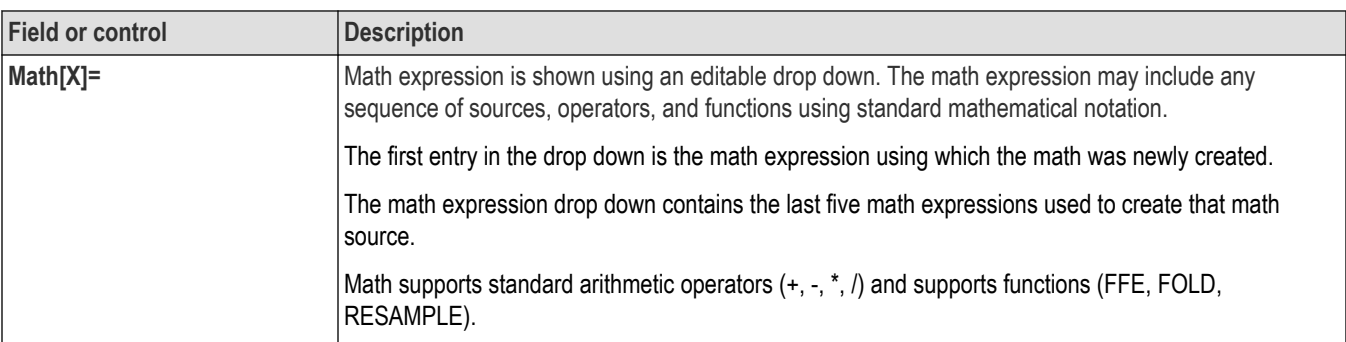

Vertical Scale and Position are not editable when math is an eye.

### **Table 8: Persistence**

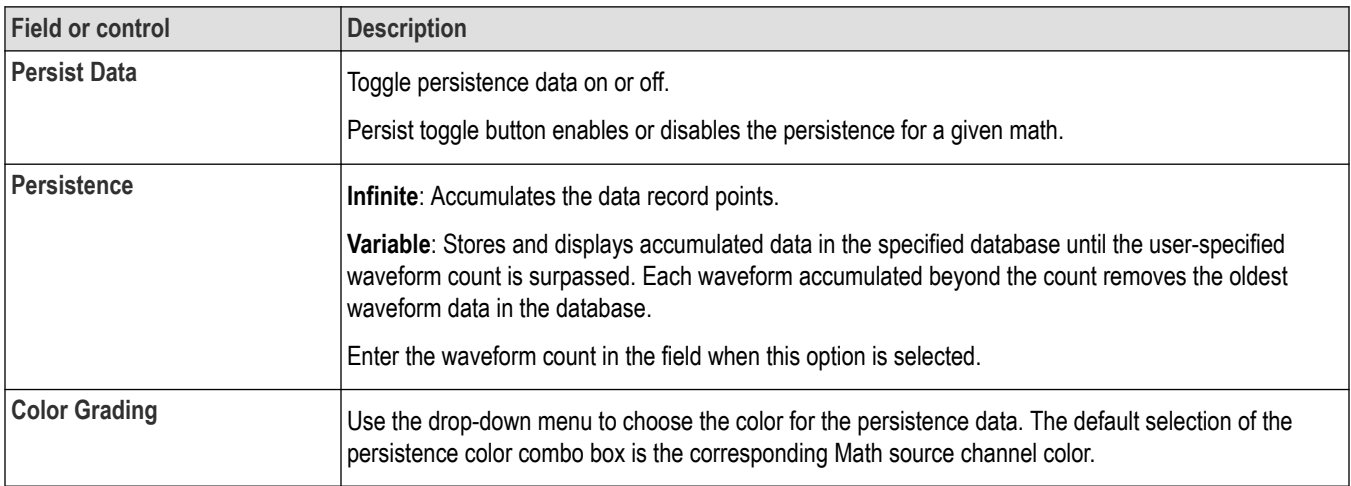

If math source is an eye then Persistence controls are available.

### **Math functions**

### **FFE**

FFE returns the FFE result vector.

Example: FFE(1A) applies FFE on the input waveform 1A.

The following configuration is available in the vertical settings:

### **Table 9: FFE configuration control**

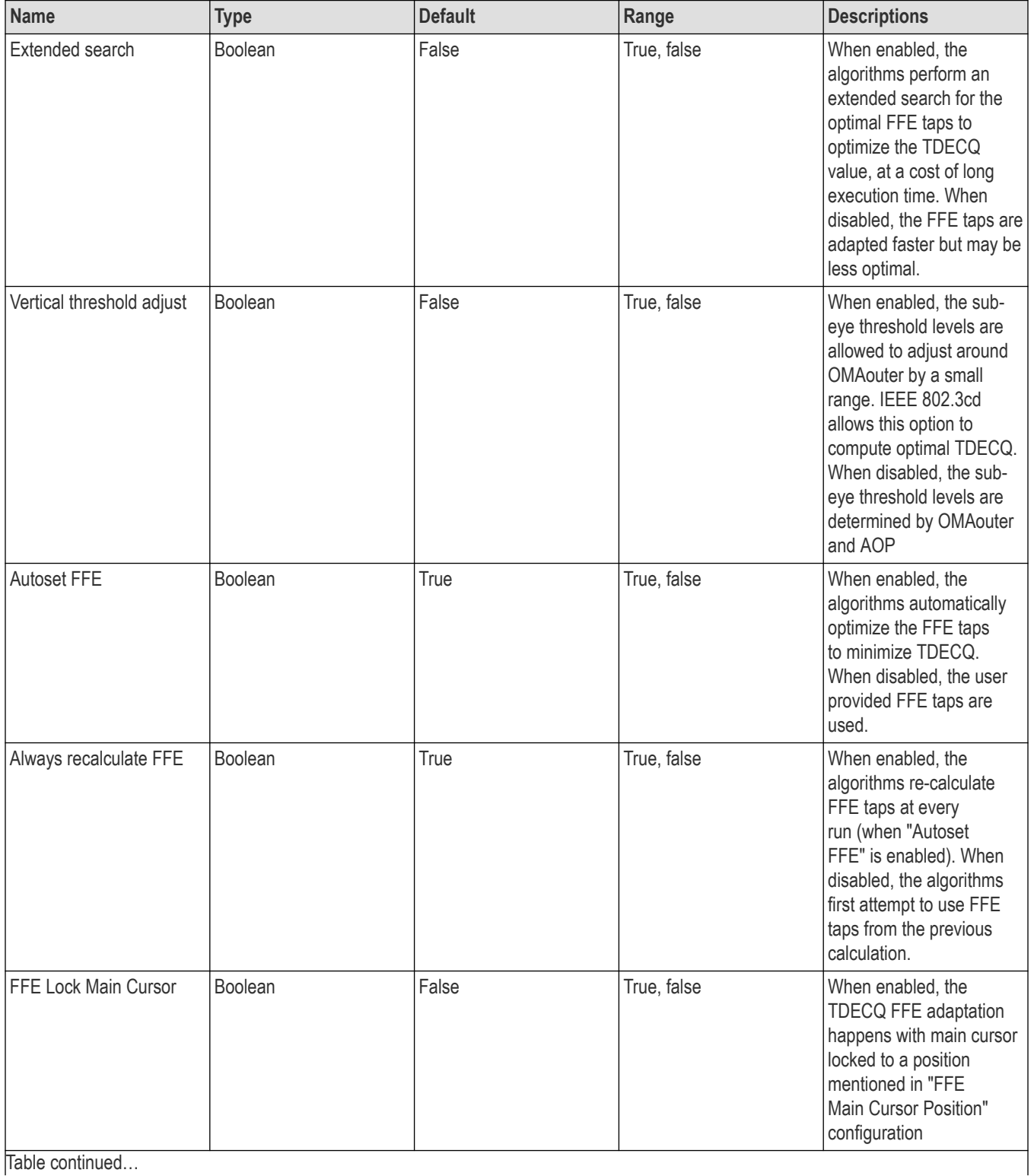

Table continued...

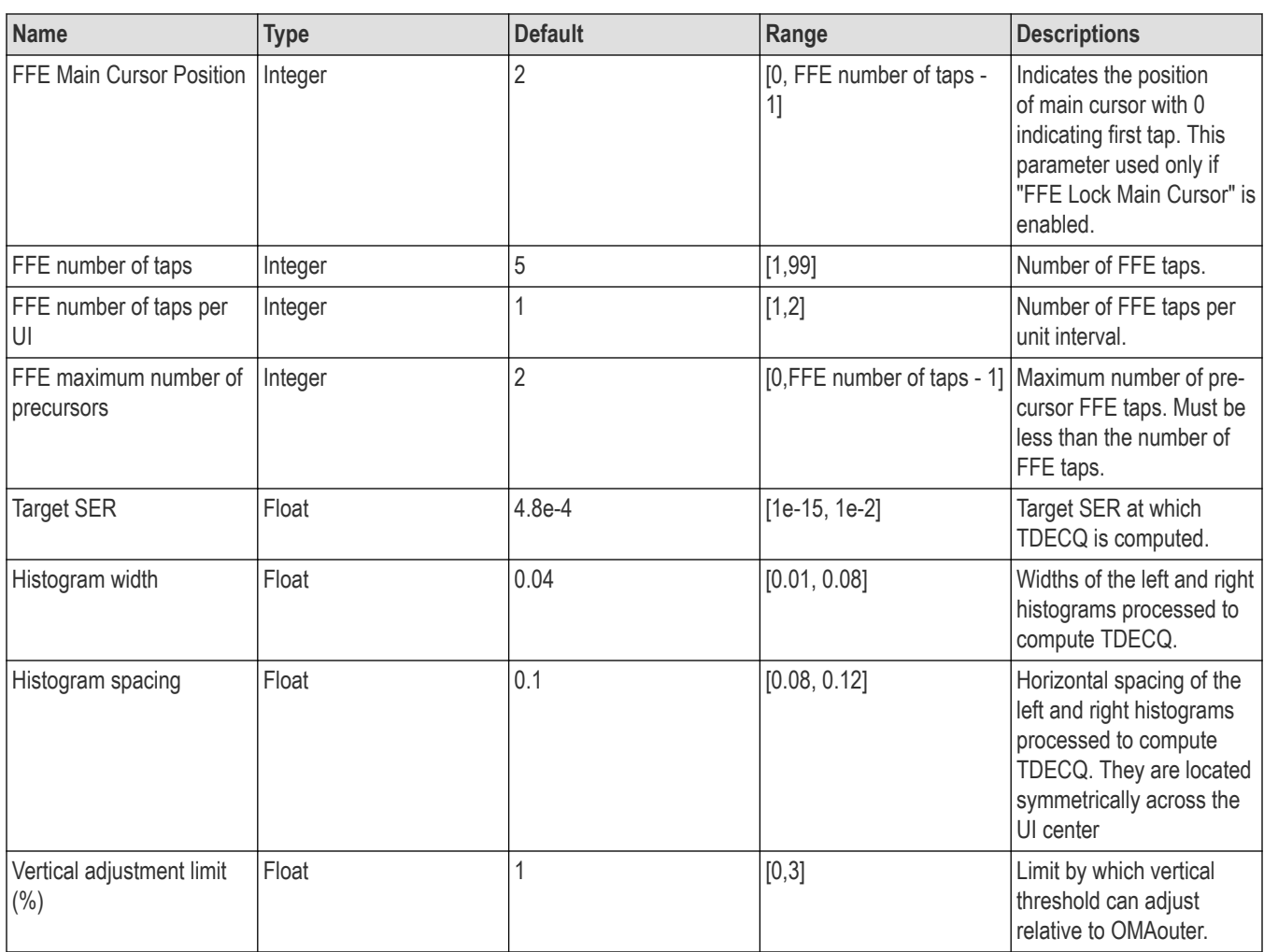

The Taps text box is editable if Autoset FFE is turned off else read-only. In editable mode, the tap values are shown with original precision and in read-only mode, the tap values are shown with precision of up to six decimal places only.

### **RESAMPLE**

Resamples the input waveform to the user given SPUI. If the required SPUI does not result in an integer record length, the SPUI is coerced into the next valid SPUI, which would result in an integer record length.

Record Length = Pattern Length x SPUI.

Example: resample(1A, 41.1)

### **FOLD**

Folds the input waveform to create an eye diagram. If the input vector has integer SPUI, it is upsampled to the next valid non integer SPUI to get a proper eye diagram.

Example: fold(1A)

When FOLD is applied on the math waveform, the following configuration shall be available in the vertical settings.

#### <span id="page-120-0"></span>**Table 10: Fold configuration control**

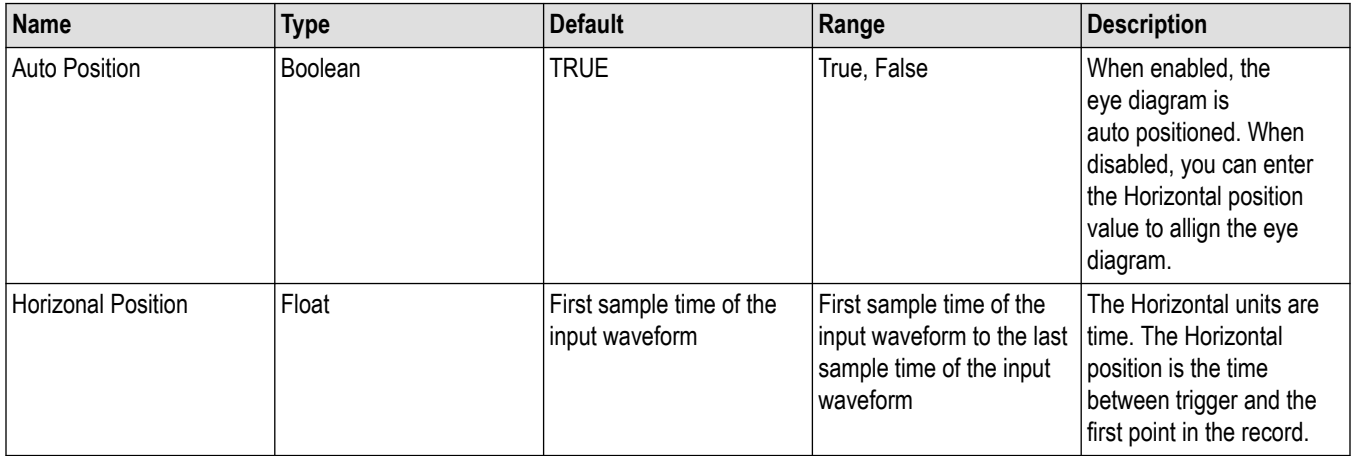

### **Add a label**

### **About this task**

Labels appear in the Waveform View and as the name of the designated measurement badge.

#### **Before you begin**

Prerequisite: You must first have added a measurement. See the *[Add measurement](#page-50-0)* topic for details.

### **Procedure**

- **1.** Under the Add New... panel, double-click a measurement badge to open its configuration window.
- **2.** Select the **Configure** panel.
- **3.** Click the **Label** field and enter the desired text.
- **4.** Click anywhere outside the configuration menu to close it.

### **Diagnostics**

Shows the status of the power-on self test and allows you to export log files.

<span id="page-121-0"></span>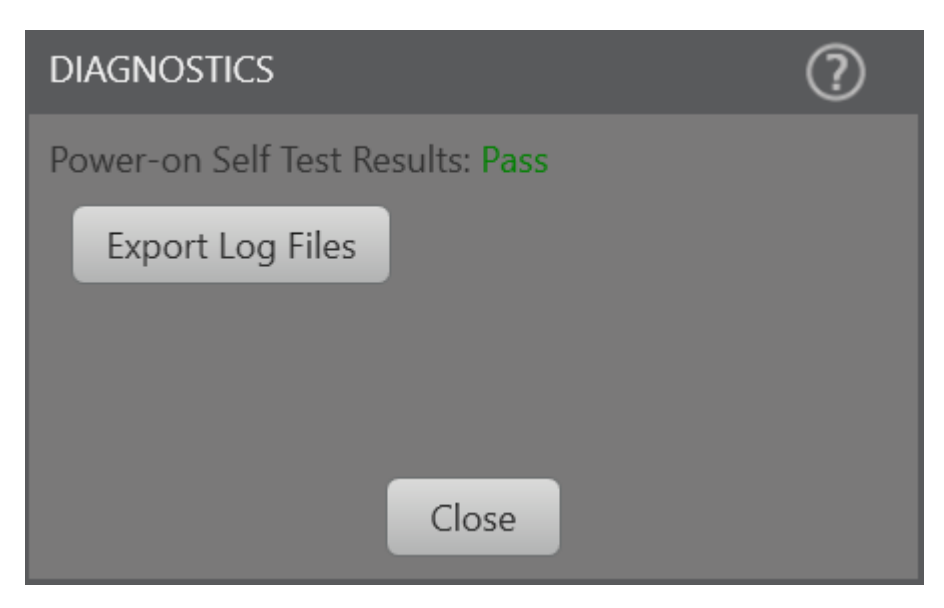

See also: *[TSOVu user interface](#page-17-0)*

### **Set the graticule style and intensity**

Use this procedure to set the graticule (display grid) style and intensity.

#### **Procedure**

- **1.** Double-click on an open graticule area to open the Waveform View configuration menu.
- **2.** Click the **Graticule Style** field to select a graticule style from the list.

**Grid** provides a grid, cross hairs, and frame on the waveform view.

**Time** provides a vertical grid of time marks, cross hairs, and frame on the waveform view.

**Full** shows a frame and a grid on the waveform view. This style is useful for making quick, full-screen measurements with cursors and automatic readouts when cross hairs are not needed.

**None** provides a frame without a grid and cross hairs.

**3.** Use the up and down arrow buttons to set the intensity, that is, brightness, of all graticules.

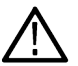

**Note:** Changing the graticule intensity also changes the intensity of vertical scale readouts and horizontal time readouts on the screen. Graticule intensity does not change the intensity of note text on the screen.

## <span id="page-122-0"></span>**Trigger**

### **Trigger settings**

Use the Trigger menu to define the channel or signal conditions on which to trigger the oscilloscope.

Operate the instrument either in free run mode or use a clock signal that is synchronized to data as a trigger.

**Clock Prescale Input.** To use this trigger type, you must connect the trigger signal to the Clock Prescale Input.

**Free Run/Untriggered Phase Ref.** Sets the instrument to free run (untriggered) acquisition mode. Use Free Run to quickly validate signal presence and amplitude of input signals.

Double-click the **Trigger** badge to access the Trigger Settings menu.

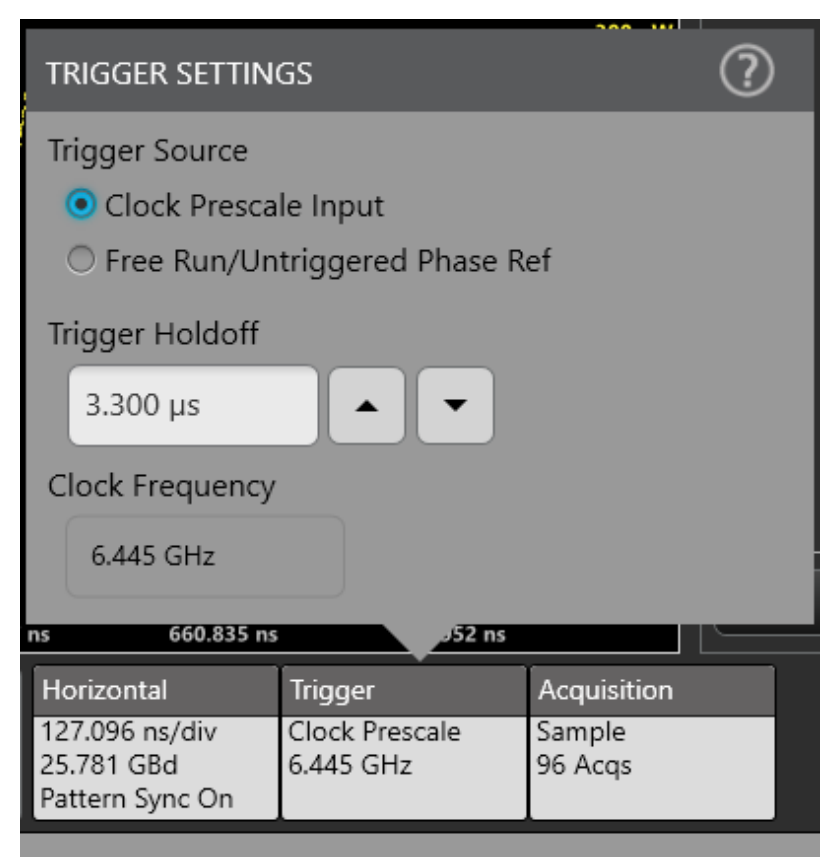

Use the **Trigger Holdoff** controls to set the holdoff.

You cannot change the **Clock Frequency**. This read-only field shows the current clock frequency.

### **Index**

### **A**

AC RMSPulse *[59](#page-58-0)* acquisition menu, open *[49](#page-48-0)* add a label to a waveform *[40](#page-39-0)*, *[115](#page-114-0)* a note to the screen *[40](#page-39-0)*, *[115](#page-114-0)* Add reference waveform *[106](#page-105-0)* Add results table menu *[104](#page-103-0)* AmplitudePulse *[55](#page-54-0)* AOPPulse *[60](#page-59-0)* Attenuation *[35](#page-34-0)* Autoset button *[18](#page-17-0)*

### **C**

Channel badge *[35](#page-34-0)* Channel settings *[35](#page-34-0)* Clear button *[18](#page-17-0)* **Connectivity** TekVISA *[22](#page-21-0)* contact Tektronix *[11](#page-10-0)* cursors V&H Bar *[41](#page-40-0)*, *[112](#page-111-0)* Cursors *[41](#page-40-0)*, *[112](#page-111-0)*

### **D**

Dark level compensation *[31](#page-30-0)*, *[52](#page-51-0)* Data clock ratio *[32](#page-31-0)* DelayPulse *[77](#page-76-0)* delete a measurement badge *[53](#page-52-0)* deskew *[38](#page-37-0)* Deskew *[35](#page-34-0)* Diagnostics *[121](#page-120-0)* Documentation *[12](#page-11-0)* Draw a box *[108](#page-107-0)* Draw A Box button *[112](#page-111-0)* Draw-a-Box button *[18](#page-17-0)*

### **E**

ES levelPAM4 *[81](#page-80-0)* External attenuation *[35](#page-34-0)* Extinction ratioPAM4 *[86](#page-85-0)* Eye measurement *[79](#page-78-0)*, *[80](#page-79-0)* Eye widthPAM4 *[81](#page-80-0)*

#### **F**

FallPulse *[66](#page-65-0)*

firmware, how to update *[27](#page-26-0)* firmware, how to upgrade remotely *[27](#page-26-0)* FrequencyPulse *[63](#page-62-0)*

### **G**

getting help *[11](#page-10-0)* graticule style *[122](#page-121-0)*

### **H**

HighPulse *[53](#page-52-0)* Histogram *[108](#page-107-0)* Histogram results table *[104](#page-103-0)* Horizontal scale *[32](#page-31-0)* Horizontal settings *[32](#page-31-0)* how to add a note to the screen *[40](#page-39-0)*, *[115](#page-114-0)* delete a measurement *[53](#page-52-0)* download, install firmware *[27](#page-26-0)* open acquisition menu *[49](#page-48-0)* run signal path compensation (SPC) *[29](#page-28-0)* save a waveform file *[105](#page-104-0)* set acquisition parameters *[49](#page-48-0)* update firmware *[27](#page-26-0)* upgrade firmware remotely *[27](#page-26-0)*

### **I**

Installation *[22](#page-21-0)* Installation of modules *[16](#page-15-0)*

#### **L**

Labels *[35](#page-34-0)*, *[121](#page-120-0)* Level PAM4 *[82](#page-81-0)* Level deviationPAM4 *[80](#page-79-0)* Level thicknessPAM4 *[80](#page-79-0)* Licenses *[24](#page-23-0)* LowPulse *[54](#page-53-0)*

#### **M**

Manuals *[12](#page-11-0)* mask *[43](#page-42-0)* Mask button *[18](#page-17-0)* Mask results table *[104](#page-103-0)* Math waveform menu *[117](#page-116-0)* math waveforms *[106](#page-105-0)*, *[107](#page-106-0)* MATLAB *[22](#page-21-0)*

MaxPulse *[57](#page-56-0)* MeanPulse *[58](#page-57-0)* Measure button *[18](#page-17-0)* measurement badge, delete *[53](#page-52-0)* Measurement results table *[104](#page-103-0)* **Measurements** PAM4 *[22](#page-21-0)* Pulse *[22](#page-21-0)* menu Add Measurement menu *[51](#page-50-0)* Math waveform *[117](#page-116-0)* Reference waveform *[115](#page-114-0)* Menu bar *[18](#page-17-0)* MidPulse *[58](#page-57-0)* MinPulse *[57](#page-56-0)* Module installation *[16](#page-15-0)* Module removal *[16](#page-15-0)*

#### **N**

Negative crossPulse *[70](#page-69-0)* Negative widthPulse *[73](#page-72-0)* note *[40](#page-39-0)*, *[115](#page-114-0)* Note button *[18](#page-17-0)* NRZ AC RMS *[92](#page-91-0)* NRZ Amplitude *[88](#page-87-0)* NRZ Bit Rate *[98](#page-97-0)* NRZ Bit Time *[97](#page-96-0)* NRZ Crossing Level *[95](#page-94-0)* NRZ Crossing Percentage *[96](#page-95-0)* NRZ Crossing Time *[96](#page-95-0)* NRZ DCD *[103](#page-102-0)* NRZ Extinction Ratio *[89](#page-88-0)* NRZ Eye height *[93](#page-92-0)* NRZ Eye Width *[98](#page-97-0)* NRZ Fall Time *[102](#page-101-0)* NRZ High *[87](#page-86-0)* NRZ Low *[88](#page-87-0)* NRZ OMA *[90](#page-89-0)* NRZ PKPK Jitter *[100](#page-99-0)* NRZ Rise Time *[101](#page-100-0)* NRZ RMS *[91](#page-90-0)* NRZ RMS Jitter *[99](#page-98-0)* NRZ RMS Noise *[92](#page-91-0)* NRZ Signal to Noise *[90](#page-89-0)* NRZ TDEC *[94](#page-93-0)* NRZ VECP *[94](#page-93-0)*

### **O**

|

OMAouterPAM4 *[86](#page-85-0)* OMAPulse *[61](#page-60-0)* open acquisition menu *[49](#page-48-0)* Optical settings *[35](#page-34-0)* Options *[24](#page-23-0)*

Overshoot timePAM4 *[83](#page-82-0)*

#### **P**

PAM4 Level *[82](#page-81-0)* RLM *[79](#page-78-0)* Summary *[79](#page-78-0)* PAM4ES level *[81](#page-80-0)* PAM4extinction ratio *[86](#page-85-0)* PAM4eye width *[81](#page-80-0)* PAM4level deviation *[80](#page-79-0)* PAM4level thickness *[80](#page-79-0)* PAM4OMAouter *[86](#page-85-0)* PAM4overshoot *[83](#page-82-0)* PAM4TDECQ *[84](#page-83-0)* PAM4transmitter transition time *[83](#page-82-0)* PAM4undershoot *[84](#page-83-0)* Pattern length *[32](#page-31-0)* PeriodPulse *[62](#page-61-0)* Persistence *[35](#page-34-0)* Pk-Pk jitterPulse *[76](#page-75-0)* Pk-pkPulse *[59](#page-58-0)* Plot button *[18](#page-17-0)* Plug-in *[24](#page-23-0)* Position *[35](#page-34-0)* Positive crossPulse *[68](#page-67-0)* Positive widthPulse *[71](#page-70-0)* Pulse *[22](#page-21-0)* PulseAC RMS *[59](#page-58-0)* Pulseamplitude *[55](#page-54-0)* PulseAOP *[60](#page-59-0)* PulseDelay *[77](#page-76-0)* Pulsefall *[66](#page-65-0)* Pulsefrequency *[63](#page-62-0)* Pulsehigh *[53](#page-52-0)* Pulselow *[54](#page-53-0)* Pulsemax *[57](#page-56-0)* Pulsemean *[58](#page-57-0)* Pulsemid *[58](#page-57-0)* Pulsemin *[57](#page-56-0)* Pulsenegative cross *[70](#page-69-0)* Pulsenegative width *[73](#page-72-0)* PulseOMA *[61](#page-60-0)* Pulseperiod *[62](#page-61-0)* Pulsepk-pk *[59](#page-58-0)* PulsePk-Pk jitter *[76](#page-75-0)* Pulsepositive cross *[68](#page-67-0)* Pulsepositive width *[71](#page-70-0)* Pulserise *[65](#page-64-0)* PulseRMS Jitter *[74](#page-73-0)*

### **R**

Record length *[32](#page-31-0)*

Reference waveform menu *[115](#page-114-0)* reference waveforms *[106](#page-105-0)* remote, firmware, upgrade *[27](#page-26-0)* Resolution *[32](#page-31-0)* Results bar *[18](#page-17-0)* Results table *[104](#page-103-0)* Results Table button *[18](#page-17-0)* RisePulse *[65](#page-64-0)* RLM PAM4 *[79](#page-78-0)* RMS JitterPulse *[74](#page-73-0)* run signal path compensation *[29](#page-28-0)*

### **S**

Sample rate *[32](#page-31-0)* Samples/UI *[32](#page-31-0)* save setup file *[105](#page-104-0)* waveform file *[105](#page-104-0)* Search button *[18](#page-17-0)* session file saving *[105](#page-104-0)* Settings bar *[18](#page-17-0)* Software *[22](#page-21-0)* Software licenses *[24](#page-23-0)* Software version *[24](#page-23-0)* SPC (signal path compensation) *[29](#page-28-0)* Summary PAM4 *[79](#page-78-0)* Support *[11](#page-10-0)*, *[12](#page-11-0)* Symbol levels *[81](#page-80-0)*, *[82](#page-81-0)* Symbol rate *[32](#page-31-0)* System information *[24](#page-23-0)*

### **T**

TDECQPAM4 *[84](#page-83-0)* Technical support *[11](#page-10-0)* Tektronix Technical Support *[11](#page-10-0)* TekVISA *[22](#page-21-0)* Transmitter transition timePAM4 *[83](#page-82-0)* Trigger menus *[123](#page-122-0)* TSOVu *[22](#page-21-0)*

### **U**

Undershoot timePAM4 *[84](#page-83-0)* Utility menu *[121](#page-120-0)*

#### **V**

Vertical settings Labels *[35](#page-34-0)*

### **W**

Waveform View *[18](#page-17-0)*

### **Z**

Zoom *[108](#page-107-0)*, *[112](#page-111-0)* Zoom box *[112](#page-111-0)*